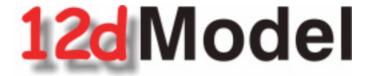

# **Getting Started for Surveying**

Version 8.0 July 2007

#### 12D SOLUTIONS PTY LTD

ACN 101 351 991

PO Box 351 Narrabeen NSW Australia 2101
Australia Telephone (02) 9970 7117 Fax (02) 9970 7118
International Telephone 61 2 9970 7117 Fax 61 2 9970 7118
email support@12d.com web page www.12d.com

July 2007

# 12d Model V8.0 Getting Started for Surveying Manual

V7.0 first released in January 2005 V8.0 first released in February 2007

## Disclaimer

12d Model is supplied without any express or implied warranties whatsoever.

No warranty of fitness for a particular purpose is offered.

No liabilities in respect of engineering details and quantities produced by 12d Model are accepted.

While every effort has been taken to ensure that the advice given in this manual and the program 12d Model is correct, no warranty is expressed or implied by 12d Solutions Pty Ltd.

# Copyright

This manual is copyrighted and all rights reserved.

This manual may not, in whole or part, be copied or reproduced without the prior consent in writing from 12d Solutions Pty Ltd.

Copies of 12d Model software must not be released to any party, or used for bureau applications without the written permission of 12d Solutions Pty Ltd.

Copyright (c) 1989-2007 by 12d Solutions Pty Ltd. Sydney, New South Wales, Australia. ACN 101 351 991 All rights reserved.

July 2007 3

July 2007

# Table of Contents

| ] | Preface                                            | 9    |
|---|----------------------------------------------------|------|
|   | Why a 'Getting Started for Surveyings' Manual ?    | 9    |
|   | Training Material                                  |      |
|   | Getting Started for Design                         | 9    |
|   | Using the Practise and Small Versions of 12d Model |      |
| 1 | Installing 12d Model                               | . 11 |
|   |                                                    |      |
| 2 | Before You Begin the Training                      |      |
|   | Installing the Training Files                      |      |
|   | 12d Icons on your Desktop                          |      |
|   | Using the Practise Version                         |      |
|   |                                                    |      |
|   | The 12d Concept of 'Projects'                      |      |
|   | •                                                  |      |
| 3 | Basic Operations                                   |      |
|   | The 'Mouse'                                        |      |
|   | Starting Up - The Project Selection panel          |      |
|   | The Initial Screen Layout                          |      |
|   | How to Find Your Way Around 12d Menus              |      |
|   | Toolbars and Controlbars                           |      |
|   | CAD Toolbar and CAD Contolbar                      |      |
|   | CAD Text Toolbar and Text Controlbar               |      |
|   | Symbol Controlbar                                  |      |
|   | Snaps Toolbar                                      |      |
|   | Status Bar                                         |      |
|   | Screen Message Box                                 |      |
|   | View Coordinates Box                               |      |
|   | The Output Window                                  |      |
|   | Basic View Operations                              |      |
|   | Introduction to Niodels  Introduction to Strings   |      |
|   | Introduction to Panels                             |      |
|   |                                                    |      |
| 4 | 12d Model Help                                     |      |
|   | Contents                                           |      |
|   | Index                                              |      |
|   | Find                                               |      |
|   | Panel Help Button                                  |      |
|   | F1 Key Navigating in Help                          |      |
|   |                                                    |      |
| 5 | Starting the Tutorial                              |      |
|   | Importing Point Data into 12d                      |      |
|   | Plan View Operations                               |      |
|   | Birds-Eye Views and 'Throwing' Between Views       |      |
|   | Deleting a Model                                   |      |
|   | Redraw - Fixing up a Modified or Erroneous View    |      |
|   | View Coordinates Box                               |      |
|   | Work Book Mode                                     |      |
|   | Saving a Project                                   |      |
|   | Exit                                               |      |
|   | Restarting 12d with an Existing Project            | . 56 |
| 6 | Basic Modelling                                    |      |
|   | Use of the Mapping File (.mf) and Linestyles       |      |
|   | Saving model listing to a file for future use      |      |
|   | Triangulation                                      |      |
|   | Tin inquire.                                       |      |
|   | 'Fast' Contours                                    |      |
|   | 'Fast' Flow Arrows                                 | 68   |

|     | Perspective View                                                | 70  |
|-----|-----------------------------------------------------------------|-----|
|     | Joy Panel                                                       | 72  |
|     | Orbit Panel                                                     | 73  |
|     | 'Fast' Meshes in Perspective view                               | 74  |
|     | Contours in Perspective Views                                   | 77  |
|     | Shaded Views                                                    | 78  |
| 7 S | tring Picking Concepts                                          | 79  |
|     | String Inquire                                                  |     |
|     | Use of Mouse Buttons and Enter Key when using Tentative Picking |     |
|     | Pick Operations Menu via the Right Mouse Button                 |     |
|     | Snap Settings                                                   |     |
|     | Models and Snap Settings                                        |     |
|     | Fast Picking                                                    |     |
|     | Modifying the String Highlighting Colour                        |     |
| 8 ( | Creating Strings with CAD                                       | 89  |
|     | Creating Points                                                 |     |
|     | Creating Two Point Lines                                        |     |
|     | Creating Line Strings                                           |     |
| 0 0 | -                                                               |     |
| 9 8 | urvey Data Reduction                                            |     |
|     | CodingFeature Codes                                             |     |
|     | Field Codes                                                     |     |
|     | String numbers                                                  |     |
|     | Delimiters                                                      |     |
|     | Setting up a New Project                                        |     |
|     | Screen Setup                                                    |     |
|     | Project description                                             |     |
|     | Survey Station Coordinate entry                                 |     |
|     | Data collection reduction                                       |     |
|     | Creating/Checking/Modifying a 12d Data Collector Definition     |     |
|     | Selecting the Data Recorder type                                |     |
|     | Downloading a Raw Survey File from an Instrument                |     |
|     | Converting a Raw File to a 12d Field File                       |     |
|     | Running the Survey Data Reduction Function                      |     |
|     | Checking the Report File for Reduction Errors                   |     |
|     | Editing the Map File                                            |     |
|     | Re-Running the Survey Data Reduction Function                   | 125 |
|     | Graphically Editing the Field File Data                         |     |
|     | View the Survey Data                                            |     |
|     | Setup your text screen settings                                 |     |
|     | Graphically Editing the Field File Data                         |     |
|     | Direct Editing of the Field File                                | 141 |
|     | To Find data in the Field File                                  | 142 |
|     | Printing the Report File                                        | 149 |
|     | Locking the Data Reduction Function                             |     |
|     | Graphical Edits                                                 | 152 |
|     | Joining strings                                                 |     |
|     | Reverse String                                                  | 156 |
|     | Add arc to curve                                                |     |
|     | Triangulation                                                   |     |
|     | Check for Crossing Breaklines                                   |     |
|     | Delete empty models                                             |     |
|     | Triangulate data                                                |     |
|     | Nulling Triangles                                               |     |
|     | Tin Boundary                                                    |     |
|     | Viewing fast contours                                           |     |
|     | Perspective Views                                               | 171 |

|      | Section views                                                    | 173 |
|------|------------------------------------------------------------------|-----|
|      | Plotting                                                         | 175 |
|      | Create New Plan View                                             | 175 |
|      | Feature labelling                                                | 176 |
|      | Creating Contours                                                |     |
|      | North Point                                                      |     |
|      | Text Editing                                                     |     |
|      | Grid display                                                     |     |
|      | Screen dump                                                      |     |
|      | Quick Plot                                                       |     |
|      | Plotting Using Plot Frame                                        |     |
|      |                                                                  |     |
| 10   | Volumes                                                          |     |
|      | Stockpile volume                                                 |     |
|      | Existing surface                                                 |     |
|      | Stockpile surface                                                |     |
|      | Check stockpile tin lies within existing tin                     |     |
|      | Calculate volumes by exact method                                |     |
|      | Calculate volumes by End area                                    | 213 |
|      | Multiple stockpiles                                              |     |
|      | Read in Stockpile surface data                                   |     |
|      | Run Stockpile macro                                              | 219 |
|      | Dam Capacity                                                     | 223 |
|      | Read in Dam surface data                                         | 223 |
|      | Triangulate the dam surface                                      | 225 |
|      | Calculate volumes by Storage Calcs method                        | 228 |
|      | Surface Comparison                                               | 229 |
|      | Existing Surface                                                 | 229 |
|      | Second surface                                                   | 234 |
|      | Check Stripped tin lies within existing tin                      | 238 |
|      | Calculate volumes by exact method                                | 240 |
|      | Create depth contours between the two surface                    | 242 |
|      | Create labelled contours                                         |     |
|      | Create depth shading                                             | 245 |
|      | Create tabulation of range file                                  |     |
|      | Progressive volumes                                              |     |
|      | Original survey                                                  |     |
|      | May survey                                                       |     |
|      | Check May survey lies within original surface                    | 259 |
|      | Calculate volumes by exact method                                |     |
| 11 4 | Setout                                                           |     |
| 11   |                                                                  |     |
|      | Building setout                                                  |     |
|      | Create the lot outline                                           |     |
|      | Create building outline                                          |     |
|      | Create dimensioned offset lines from house corners to boundaries |     |
|      | Create dimensions for lot, offset lines and building             |     |
|      | Setout points                                                    |     |
|      | Create upload file                                               |     |
|      | Uploading file to data collector                                 |     |
|      | Importing house file                                             |     |
|      | Share the lot outline from the previous project                  |     |
|      | Read in the CAD file                                             |     |
|      | Scale the house models                                           |     |
|      | Rotate the building                                              |     |
|      | Translate the house                                              |     |
|      | Create outline of house for setout                               |     |
|      | Setout for evenly graded string                                  |     |
|      | Read in the polyline from cad                                    | 302 |

| Conve                                                                                                    | ert the polyline to an alignment string                                                                                                    | 303                                                                                                   |
|----------------------------------------------------------------------------------------------------|----------------------------------------------------------------------------------------------------|----------------------------------------------------------------------------------------------------|
| Create                                                                                                    | heights for each end of the alignment                                                                                                    | 304                                                                                                   |
| Create                                                                                                    | e special chainage file for setout points                                                                                                    | 307                                                                                                   |
|                                                                                                    | chainages for the alignment string                                                                                                    |                                                                                                    |
| Create                                                                                                    | setout points                                                                                                    | 310                                                                                                   |
| Setout for poly                                                                                                    | yline culdesac string                                                                                                    | 313                                                                                                   |
| Read in                                                                                                    | n the polyline from cad                                                                                                    | 314                                                                                                   |
| Filter th                                                                                                    | he imported string to ensure there are no duplicate vertices at                                                                                                    | the tangent points 315                                                                                |
| Segmen                                                                                                    | nt the string                                                                                                    | 316                                                                                                   |
| Add he                                                                                                    | eights to string                                                                                                    | 318                                                                                                   |
| Parallel                                                                                                    | the lip string for setout                                                                                                    | 320                                                                                                   |
| Triangulation                                                                                                    | setout                                                                                                    | 322                                                                                                   |
| Import                                                                                                    | file                                                                                                    | 322                                                                                                   |
| Create                                                                                                    | upload file of the triangles                                                                                                    | 323                                                                                                   |
|                                                                                                    | -                                                                                                    |                                                                                                    |
| Create                                                                                                    | upload file of road alignment for Leica 1200                                                                                                    | 325                                                                                                   |
| Create                                                                                                    | upload file of road alignment for Trimble                                                                                                    | 326                                                                                                   |
| Setout reports                                                                                                    | -                                                                                                    | 328                                                                                                   |
|                                                                                                    | setout points against design points                                                                                                    |                                                                                                    |
| Check a                                                                                                    | asbuilt strings against design strings                                                                                                    | 332                                                                                                   |
| Check a                                                                                                    | as constructed points against the design tin                                                                                                    | 336                                                                                                   |
| 12 Subdivision Desi                                                                                                    | ign                                                                                                    | 341                                                                                                   |
|                                                                                                    | Jew Project                                                                                                    |                                                                                                    |
| Setting up a N                                                                                                    |                                                                                                    | 14 /                                                                                                  |
|                                                                                                    |                                                                                                    |                                                                                                    |
| Create the surr                                                                                                    | rounding boundary                                                                                                    | 342                                                                                                   |
| Create the surr<br>Duplicate the s                                                                                                    | rounding boundarysurround                                                                                                    | 342<br>345                                                                                            |
| Create the surr<br>Duplicate the s<br>Open the Surro                                                                                                    | rounding boundary surround out of string string str | 342<br>345<br>346                                                                                     |
| Create the surn<br>Duplicate the s<br>Open the Surro<br>Create Road C                                                                                                    | rounding boundarysurroundound string                                                                                                    |                                                                                                    |
| Create the surn<br>Duplicate the s<br>Open the Surro<br>Create Road C<br>Create Road b                                                                                                    | rounding boundarysurroundound string                                                                                                    |                                                                                                    |
| Create the surr<br>Duplicate the s<br>Open the Surro<br>Create Road C<br>Create Road b<br>Parallel                                                                                                    | rounding boundary surround cound string Centreline coundaries                                                                                                    |                                                                                                    |
| Create the surrough Duplicate the surrough Create Road Converge Converge Create Road by Parallel Converge Converge Converge Create Road by Parallel Converge Converge | rounding boundary surround round string Centreline boundaries cl centreline string rt arcs to chords                                                                                                    | 342<br>345<br>346<br>346<br>349<br>349                                                                |
| Create the surn Duplicate the s Open the Surn Create Road C Create Road b Parallel Conver Splay th                                                                                                    | rounding boundary surround cound string Centreline coundaries cl centreline string rt arcs to chords che road intersection boundaries                                                                                                    | 342<br>345<br>346<br>346<br>349<br>351<br>354                                                         |
| Create the surn Duplicate the surn Open the Surn Create Road C Create Road b Parallel Conver Splay th                                                                                                    | rounding boundary surround cound string Centreline coundaries cl centreline string rt arcs to chords che road intersection boundaries Cul de sac head                                                                                                    | 342<br>345<br>346<br>346<br>349<br>351<br>354<br>358                                                  |
| Create the surro Duplicate the surro Open the Surro Create Road C Create Road b Parallel Conver Splay th Create lots                                                                                                    | rounding boundary surround cound string Centreline coundaries cl centreline string rt arcs to chords che road intersection boundaries Cul de sac head                                                                                                    | 342<br>345<br>346<br>346<br>349<br>351<br>354<br>358                                                  |
| Create the surn Duplicate the surn Open the Surn Create Road C Create Road b Parallel Conver Splay th Create Create lots Split str                                                                                                    | rounding boundary surround cound string Centreline coundaries coundaries                                                                                                    | 342<br>345<br>346<br>346<br>349<br>351<br>354<br>358<br>364<br>364                                    |
| Create the surroughled Create Road Conversion Splay the Create lots                                                                                                    | rounding boundary surround round string Centreline coundaries cl centreline string rt arcs to chords the road intersection boundaries Cul de sac head cring at starting edge lots by different methods                                                                                                    | 342<br>345<br>346<br>349<br>349<br>351<br>354<br>358<br>364<br>365                                    |
| Create the surroughled Create Road Conversion Splay the Create lots  Split str. Create Lot numbering                                                                                                    | rounding boundary surround round string Centreline coundaries cl centreline string rt arcs to chords the road intersection boundaries Cul de sac head tring at starting edge lots by different methods                                                                                                    | 342<br>345<br>346<br>349<br>349<br>351<br>354<br>358<br>364<br>365<br>385                             |
| Create the surrough Duplicate the surrough Create Road Converse Splay the Create lots                                                                                                    | rounding boundary surround cound string Centreline coundaries cl centreline string rt arcs to chords che road intersection boundaries Cul de sac head cring at starting edge lots by different methods g lot numbers                                                                                                    | 342<br>345<br>346<br>349<br>349<br>351<br>354<br>358<br>364<br>365<br>385                             |
| Create the surro Duplicate the surro Open the Surro Create Road C Create Road b Parallel Conver Splay th Create lots Split str Create Lot numbering Create Lot labelling                                                                                                    | rounding boundary surround cound string Centreline coundaries cl centreline string rt arcs to chords che road intersection boundaries Cul de sac head cring at starting edge lots by different methods g lot numbers                                                                                                    | 342<br>345<br>346<br>346<br>349<br>351<br>354<br>358<br>364<br>365<br>385<br>386<br>388               |
| Create the surro Duplicate the surro Open the Surro Create Road C Create Road b Parallel Conver Splay th Create Create lots Split str Create Lot numbering Create Lot labelling Edit the                                                                                                    | rounding boundary surround cound string Centreline coundaries coundaries cl centreline string rt arcs to chords che road intersection boundaries Cul de sac head cring at starting edge lots by different methods g lot numbers.                                                                                                    | 342<br>345<br>346<br>346<br>349<br>351<br>354<br>358<br>364<br>365<br>385<br>385<br>386<br>388        |
| Create the surrough Duplicate the surrough Create Road Converse Splay the Create Create lots  Split structure Create Lot labelling Edit the Create of Create structure Create structure           | rounding boundary surround cound string Centreline coundaries cl centreline string rt arcs to chords che road intersection boundaries Cul de sac head cring at starting edge lots by different methods g lot numbers                                                                                                    | 342<br>345<br>346<br>349<br>349<br>351<br>354<br>358<br>364<br>365<br>385<br>385<br>385<br>386<br>388 |

## **Preface**

#### Why a 'Getting Started for Surveyings' Manual?

12d Model is supplied with a comprehensive on-line Reference manual which describes the function of each menu option in detail. It is a Reference manual however and makes no attempt to describe how to use 12d for production surveying and civil engineering work.

This *Getting Started for Surveying* manual is designed to show you how to install *12d Model*, work with the on-line help system, and then as the first section of Training, help you start to learn how to use 12d to achieve typical surveying tasks. The *Getting Started for Surveying* manual uses examples where possible to clarify usage. It complements rather than replaces the on-line Reference manual. In general, information in the on-line Reference manual will not be duplicated here.

The Getting Started for Surveying manual is available as a printed manual and as a PDF file on the 12d Model Training DVD.

## Training Material

The training tutorials assumes that a series of files are already on your hard disk. These tutorial files are automatically installed from the CD during installation of the 12d Model software.

#### Getting Started for Design

There is also a *Getting Started for Design* manual which has the first seven chapters in common with the *Getting Started for Surveying* manual (on-line help and basic modelling) but then diverts to cover topics from the direction of a civil designer whereas the *Getting Started for Surveying* manual continues on with surveying techniques.

The Getting Started for Design manual is available as a printed manual and as a PDF file on the 12d Model Training DVD.

## Using the Practise and Small Versions of 12d Model

The Practise version of 12d Model is limited to a maximum of 5,000 points. Following the procedures as stated in the Training Manual may create projects with more than 5,000 points.

Where appropriate, the text will suggest how to vary the input for each instruction so that the example feature can be completed within the limits of the 12d Model Practise version.

The number of points used at any time in the Practise and small versions can be displayed by the option

#### **Projects => Check base points**

The easiest way to reduce the current point count is to delete any unwanted models with

#### Models => Delete

The installed icon on your desktop for running the practise version of 12d with these training files is labelled '12d v8.00 Practise Training'.

**Please Note:** Projects created by Practise versions of 12d Model cannot be accessed by Release versions of 12d Model and vice-versa.

July 2007 Page 9

Page 10 July 2007

## 1 Installing 12d Model

The 12d Model 8 Installation CD can be used to install the Release and Practise versions of 12d Model 8.

The Practise version is limited to a maximum of 5,000 points and creates projects that cannot be accessed by the Release versions of 12d Model and vice-versa.

However the *Practise* version can be used free of charge by 12D Solutions customers and registered *Practise* Users.

#### Installing the Release Version for Sites Not Running 12d Model 7 or 12d Model 8

For a **new** installation of the **Release** version of 12d Model 8, the user is provided with

one dongle one 12d Model 8 Installation CD an email or a floppy with the file nodes.4d on it with the V8 authorisation in it.

Because most new computers do not have a floppy disk drive, the 12d Model 8 nodes.4d file will normally be emailed to you rather than sent on a floppy disk. Before installing 12d Model 8, you must copy the 12d Model 8 nodes.4d into a folder that can be accessed during the installation.

Please **do not change** the **name** of the **nodes.4d** file. The installation and 12d Model will only search for a file called **nodes.4d**. During the installation of 12d Model 8, you will be asked to browse to the folder containing the **nodes.4d** file.

Please check that you have all three items before commencing the installation.

The *notes* for a new install of the *Release* version of 12d Model 8 are on the 12d Model 8 Installation CD or can be downloaded from the 12d web site www.12d.com under the Updates area.

#### Installing the Release Version for Sites Already Running 12d Model 7 or 12d Model 8

Existing 12d Model 7 or 12d Model 8 users upgrading to 12d Model 8 are provided with

one 12d Model 8 Installation CD one What's New in V8 DVD an email or a floppy with the file nodes.4d on it with the V8 authorisation in it.

The dongle you already have will work with the new version of 12d Model 8.

Because most new computers do not have a floppy disk drive, the 12d Model 8 nodes.4d file will normally be emailed to you rather than sent on a floppy disk. Before installing 12d Model 8, you must copy the 12d Model 8 nodes.4d into a folder that can be accessed during the installation.

Please **do not change** the **name** of the *nodes.4d* file. The installation and 12d Model will only search for a file called *nodes.4d*. During the installation of *12d Model 8*, you will be asked to browse to the folder containing the *nodes.4d* file.

The *notes* for upgrading to the *Release* version of 12d Model 8 are on the What's New in V8 DVD or can be downloaded from the 12d web site www.12d.com under the Updates area.

#### **Important Note**

If 12d Model 8 is **already** running on your computer, please **uninstall** it before installing a new version of 12d Model 8.

#### **Installing the Practise Version:**

For a **Practise** installation of 12d Model, all that is needed is:

one 12d Model Installation CD
or 12d Model Practise download from www.12d.com

The *Practise* version must be Registered with 12D Solutions once it is installed on a computer. A new Registration is required for each computer that the Practise version is run on.

The *notes* for installing the practise version of 12d Model are on the 12d Model 8 Installation CD or can be downloaded from the 12d web site www.12d.com under the 12d Model Practise area.

May 2007 Page 11

Page 12 May 2007

## 2 Before You Begin the Training

## 2.1 Installing the Training Files

If you have installed Training from the 12d Model Installation CD, then the *Training* folder will have been automatically created for you but where the files reside on the disk depends on whether you installed the *Release* version or the *Practise* version of 12d Model.

The Training manual dialogue assumes that the working folder (i.e. shortcut) of your '12d Model 8 Training' or '12d Model 8 Practise Training' icon is set to

c:\12djobs\8.0\Training for the Release version of 12d Model

and

c:\12 Model 8 Practise\Training for the *Practise* version of 12d Model

The training files can be installed in any sub-folder on your hard disk.

For convenience in this manual, is assumed that the training files are installed in

c:\12djobs\8.00\Training

but it is very rare in the Training Manual that you ever need to know exactly where on disk the data resides. All the required material is already in the "Training" folder.

### 2.2 12d Icons on your Desktop

It is recommended that you use the '12d Model 8 Training' icon for the Release version or '12d Model 8 Practise Training' icon for the Practise version whilst initially working with this training manual. The reason for this is that the icon points directly to the folder containing the training files.

Be aware that there is a separate '12d Model 8' icon recommended for 12d production work. The shortcut for this icon is generic and is set to

c:\12djobs or c:\12d Model 8 Practise for the "12d Model 8 Practise" icon.

With a little extra button pushing to point to the right path, it is possible to access the 'Training' area from the '12d Model 8' icon

For convenience in this manual, is assumed that the '12d v8.00 Training' icon is used.

#### 2.3 Using the Practise Version

Remember that the *Practise* version of 12d Model is limited to a maximum of 5,000 points.

Following the procedures as stated in the Training Manual may create projects with more than 5,000 points. Where appropriate, the text will suggest how to vary the input for each instruction so that the example feature can be completed within the limits of the *12d Model Practise* version.

#### 2.4 Overview of 12d File and Folder Structures

Before you begin using 12d, it is useful to understand how 12d uses the file and folder structure under Windows 2000, XP and Vista.

12d recognises long filenames up to 256 characters so you are not limited to the old DOS convention of 8.3 filenames. Whilst long filenames under Windows can contain spaces it is recommended that you use underscores '\_' in file and folder names created externally from 12d.

The 12d program and its support files are installed on your hard disk, typically into folder c:\Program Files\12d and various subfolders below. When the software was installed, the '12d Model 8' program icon will have been setup to point to a working folder where your data files will be stored - typically c:\12djobs.

As each job you work on will have different files, it is strongly recommended that you keep each job in a separate subfolder. This is done manually and can be anywhere on your hard disk or network. For convenience, you may prefer to keep them all under one major folder e.g. c:\12djobs.

The tutorial is about designing a road and the training the files have been set up in a folder c:\12djobs\8.00\Training\8.00\Design\Getting Started Basic.

In the general case for production work however, if you were about to start work on a new job by the name 'Highway', you would begin by creating a new folder under 12djobs i.e. c:\12djobs\Highway. This is done either from the 12d Project Selection panel, or before starting 12d using Windows Explorer. Either numeric or alpha characters may be used in folder names so you may prefer to use job numbers rather than names. Also under Windows, 12d is not case sensitive for folder names, so 'Highway' is seen as the same name as 'highway'.

If you just accept the 12d default working folder (c:\12djobs) as the place to put your data files, 12d will still operate correctly but it will become difficult over time for you to separate which files belong to which jobs once you have multiple jobs on the go.

## 2.5 The 12d Concept of 'Projects'

12d can have more than one project within the one Windows folder which can be worked on independently. For example, projects under 'Highway' might be 'Stage 1' and 'Stage 2' or 'Fred' and 'Bill'. Each project has its own data and configuration setup which controls the number of views, which models are on display etc.

New projects like these can be created from within 12d by pointing at the c:\12djobs\Highway folder and then typing a new project name. If this is done twice during separate 12d sessions, you will have created two unique projects. Internally, 12d handles this by creating two separate folders on disk in the Highway folder.

c:\12djobs\Highway\Stage\_1.project

c:\12djobs\Highway\Stage\_2.project

Because of this structure, the projects can be worked on independently. All internal files from one project are kept separate from the other internal files of another. However, all *input* and *output* files, *mtf* files, *chains*, *plots* and *reports* go into the folder containing the project (e.g. Highway) and are not held inside the project itself. Hence to prevent projects interfering with each other, it is best to create a separate folder and create each project in its own folder.

For example, create a folder "Highway\Stage1" and from within 12d, attach to that folder and then create the project "Stage 1". 12d then creates a subfolder "Stage\_1.project:

```
c:\label{lighway} Stage 1\ Stage\_1.project
```

Once inside 12d, from within any one project, it is possible to import any or all data from another project so there is some flexibility on a major job to move/copy survey or design data between stages if staging is used and then have multiple users perform parallel development. Model and tin sharing could later be used to subsequently assemble staged project data at the completion of a major job. Within any one project, model names must be unique so some planning is necessary if parallel development streams are subsequently to be reassembled. Models can be renamed at any time. Models are discussed in See Chapter 3.11 (on page 37).

Provided no 12d user is currently accessing a particular project, it (the project folder) can be manipulated just like any folder i.e. copied, deleted etc. using Windows Explorer, obviously external from 12d. Such manipulation is very similar to how Windows Explorer might be used to copy and delete CAD files and folders. Copying and renaming is obviously a fast way of setting up a new development stream or new user.

However, information inside the project folder *should not* be manipulated except from within 12d Model since this will corrupt the project and data could be lost. For example, model names can only be renamed from within 12d Model.

At any one time, a 12d session can only access one project. It is possible to change from one project to another without exiting 12d.

The creation of at least one 'Project' under any job is compulsory within 12d. Thus even if there is no concept of staging within the 'Highway' project, you must still define a Project. In this case you might use the same name for both the Job and the Project or name the Project just 'proj'

Page 14 February 2007

If you need to manually place any files on disk for this project (e.g. survey files from a total station or CAD files to get data into 12d), it is recommended that you place them in the folder.

```
c:\12djobs\Highway
```

The user should never need to know about or manually access the files within the Project folder. To maintain the integrity of 12d, it is important that you never edit any of the 'internal' 12d files which are in (typically)

c:\12djobs\Highway\Stage 1.project

### 2.6 File Backup Procedures

To ensure that you can retrieve any job or project at any time from backup procedures, it is important that a complete 'set' of files is taken whenever backup is created. To backup the files associated with the 'Highway', you would typically backup all files and sub-folders in and below

```
c:\12djobs\Highway
```

There are configuration files used that may be used in the Highway job, that are supplied by 12D Solutions and are automatically installed from the 12d Model CD. These files are in

```
c:\Program Files\12d\12dmodel\8.00\set_ups c:\Program Files\12d\12dmodel\8.00\library
```

There are other user configurable files that 12d may use and require to fully recreate all steps of a project. They are not supplied on the 12d installation CD. These files are typically in

```
c:\Program Files\12d\12dmodel\8.00\user c:\Program Files\12d\12dmodel\8.00\user_lib
```

These folders may contain files that have been configured specifically for your site e.g. your corporate standard mapping, template and plot parameter files, your particular Total Station survey macros and any user defined macros etc. In general, such files are not project specific, however because these files are user configurable they may be changed at any time and hence particular project specific versions of them may be needed as part of the complete file set of a project.

In the above case, the folders shown are for 12d version 8.0. As implied, the files in these folders will never be changed automatically by the installation process when you reinstall a later version of 12d.

The above paths are indicative only. It is possible that folders have been setup at different places for your site. For more information on exactly where all library and user folders are located, refer to the following environment variables in Appendix A of the on-line Reference manual.

USER\_4D USER\_LIB\_4D SET\_UPS\_4D LIB\_4D

Page 16 February 2007

# 3 Basic Operations

#### 3.1 The 'Mouse'

12d works best with a three button mouse (preferable a wheel mouse). 12d will work with a (Microsoft) two button mouse but the lack of the middle button means that you have extra mouse clicks to perform.

All 12d Documentation uses the following notation for mouse functions.

LB = left mouse button

- used for picking screen items, menus etc.

MB = middle mouse button

- used to accept the highlighted item

RB = right mouse button

- used to pop up a list of alternatives

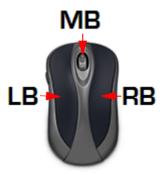

The left button is the 'Select' button – typically used to select graphic items or text. The middle button (or wheel) is the 'Accept' button, used to confirm a selection. The right button is the 'Menu' button. It is context sensitive and often displays a list of alternatives available at that instant.

With a two button mouse you achieve this functionality by clicking the right mouse button to pop up the 'Pick Operations' menu and then clicking LB on **Accept** or by simply pressing the <Enter> key

The term 'clicking' a button means pressing it down and releasing it again. The position of the mouse is taken at the time the button is <u>released</u>. In this tutorial manual, items that are selected by a mouse click are in **bold**.

As we get more experienced, we will also introduce the term 'dragging' the mouse for some advanced 12d operations. We do this by pressing down a button and whilst still holding it down, moving the mouse so that the screen cursor moves. Once a definite distance has been achieved, just a millimetre or two is sufficient, release the button. 12d notes the vector you defined and can use this information to detect the direction in which you dragged the mouse.

Finally, we will use the term 'double clicking'. This is where we press the button twice in quick succession. This is often used for short-cuts.

## 3.2 Starting Up - The Project Selection panel

If you installed 12d Model Training from the 12d Model Installation CD, then a '12d Model V8.0 Training' icon will have been created on your desktop. Double clicking on this icon will take you directly into the 12djobs\8.00\Training folder.

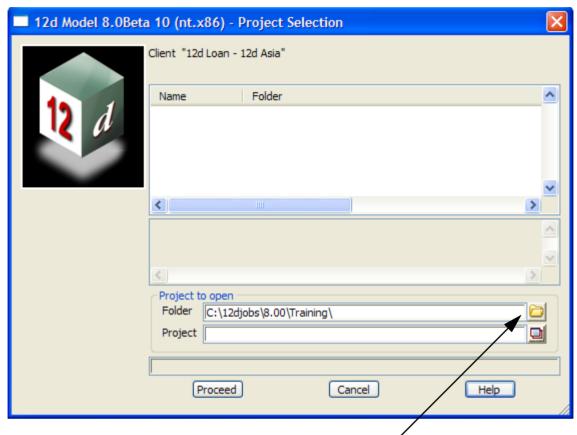

Once you are inside 12d, the Project Selection panel will appear.

Firstly, click the LB over the *folder* icon at the right end of the Folder field to pop up a panel that allows you to see and point to your directory structure.

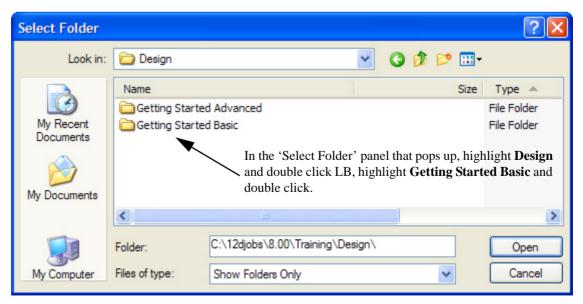

Click LB on **Open** to complete the selection and the list of projects in **Getting Started Basic** will be displayed.

Page 18 February 2007

Note the pop up list of projects will be empty because there are currently no projects in the folder **GettingStarted Basic**.

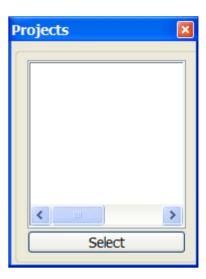

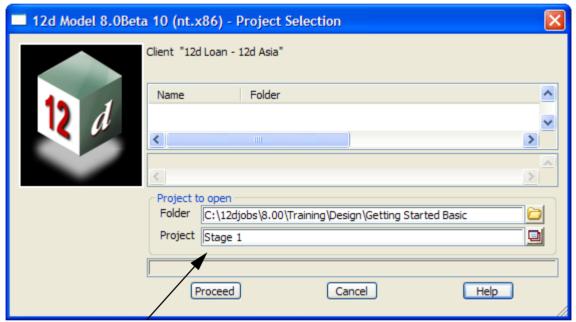

You must now supply a name for your new Project. Place the cursor into the Project field, click LB and type 'Stage 1'.

To continue click LB on Proceed

#### **Notes:**

- 1. It is important to select names that are meaningful to your job as you may have several projects associated with a large or complex job.
- 2. You only need to create a new project once. To access this project in subsequent 12d sessions, double click the LB on the project name from the pop up list. 12d will normally pop up the list automatically. If needed, you can use the button to open the list manually.

#### RULES FOR ENTERING DATA INTO PANELS

Important: The cursor must be locked into the appropriate data entry field when typing data into a 12d panel. Often this will happen automatically. If you cannot see the cursor flashing in the data field in which you want to enter data, use the mouse to position the cursor anywhere over the data field and click the LB to lock the cursor into the field before typing any data. Terminate the data entry sequence by pressing the Enter key.

If you make a mistake, you can always select the erroneous entry by double clicking over it with the mouse

LB. The text should then appear highlighted. As you retype it, the old entry is deleted.

When filling in data in any 12d panel, it is not essential to terminate the entry of data by pressing the 'Enter' key. You can use the 'Tab' and 'BackTab' keys to move from field to field. You can also use the mouse to jump between fields. If you do press the Enter key to terminate the entry of data into a field, 12d will immediately validate the data in that field and supply an error message if appropriate

Once a project is selected, the graphics screen will display, with the Project Details panel open. Fill in the panel with the relevant required details.

Note that you must use the LB to click between fields and cannot use the 'Enter' or 'Tab' keys.

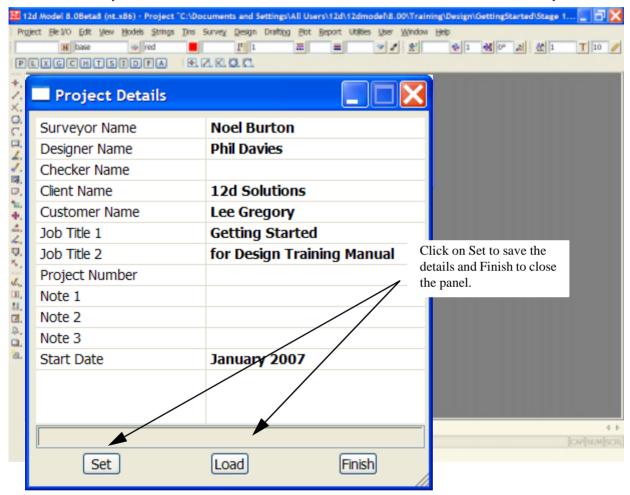

Page 20 February 2007

## 3.3 The Initial Screen Layout

The default background colour for a view is black. Black is the best colour for reducing eye strain, and for distinguishing colours displayed in the view. The names we use for the various parts of the screen are shown on the diagram below. Your screen may not appear exactly as shown as most components on the screen can be moved or turned off by user configuration options.

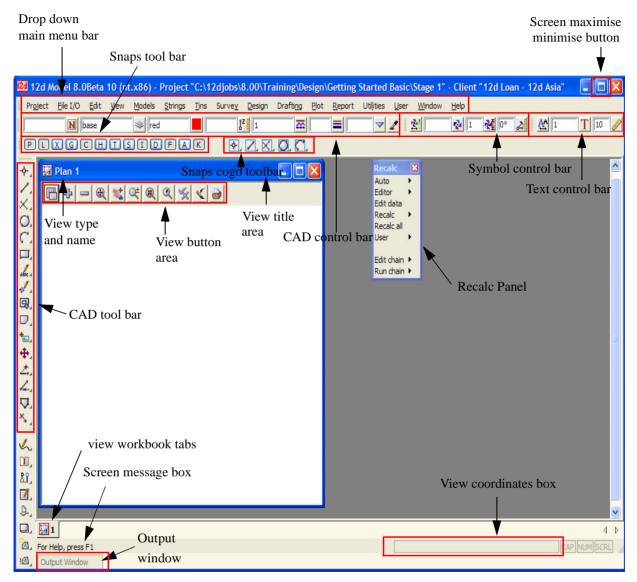

To make the *Getting Started* manuals easier to print on in-house printers, all of our illustrations have a white background colour.

If your screen appears fragmented (as shown in the above view), it is because the main 12d window is not maximised. To bring the various parts of 12d together such that it appears more orderly, click LB on the 'square' Screen Maximise button in the top right hand corner of the window labelled '12d Model ... Project "C:\12djobs\8.00\Training\Design\Getting Started Basic\Stage 1".

Note that the View with the white background is headed 'Plan 1'. Each View in 12d is assigned to a Window. Like all Windows, they can be Minimised, Maximised or Closed.

The 'Plan 1' View can be maximised by clicking LB on the square button in the top right hand corner of the view menu.

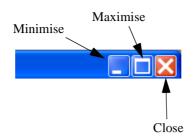

This then takes up the entire viewing area. Alternatively, you can double click LB on the plan view title area to maximise the view (The blue area to the left of the Minimise button). To reduce it back to its original size you can hit the restore icon.

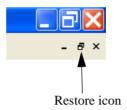

The 'Recalc' panel is used to quickly rerun design calculations and will be discussed later. We will move the panel down to the bottom left of the screen.

The view should then look as shown below.

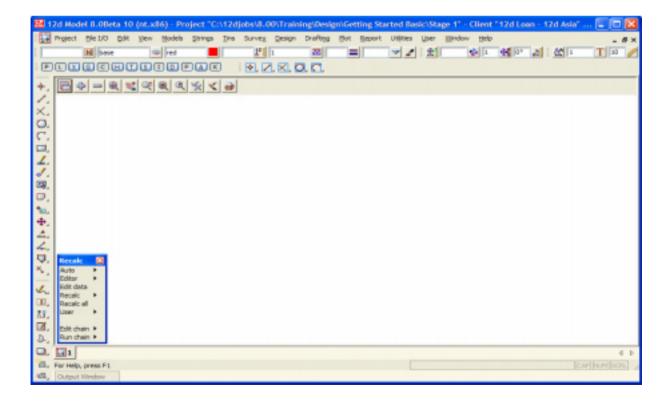

Page 22 February 2007

## 3.4 How to Find Your Way Around 12d Menus

12d options are run by a number of methods. The 'Drop Down' menu system from the bar running across the top of the screen is the main way we access 12d programs.

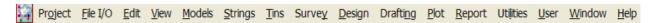

In addition to the 'Drop Down' Main menu system, there is a '12d Model' menu which is maintained for compatibility reasons with earlier versions of the software. This is found at **Projects=>12d Model menu**.

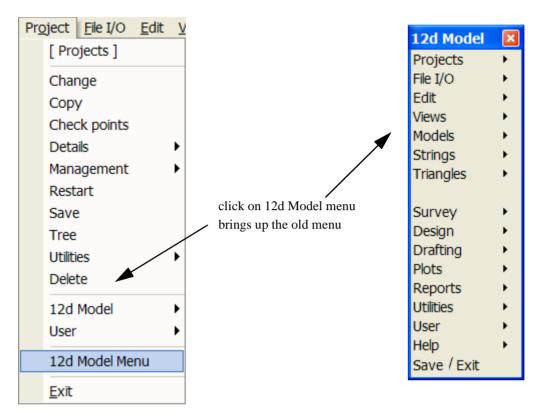

12d has a unique graphical user interface (GUI) involving hundreds of menu items. These are logically grouped by function in a 'Walk Right' and 'Tear Off' menu system. 'Walk Right' menus are menus designed such that if you move the mouse cursor right on a menu item containing a right arrow, a further menu will pop up, usually on the right hand side. 'Tear Off' menus means that a menu can be torn off it's parent menu and relocated elsewhere on the screen for clarity of operation. In general, it is possible to have multiple copies of the same 'Tear Off' menu on the screen at one time.

Notice that the order of items left-to-right on the 'Drop Down' Main menu bar is the same as the top-to-bottom order on the 'Walk Right' 12d Model menu. You can select menu items from either one of these sources – the end result is the same.

The 'Drop Down' menu bar conforms to normal Microsoft standards so it can be dragged and placed at any of the four sides of your desktop. It is probably most useable left at the top of your desktop.

The following comments apply to ALL menus. To move any menu around on the screen, you 'drag' it by **depressing** the LB in the 'blue' coloured View Title area, anywhere <u>other</u> than over the 'X' in the top right hand corner. With the button still depressed, move the mouse to the desired location and release the button to repin the menu. The same procedures also apply when moving panels and views. When doing this just make sure that LB is clicked in the general heading area and not on a View button.

To ease the learning and usage process, a menu description system has been adopted in this manual that describes where to look to achieve a specific function. For instance, to import an AutoCAD DXF file of point and line data into 12d, you 'Walk Right' on the 12d Model menu or from the 'Drop Down' main

menu bar, through two submenus and select DWG/DXF. This instruction is documented as...

#### File I/O =>Data Input =>DWG/DXF/DXB

To display submenus from the 'Walk Right', you do not need to use the mouse buttons. Simply position the mouse cursor over the 12d Model menu and once 'File I/O' is highlighted, slide the mouse right over the arrow and the 'File I/O' menu will pop up. Slide further right on the 'Data Input' menu item and the 'Data Input' menu will pop up.

Your screen should appear as follows

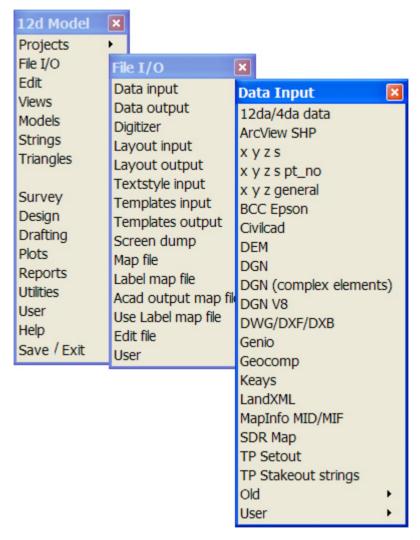

Alternatively, you can use the 'Drop Down' menu bar to get to the same point ...

Page 24 February 2007

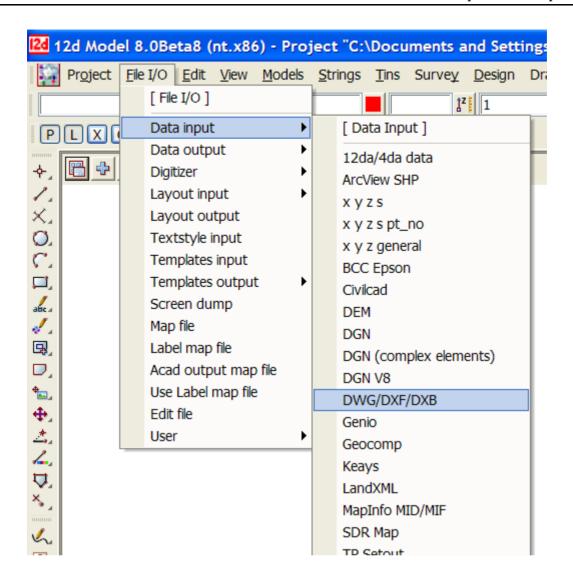

To get to this same point using the pull down system, you need to click LB on [File I/O] on the 'Drop Down' menu bar and then proceed as before on the walk rights as shown below.

Regardless of which menu selection method you used, place the cursor over the words 'DWG/DXF/DXB' and click the left mouse button (LB) once. The 'Read DWG/DXF Data' panel will appear.

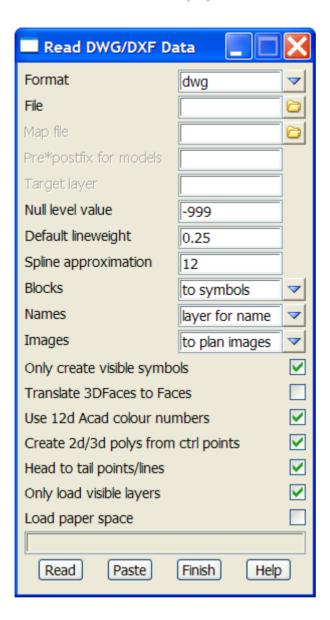

The panel is placed on the screen at the location where the mouse cursor was when LB was clicked.

Once the panel is selected, the Walk Right menu system should collapse and be removed from the screen. If you move and repin any of the menus however, they will not collapse automatically.

If a menu is in the way, you can move it as stated above. Any menu can be removed by clicking LB on the 'X' button in the top right hand corner.

You would normally now start entering data into the panel. At this time, we will not proceed further with this panel. Shut down the panel by clicking LB on the in the top right hand corner or clicking LB on **Finish** at the base of the panel.

Page 26 February 2007

#### 3.5 Toolbars and Controlbars

## CAD Toolbar and CAD Contolbar

In 12d Model there are CAD options which are available under both the Strings => CAD menu and on the  $CAD \ Toolbar$  on the left hand side of the 12d Model screen.

The **CAD** options create various elements using a number of methods. These options make use of **Tool bars** and **Control bars**. Tool bars just have icons on them but Control bars have icons and also controls such as a model box on them. The method groupings are shown on the toolbars (e.g. Points, Lines etc.).

The user can select an icon on the tool bar and a **Flyout** for all options of the grouping are displayed. This can be done by selecting the appropriate group symbol by holding down the left mouse button on the icon. This shows all the different options for that grouping in a flyout panel. Whilst still holding down the left mouse button, the user can move along the flyout toolbar to the appropriate option.

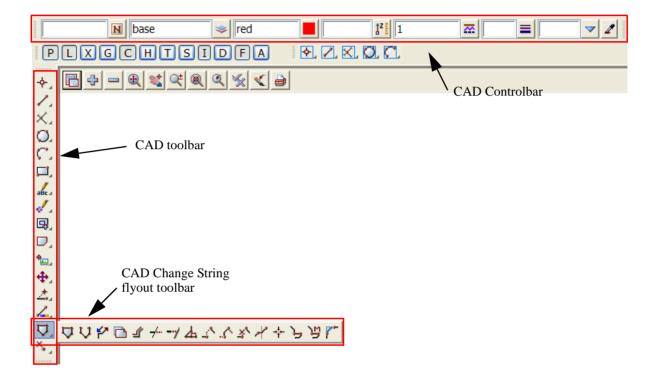

The elements created from the CAD options will have attributes as defined by the **Cad Control Bar**. This control bar is placed on the top left hand side of the screen under the main menu control bar on the creation of a project

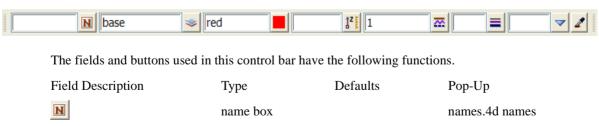

name of string. If a valid name already exists in names.4d, the [N] button can be used to bring up a choice box of available names. On selection of a valid name, the rest of the values in the control bar will be filled out. e.g. colour, linetype etc.

model box existing models cogo this field can be recognised by the model icon button on the right hand side of the field. The user can select an existing model by selecting the model icon. If a new model is to be used, the user simply types the model name into the field. colour box standard 12d colours red this field can be recognised by the colour icon button on the right hand side of the field. The user can select a 12d standard colour model by selecting the colour icon ţ² [ height input Measures menu this field allows a height or z value to be assigned to the created elements. If a valid value exists, this value will be applied to the created element. This is regardless if the z value was specified in an XYZ If no value is specified, the level will be interpolated where possible. A value of null can be entered into the height field as well so that created points will be given a null height value. linetype box valid linestyles this field can be recognised by the linestyle icon button on the right hand side of the field. The user can select a valid linestyle by selecting the linestyle icon weight box this field allows the user to type in a line weight for the cad item created button the Tinable field sets whether the vertices and segments are tinable (used in triangulations), not tinable (not used in triangulations) or only the vertices (points) are tinable.

button

the eye dropper allows the user to select an existing element which will define the cad control bar values.

Page 28 February 2007

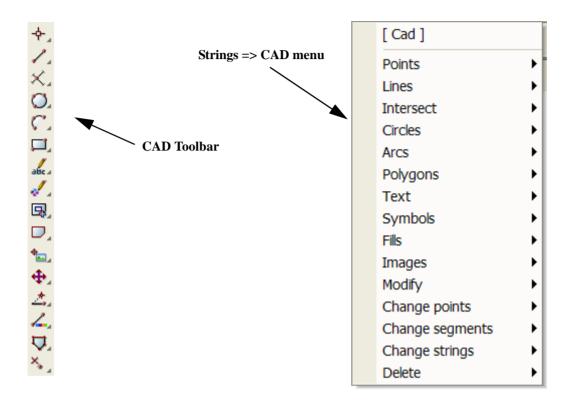

The CAD options are available from the CAD toolbar or from the CAD menu under Strings.

When options are chosen from the CAD Toolbar, help messages are written to the Screen Message Box at the bottom of the 12d Model screen. Since there is no panel or menu involved with the CAD toolbar options, there is nowhere for an F1 key to function for on-line help.

Hence all the CAD options are documented under each of the walk-right menus for the Strings => CAD menu.

## CAD Text Toolbar and Text Controlbar

The various **Text** options are:

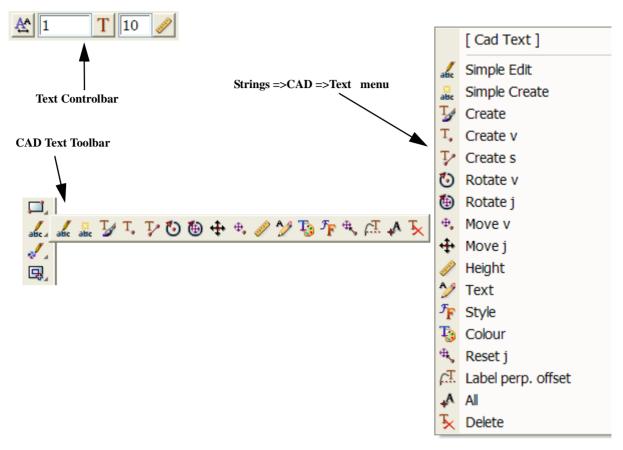

Text can occur as a text string, on vertices of a 4d string, and on vertices and segments of a super string. Each type of text has a vertex (these are displayed when Vertices are toggled on in a plan view), a justification point, a rotation, an offset and a raise value. The vertex and justification point only coincide if the offset and raise values are both zero. All text on a 4d string must have the same height, colour, angle, offset and raise. Each part of the text on a super string vertex segment can be independently modified depending on the settings for the super string.

For text options, the created elements will have attributes as defined by the **Text Control Bar**. This control bar is placed at the top right of the screen under the main menu control bar on the creation of a project

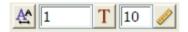

The fields and buttons used in this control bar have the following functions.

Field Description Type Defaults Pop-Up

Textstyle data box

On pressing the button a list of available textdata with predefined names read from the texstyle\_names.4d file are displayed.

Page 30 February 2007

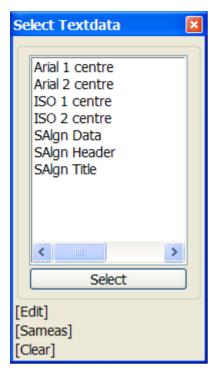

If you require a different textsyle, the user can edit the current settings by selecting the edit button to bring up the textstyle data panel. This allows for definition of textstyle, units, height offset raise etc.

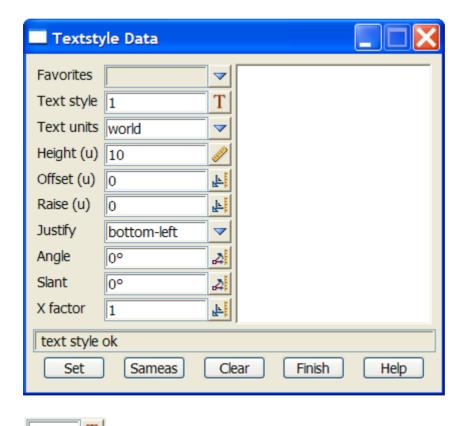

textstyle box

1 the user can select an existing textstyle by selecting the textstyle icon or entering a value into the input box to the left of the button.

available textstyles

10

text height box

the user can measure a height by selecting the text height icon or entering a value into the input box to the left of the button. The value units are defaulted to world units. This can be changed in the textstyle data box

10

Page 32 February 2007

# Symbol Controlbar

The *Symbol Controlbar* is normally at the top right of the 12d Model screen.

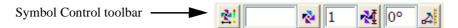

Users can define their own symbols to draw at vertices of 12d Model strings. The definition of symbols are stored in a file called symbols.4d.

The fields and buttons used in this control bar have the following functions.

Field Description Type Defaults Pop-Up

Symbol data box

On pressing the button a list of available symbols with predefined names read from the **symbols.4d** file are displayed.

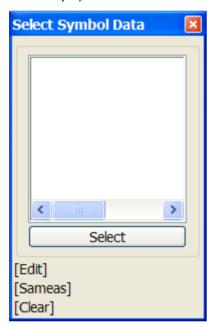

If you require a different symbol, the user can edit the current settings by selecting the edit button to bring up the Symbol Information panel. This allows for definition of symbol, colour, size, rotation, offset and raise.

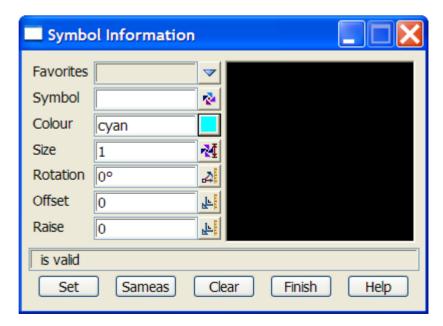

# Snaps Toolbar

The *Snaps Toolbar* is normally at the top right hand corner of the 12d Model screen.

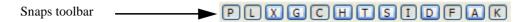

Snaps are used when picking strings - see Chapter 7.4 'Snap Settings'.

#### 3.6 Status Bar

The Status Bar is an optional part of your desktop. It appears at the base of your desktop. The Status Bar contains the Screen Message Box and the View Coordinates Box. It is strongly recommended that you keep it turned ON.

If desired, the Status Bar may be turned OFF at any time. From the **View** drop down menu bar, click LB on **View**, untick the **Status Bar** checkbox. To turn it back ON, repeat the selection but this time tick the checkbox.

## 3.7 Screen Message Box

The Screen Message Box contains messages that help you interact with the 12d menus. For instance, when importing a DWG/DXF/DXB file as shown previously, you have to select a file name to read. Let us investigate the messages 12d gives us to help us with this simple operation.

If the DWG/DXF/DXB Data panel is not already showing, select it again as shown previously. Click in the 'File' name entry data field. Observe that the following response appears in the Screen Message Box

File [Caret][Same As][Menu] select a button

You interpret this help message as follows. 12d is asking you to supply a file name. The three sets of square brackets [] correspond to your response via the three mouse buttons, LB, MB and RB.

The LB message 'Caret' indicates the position of the cursor if you want to type an answer using the keyboard.

To type an answer, you must first make sure that the cursor is locked onto the field you wish to modify. The cursor must appear as a flashing vertical bar before 12d will accept any data from the keyboard. You can reposition the caret anywhere in the existing word by using the LB. You could then edit it by using the 'Backspace' key. Alternatively you can use the 'Delete' key to delete the character to the right of the cursor or the Arrow keys to move within the word. The 'Home' and 'End' keys take you to either end of the existing entry. To delete the entire entry, double click anywhere in the text to highlight it. Then press the delete key to erase the entry or just start typing to replace it.

The MB message 'Same As' indicates that you can point at any existing item on your desktop. This would not normally be used for a file name.

The RB message 'Menu' puts up a menu. At this time, no items are available. If another filename was copied to the windows clipboard then the 'Paste' would be highlighted.

Or finally, you can click LB on the folder icon to locate the required file

The Screen Message Box area changes dynamically with the position of the cursor on the screen so watch it closely for helpful messages.

#### 3.8 View Coordinates Box

Note the location of the View Coordinates Box at the bottom right of the desktop. This box displays the X-Y coordinates of the cursor when in a Plan view and Chainage-Height when in a Section view.

## 3.9 The Output Window

Page 34 February 2007

Unlike previous versions, the Output Window by default no longer appears as a full desktop width white background window just above the Status Bar, but instead appears as a tab at the bottom left of the screen and flashes if there are any messages that need to be reviewed. This Window can be pinned to your desktop, but to maximise use of your desktop for 12d views etc., it is best to leave it as is. You can also convert the output window to a view, just like a 12d View.

To turn the Output Window OFF at any time, you need to access the menu bar that appears across the top of your desktop. From the Window Drop Down menu bar, click LB on **Window**, untick the **Output Window** checkbox. To turn it back ON, repeat the selection but this time tick the checkbox.

To make the Output Window appear as a normal Window on you desktop, place the cursor anywhere over the 'white' background area of the Output Window and click RB. In the pop up menu, click on the **Convert to Window** menu with the LB. The command Window will then appear somewhere on your desktop as a Window. It may be moved by clicking LB in the blue Output Window heading area, dragging the cursor to another part of your desktop and releasing the LB to pin it down.

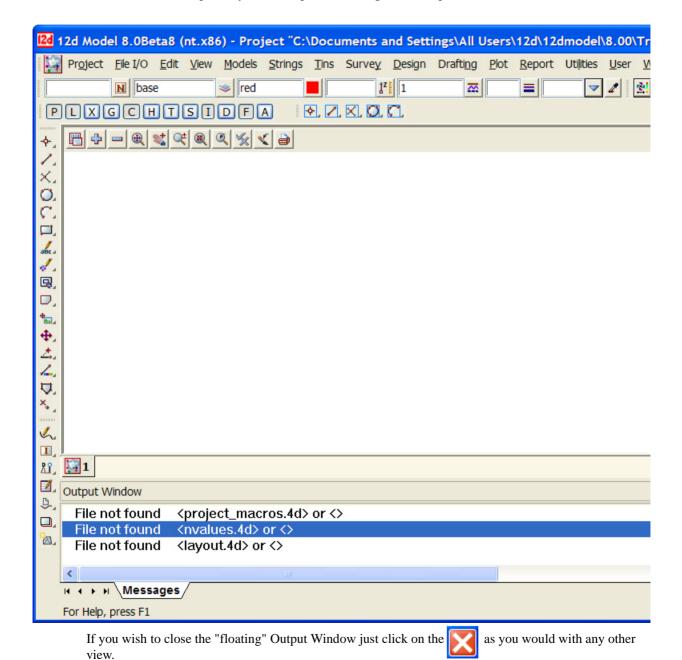

There are three view types available in 12d. They are Plan, Section and Perspective. It is possible to have

multiple plan, section and perspective views on the desktop at one time, each showing different information. There is no limit to the number of views you may create.

Each View has a View type and name such as 'Plan 1', 'Section 2' etc. The name appear in the View Title Area. This is the blue heading at the top of each view. Just below the name is the View Button Area which contains the most common View buttons (i.e. a subset of the complete list of view options). The View buttons appears horizontally after the view name. The View Button Area appears automatically with each view as the view is created and each view type has different view buttons that reflect it's characteristics. The view name defaults to a number but can be over typed with any alphanumerics.

The view buttons on the Plan view are:

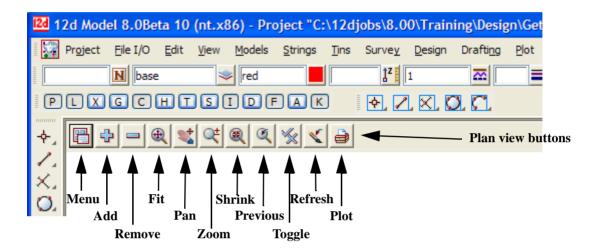

Each view also has its own menu (the view menu) which can be brought up by clicking the LB on the view button called 'Menu'.

The View menus can also be brought up in another special way:

if you click the RB in the View Button Area or the View Title Area, you will also get the View menu to pop up. Clicking RB again in the View Button Area or the View Title Area will remove the view menu.

So by using the RB, view menus can be accessed even if the 'Menu' item is not visible in the View Button Area.

The View menu contain options available for that particular view type. It is a superset of the buttons that appear on the horizontal View Button Area. If the View is made very small or moved off the right hand side of the desktop, the various buttons on the horizontal View Button Area will not be selectable as they will not be visible. In such case, you have to use the RB in the View Button Area to get access to the various View menu items.

Views may be created, resized, overlapped, moved and deleted as required. When you create a view, 12d will automatically supply it an ascending number for reference purposes e.g. 'Section 2'. Views can overlap Menus and Panels that are already on the desktop.

Hence there are four menu systems in 12d, one for each view type (plan, section and perspective) and an overall main menu.

Page 36 February 2007

# 3.10 Basic View Operations

We will now practice some basic View operations

To create a new View, select **Views=>New=>Plan** from the main menu to create a view with the next view number.

Alternatively, you can use **Views=>Create=>Plan View.** Pick **Create** with the LB after first supplying a View name or accepting the 'number' supplied by 12d as the View name.

Once the View is on display, the following operations can be performed from the View Button Area at the 'top' of the View. To move a View to a new location on your desktop, depress the LB in the View Title Area – the 'blue' area showing the words '**Plan 1**'. Whilst you still have the mouse button depressed, drag the mouse and you will see the View move. 'Pin' the View again by releasing the LB.

Use the standard Windows features to change the size of the View. Place the cursor near any corner or midside of the existing plan view and when the drag arrows popup, depress and hold down the LB and drag the mouse to see the Window size change. Pin the new location of the corner by releasing the LB.

To delete a View just click LB on the 'X' button in the top right hand corner of the view. You can also delete a view by clicking LB on the Menu button in the View Button area to popup the View menu and then click LB on **Delete**.

For the purpose of the tutorial, leave one large Plan View '1' on the desktop. We will subsequently demonstrate how the various views are linked. Information in a Plan view can also appear in Section and Perspective views for instance.

## 3.11 Introduction to Models

Models are a 12d concept also present in most CAD systems. It is similar for instance to the layering concept in IntelliCAD and AutoCAD, or level in Microstation. Basically each Model represents a repository for data. Each point or line that is created or imported into 12d is put into a Model. By turning Models 'On' and 'Off', it is possible to change the amount of information that is displayed. This control is provided in each View so it is possible to have different Models on display in different Views.

It is important to note that the data in the various models is always permanently stored in 12d. It is a user controlled convention to only show a subset of models at any one time.

There is no limit to the number of models used in any one 12d Project.

If you want multiple copies of a certain line (i.e. string), it is possible for instance to copy the line from one Model to another. The lines can then be displayed independently. If both Models were on at once, the information will appear as one line instead of two since the strings are coincident. It is possible to selectively snap to and edit either line in such a case.

At any time, individual Models can be **Renamed**, **Duplicated**, **Cleared** (removes all points and lines but the name of the model is retained) or **Deleted**.

Models can be temporarily **Removed** (from selection lists) and subsequently reinstated through the **Add** function.

It is also possible to copy models between projects (See **Models=>Utilities=>Copy Project Models**). These are advanced features of 12d that we need not concern ourselves with at this time.

# 3.12 Introduction to Strings

12d is very much a 'strings' rather than 'points' based system. In it's simplest form, a string is a line between two points or vertices. In fact a single vertex is also a special type of string known as a 'point string'. A string may be made up of multiple straight line segments connecting many points (vertices). Strings may contain curves and arcs as well as straight lines. Strings vary in complexity from 2d (x,y and constant z value) to multidimensional (e.g. an alignment string has both horizontal and vertical geometry independently defined). In general, as well as x, y and z values, strings have properties such as string name, string type, string colour, line style, and chainage. Strings also have a 'point/line' property that can be set such that they appear as 'disconnected points' or 'connected lines'. From a design point of view, strings are much more useful than points.

#### 3.13 Introduction to Panels

A panel is simply a means of supplying multiple answers to 12d in a concise manner. Once a panel appears on the desktop, you can use the mouse or the Tab and BackTab keys to position the cursor over any data field. Remember, when typing data from the keyboard, the cursor <u>must</u> be flashing in the data field for characters to be accepted.

When supplying data to a 12d panel, you do not need to terminate the entry of data into a field by pressing the *Enter* key. For instance, you can use the Tab and BackTab keys or the mouse to move to another field after entering data. If you do press the *Enter* key to terminate the entry of data into a field, 12d will immediately validate the data in that field and supply an error message if appropriate.

When validating 12d supplied or previously entered data in other words, where you do not need to <u>change</u> the data in a field - it is <u>not</u> necessary to place the cursor in the data field. Just press the *Enter* key to pass through each field in the panel in turn.

When typing data into a field, please observe that the 'Delete' key deletes a single character to the right of the cursor. The 'Backspace' key is also active. If you need to delete multiple characters, drag the LB across the characters to highlight them (or double click over a word) and press the 'Delete' key to delete them or start typing to replace them.

In general, 12d has been setup so that data can be selected from lists rather than typed from the keyboard. When entering data into a field, if there is a list of alternatives already known to 12d, pressing the LB at the icon the end of the field will display the list.

To practice this, bring up the 'Read xyzs Data' panel - .from the Main menu, click LB on

File I/O =>Data Input =>xyzs

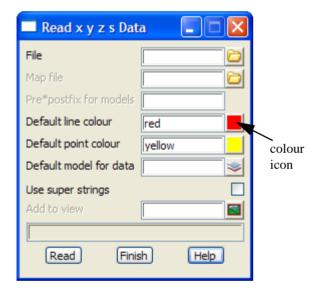

click LB on the colour icon to bring up the list of colours

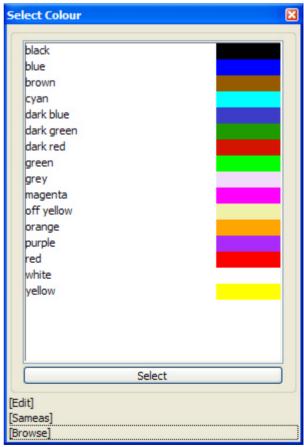

Set the 'Default line colour' in the above panel to 'dark green' by clicking LB on the colour icon (the little white box to the right of the word 'white' in the fourth data field). A list of available colours will pop up. Use the mouse to click LB on 'dark green' and then process it by clicking LB on the **Select** button at the base of the panel.

Page 38 February 2007

Alternatives: You can double click LB on 'dark green' to short-cut this sequence. You could also have used the down arrow key to work your way down through the list to highlight the word 'dark green' and then pressed the Enter key.

In a manner similar to the colour panel field just discussed, most panel fields have a pop-up list of choices available and the list is activated by clicking on the icon at the right hand end of the panel field. Some times there will be a special icon such as the 'colour' icon in the previous example or the file box icon at the end of the 'File' field of the Read DWG/DXF Data panel.

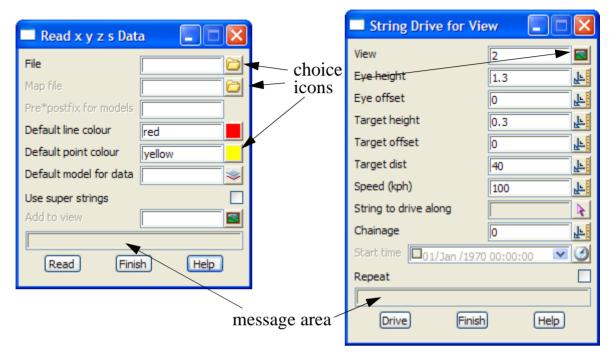

Other icons that may be used are:

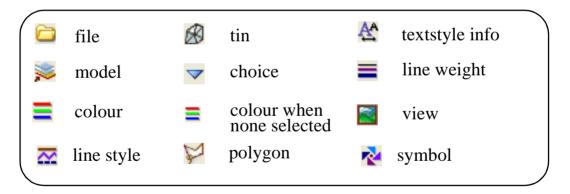

Note the message area at the base of the panel (just above the **Read** button in the 'Read xyzs Data' panel). Each panel has its own message area to help you interact with 12d. If 12d does not appear to be working the way you think it should, you will often get helpful information in the Panel Message area if you make a mistake. Look in the Screen Message Box as well as it is also updated when interacting with panels.

If a panel is in the way, you can move it as stated above. Any panel can be removed (shut down) by clicking LB on the 'X' button in the top right hand corner or by clicking on the **Finish** button.

If you want to keep a panel that is already filled in such that you can refer to it later, you may decide to temporarily minimise it by clicking LB on the '-' button. It can later be maximised again by clicking LB on the 'overlapping windows' button (where the '-' used to be).

As we don't wish to proceed further with this panel click LB on Finish or click LB on the 'X' button in the

top right hand corner of the panel.

Page 40 February 2007

# 4 12d Model Help

The 12d Help can be accessed by selecting 12d Model on the Help menu item on the main 12d Model menu.

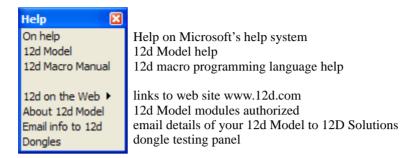

Alternatively, individual topics for a panel or menu can be invoked by using the F1 key or the Help button on any 12d Model panel.

More information on the Help system will now be given.

#### Contents

The Contents allows you to look at the overall structure of the Help and access any part of it.

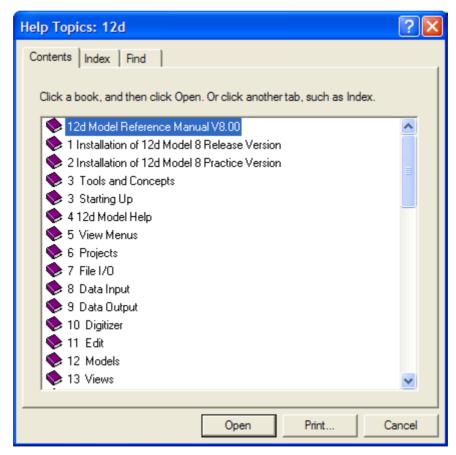

**Warning** - only *topics* in the Help can be accessed through the *Contents* list so any folders in the Content folders must be expanded until topics are displayed. *Topics* can be easily identified because they have a question mark beside them indicating that Help is available.

For example, double clicking on 'Tools and Concepts' expands the next level of 'Tools and Contents'.

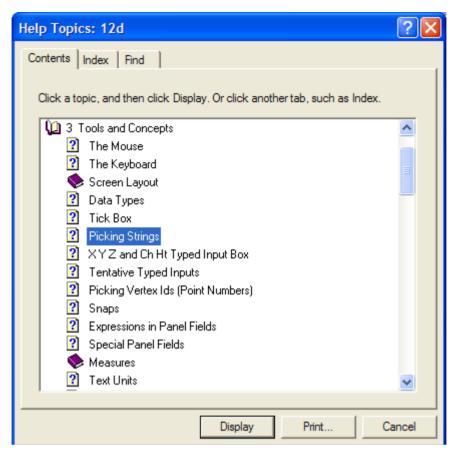

Double clicking on the topic 'Picking Strings' will then display the topic.

The Contents then disappear leaving Help open at the selected topic.

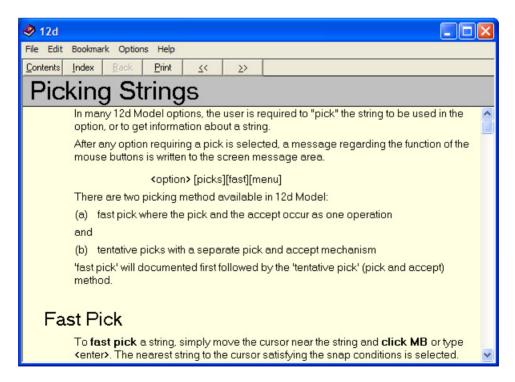

Double clicking on 'Contents' on the top of the Help will bring the Contents listing back up.

## Index

The *Index* option searches through all entries in the Index of the Help.

As the first few characters of the required entry are typed in, the matching index entries are displayed.

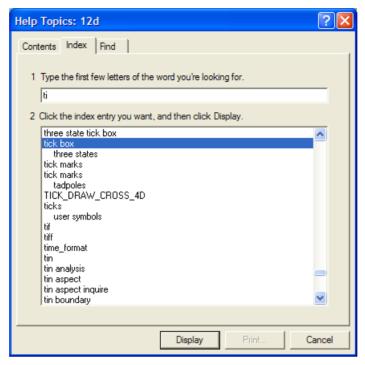

Double clicking on the displayed entries will go to the topic in the Help containing the selected index entry. If more than one topic includes the index entry, then the list of topics is displayed.

If the index has sub-indices, they can be searched by first typing in the main index followed by a comma, then a space and the first few characters of the sub-index.

## Find

The most powerful searching method for the Help system is *Find*.

Simply click on the *Find* tab to search for words or phrases that may be contained in a Help topic.

If *Find* is being invoked for the first time, the 'Find Setup Wizard' runs to create an index of every word in the Help.

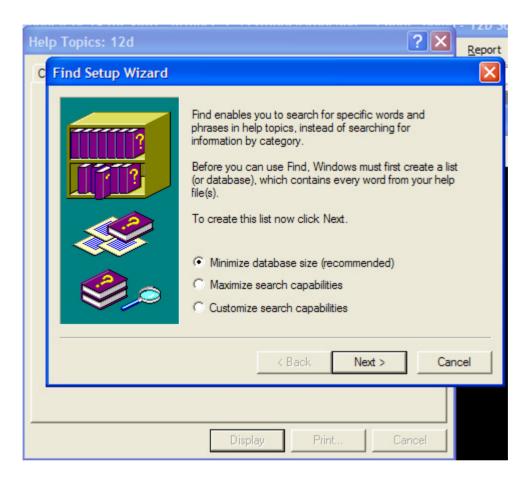

From then on, selecting the Find tab goes straight to the Find screen.

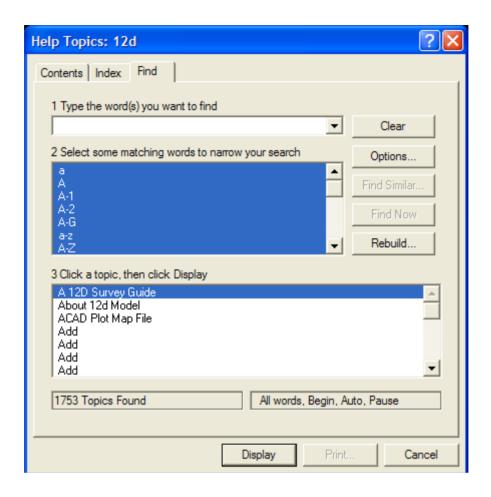

# Panel Help Button

Every panel has a Help button which when selected goes to the *topic* describing that panel.

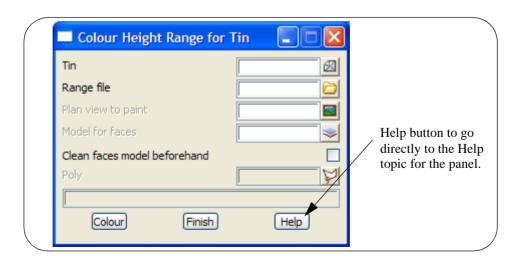

# F1 Key

Another method of invoking Help is by using the F1 key as follows:

when a menu or panel is on the screen and has focus (the menu or panel title area will be highlighted), pressing F1 will bring up the help for that menu or panel.

**Warning** - some of the items on the *Strings* menu automatically start up a string select and change the focus from the panel to a View. This means that pressing F1 will bring up the Help for the View and not the Help for the panel.

To get Help for such a panel, click on the panel to bring the focus back to the panel before pressing F1. The top of the panel will highlight showing that it has focus.

# Navigating in Help

Once at a *topic* in the Help, the << and >> buttons at the top of the Help topic will go to the previous and next Help topics respectively.

Individual Help topics can be printed by clicking *Print* at the top of the Help page.

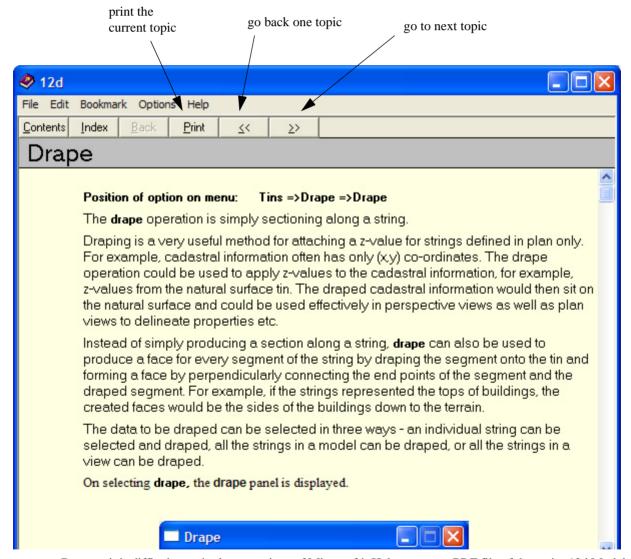

Because it is difficult to print large sections of Microsoft's Help system, a PDF file of the entire 12d Model Reference Manual has been created and can be used to print out large sections of the manual.

The 12d Model Reference Manual PDF file is on the 12d Model 8 Installation CD in the folder Documentation\Reference Manual.

# 5 Starting the Tutorial

Before starting your tutorial, it is assumed that your overall desktop layout is as shown in Chapter 4.3, i.e. one large plan view on display called 'Plan 1'.

# 5.1 Importing Point Data into 12d

The easiest way to understand the use of Models and Panels is to import some data into 12d and see by example.

Point and Line data can be imported into 12d from a variety of sources. For the purposes of the tutorial, we will use the simplest of these - a simple ASCII file containing point number, x, y and z coordinates along with a code

We will begin by reading in a Points file called 'DETAIL SURVEY.dat'.

```
1,42518.873,36865.368,71.833,DR,1
2,42535.232,36859.942,69.805,DR,1
3,42556.394,36847.968,69.349,DR,1
4,42572.709,36848.796,67.75,DR,1
5,42592.277,36848.967,65.879,DR,1
6,42606.098,36848.526,64.818,DR,1
7,42612.6,36847.949,64.739,DR,1
8,42410.27,36954.217,72.574,DR,2
9,42419.677,36955.067,71.904,DR,2
10,42433.789,36954.863,70.552,DR,2
11,42446.673,36955.149,69.777,DR,2
12,42460.181,36955.284,68.955,DR,2
13,42474.806,36955.092,68.24,DR,2
```

The format is one point per line containing a point number, x, y and z coordinate, string name and string number all separated by commas.

Read

Read X Y Z General File **Parameters** Parameter file Input settings File Map file Pre\*postfix for models Default line colour red Default point colour yellow A. Default text style Default model for data -3 Skip column headers V Join all Input mode Delimiter Delimiter tab "\t"  $\overline{\phantom{a}}$ Column number in file Information Type Column # Attribute Mode Name Type Column # 1

Finish

To read in the file, click LB on File I/O =>Data Input =>x y z general from the Main menu.

12d gives you the ability to fill in this panel once and then save the setup to a parameter file. This allows you, on subsequent occasions, to call up the parameter file and then you only need select the data to be read.

To make things easier we have already created a parameter file and stored it in the user library.

Click on the folder icon at the end of the *Parameter file* field.

A blank folder panel will pop up, but if you walk right on the [User Lib] directory at the bottom of the panel you will see the file PtNo,X,Y,Z,Str,StrNo.xyf

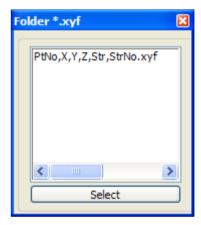

Double click on the file and click on the Read icon to read it into the *Read X Y Z General File* panel.

Page 48 February 2007

Help

You will now notice that the panel

fills in most of the fields once the paramater file is read in. However,

yourself. Firstly, the parameter file is a general file to read in comma

Number, X Coord, Y Coord, Z Value, String Name and String Number format, so we therefore need to select

Click on the folder icon next to the

File field and select the file **DETAIL** 

**Default text style** field and select any

textstyle. As we have no text in our

vou still need to set two fields

delimitered data with the Point

the data to be read in.

**SURVEY.DAT** 

unimportant.

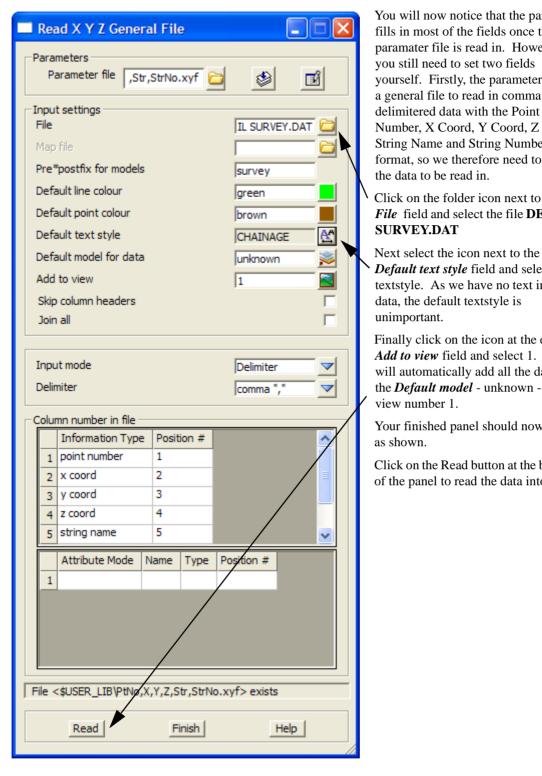

Finally click on the icon at the end of Add to view field and select 1. This will automatically add all the data in the **Default model** - unknown - onto view number 1.

data, the default textstyle is

Your finished panel should now look as shown.

Click on the Read button at the bottom of the panel to read the data into 12d.

Your Plan View should now look as follows

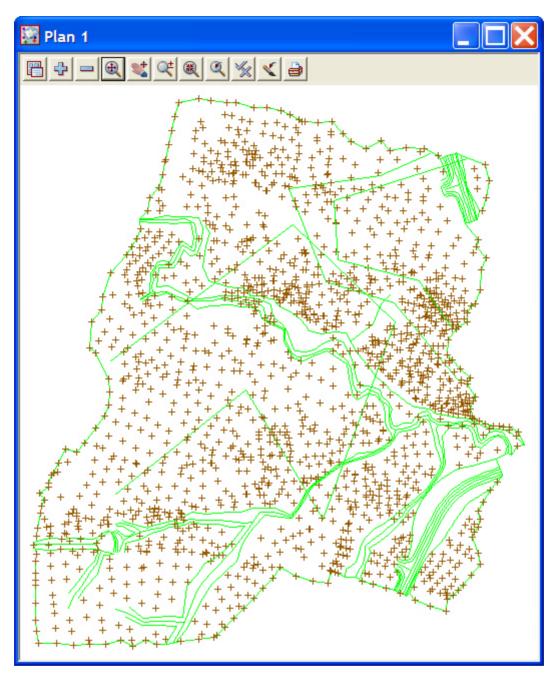

You will notice that all of the data has been imported into 'Plan 1' in the model 'unknown' and that the line-strings appear green in colour and the point-strings are brown as set in the import panel.

Page 50 February 2007

# 5.2 Plan View Operations

Now that we have some data, we can begin to look at some more of the Plan view features of 12d.

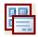

#### Menu

Bring up the Plan view Menu.

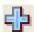

#### Adding/removing models

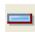

In the Plan View Button Area, you will observe a '+' and '-'. This is a shorthand technique for turning models on and off.

Remember in our View so far, we have just one model - 'unknown'. At this stage it is on display.

Click on the '-' sign button with LB. A list of available models to remove from the view pops up. Pick 'unknown' and click LB on 'Select'. You will observe the lines and points (crosses) in model 'unknown' are removed from the view. The '+' works in a similar way to add models to the View. Practice adding and removing models from the view with the + and -. Remember, the models are not being deleted with the '-', merely removed from the current View. Leave the View with 'unknown' on display.

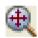

#### Fit

After multiple pans and zooms, you sometimes wish to return to a point where all of your data appears in the view. This is equivalent to an AutoCAD Zoom-Extents. Click on Fit with LB to see all of your data.

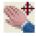

#### **Dynamic Pan**

This facility allows you to move the centre of the view but retain the current zoom factor. Click on Pan with LB. You then press down LB on a point in the View and then drag the mouse. The data in the view will move with the mouse until LB is released.

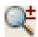

#### Zoom

Select Zoom (to Zoom In) from the Plan View Button area with LB. Click LB on two diagonal points of a rectangle and then click LB once anywhere in the plan view. The information will appear enlarged based on the size of the rectangle.

#### MB Wheel Zoom

If your mouse has a wheel as part of the middle button, then it can be used to dynamically zoom in or out. Simply click LB in the plan view at the point you want to zoom about and then roll the wheel forward to zoom in and backwards to zoom out.

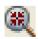

#### **Shrink**

This is equivalent to Zoom Out. It works just like Zoom but in reverse.

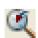

**Previous** 

If you click LB on Previous, the view will appear as it was prior to the Zoom. 12d always keeps the details of the previous view setting available so that you can return to it quickly. Only one level of previous view settings is kept.

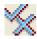

### Toggle

There are multiple items under the Toggle Pop Up menu. At this time, we will try only one of them. Select **Grid** with the LB. A rectangular grid should appear. If you click LB on **Toggle** =>**Grid** again, the Grid will be removed from the display.

The appearance of the grid can be changed by clicking LB on the Menu button in the View Button Area and click LB on **Settings** =>**Grid.** You can change any of the settings in the panel. Try changing the grid spacing from 100 to 10 in both x and y directions and click LB on **Set.** You will notice that the Grid can be turned on and off from either the panel settings or the **Toggle** =>**Grid** switch. Click LB on **Finish** to terminate the panel.

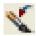

#### Refresh

All the information on the view will be redrawn. This can also be achieved by clicking MB anywhere in the *View Title Area* or anywhere in the *View Button Area* except over the '+' or '-' buttons.

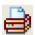

#### Plot

Bring up the Plan view Plot Menu.

Page 52 February 2007

# 5.3 Birds-Eye Views and 'Throwing' Between Views

We saw in Chapter 3.10 'Basic View Operations' how to create a new View. To introduce some new concepts in 12d, we need a second small Plan view on the desktop. Firstly resize your existing 'Plan 1' view to take up around 2/3 of the right hand side of your desktop.

From the main menu, click LB on **Views=>New=>Plan** and place a small view about 50mm square in the top left hand corner of your desktop. This will create View 'Plan 2'. See Chapter 3.10 for full details on how to create and resize Views.

Note that when creating a View using **Views=>Create=>Plan View**, 12d pops up the 'New Plan View' panel. The View Name field will already have a 'number' in it supplied by 12d. 12d will always supply you a View number that is not currently in use. If you want, you can overtype the number suggested by 12d provided the number you type does not <u>currently</u> exist (it may have been created earlier and then been deleted. It is OK to reuse a previous number).

In the View 'Plan 2', use the '+' sign button to display the 'unknown' model. From the 'Plan 2' View Button area, click LB on **Zoom** and click a point in the lower left corner of the View 'Plan 2'. Before selecting the second point of the Zoom rectangle, move the cursor into the other View i.e. 'Plan 1'.

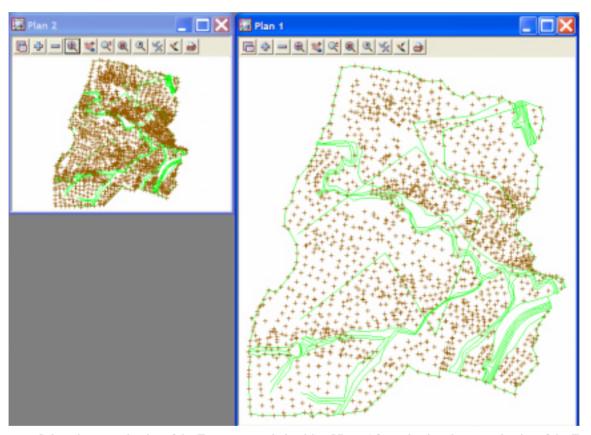

Select the second point of the Zoom rectangle in either View. After selecting the second point of the Zoom rectangle, you will notice the following prompt in the View Message Box

<View Zoom>[Select][Dynamc][Cancel]Select Destination View - RB to cancel D toggles dynamic
12d is prompting you to select the View you want 'zoomed'. Click LB in View 'Plan 1'. The zooming will then take effect in View 'Plan 1'.

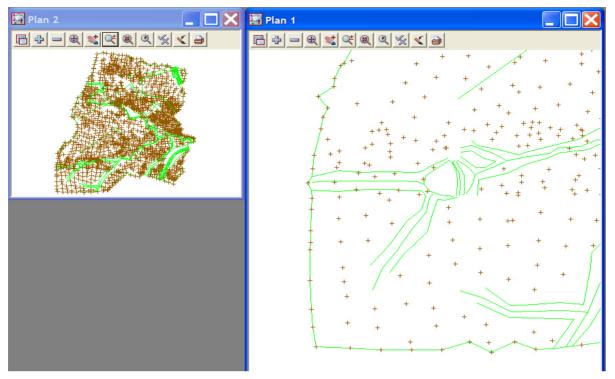

Notice that using this technique, it is possible to achieve a birds-eye effect where the smaller View displays the complete model whilst the larger 'working' view is zoomed to an extent where it displays only the detail that you are currently working on. You would typically do all of your zooming in View 'Plan 2' but have the detail updated in View 'Plan 1'. You could even do this with different models turned on. In the birds-eye view, you would typically only turn on sufficient detail to enable you to zoom on known features.

It is suggested you practice zooming and throwing between Views as this is a powerful concept in 12d and you should feel comfortable at using it.

After completing this exercise, delete View 'Plan 2' as it is no longer needed. You will now see a second way to delete a View. Click LB in the View Menu button in the View Button Area of 'Plan 2' and select **Delete** and **Yes** to confirm the deletion. The Delete View menu can also be brought up by clicking LB on the Menu button in the View Button Area of the View you wish to delete and select **Delete** and **Yes** to confirm the deletion.

It is suggested that you move View 'Plan 1' to the upper left corner of your desktop. Make the 'Plan 1' view fill the desktop by dragging the border. To do this, click and hold the LB somewhere near the lower right corner of the View to pick up the corner. Drag the mouse to stretch the View out to the lower right corner of your desktop and release the LB to set the new size of the view.

Page 54 February 2007

# 5.4 Deleting a Model

As we now wish to proceed to better ways of importing data into 12d, we need to delete the model 'unknown' as it is no longer required.

From the Main menu, click with LB on Models=>Delete =>Delete a model

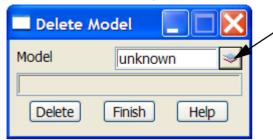

Click LB on the Model field button to pop up a list of models to delete. Click on 'unknown' with LB.

Click LB on **Delete** and then **Yes** twice to confirm the deletion

# 5.5 Redraw - Fixing up a Modified or Erroneous View

Whenever data is removed from a View e.g. turning off the display of a model, the view does not automatically get refreshed. 12d typically removes a model by overdrawing the information using the background colour, usually 'black'. This operation can leave the view looking speckled and unclear.

You can force the view to refresh by clicking LB on the Refresh button, or click MB in the View Button Area anywhere other than over the '+' or '-' view buttons. The whole View will be repainted instantly to display the corrected information.

It is also possible that some of the menus may at times become corrupted. Windows is a very complex multitasking environment and the menus are stored in memory which is being updated continuously. If you ever get parts of your desktop that don't look correct, you can force your entire desktop (all menus, views etc.) to be refreshed by typing Control-R at any time. Alternatively you can refresh just any one Menu by clicking MB in the menu title area.

## 5.6 View Coordinates Box

Note the location of the View Coordinates Box at the bottom of the desktop. If you move the cursor around in the Plan View area, you will notice that the x and y values are changing continuously. The values shown are those at the tip of the cursor. They are updated with every cursor movement.

## 5.7 Work Book Mode

The 12d Desktop has various optional displays. One of those is Work Book Mode. In this mode, tabs are displayed on a bar just above the Status Bar at the bottom of your desktop. If you have the Output Window in the default position (across the base of your desktop), the tabs bar is displayed just above the Output Window.

Each tab corresponds to a 12d View. To set any 12d view as your active view just click LB on the appropriate Tab. Note that when a view is active, the View title highlights in blue.

# 5.8 Saving a Project

The changes to the Project you are working on are currently only stored in memory. To make the changes permanent and update your files on disk you need to Save the Project. This can be done at any time by clicking LB on **Save** from the Projects Menu (**Project =>Save**).

12d will occasionally pop up a panel reminding you 'Do you want to save the project? Click on **Yes** with LB to force a Save to occur. The timing at which this message appears is set from the Main menu in **Project =>Management =>Defaults**. See the data field 'Save Interval (min)' under the 'System Settings' tab

The default is every 15 minutes. You can set the time interval to zero to turn this feature off altogether.

If you ever crash out of 12d due to a power failure for instance, any changes since your last **Save** operation will be lost.

#### 5.9 Exit

To terminate a 12d session, click LB on **Exit** from the Project menu (**Project =>Exit**). If you try to Exit 12d after changes have been made to your Project, 12d will remind you of the changes by prompting you for a further **Save** operation.

# 5.10 Restarting 12d with an Existing Project

When you restart 12d and return to an existing project, the appearance of the desktop will be just as you last left it. The number of Views, appearance of all models and user defined parameters are redisplayed using the settings that are stored with the Project data.

The next time you start 12d, the project 'Stage 1' will appear in the previous projects list.

Double clicking LB on 'Stage 1' in the list will take you into the project 'Stage 1'.

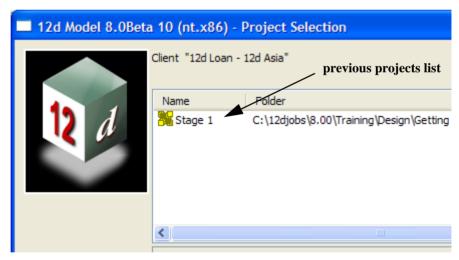

Page 56 February 2007

Alternatively, if you navigate to the folder containing the project 'Stage 1', you will automatically get a pop up list of all available projects in that folder to select from.

Click LB on 'Stage 1' to highlight it and then click LB on the **Select** button. Alternatively, you can double click on '**Stage 1**' to bypass the Select button.

If you have trouble restarting 12d, remember you called this Project 'Stage 1'. See Chapter 3.2 to remind yourself how to start 12d.

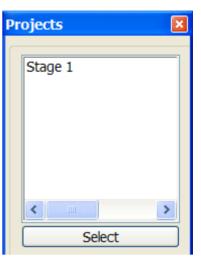

Page 58 February 2007

# 6 Basic Modelling

# 6.1 Use of the Mapping File (.mf) and Linestyles

We will now repeat the process of importing data into 12d but this time we will use a mapping file to make 12d place the information into a more convenient form for final design.

The previously created model has been deleted. We will import the file 'DETAIL SURVEY.DAT'. To read in the file, click LB on **File I/O=>Data Input=>x y z general** from the Main menu.

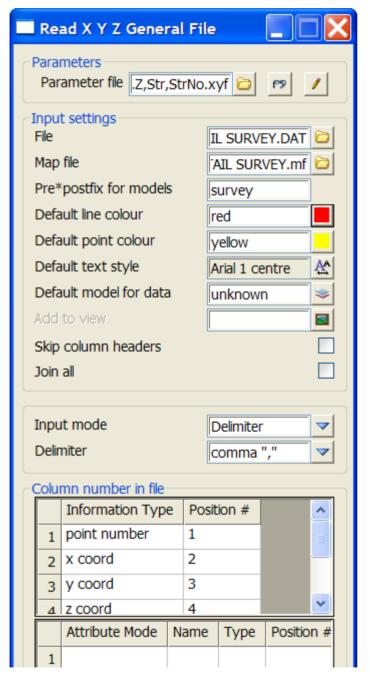

In Chapter 5.1 we used the parameter file 'PtNo,x,y,z,Str,StrNo.xyf', Recall this file by clicking on the folder icon to the right of the **Parameter file** field and selecting it from the list. Click on the read button to fill in the panel.

You will still need to fill in some of the fields so click LB on the 'folder' button at the right end of the **File** data field to popup a list of files. Double click LB on file 'DETAIL SURVEY.dat'. This file has both points and strings with coding. A typical string code in the file is 'CG' for Change of grade.

This time, we will import the data using a mapping (mf) file. Use LB on the folder button for the **Map file** field. You will notice that the pop up box is empty. However, if you walk right on the **User Lib** menu at the bottom of the panel, you can select the 'DETAIL SURVEY.mf' file. We keep our map file, together with title blocks etc., in the library so that we can access them easily from all projects.

A model prefix 'survey' is typed in to group the survey models away from the future design models. Ensure that you place a <space> after the 'survey' so that the model names do not run together.

Any data not coded correctly will be placed in the Default model 'unknown'

Click on **Read** to read the data into 12d Model.

This time we are not automatically adding the data to a view as this feature only adds the *Default model* to the view. However, the mapping file gives us the opportunity to import the point and line data into particular models with their own linestyles and colours. To open the Mapping File click on the folder icon next to the *Map file* field and click on [Edit].

For instance, the entry in the mapping file for entity label 'CG' reads

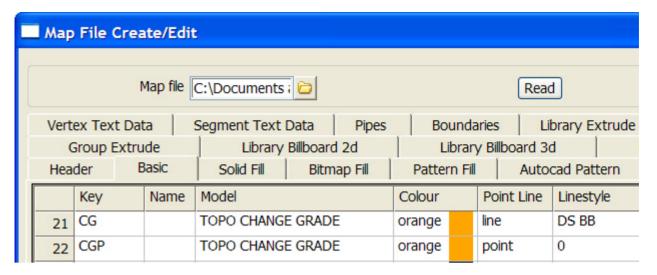

The CG string will be imported with a string name of CG, be placed in the model 'TOPO CHANGE GRADE', appear as an orange line with a dashed line style (DS BB). This is a user defined linestyle that will be used in the final plotted drawings. Note that in this file all line styles are in upper case to make them compatible with the line styles typically used in CAD programs.

Click LB on **Finish** to exit the Map file panel.

To see the various features that have just been created, we now need to add multiple models to the view. The easiest way to do this is to click LB on the '+' sign button in the View Button Area to pop up the Models to Add panel.

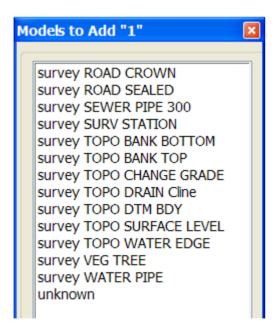

Click LB in the panel title area (over the words Models to Add), move the panel and repin it with LB so that it doesn't collapse after each selection.

Now double click LB on each model in turn and watch them appear in view 'Plan 1'. Leave the model 'unknown' inactive

Click LB on 'X' to shut down the panel.

Clearly by using the mapping file, we have seen how the information in each model can now be manipulated independently.

# 6.2 Saving model listing to a file for future use

We will now perform a function that is only meaningful later on when we are manipulating TINs. First we need to click on the 'Plan 1' view tab such that Plan View 1 is now our focus. The heading in view 'Plan 1' should appear coloured bright blue and it should be to the forefront.

The current thirteen models on the view are exactly the models that are used to create the 'natural surface' tin. We will now see how to record these models in a form that can be used in the future to restore those same models to another view.

Page 60 February 2007

From the Main menu click LB on View=>Models Save/Restore

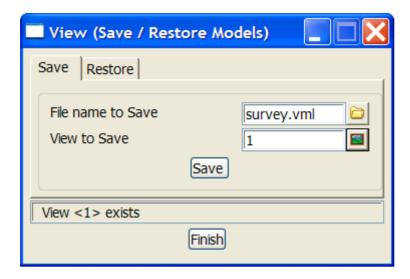

Type in the file name **survey**. Pressing [Enter] will add the extension **.vml** 

Click LB on the view icon then select view 1

Click LB on Save

Click LB on Finish to exit the panel

This file can be read at any future time by use of the Restore option. This will add the same models to a view which need not necessarily view 'Plan1'.

# 6.3 Triangulation

We will now use this point and line information to create a 3d surface or TIN (Triangulated Irregular Network). One of the concepts in 12d is that a TIN can be created from a single Model or a single View. In general, you will use Views to create models since you can control which models are on display in a View. It is important to understand that when creating a TIN from a View, only those models on display in the View will be used in creating the TIN and only then if they are set to be tinable in the map file. For instance, if you were forming a TIN to represent the natural surface, you could leave turned ON any models that represented underground surfaces prior to creating the TIN, because in the mapping file they would be set to be non tinable.

When using a mapping file to read in data, strings can be flagged as being tinable (Breaklines) or nontinable. Only tinable strings are used in the triangulation. Breaklines are used to pick up the topographical features accurately. When forming triangles, 12d ensures that every breakline has the sides of one or more triangles along the entire breakline i.e. triangles never cross breaklines (unless the breaklines themselves cross).

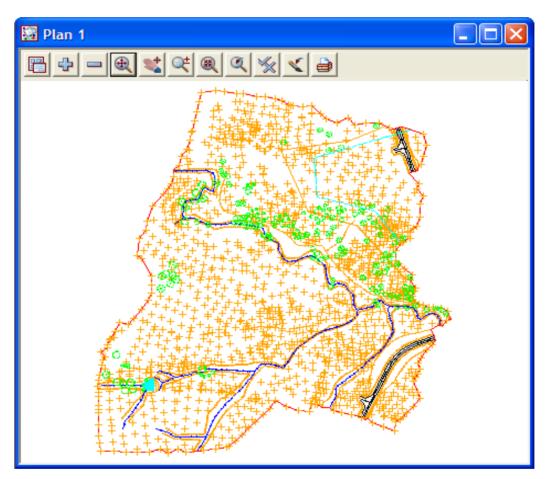

For the purposes of the ongoing tutorial, please ensure that all models in view 'Plan 1' are on display prior to creating the TIN. 'Plan 1' should look as shown above.

Page 62 February 2007

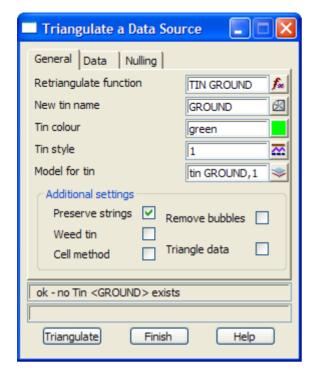

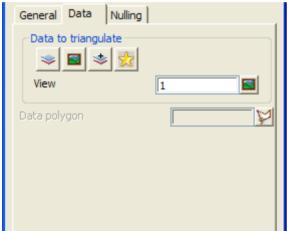

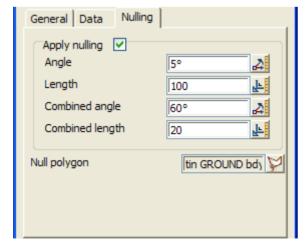

From the Main menu, click LB on Tins=>Create=>Triangulate data

The following panel pops up.

Fill in the first tab of the panel as shown.

The **Retriangulate function** option is used to construct a function which, when recalculated, will run a retriangulation on the tin. Place the cursor in the data field with the LB and type 'TIN GROUND'

Each TIN requires a name. Position the cursor in the **New tin name** field and type in 'GROUND'. If you press the Enter key, this name will also be used to fill in the **Model for tin** field but with the prefix 'tin' (see panel). The TIN name is subsequently used to refer to this specific TIN.

Position the cursor in the 'Model for Tin field' and type in the suffix ',1' after the name so that the model is displayed as the TIN is created. It is permissible to overtype this name but this is not recommended.

Click on the Data tab.

As we wish to triangulate all the data in plan view 1 and leave the mapping file to determine which data to use, click LB on the view [as icon. Select '1' from the list.

Click on the Nulling tab.

Click on the Apply Nulling check mark.

There are two options here, you can either set the parameters to null the external triangles or you can use a polygon to null all triangles outside this polygon. The DTMBDY string will be used as the boundary for the tin. Click LB on the **Null polygon** string icon then click LB on the DTMBDY string followed by clicking middle button (MB) to accept the string.

Click LB on **Triangulate** to create the TIN. There will be a short delay and then your TIN will be created and on display as shown below.

Click LB on **Finish** to terminate the panel.

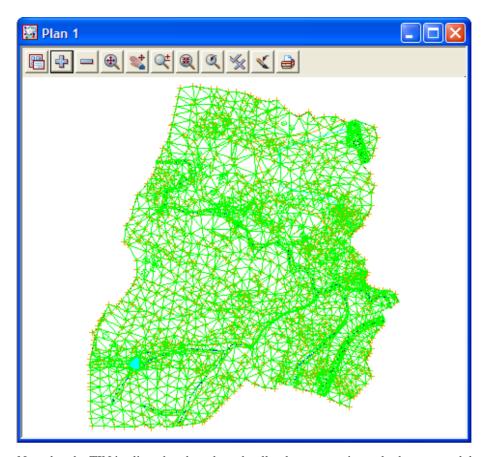

Note that the TIN is clipped at the selected null polygon ensuring only the surveyed data is included. Now that we have a TIN we can display the TIN data in a variety of ways

Page 64 February 2007

# 6.4 Tin inquire.

From the Main menu, click LB on **Tins=>Inquire** and the Tin Inquire panel pops up.

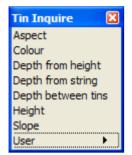

Click LB in the menu title area (where it says Tin Inquire), move the menu and Pin it with the LB. This operation is necessary to stop the menu from collapsing after the first menu pick.

Click LB on Aspect, and the Tin Aspect Inquire panel will pop up.

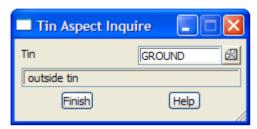

Move the cursor over the *Tin* icon button at right end of the 'Tin' field and use the LB to pop up a list of Tins. Double click LB on **GROUND**. Then click LB in the menu title area (where it says Tin Aspect Inquire), move the panel to a clear area of your screen and pin it with the LB. Do <u>not</u> Click on the Finish button in the panel.

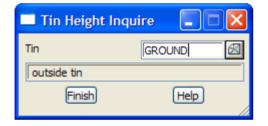

Repeat this procedure with both the **Height** and **Slope** menu items.

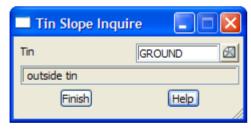

Once all three panels are on the screen, move the cursor anywhere over the TIN and observe what happens. When the cursor is positioned over any one triangle, the three point coordinates of the triangle are being used to linearly interpolate 'on the fly' to calculate the exact x,y,z coordinates of the cursor. Also the aspect and slope of the triangle is shown in the respective panels.

Click LB on **Finish** on all three panels to put them away. Also click LB on **'X'** on the Tin Inquire menu to shut it down.

We will now look at the various ways information in TINs can be viewed.

## 6.5 'Fast' Contours

We now want to remove all of the models from the View except 'tin GROUND'. From the View menu (in the View Button area), click LB on the '-' sign to pop up the Models to Remove panel.

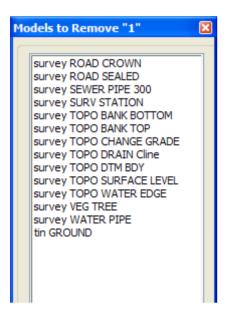

Click LB in the panel title area (over the words Models to Remove), move the panel and repin it with LB so that it doesn't collapse after each selection.

Now click the LB on the first survey model. Drag the mouse down the list to highlight all the survey models and click on 'Select'. Alternatively, you could double click LB on each model in turn *except* 'tin natural surface'. Click LB on 'X' to shut down the panel.

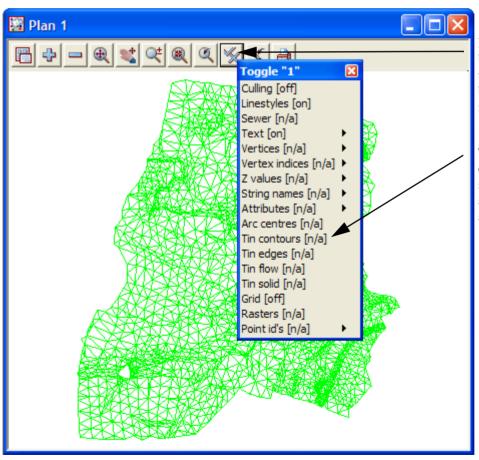

Now from the View buttons, click LB on the **Toggle** button to bring up the Toggle menu.

Then click LB on **Tin contours**. You should see the following red and green contour lines appear.

Page 66 February 2007

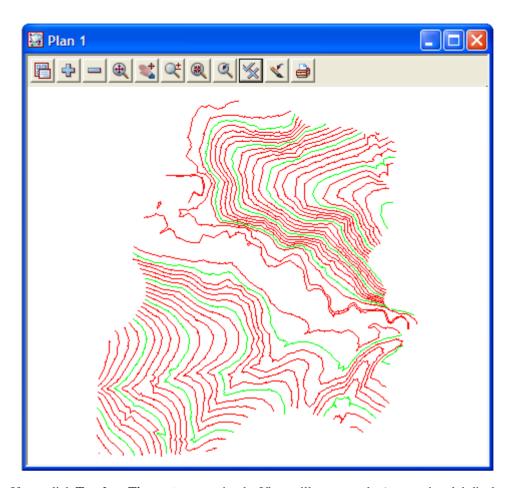

If you click **Toggle=>Tin contours** again, the View will revert to the 'green triangle' display.

The appearance of the contours can be changed by clicking LB on the Menu button in the View Button Area. Click LB on **Settings=>Tins=>Contours** and the following panel will pop up.

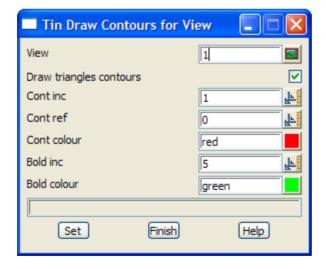

You can change any of the settings in the panel including colour. Click LB on the colour icon at the right end of the contour colour field to see a popup list of available colours. Select one by double clicking LB.

Try changing the contour increment (spacing) from 1 to 5 and the bold increment from 5 to 25. Click LB on **Set** to activate the changes. You will notice that the 'Fast' contours can be turned on and off from either the 'Draw triangles contours' tick box panel setting or the **Toggle=>Tin Contours** switch.

At the completion of experimenting it is suggested that you put the settings back to their default values (as above) at this time.

Click LB on **Finish** to terminate the panel. Your new settings will remain in effect indefinitely until changed.

## 6.6 'Fast' Flow Arrows

It is recommended that you turn on the drainage models for this exercise. From the View menu (in the View Button area), click LB on the '+' sign button and double click LB on 'survey TOPO BANK BOTTOM', 'survey TOPO BANK TOP' and 'survey TOPO DRAIN CLINE'. Make sure that the 'tin GROUND' model is also still turned on. The easiest way to confirm this is click LB on the '-' sign button in the View Button Area and look at the list of the models that <u>could</u> be turned off. Click LB on the 'X' button to terminate the list.

Now from the View menu, click LB on **Toggle=>Tin contours** then **Toggle=>Tin edges**. The purpose of this is to outline each triangle. Then click LB on **Toggle=>Tin flow**. You should now see an arrow appear at the centre of each triangle representing the direction of water flow.

Try zooming in on a section of the model for a closer look. When you have finished zooming, click on **Fit** to again fill the View window.

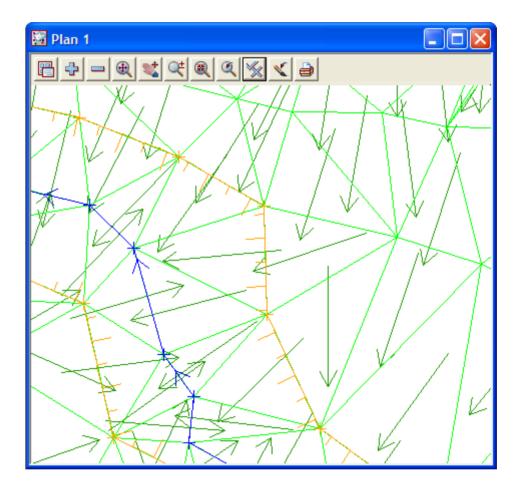

Click both **Toggle=>Tin edges** and **Toggle=>Tin flow** again and the View will revert to the 'green triangle' display.

The appearance of the flow arrows can be changed by clicking LB on the Menu button in the View Button Area. Click LB on **Settings=>Tins=>Flow Arrows** and the following panel will pop up.

Page 68 February 2007

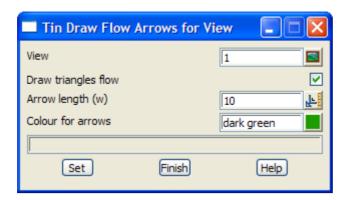

You can change the size of the arrow heads and their colour. Click LB on the colour icon for the 'Colour for arrows' field to popup a list of available colours. Select one by double clicking LB.

Try changing the arrow length from 10 to 5 world coordinates (in this case metres).

Click LB on **Set** to activate the changes. You will notice that the Flow arrows can be turned on and off from either the 'Draw triangles flow' tick box panel setting or the **Toggle=>Tin Flow** switch.

Click LB on **Finish** to terminate the panel. Your new settings will remain in effect indefinitely until changed (for this project only).

# 6.7 Perspective View

We will now look at the perspective view facilities in 12d to examine the surface we created above.

Firstly, move your existing Plan view off the right hand side of your screen. Do this by clicking LB at the left end of the View Title Area (over the words **Plan 1**). Move the cursor to the right of your screen and you will see the View move. 'Pin' the View again by clicking the LB such that just a small section of the View is on display.

Now create a new perspective view. Click LB on **Views=>New=>Perspective OpenGL** from the Main menu and a new view pops up. Alternatively by selecting **Views=>Create=>Perspective OpenGL view** from the Main menu, a panel pops up.

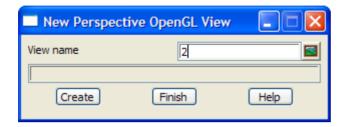

If necessary, put the cursor in the View name field, backspace over the existing entry (or use the Delete key) and type '2'.

Click LB on Create.

Note the new view is created immediately and is placed over the top of your existing windows.

You should use the standard windows features to 'Tile' the views. Click in the view title area for 'plan view 1' then select **Windows=>Tile Vertical** 

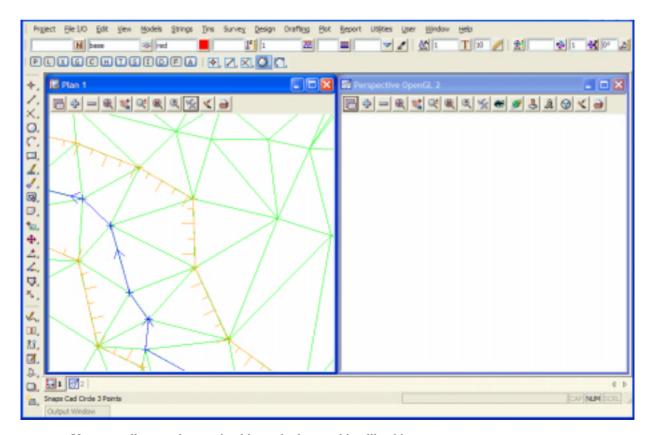

Your overall screen layout should now look something like this.

Page 70 February 2007

The view buttons on the Perspective view are:

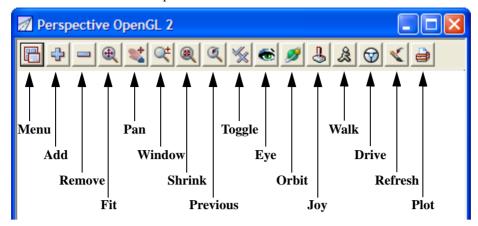

We now need to add the TIN to the perspective view. In the View Button Area of 'Perspective 2', click LB on the '+' sign button and double click LB on tin GROUND. Click LB on the Fit icon. Your Perspective view should now look as follows

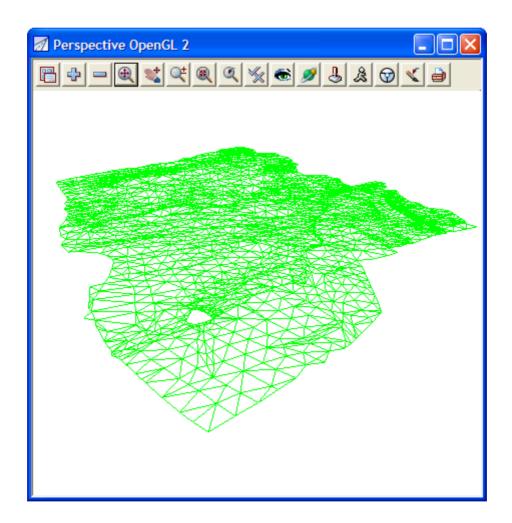

# 6.8 Joy Panel

The Joy (short for Joystick) provides a quick way of orientating your eye in relation to your data when manipulating a Perspective view.

The Joy panel is accessed from the View Buttons Area. Click LB on the *Joy* button in the View Button Area of 'Perspective OpenGL 2' and the **Joy View** panel appears.

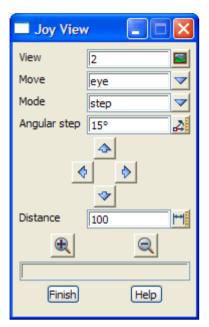

Try clicking LB on In and Out icons

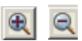

and observe what is happening. You eye is moving inwards or outwards from the data.

Also try Up, Down, Left and Right. icons

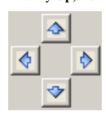

If you get lost or zoom in too far, you can always start again by clicking LB on **Fit** in the View Button Area.

The angular step between each up or down step defaults to 15 degrees. You can change this if you want smaller increments by entering a new value in the Angular Step field.

Similarly, the Distance changed on each In/Out movement defaults to 100 (metres in our case as all data is in metres).

The easiest way to reset a view so that you can see all of the data is to click LB on **Fit** from the View Button Area.

Page 72 February 2007

### 6.9 Orbit Panel

The Orbit is another way to orient your eye in relation to your data when manipulating a Perspective view.

The Orbit panel is accessed from the View Buttons Area. Click LB on the *Orbit* button in the View Button Area of 'Perspective OpenGL 2' and the **Orbit** panel appears.

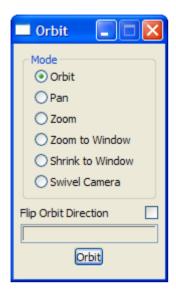

With the 'Orbit' radio button selected use the LB to rotate the image in the perspective view.

You can use the middle button wheel at the same time to zoom in and out in the perspective view

If you get lost or zoom in too far, you can always start again by clicking LB on **Fit** in the View Button Area.

The easiest way to reset a view so that you can see all of the data is to click LB on **Fit** from the View Button Area.

# 6.10 'Fast' Meshes in Perspective view

We will now see how to quickly display the TIN in mesh form.

From the Perspective View menu, click LB on **Toggle=>Tin mesh**. You should see a coarse rectangular grid of red and green mesh lines appear.

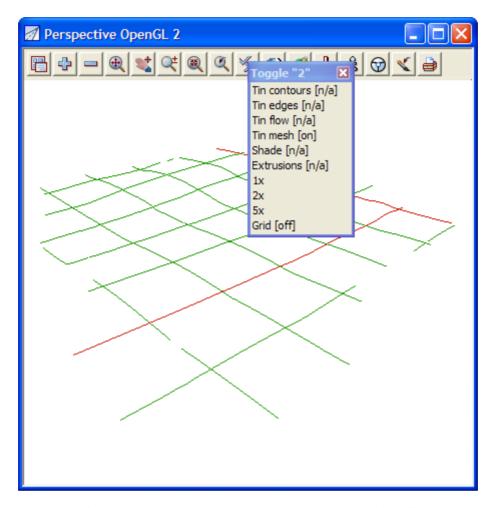

The appearance of the mesh can be improved by reducing the mesh spacing. Click LB on the Menu button in the View Button Area of the 'Perspective OpenGL 2' view and then click LB on **Settings=> Tins=>Mesh.** The following panel will pop up.

Page 74 February 2007

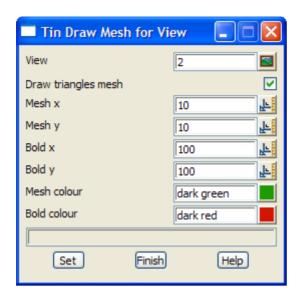

Change the settings to those shown in the panel. Change the mesh spacing from 100 to 10 in both x and y directions and bold x and y spacing from 1000 to 100. Click LB on **Set** to activate the settings.

You will notice that the Mesh can be turned ON and OFF from either the 'Draw triangles mesh' tick box in the panel or from the View menu via the **Toggle=>Tin Mesh** switch.

When toggled OFF the view will revert to displaying the green triangles. Your revised view should look as shown below.

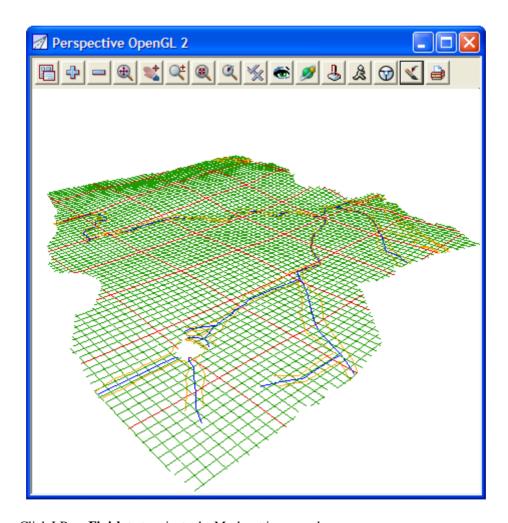

Click LB on **Finish** to terminate the Mesh settings panel.

The effect of the creeks superimposed on the TIN is created by turning on the Drainage model. Click LB on the '+' sign button in the View Button Area and double click LB on 'survey TOPO BANK BOTTOM', 'survey TOPO BANK TOP' and 'survey TOPO DRAIN CLINE'.

Note that 12d always displays the models in the order that they are turned on with the '+' and '-' buttons. Thus to get the effect of survey DRAIN Cline (and any other models) superimposed on your TIN, you first turn all models off, then turn the TIN on first and then any other models to be superimposed last. Note that clicking LB on the Menu button in the View Button Area for 'Perspective OpenGL 2' and selecting **Models=>Remove all models** is a fast way to turn all models off.

The above perspective view orientation will stay as set indefinitely unless changed by further Joy or equivalent perspective view operations.

Page 76 February 2007

# 6.11 Contours in Perspective Views

Sometimes it is useful to display contours in perspective views. You do this from the Toggle button. Simply click LB on **Toggle=>Tin Contours** as before.

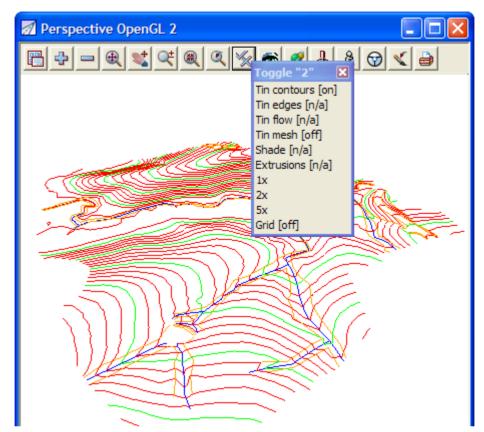

The contour spacing and colours of the Perspective view can be changed just as we did before in the Plan view. This time however you would click LB on the Menu button in the View Button Area of the 'Perspective Open GL 2' view. As before then click LB on **Settings=>Tins=>Contours.** See Chapter 6.5 for more details.

Click **Toggle=>Tin contours** again to revert to the 'green triangles' display.

### 6.12 Shaded Views

It is also useful to view a perspective as a colour shaded view. 12d has the ability to define up to 10,000 colours and use these to create a flat shaded view. During the shade, 12d will find and use the 'colours.12d' file supplied with the tutorial. The angle that each triangle makes with the sun (a point light source at infinity) is used to click LB on a different shade of green. The angle of the Sun can be varied but 45 degrees (the default) gives the maximum contrast.

To quickly shade all the TINs on the perspective view, simply click LB on Toggle=>Shade.

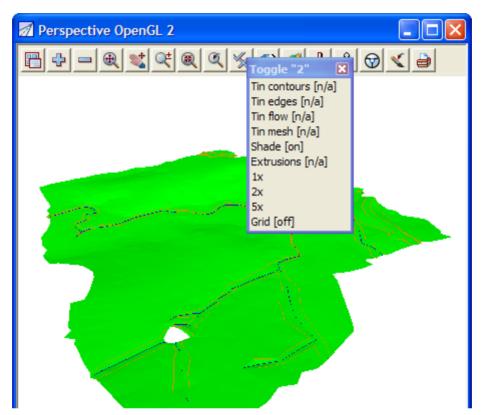

To access the Shade View panel to modify the shade settings, click LB on the Menu button in the View Button Area of 'Perspective OpenGL 2 and then click LB on **Settings=>Shade.** 

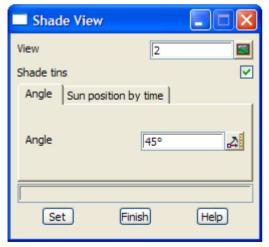

Clicking LB in the 'Shade tins' field tick box will toggle on an off the shading. A tick indicates the shade is activated.

Click LB on Set to create the shaded view. All TINs in the view will be shaded using the faces in order furthest to nearest the viewer. This has the effect of removing faces that are hidden from view.

Click LB on **Finish** to terminate the panel.

Now every time the view is refreshed or the view changed, the shaded view will reappear.

To get back to a 'green triangles' rather than a shaded view, click LB on **Toggle=>Shade** to toggle the shade off.

Page 78 February 2007

# 7 String Picking Concepts

We will now investigate picking concepts and how the mouse is used to interact with 12d when pointing to and selecting items on your screen. Initially, do all picking (i.e. mouse clicking) with the LB. This uses the 12d Model Tentative pick. Later we will look at Fast picking using MB.

In plan view '1' turn on all the models except the triangulation (tin GROUND).

Zoom in to the left dam. Your overall screen layout including the 'Plan 1' view should now look as shown below.

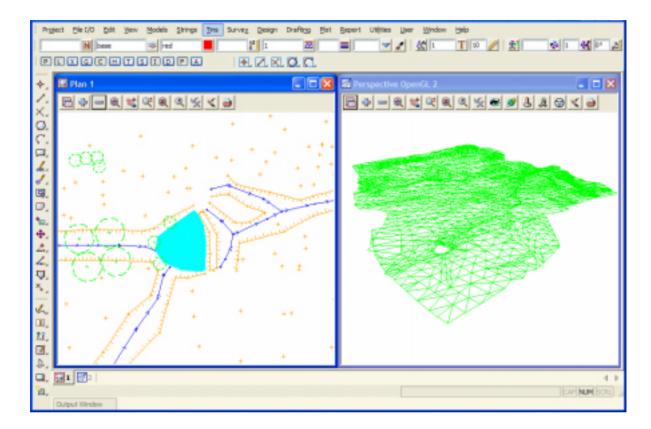

Whilst the 'string picking' concepts are used throughout 12d, especially during construction of design features where we want to connect into existing geometry, we will learn about them by example through the relatively simple 'String Inquire' feature.

# 7.1 String Inquire

String Inquire is used to inquire and view the details of a typical line (i.e. string) that is already present in the View. From the Main menu, click LB on **Strings=>Inquire** to bring up the following panel.

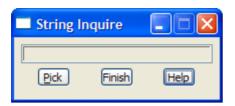

Click LB on **Pick** and then move the cursor anywhere over one of the bank strings and click LB.

**NOTE**: the *String Inquire* panel can also be brought up by pressing the F2 key. This has been defined in the standard 12d Model function key short cuts.

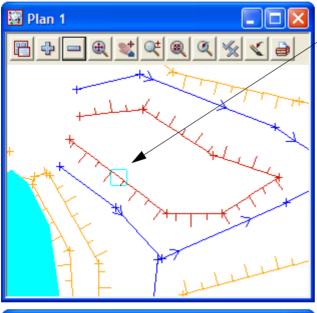

#### If you placed the cursor over a line:

If your Snap settings are still set to their default values, you should see the line go yellow (shown here as red) and a yellow (shown cyan) square box appear at the last location of your cursor when you clicked LB.

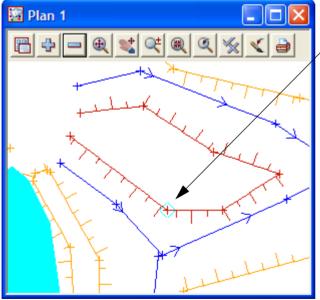

# If you placed the cursor over a point connecting the line segments:

If you happened to snap to a point on the line rather than the line itself, you will see the line go yellow (shown red) and a yellow (shown cyan) diamond appear at the last location of the cursor when you clicked LB.

Page 80 February 2007

In either case, an Information panel will pop up as shown at right (provided the Info tickbox is set ON - see Chapter 7.4 'Snap Settings'). It advises such information as the name of the Model which contains the selected string (survey TOPO BANK TOP), the string name (TBR), the type of string (Super). The colour, line style and number of points in the line are also returned along with it's length.

The x and y coordinates are those of the cursor at the time of the string 'pick'.

In this case the panel shows that the string was accessed via a 'Point snap'.

If you haven't moved the cursor very far and now pick with the LB again, you will notice that the Information panel changes, the string goes back to its original brown colour and the cursor is now replaced with a yellow (shown cyan) circle.

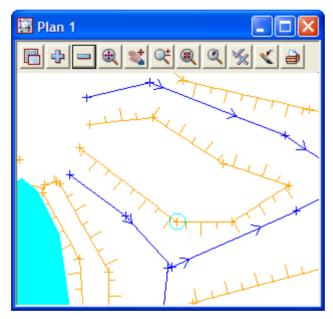

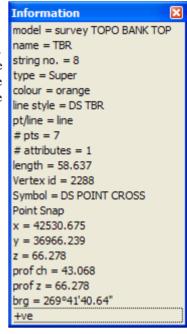

This sequence may seem strange at first. What has happened is that the first pick located a string within snapping distance of the cursor so the string 'highlighted' in yellow and the Information panel for this string popped up. The pick location showed a diamond to indicate that a 'snap to the nearest point' had occurred. 12d is in effect asking you 'Is this the string you want?'. To reject the currently highlighted string, without moving your mouse, simply pick with LB again.

The second pick couldn't find any more strings to snap to (adjacent strings were outside snapping distance) and so no more information panels popped up. Instead, a circle showed at the pick location to indicate that a 'snap to the cursor' location had occurred i.e. the only thing that 12d could find at the pick location was the cursor.

The above sequence will only happen this way if the snap settings are in their default setting i.e. points, line and cursor ON. See below for more about snap settings.

Now if you try to click LB again on the same string, you will only get the yellow circle indicating a cursor snap. This happens even if you try to pick it multiple times.

The reason for this is that 12d only ever gives you one chance to snap to a string in any one picking sequence. Any strings already rejected during the pick sequence will be ignored. The purpose of this behaviour is so that if there are (say) three lines one on top of the other, it is possible to sequentially snap to each one in turn by looking at the Information panel details as you perform each LB mouse click. The fact that we could only snap to one string confirms that there is only one string present at this location.

A quick method of restarting a pick sequence when a string is highlighted, is to move the mouse (i.e. cursor) a short distance from the last pick point. All strings can then be picked again. The next section shows how the mouse buttons can also be used to restart a pick sequence.

To terminate the String Inquire i.e. this pick sequence, click LB on Finish in the String Inquire panel.

### 7.2 Use of Mouse Buttons and Enter Key when using Tentative Picking

The three mouse buttons and the Enter key all have a function when picking strings. Those functions are

LB - Left Button Select the nearest string

current pick sequence.

RB - Right button Bring up the Pick Ops menu

Enter key Accept the current 'highlighted' string. This will also terminate the

current pick sequence. This is the same as MB and is very useful when

you only have a two-button mouse.

# 7.3 Pick Operations Menu via the Right Mouse Button

We will now focus on the use of the RB. Repeat the above picking sequence (From the Main menu, click LB on **Strings**) but now after getting the yellow square cursor (i.e. picking the string), click the RB and the Pick Ops menu will pop up

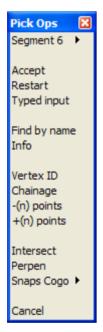

Click with LB on **Restart**. This resets the pick sequence to start over as if the previous pick sequence had never occurred.

If you now try to click on the string with LB, you will notice that the string can now be picked again with the LB. The lesson here is that if you ever get confused during a picking sequence, the safest way to get operational again is to put up the Pick Ops menu, select **Restart** and start over from the beginning.

The **Accept** menu item needs special mention. During a picking sequence, once you have located the string you are after, you normally terminate the sequence by clicking the MB. This accepts the current string and terminates the pick sequence.

The **Accept** menu item has the same function as clicking the MB during the pick sequence i.e. it is used to indicate to 12d that the string found is the one that you wanted. If you are using a 2-button mouse, this is another way around the lack of the middle button (using the Enter key for accepting was described in the previous section). You can accept a string by using the RB to put up the Pick Ops menu and click LB on **Accept**. If you have a 3-button mouse, it is easier to use the MB to accept the string directly.

The **Info** menu item also has a special function. The Information panel that pops up when a string highlights is transitory. If you move the mouse cursor out of the panel, the information panel will disappear. This occurs even of you don't click any mouse buttons. The **Info** menu item is used to pop up the Information panel (again) of the currently highlighted string.

The **Cancel** menu item is used to terminate many of the operations that are recursive. For instance when creating a string, 12d assumes that it will involve multiple line segments so it stays in create mode after each segment is placed. After the last point on the string is placed, use the RB to pop up the Pick Ops menu and click LB on **Cancel** to terminate the creation.

Page 82 February 2007

# 7.4 Snap Settings

In the context of String Inquire, the snap settings are used to selectively choose from 12d data sets when inquiring on existing items. The snap settings can be toggled on and off from the snaps toolbar.

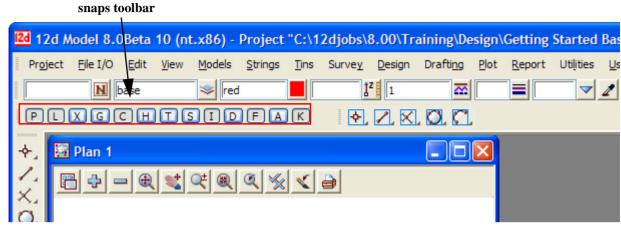

The snap settings can also be set from the Snaps menu under Utilities on the Main menu. Click with LB on **Snaps Ops** to pin up the Snaps Ops menu

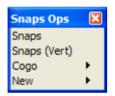

You can select either Snaps or Snaps (Vert).

As you use 12d you need to access the snap settings frequently, so it is convenient to leave the snaps menu on display at all times. To minimise menu clutter, the Snaps toolbar and Snaps (Vertical) are merely abbreviated forms of the full Snaps menu. They take up less room on your screen and hence are useful to the experienced user.

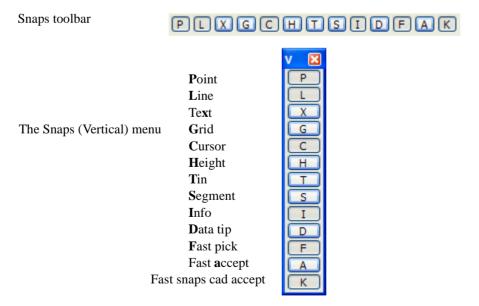

At any one time each snap setting is toggled either ON or OFF. For the Snaps toolbar and the Vertical snaps menu, the snap setting is ON when the button is depressed or appears clear and OFF when the button appears raised or blue. The settings shown are the default settings when starting 12d.

If you are new to 12d, it is easiest to use the full snaps menu until you get use to the abbreviations in the Snaps toolbar.

From the Main menu, click with LB on **Utilities=>Snaps**. Move the Snaps menu to the bottom left corner of your screen to get it out of the way.

On the Snaps menu, at any one time each snap setting is toggled either ON or OFF. If a tick appears, the snap setting is toggled ON. The settings shown are the default settings when starting 12d.

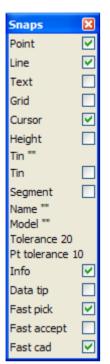

At this stage we will focus on 4 of the first 5 boxes: Point, Line, Grid and Cursor. Upon a successful snap, each snap type returns a unique appearance.

#### Point Snap - diamond

Snaps to the nearest point or end of line

#### Line Snap - square

Snaps to the nearest line

#### **Grid Snap - circle**

Snaps to the nearest grid intersection point

#### Cursor Snap - circle

Snaps to the mouse cursor (x,y) position. This is used when drawing freehand.

To change a snap setting, click LB in the snap setting box or on the text describing the snap (e.g. P). The setting will toggle ON or OFF.

As shown above, it is possible to have multiple snap settings on simultaneously. For instance, if you want to be able to select a line on either 'the line' or it's 'end points', you need both Point and Line snap ON.

You can generally leave Cursor snap ON. Most times, if all other snaps fail or are not set, you want the mouse cursor position returned. This is useful when freehanding into 12d strings that are not connected to existing features e.g. the centreline of a new road. If you don't have Cursor Snap ON, you will get a 'Failed Snap' error message whenever all other snap settings fail.

At the bottom of the Snaps menu is an 'Information' tickbox labelled Info. If this box is NOT ticked, the Information panel will NOT pop up as each string is selected.

Near the bottom of the *Snaps* menu is the menu item **Pt tolerance 10**. This figure indicates the current point snap tolerance setting is 10. To change the snap setting, click on **Pt tolerance 10** with LB and the following panel pops up

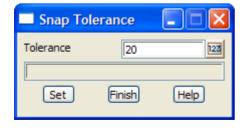

The point snap tolerance is measured in screen pixels. In 1024 resolution, a point snap tolerance of 10 represents about one hundredth of your screen width. If point snap is set, then the closest vertex within this distance of the cursor will be selected.

To change the tolerance, lock the cursor in the *Tolerance* field by highlighting (double clicking on) the existing text, press the Delete key and type a new Tolerance value. Click LB on **Set** to activate the new setting. Click on **Finish** to terminate the panel.

Page 84 February 2007

Similarly for the **Tolerance** menu item - click on **Tolerance** and the *Snap Tolerance* panel pops up

**NOTE** - When *Point* snap is set on, any vertex of a string within the point snap tolerance box around the cursor when LB is clicked, is considered for selection *before any other type of snap is considered*. Centres of circles, centres of arcs and arc end points are considered to be vertices.

When *Line* snap is set on, the cursor only needs to be within the snap tolerance distance of any visible segment of a string when LB is clicked, and that string is considered for selection. Also arcs and circles are considered for selection.

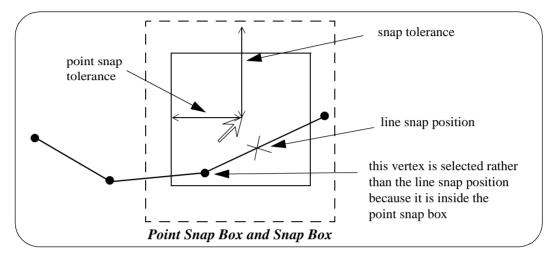

In the area between the point snap box and the snap box, vertices and line snap positions are treated equally and the closest one to the cursor is selected.

To practice this further, do a **Fit** on your current View. Pick a feature in the view where lots of lines meet and without moving the mouse, do a series of 'String Inquires' by repeated use of the LB and observe how 12d will snap to adjacent items near to the mouse cursor. Note the cursor shapes returned that indicate that sometimes you are getting a 'Point snap' and sometimes a 'Line snap'.

Remember points are just a special type of string..

# 7.5 Models and Snap Settings

Whilst it may appear obvious, it is important to remember that you can only snap to data that is currently on display. Models that are currently turned off will not participate in the selection process during snapping. If you find that you are snapping to unwanted items, consider turning off models that are irrelevant to your current operations

### 7.6 Fast Picking

To **fast pick** a string, simply move the cursor near the string and **click MB** or type <enter>. The nearest string to the cursor satisfying the snap conditions is selected.

Hence using MB alone replaces a LB followed by an MB.

# 7.7 Modifying the String Highlighting Colour

12d has various default parameters for the display of data including the string highlighting colour. This is the colour a string is changed to whilst it is selected.

The default highlight colour is *white* but this is not be very useful if you want to draw strings in white, or if you use a white background colour. In either case, it is important to change the highlight colour to a colour other than the white.

To check the highlight colour for the project, we select from the main menu **Project** => **Management** => **Defaults** and the **Defaults** panel pops up.

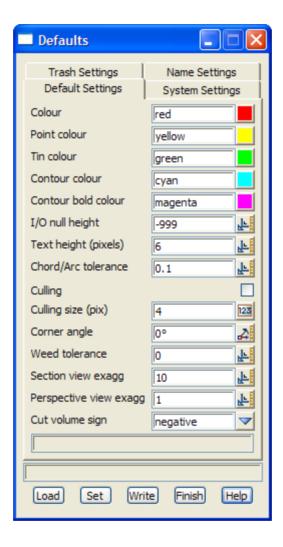

From this panel, the user can change various parameters for this project that 12d uses for calculations, display and data handling.

To change the default highlight colour, select the *Systems Settings* tab by clicking LB on the 'Systems Settings' tab.

Page 86 February 2007

The following should appear:

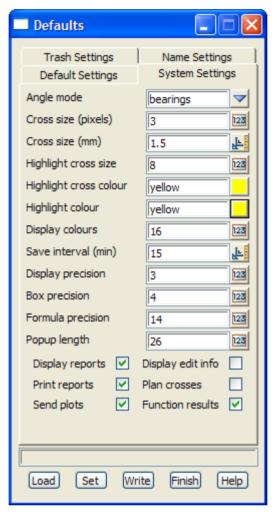

Note that the Highlight colour is set to yellow.

To change this, LB click on the colour icon adjacent to the Highlight colour input box and select another colour such as cyan from the colour choice box. Then press **Select** on the colour choice box panel. Colours can more quickly be selected from the choice box by double clicking LB on the desired colour - the Select button is not required.

To set the current values for the defaults press the **Set** button.

NOTE: When a new project is created, the values in the **Defaults** panel are loaded from the set-ups file *defaults.4d* which 12d Model looks for on start up in the standard 12d location (for more information on the search order, see Appendix J 'Set Ups' in the on-line Reference manual). For an existing project, all the values in the **Defaults** panel are saved with the project so if any have been changed in the project after the project was first created, then the defaults for the project will differ from those in the *defaults.4d* file.

If you wish to keep the current defaults for a project to use as the initial defaults for future new projects, you can save the file **defaults.4d** to a suitable location by clicking on the **Write** button to bring up the **Write Setup File "defaults.4d"**panel.

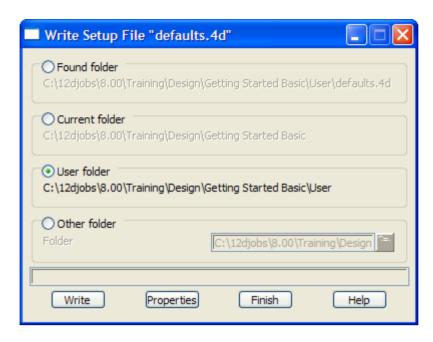

Specify where you wish the *defaults.4d* file to be saved and then click on **Write**. If you want the changes to apply to any new project you create be sure to save the changes to the '**User folder**' as shown above.

Click on Finish to close the Save Setup File panel, and then Finish on the Defaults panel.

Page 88 February 2007

# 8 Creating Strings with CAD

We will now investigate creating strings using the CAD options. We will create points (one point strings), a 2 point line (single segment string) and a line string (multiple segments in the string).

First we will create a new plan view to work in.

From the main menu, click LB on Views=>New=>Plan. This will create View 'Plan 3'.

Maximise the view by clicking on the *Maximise* icon on the top right hand corner of the view or by double clicking on the plan view title area.

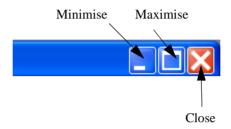

# 8.1 Creating Points

The CAD options to create points, lines etc. can be done by using the main menu system or by the use of the CAD **toolbar**, which is displayed on the left of the screen at start-up. Regardless of the method used to activate the CAD commands, the CAD **controlbar** as outlined on in Chapter 4.5 will be used to define the characteristics of the created elements. We will change the values in the **controlbar** as follows.

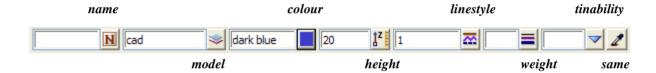

Click LB in the model field and type in 'cad'. Click LB on the colour icon and choose the colour *dark blue* from the choice box by double clicking on *dark blue* in the pop-up list of colours. Enter '20' into the height box and leave the linestyle type as 1.

To create a point string (i.e. one vertex string) we will use the CAD **toolbar** flyout. Pick the points section of the toolbar by clicking LB over the create point symbol and keep LB depressed.

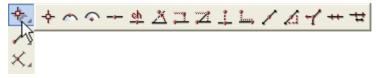

The points **flyout** menu is displayed which has all the options in the points section of the CAD creation tools. This is displayed as a horizontal bar consisting of all the icons that make up all the options in the points section of the CAD tools. Whilst holding down LB move the cursor over each of the icons and the **tooltip** function tells what each of the options does.

To select an option, keep the LB depressed until the cursor is placed over the specific option you want and then release the LB. We will select the 'Create Point' option which is the first icon in the flyout.

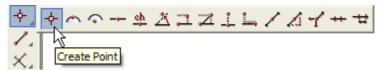

On selecting the **Create Point** option, or any other CAD option, the user is prompted for the relevant data in the screen message box located on the bottom left hand corner of the 12d Model application window

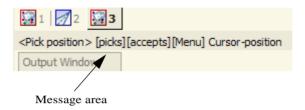

The user can select a position with the mouse and on accepting that point (Middle mouse button or enter) the point is created at the selected position. The model, colour, height etc. are defined in the **Cad Controlbar**.

The snap mode will influence the mouse selection. For example if cursor snap is on, the user can choose a position not yet defined. If point snap is on and the selection snaps to an existing point, the option will place another point at that location. Ensure that the cursor snap is activated in the snaps **toolbar**. Click LB at a position roughly in the middle of the view.

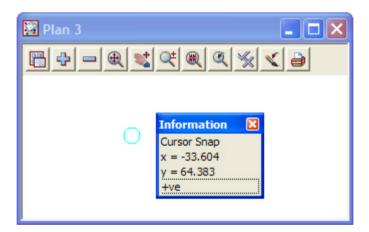

Click MB to accept that position. The point is then created with the model 'cad' elements' being added to the view automatically.

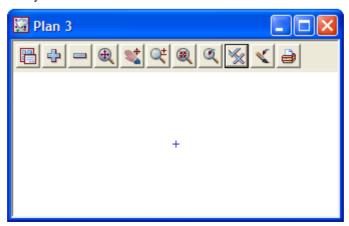

Page 90 February 2007

To see the height of the point we must toggle on the Z values. To do this click LB on the toggle button on the view menu to bring up the toggle menu. Then click LB on the 'Z values[n/a]' position. Don't walk right on the arrow near this position. This is to specify individual models to turn the Z values on or off. By clicking LB on the Toggle menu, you turn on (or off) all Z values in that view for all models.

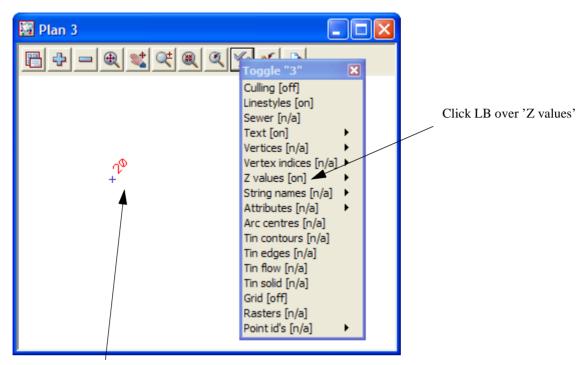

The Z value is then shown near the point that we created.

The default colour for the height text is yellow. To change the colour of the height text so it clearer we can click LB on the menu icon from the view menu to bring up the plan view menu. From that menu we can click LB on **Settings=>Z values=>Single** to bring up the **Z values For Plan View** panel. From this panel, select the colour icon and then select the colour red by double clicking LB on the red colour. It should like as above:

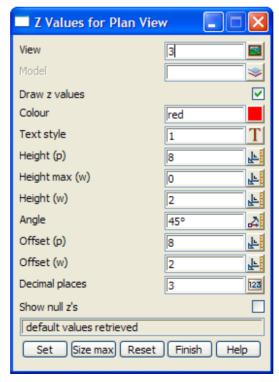

Then press **Set** on the panel to set that colour. Finally press **Finish** to close the panel.

The change is made only for view 3. Any other points added to the view will now have their height text shown in the red colour.

There are various ways of selecting a position when creating a point. Specification of a position can also be done by the direct input of the xyz coordinate of the point by pressing the space bar to bring up the enter XYZ panel or by typing of the value to bring up the XYZ panel. The user then enters the X, Y and Z value into the box separated by a space. e.g. 200 150 40. As we have already set a Z value in the CAD **controlbar**, you only have to specify a X and Y value into the box. **NOTE:** The Z value will default to the value entered into the CAD **controlbar** whether or not it is specified in the XYZ box. If no height value exists in the CAD **controlbar** or the XYZ box, then a value will be interpolated if possible, otherwise a 0 value will be assigned.

We will again create a point by using the CAD toolbar.

Firstly, change the Z value in the CAD **controlbar** to '50'. Then repeat the steps outlined above to choose the Create Point option. Instead of selecting a point with the mouse we will type in the coordinate values. To pop up the XYZ box, press the spacebar. Then type into the box, 200 100 and then press the enter key. We did not have to specify a Z value in XYZ box as it was already defined in the CAD **controlbar**. **NOTE:** A space must be placed between the X and Y values.

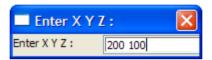

A new point is created. Click LB on the Fit icon on the view menu to fit the data in the view. It should now look like as shown below:

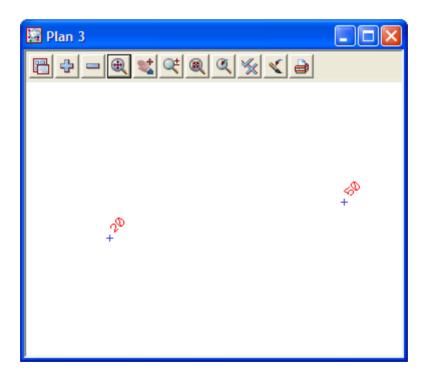

Page 92 February 2007

# 8.2 Creating Two Point Lines

We will now create a simple one segment line. To do this we will use the CAD **toolbar** flyout. Pick the lines section of the toolbar by clicking LB over the create line symbol and keep LB depressed.

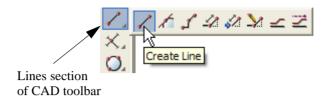

The lines **flyout** menu is displayed which has all the options in the lines section of the CAD creation tool. Select the **'Create Line'** option which is the first icon in the **flyout**.

On selecting the **Create Line** option, the user is prompted for the relevant data in the screen message box located on the bottom left hand corner of the 12d Model application window

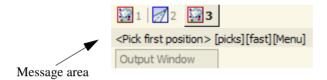

We will pick a position with the mouse to define the start of the line. Pick a position with LB about halfway between the two existing points and then MB to accept. After accepting the start point, the user is told in the message area to pick the end of the line. You will also notice when you move the mouse around that a line is drawn 'rubber banding' to the cursor position. We now select a point going south east to define the end of the string with LB and MB to accept. The created string will be shown given the parameters given in the CAD **controlbar** at the time of construction.

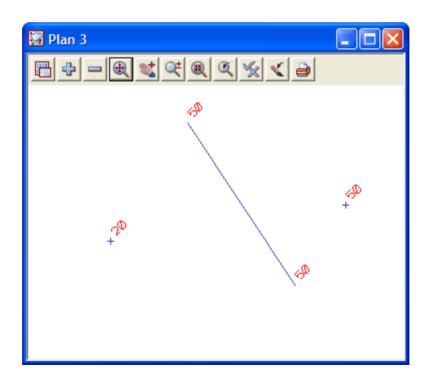

### 8.3 Creating Line Strings

We will now create a multi-segment string. To do this, we will use the CAD menu from the main menu system rather than from the CAD toolbar

From the main menu, click LB on **Strings=>CAD=>Lines=>Line string**. The **Create Line String** option will now be running. **NOTE:** These options have no panel assigned to them.

The same option can be started from the CAD toolbar as we did for the **Create Line** option except we choose the **Create Line String** icon from the flyout.

On selecting the **Create Line String** the user is prompted for the relevant data in the screen message box located on the bottom left hand corner of the 12d Model application window

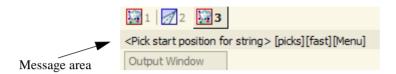

We will pick a position with the mouse to define the start of the line. Pick a position with LB any where on the view and accept with MB. Then move the cursor to a new position and pick and accept a second point. Pick and accept a third point and so on. To finish the string simply press the Esc Key on the keyboard or alternatively RB and then select cancel from the **Pick Ops** menu. The string will be created using the parameters given in the CAD **controlbar** at the time of construction.

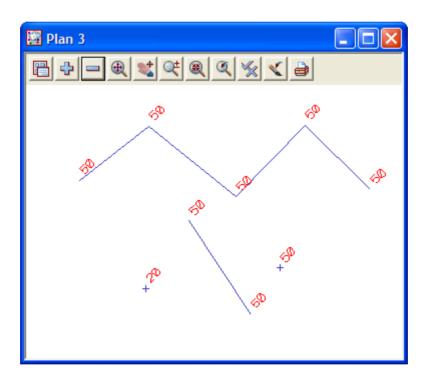

This has given a small introduction to the use of the CAD options. For a more detailed explanation of these tools see Chapter 14 'Strings' in the on-line reference manual and follow the links to the CAD options.

We will now finish this section by deleting the current view. As the view is maximised, select **View => Delete** and select view '3'. Alternatively, we could have restored the view and click LB on the 'X' icon at the top right of the view. This should then leave two views, Plan 1 and Perspective 2. If either Plan 1 or Perspective 2 are left maximised, select the restore button on the top right hand side of that view to leave two views as at the start of this chapter.

Clear the value for the default height in the Cad Controlbar. Leaving the height there mat create problems when creating strings at a later stage. Also change the default model to one of the existing survey models

Page 94 February 2007

as deleting the current model is not recommended.

Finally, we will delete the 'cad' model. To do this we click LB on the *delete model* option from the main menu **Models=>Delete=>Delete a Model**. This brings up the **Delete Model** panel

.

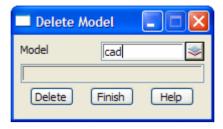

Select the model icon with LB and then double click LB on 'cad elements'. Then click on the **Delete** button, and answer yes to any warnings (after reading them). This then deletes the model from the project.

Page 96 February 2007

# 9 Survey Data Reduction

# 9.1 Coding

#### 9.1.1 Feature Codes

Feature codes are used to define surveyed points in the field. The code will be used to assign properties such as model name, colour, symbol and linestyle via a mapping file.

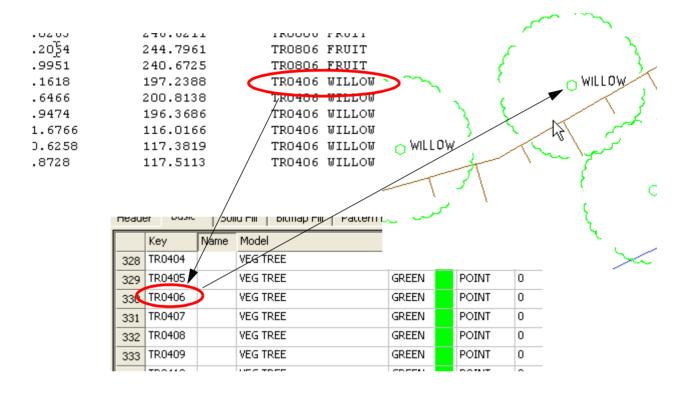

#### 9.1.2 Field Codes

Field codes are used to enhance the effect of feature codes.

Field codes are defined for each data collector and are set up in the Survey.4d Create/Edit panel.

Field codes are set up in the Survey Data Setup menu. We will look at how to bring up this panel later (see "Creating/Checking/Modifying a 12d Data Collector Definition" later in this chapter), but it looks like:

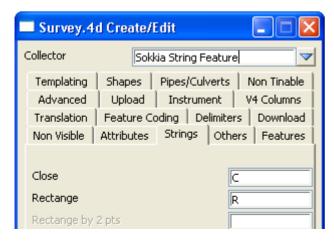

In the *Survey.4d Create/Edit* panel, Field Coding is set up under the panel tabs: **Templating**, **Shapes**, **Pipes/Culverts**, **Non Tinable**, **Feature Coding**, **Non Visible**, **Strings**, **Others and Features** 

The Field codes are user defined and can be any letters. It is advisable to ensure that the codes used are not the same as feature codes.

A list of Field codes can be found in the Reference manual.

# 9.1.3 String numbers

Numbers can be used to differentiate separate strings using the same code.

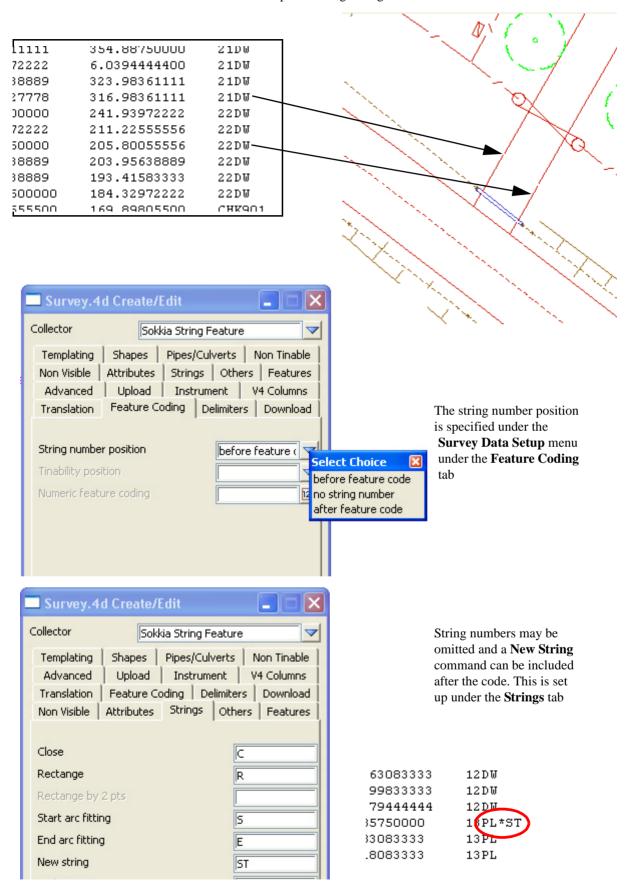

Page 98 February 2007

### 9.1.4 Delimiters

There are a number of delimiters used in 12d. Two commonly used ones are the code delimiter and the comment delimiter

| 27770 | 108.94333300 | TRO309 WATTLE |                                                                                                    |
|-------|--------------|---------------|----------------------------------------------------------------------------------------------------|
| 13888 | 81.141111100 | TRO306 GUM    | A Comment delimiter (space)                                                                          |
| 02777 | 292.79027700 | TRO608 GUM    | is used to separate a feature                                                                        |
| 11111 | 350.24777700 | 25 <b>FE</b>  | code from a text description                                                                         |
| 55555 | 5.8144444000 | 25FE*XN       | A code delimiter (*) is used to separate multiple feature codes and/or feature codes and field codes |
| 00000 | 60.870277800 | 25FE          |                                                                                                    |
| 13888 | 74.994166700 | 25FE*27BU ◀   |                                                                                                    |
| 88888 | 78.408333300 | 25FE          |                                                                                                    |
|       |              |               | una nota codos                                                                                       |
| 47222 | 80.721111100 | 25FE          |                                                                                                    |

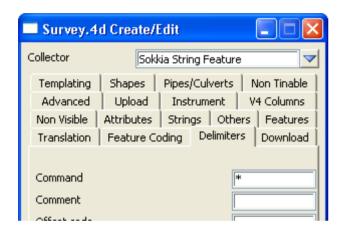

The Delimiters can be defined under the **delimiters** tab of the **Survey Data Setup** menu

# 9.2 Setting up a New Project

Before we can reduce the survey data, we first we need to create a project to read the survey data into. We will create a new project called 'DETAIL SURVEY' in the Survey Getting Started training area.

First, double click on the '12d Model V8.00 Training' icon to bring up the **Project Selection** panel.

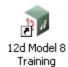

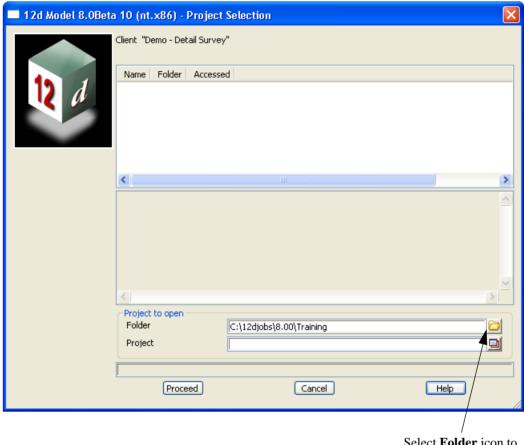

Select **Folder** icon to bring up the **Select Folder** panel.

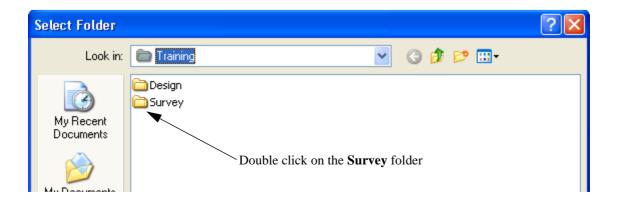

Page 100 February 2007

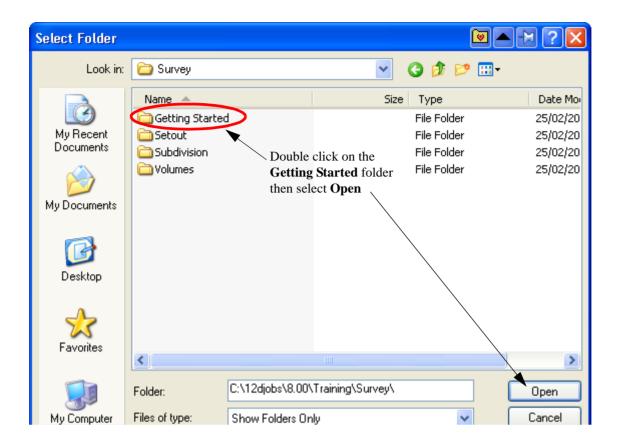

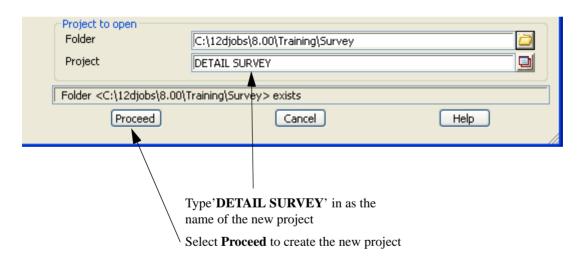

# 9.2.1 Screen Setup

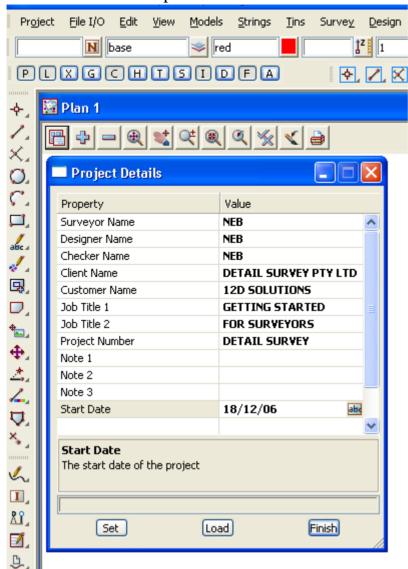

When the project starts up for the first time the **Project Details** panel appears

The information typed in here can be used when plotting from this project

Fill in the various prompts if necessary

Select **Set** then **Finish** to save the settings and continue

Page 102 February 2007

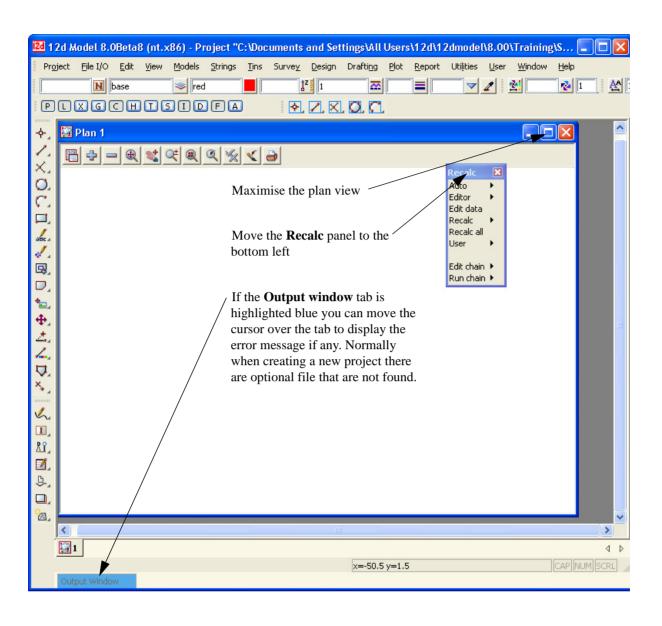

# 9.2.2 Project description

It is useful to keep a record of operations performed in the project.

Select option

### Project=>Details=>Description

Type in the details

#### Select Set then Finish

Alternatively after selecting **Set** the panel can be minimised for future use

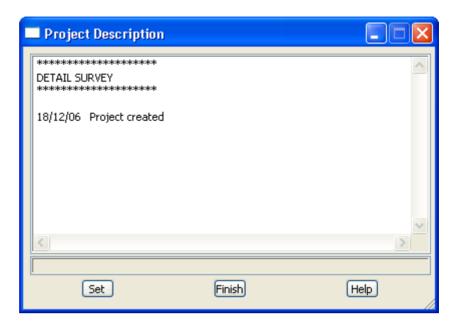

Page 104 February 2007

# 9.3 Survey Station Coordinate entry

Co-ordinates for the survey stations can be stored in the data collector file or created in the project by a number of methods. For this example we will read in an ascii file with the station co-ordinates.

Select the option File I/O=>Data Input=>12da / 4da data

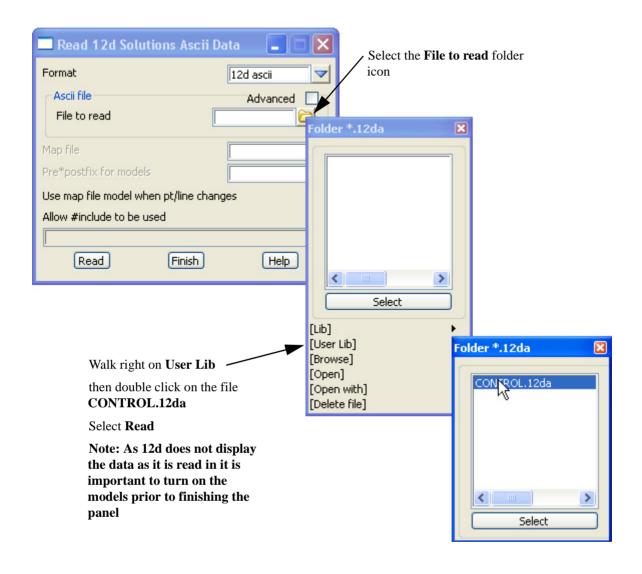

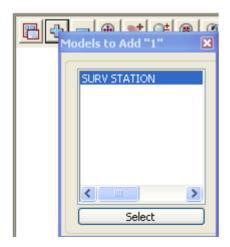

Select the **Add Model to view** icon then double click on the model **SURV STATION** 

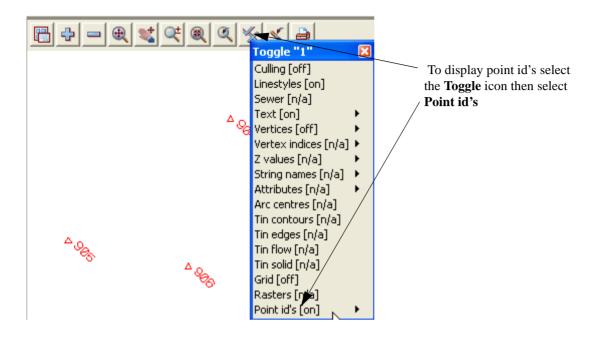

Page 106 February 2007

### 9.4 Data collection reduction

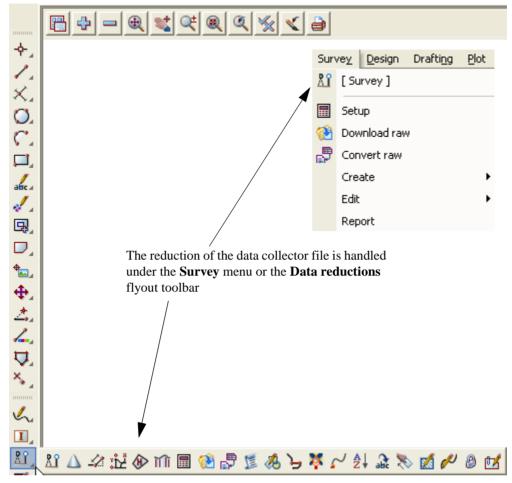

The raw survey data is either

(a) downloaded from an instrument

or

(b) copied to the working folder via a PCMCIA card or other communication package such as *Hyper Terminal* 

To allow for a variety of data collectors and coding methodologies, 12d Model allows you to save a user-specified set of data collector parameters away under a user supplied name.

# 9.4.1 Creating/Checking/Modifying a 12d Data Collector Definition

The data collectors defined within 12d Model include such information as:

- (a) Instrument name, extension for the raw file and vertical circle information.
- (b) Position of the feature code, tinability code and number of digits in the numeric code.
- (c) Delimiters for commands, comments, offset codes, backsight and foresights, check measurements
- (d) Field template codes.
- (e) Communication settings for uploading and downloading.
- (f) Coding for arcs, rectangles, closing strings, pipes and culverts.

Creating new or modify existing 12d data collectors can be done using option *Project => Tree*, *Survey=>Setup* or by picking the **Survey Setup Data** icon

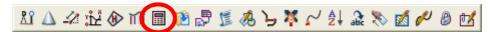

We will use the option *Project => Tree* for this example

Select the + beside **Project "DETAIL SURVEY"** to expand the list of information for the project. Then select + beside **Survey data collectors** to see the list of existing data collectors.

Double click on **Create data collector** to create a new 12d data collector definition, or double click on an existing data collector in the list to examine or modify it. The **Survey.4d Create/Edit** panel will then appear. The example below is shown when selecting the **Sokkia String Feature** data collector type

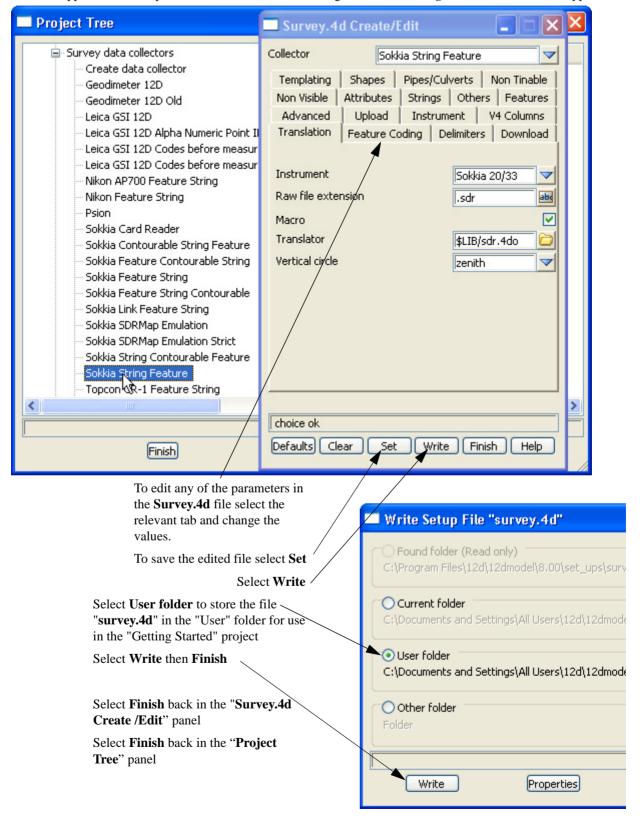

Page 108 February 2007

### 9.4.2 Selecting the Data Recorder type

Select Survey=>Setup or Survey Data Setup icon

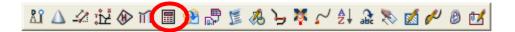

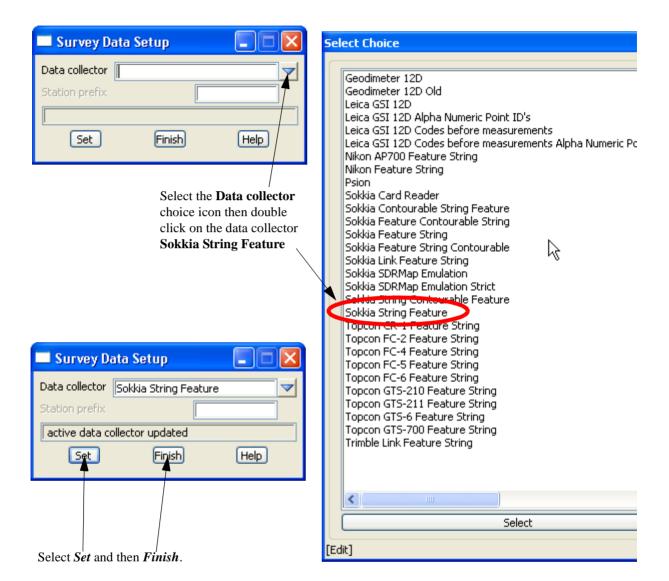

### 9.4.3 Downloading a Raw Survey File from an Instrument

The raw survey file we require is already on the computer and does not have to be downloaded from a survey instrument.

NOTE - after doing a typical survey job, the raw file for the survey would still be in the data collector and would need to be downloaded using the following procedure:

Select Survey=>Download Raw or Survey Data Download icon

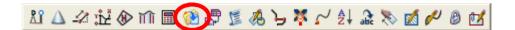

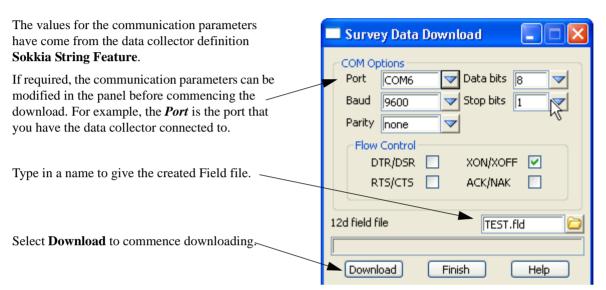

NOTE - you must have a data collector attached to the nominated COM port to be able to download data The **Comms Capture** panel is automatically placed on the screen to display messages for the download.

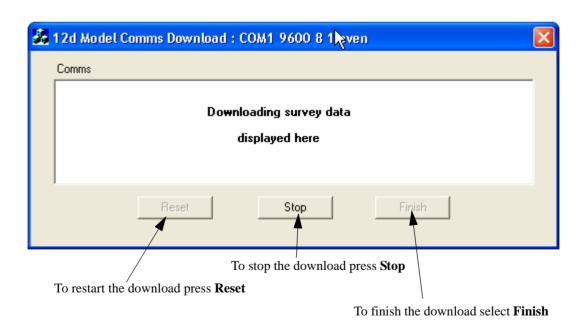

The raw file is download and the field file is created. Both the raw file and the 12d field file are stored in the working folder. In this project the working folder is

C:\12djobs\Training\8.00\Survey\Getting Started

Page 110 February 2007

### 9.4.4 Converting a Raw File to a 12d Field File

If the field data was not downloaded from a data collector then the raw survey data needs to be converted to a 12d Field File before reduction.

For this training example a raw survey data file **DETAIL1.SDR** is already in the **Survey** folder, ready for converting.

However, in real situations, the raw survey data file may have been copied from a PCMCIA or Memory card.

To convert a raw file, select Survey=>Convert Raw or Survey Data Convert raw icon

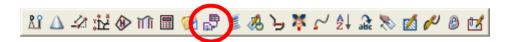

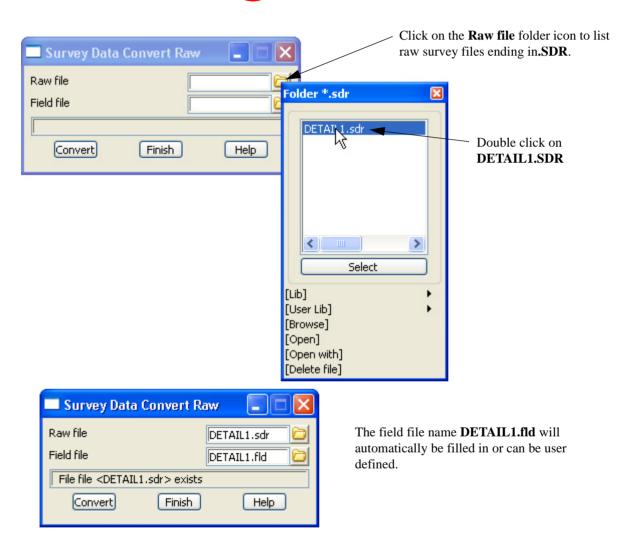

To create the field file select Convert then Finish

This will convert the raw Sokkia file to the 12d Field File format ready for reduction.

**Note**: The list of raw survey files are expected to have the extension ".sdr" as specified in the data collector definition Sokkia String Feature. It is recommended that any files manually copied to the working folder have the correct extension.

# 9.4.5 Running the Survey Data Reduction Function

Select Survey => Create => Field File or select Survey Data Reduction Function icon

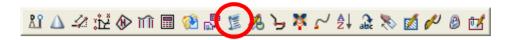

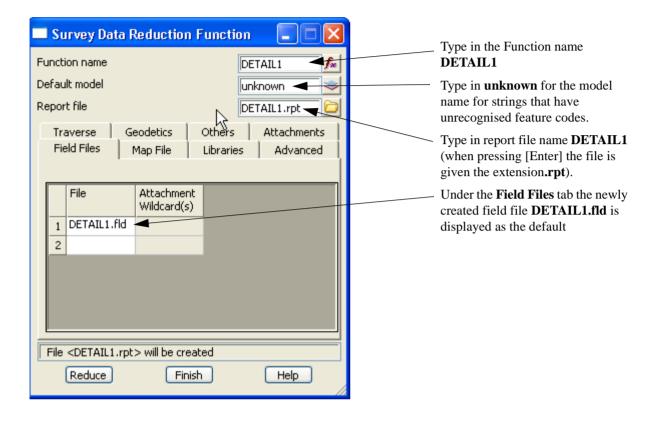

Page 112 February 2007

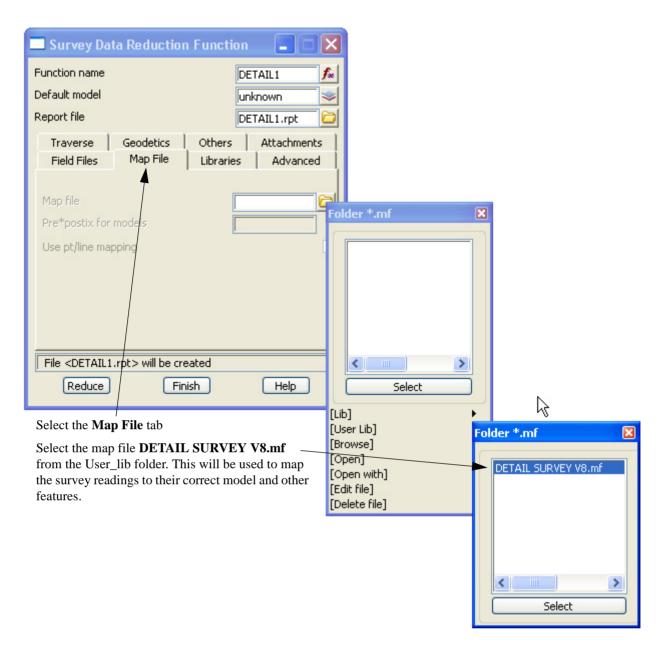

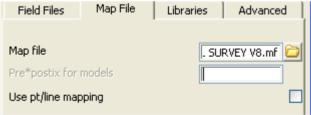

The reduced data can be separated from other surveyed data by using a prefix which goes in front of any model name created using the mapping file.

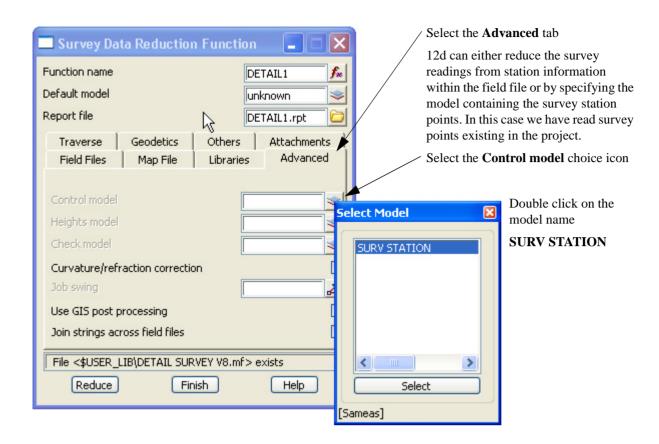

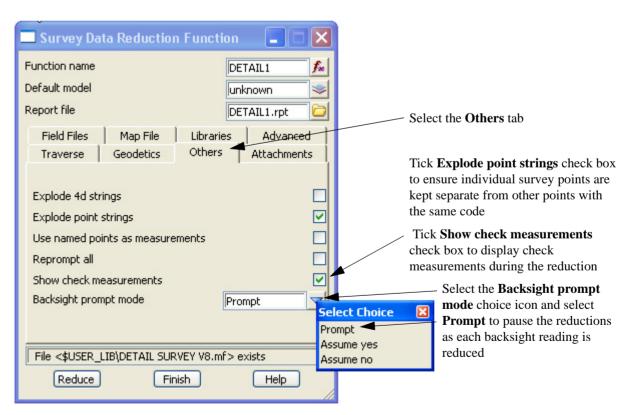

Page 114 February 2007

Function <DETAIL1> exists

Reduce Finish Help

Select **Reduce** to reduce the field file

Each time a Backsight measurement appears in the reduction a **Bearing Datum Difference** panel is displayed.

The user has a number of possible responses

Yes will apply the swing to the following readings until the next bearing difference panel appears

Yes to all will apply the swing to the following readings and bypass all following panels using yes as the default.

This is not a good idea unless the file is being re-reduced

**No** will apply no swing to the following readings until the next bearing difference panel appears

No to all will apply no swing to the following readings and bypass all following panels using no as the default.

This is not a good idea unless the file is being re-reduced

**Edit** is used to activate the field file to view the reading to the backsight point. This is useful if the wrong backsight point ID is

entered. The new ID can be edited and the reduction continued

Cancel is used if there is a major problem with the reductions and the process has to be terminated in order to fix the error.

Note: By pressing Cancel the process stops at that point in the reduction and an incomplete survey may appear in the graphics

You have to rereduce the survey after pressing Cancel

For this exercise select Yes

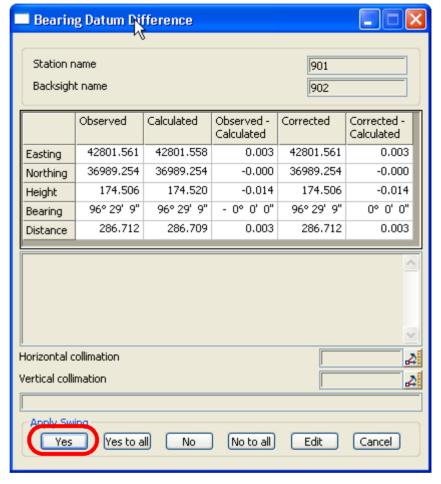

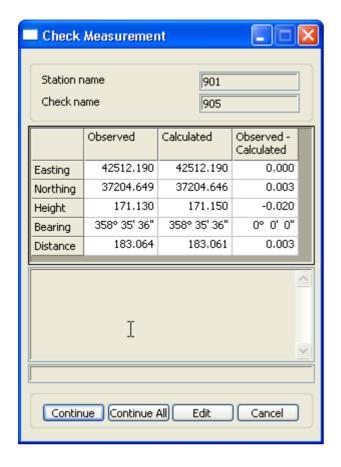

If check readings are taken to known points a **Check Measurement** panel is displayed

Again the user has a number of possible responses

**Continue** will close the panel and the processing continues until the next check reading is encountered

**Continue all** will close the panel and the processing continues with all following check measurement panels not displayed

This is not a good idea unless the file is being rereduced

**Edit** is used to activate the field file to view the check reading to the point. This is useful if the wrong check point ID is entered. The new ID can be edited and the reduction continued

**Cancel** is used if there is a major problem with the reductions and the process has to be terminated in order to fix the error.

Note: By pressing Cancel the process stops at that point in the reduction and an incomplete survey may appear in the graphics

You have to rereduce the survey after pressing Cancel

For this exercise select **Continue** each time the panel appears.

**NOTE** - When the survey data is being reduced, the **Bearing Datum Difference** panel and **Check Measurement** panels come up a number of times.

When the reduction is finished don't press Finish until the report file has been checked for errors

Page 116 February 2007

### 9.4.6 Checking the Report File for Reduction Errors

We will now check the report for any errors found by the reduction process. This should be done prior to any other editing

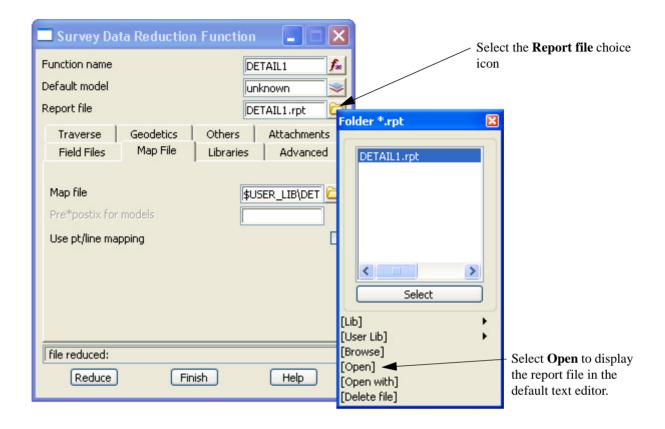

If the Survey Data Reduction Function panel has accidentally been closed the file can be loaded into the text editor by selecting option *Reports* => *Edit* or **Edit a file \*.rpt** icon

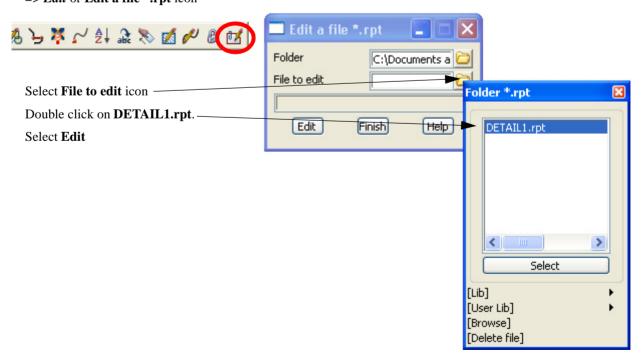

The file **DETAIL1.rpt** will then displayed in the default text editor.

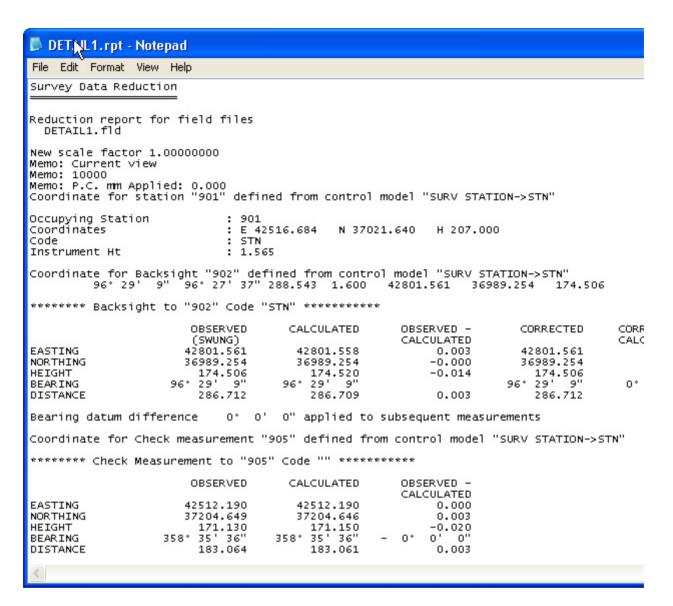

Scroll down through the report file checking for any problems or errors.

At the end of the file is the list of Unknown Feature Codes.

These are the feature codes that appeared in the field file **DETAIL1.fld** but were not in the mapping file.

Quit from the text editor.

Page 118 February 2007

# 9.4.7 Editing the Map File

We will now add the missing feature code **PUMP** into the map file.

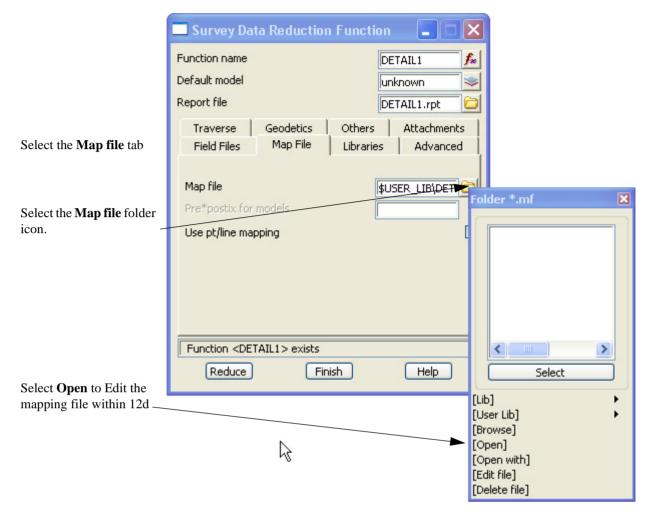

The interactive map file editor will then start up with the mapping file **DETAIL SURVEY V8.mf** loaded.

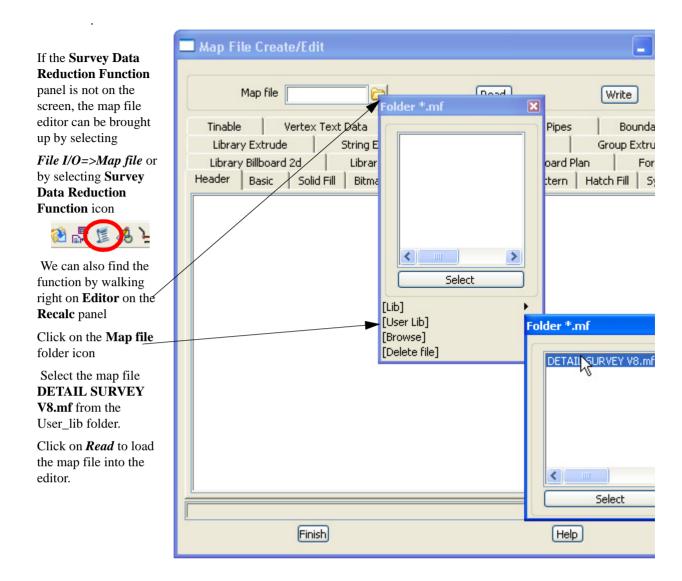

Page 120 February 2007

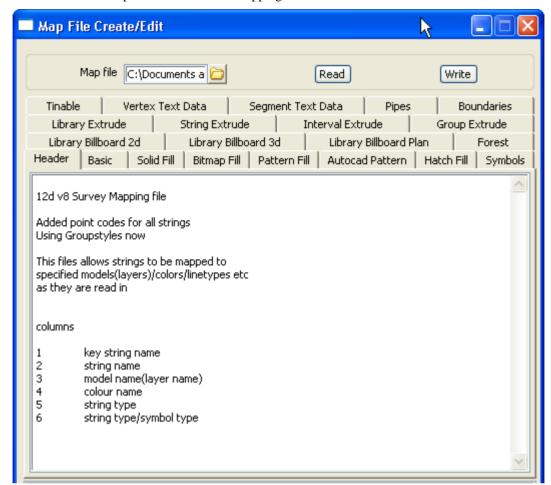

The interactive map file editor with the mapping file **DETAIL SURVEY V8.mf** loaded looks like:

We will now add the feature code PUMP to as many tables as required.

**PUMP** is to be a point type (that is, a symbol at each string vertex) and is to be placed in the model **WATER PUMP** with colour **cyan**, linestyle **0** and symbol **DS SC**.

The point **PUMP** is not to be included in the triangulation (Tin).

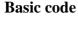

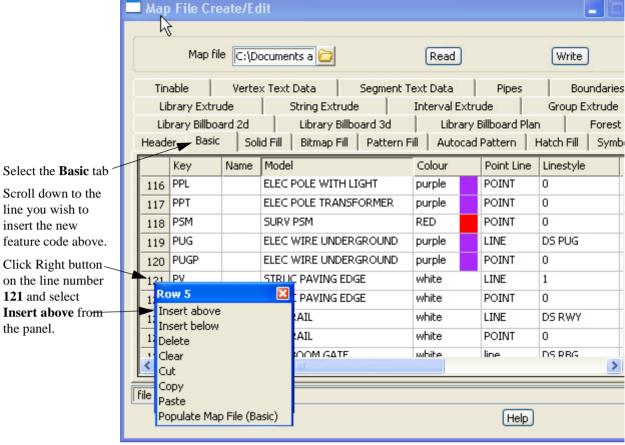

A blank line is inserted and the rest of the lines move down.

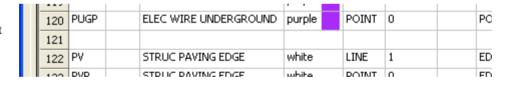

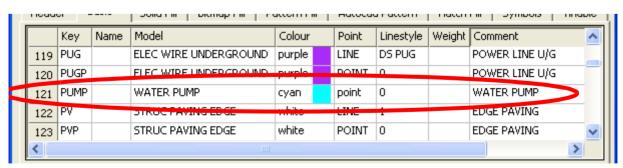

Type **PUMP** into the Key column.

Type WATER PUMP into the Model column.

Right click in the Right click in Colour icon and select cyan.

the Point column and select Point as the PUMP is a point feature.

Type in **0** in the Linestyle Type the column as the point will have a symbol only and this will be applied in another section

description WATER PUMP in the Comment column.

Page 122 February 2007

### **Tinability**

Select the Tinable tab

The tinable parameters define whether the points and/or segments of a string are used in a triangulation.

Note: Data in 12d is tinable by default so the tinable option "yes" is optional

The choice for the tinable flag are:

**no** or **0** for points and segments non tinable (points are not used when triangulating and strings are not breaklines)

**yes** or **1** for points and segments tinable (points are used when triangulating and strings are breaklines)

**points** or **2** for points tinable but segments non tinable (points are used when triangulating but strings not breaklines)

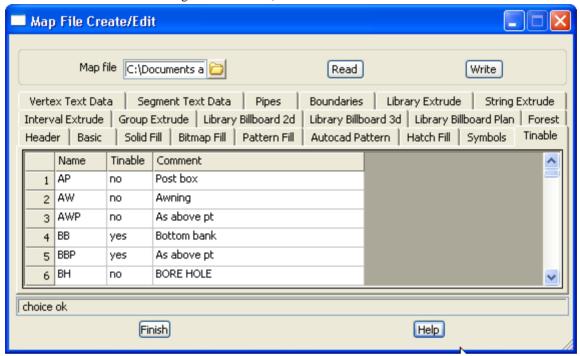

Note that it makes no sense to have points not tinable and segments tinable, so that case doesn't exist.

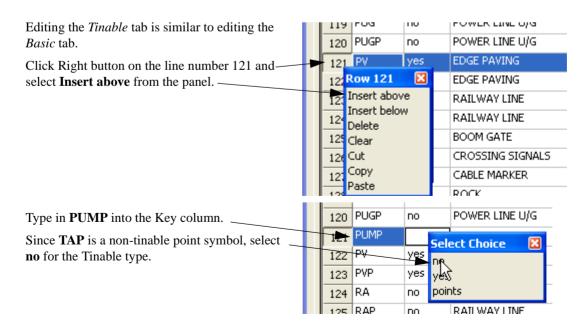

### **Symbol**

Select the Symbols tab.

Add a new line as shown under the Basic tab

|  | 113 | PSM  | DS PSM         | 1   | RED    | 0° | 0     | 0 | PSM         |
|--|-----|------|----------------|-----|--------|----|-------|---|-------------|
|  | 114 | PUGP | DS POINT CROSS | 1   | purplo | O. | 0     | 0 | POWER LINE  |
|  | 115 | PUMP | DS SC          | 1.5 | cyan   | 0° | 0     | 0 | PUMP        |
|  | 116 | PV   | DS POINT CROSS | 1   | TT ICO | 00 | 0     | 0 | EDGE PAVING |
|  | 117 | PVP  | DS POINT CROSS | 1   | white  | 0° | 0 1/2 | 0 | EDGE PAVING |

Type **PUMP** into the Key column.

Right click in symbol and select **DS SC** from the **DETAIL SURVEY** 

group

Type 1.5 as symbol size in millimetres

Right click in the Colour column and select **Cyan**  Type in **0** for angle, Delta Leave the **Hide**X and Delta Y. This will put the symbol exactly at the insertion point with no rotation

Leave the **Hide**vertex check box unticked

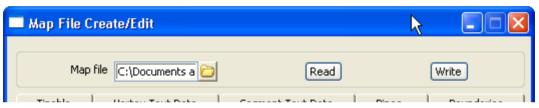

Select Write to update the map file.

Select Yes to overwrite the existing file

Select Finish to exit the map file editor

Page 124 February 2007

# 9.4.8 Re-Running the Survey Data Reduction Function

Now that the mapping file has been changed, the 12d field file **DETAIL1.fld** needs to be re-reduced.

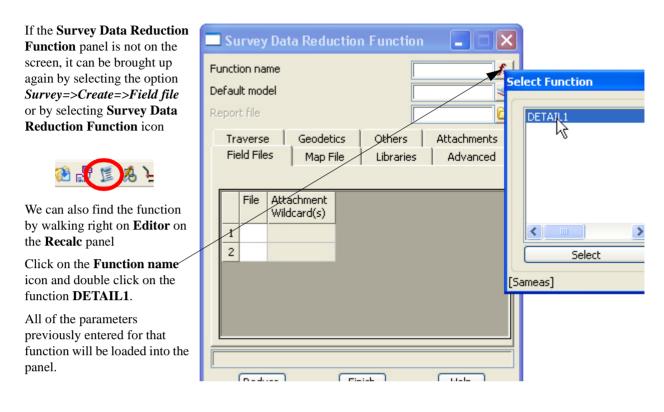

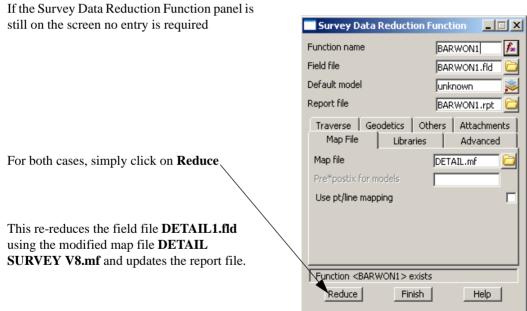

Open the report file again to ensure the code **PUMP** is not an Unknown feature code. The code **TBK** will still be listed as unknown. We will fix this later.

After the report file has been closed, the Survey Data Reduction Function panel can be Finished

# 9.5 Graphically Editing the Field File Data

The detail survey can be edited graphically whilst maintaining a dynamic link to the field file and the resulting report file. This ensures that if the field file is re-reduced any changes will be maintained.

As the manuals are produced with the view background colour as white string colours may appear different to those one vour screen

# 9.5.1 View the Survey Data

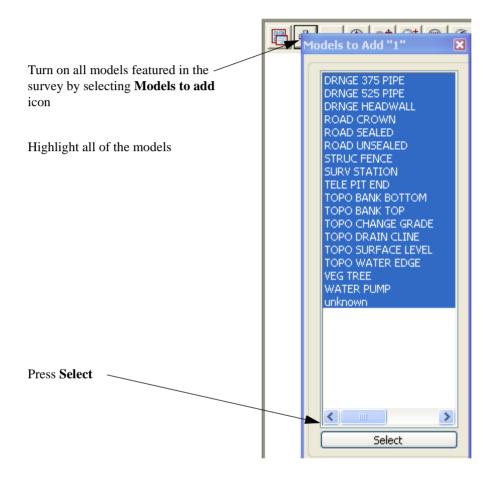

Page 126 February 2007

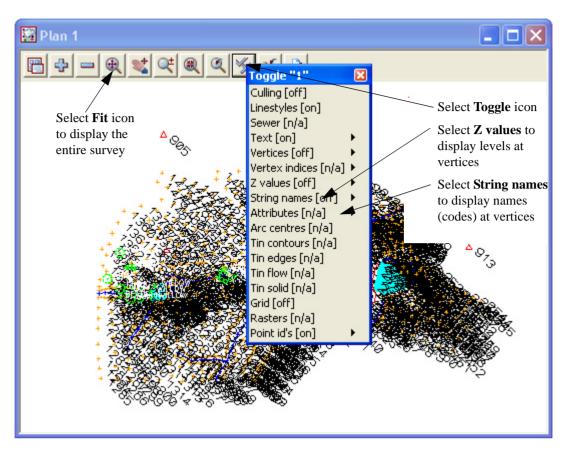

With all the text turned on, the survey is hard to read

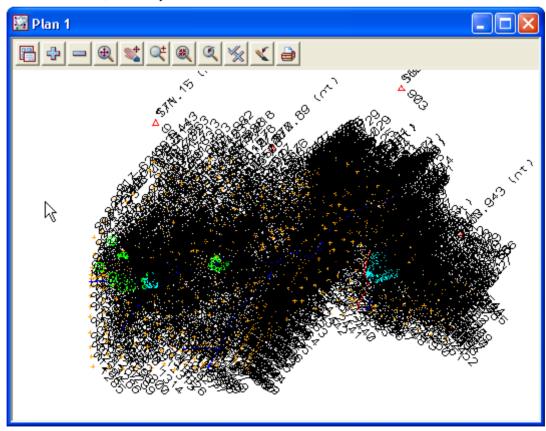

The toggled text can be given user defined settings to allow the text to be viewed only when zoomed in to a preset scale.

# 9.5.2 Setup your text screen settings

Zoom into an area with a lot of text displayed.

Select the **Menu** icon from the view menu.

Walk right on **Settings => Z values => Single** to bring up **Z Values for Plan View** panel

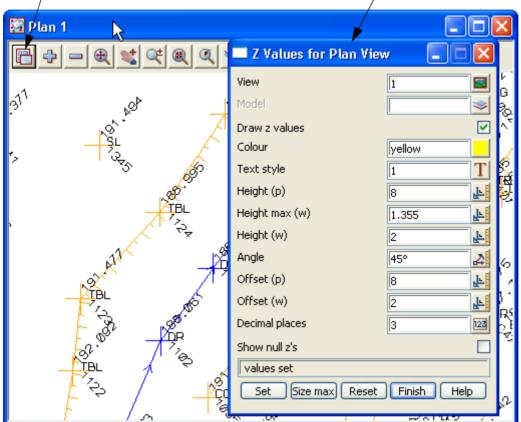

Select **Size max**, **Set** and then **Finish** to set default Z value height to that shown on the current screen Roll the wheel in and out to see the effect

Repeat this process for Names using option *Menu=> Settings =>Names => Single* 

Now zoom out to a scale to define the point number display

Select Menu=> Settings =>Point/Vertex Id's=>Single

Page 128 February 2007

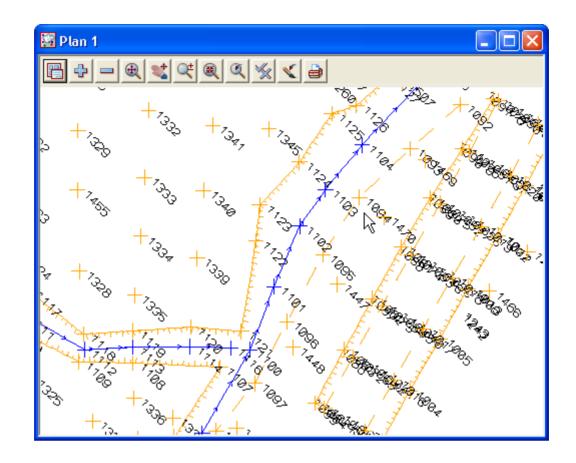

### 9.5.3 Graphically Editing the Field File Data

As we move along the survey, errors are detected and need to be changed in the field file if possible.

There are options that can edit both the graphics and the field file but update the field file reduction after these edit

The Graphical edits are selected from the *Survey=>Edit* menu, the **Detail Survey reductions** flyout toolbar on the cad toolbar

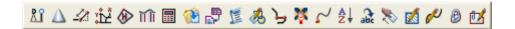

#### Tiling field file editor with plan view

Open the filed file editor using option Survey=>Edit=>Field data or select Edit field file icon

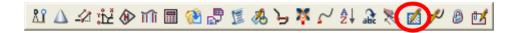

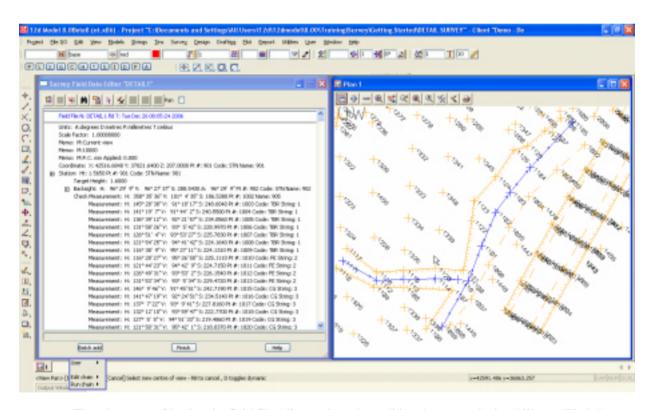

The advantage of having the field file editor active when editing the survey is the ability to "Undo" any edits that are performed either graphically of directly into the field file editor

#### Field file editor link to graphics

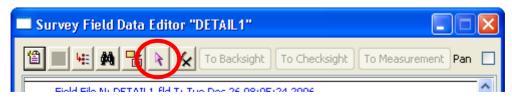

The pick icon shown above can be used to select a point in the graphics and if the point is associated with the field file function being edited then the relevant measurement line will be highlighted

Page 130 February 2007

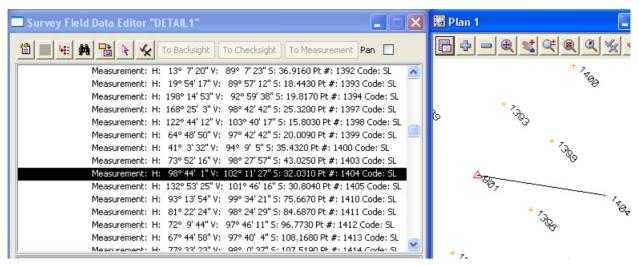

Alternatively once the Pick icon has been selected the point number can be typed in manually. This can be done by either typing in the point number or pressing [space] bar to activate the input panel then typing in the point number.

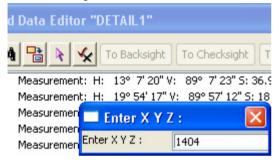

The point number will be highlighted.

If the point was not in the initial window then 12d pans to the point centring it in the view

If the point was in the initial view then the point is highlighted only

Once the point is confirmed the point is shown in the field file editor

NOTE. Always confirm the point selection as the string is "locked" until confirmation. An error will occur if the reduction is run with a locked string

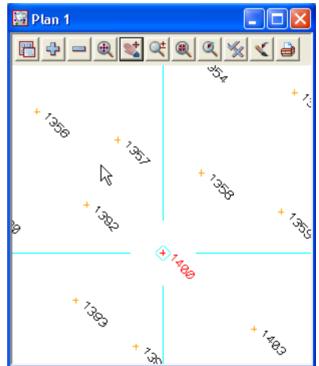

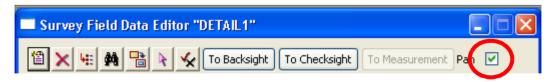

The **Pan** check box can be ticked so that any point highlighted in the field file will be the centre of the plan view

WARNING. Field file edits are different from manual cad edits and you must not edit the survey data with cad edits while performing field file edits. The reason for this is that after each field file edit the function is rerun and the edits are remembered by the function. Manual cad edits are not linked to the function and will be lost if the function is re-reduced. Duplicate data can also result in the incorrect use of cad edits while the field file reduction is running

#### **Find and Replace**

When reducing the field file the code **TBK** was listed as incorrect in the report file We will use the **Find / Replace** option in the field file editor to fix the error

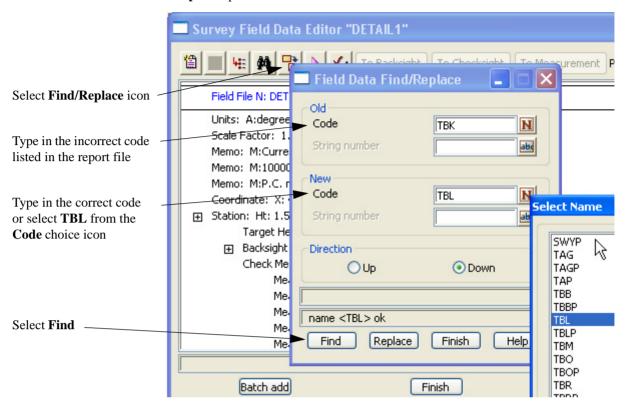

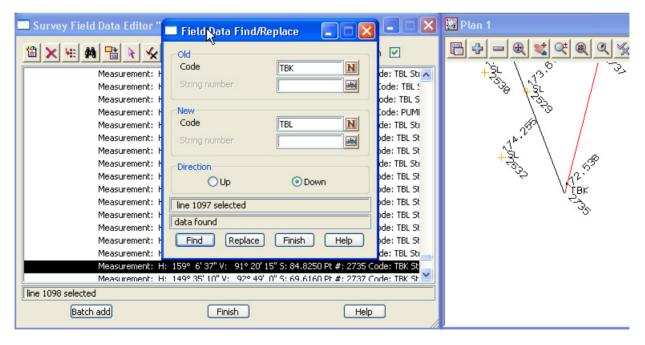

The first occurrence of the incorrect code is found and highlighted. If you have the **Pan** check box ticked the view will move to that point. To replace the code select **Replace**. Select **Replace** again until all corrections have been made.

Page 132 February 2007

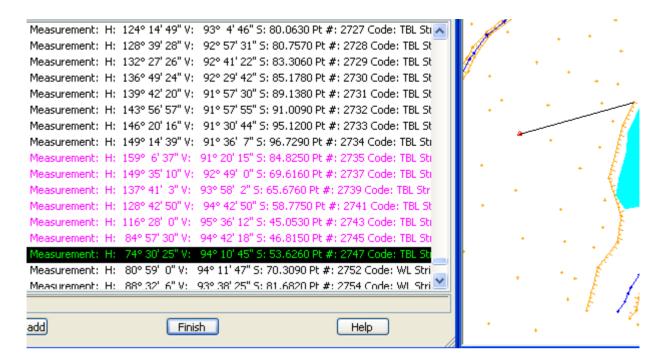

When the code is corrected the line in the field file is coloured magenta indicating that the reading has been changed.

We will look a the audit trail options in more detail later in this chapter

#### **Changing codes**

In addition to the Find/Replace option we can change a point's code by simply locating the measurement in the field file editor and editing the point. We will go through the individual point edits later. In the mean time we will use a menu option to change the code from pick list or by matching another point with the required code

Select the option Survey=>Edit=>Coding=>Quick change or select Quick code edit icon

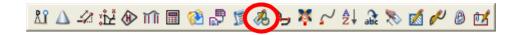

Locate point 1267 by using the Pick icon in the field file editor

🚟 Plan 1 Select the correct code using the Feature code choice icon or by selecting Sameas button and selecting a point with the Quick Change Code/String required code Feature code TR0406 N "VEG TREE->TR0406" selected Help Sameas Pick Finish Select Pick button then select the point to change WILLOW ° Air¦row <u>্</u>তিমূ

The function is rerun and the point now displays the properties of the new code.

The relevant line in the field file will also be highlighted magenta

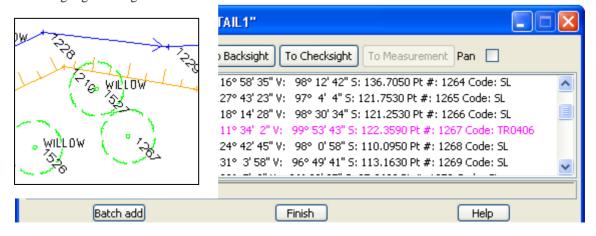

Page 134 February 2007

### **Target heights**

Another common error made during a detail survey is to incorrectly record the target height.

Instead of amending the level of the reduced point, a new target height can be entered into the field file reduction either manually or graphically

Select the option Survey=>Edit=>Target height=>Insert or select Insert target height icon

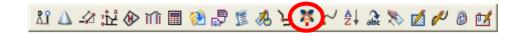

Locate point 1044 by using the Pick icon in the field file editor

Select **Pick** button then select the first point with the incorrect target

The target height is displayed at the bottom of the panel.

Type in the correct target height

If only one point has an incorrect target height then tick the **Just one point wrong** check box prior to selecting **Set** 

Otherwise select Set

The function is rerun and the point now has the correct height. All subsequent points will also be updated until the next height of target line occurs

In the field file a new line appears stating the target height.

The line will be highlighted blue

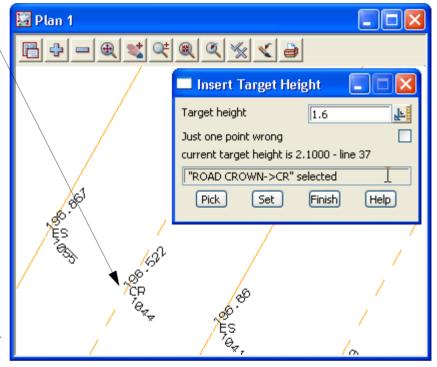

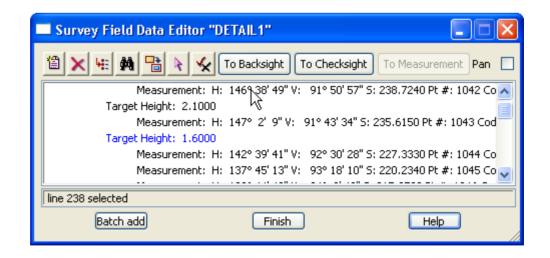

#### Joining strings

Version 8 has new options designed to join strings within the field file reduction.

The first option we will look at is used to join strings with the same properties

Select the option Survey=>Edit=>Stringing=>Join

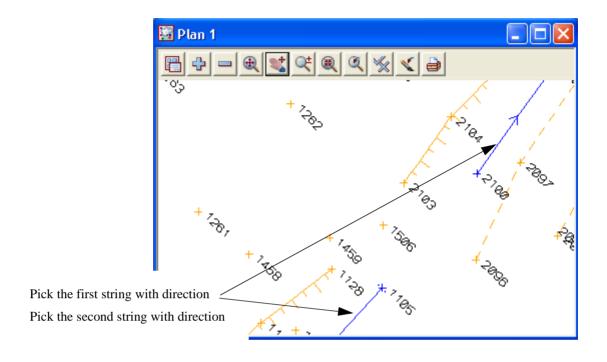

The function is rerun and the two strings are now joined as one.

All strings with the same properties can now be joined using this method. For strings with different properties or where the end of a string is to be joined to a corner (not the end) of another string other options are available and explained later in the chapter

At the end of the field file the Join command edit is listed in blue.

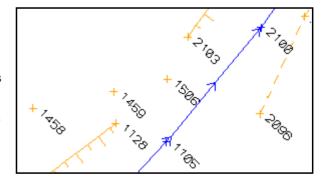

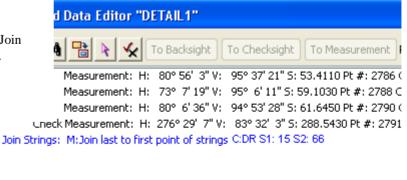

Page 136 February 2007

### Multiple coding joins

To join strings with different properties we can join the end of one string onto another point. This is done by giving the second point the same code as the end of the first string.

Note: This option only works where the second string was created after the first string

Select the option Survey=>Edit=>Coding=>Quick multi code

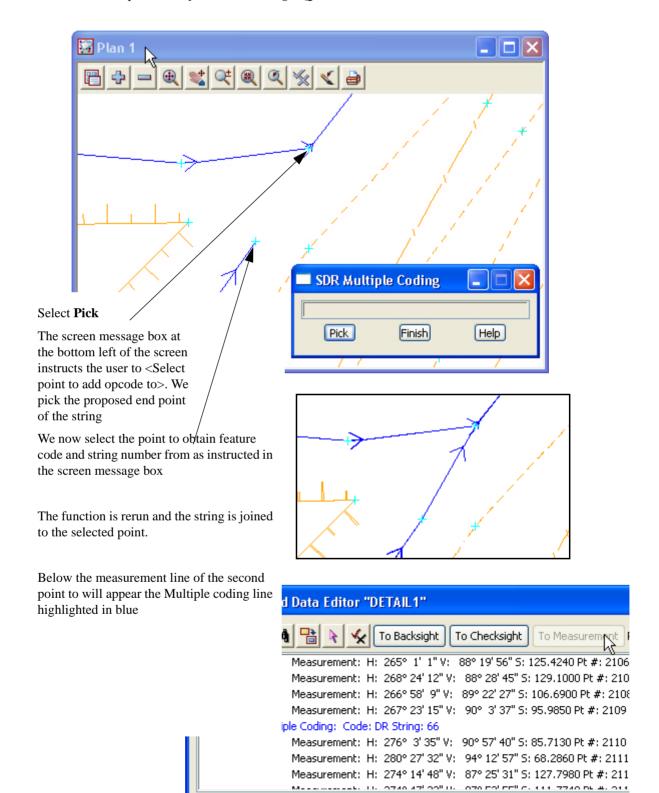

February 2007 Page 137

line 562 selected

#### **Reversing strings**

If a string is surveyed in the wrong direction it can be reversed using the following option. Select the option *Survey=>Edit=>Stringing=>Reverse* 

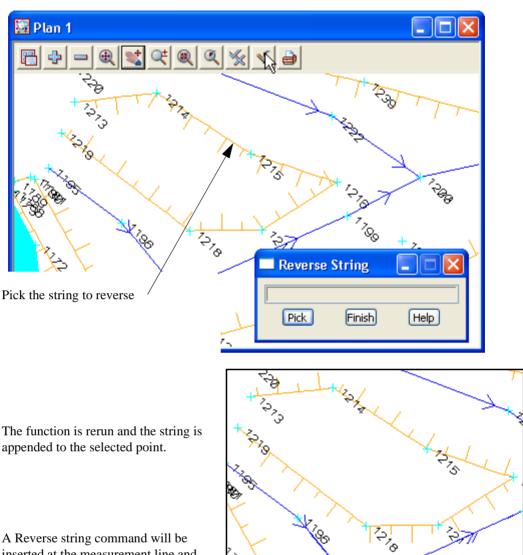

A Reverse string command will be inserted at the measurement line and this will be highlighted in blue

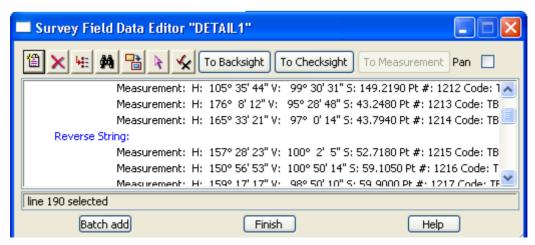

Page 138 February 2007

### **Re-order string**

If a string has been surveyed incorrectly the string can be re-ordered using a number of options including **Order by points** 

Zoom in to point 2357

In the example here the point 2357 has been surveyed in the wrong order. Rather than stopping the string to take a single reading at point 2358 we simply string to point 2358 and then 2359 and so on.

To re-order the string by points use the option

Survey=>Edit=>Order=>by points

or Order string icon

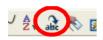

Select point 2356. Then pick point 2358. At this point the string order is correct when reprocessed.

If the string order is done incorrectly the original order can be reinstated using the option

Survey=>Edit=>Order=>Remove

or Remove order icon

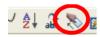

Pick on the string to restore the order

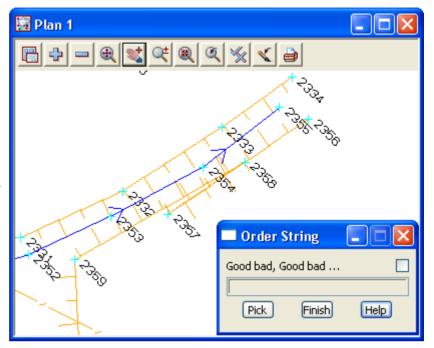

#### Start new string

If a string accidentally has the same string number as a previous string then crossing strings may result To delete the segment of the crossing string select the option *Survey=>Edit=>Stringing=>New String* 

Zoom in to point 2112

In the example here the point 2112 has the same code and string number as the string ending at point 2106.

Select the segment from point 2106 to 2112. Take care not to select the underlying drain string

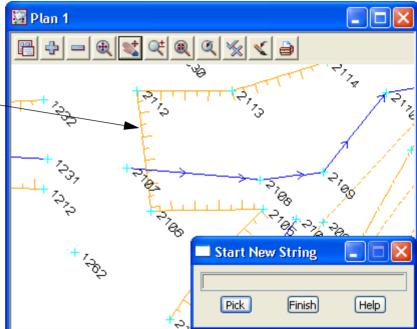

The function is rerun and the string is appended to the selected point.

A New string command will be inserted at the measurement line and this will be highlighted in blue

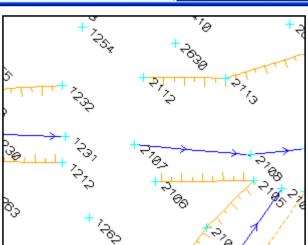

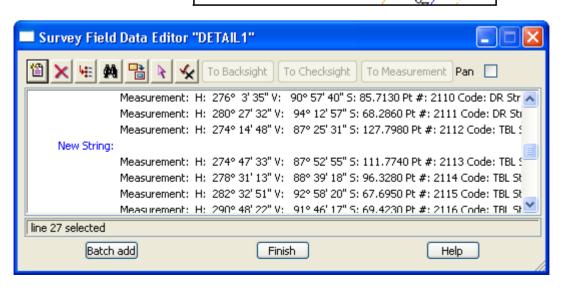

Page 140 February 2007

### 9.6 Direct Editing of the Field File

Although the previous options were graphical, each change has been recorded in the field file reduction.

Data in the field file that has been changed in any way is coloured magenta.

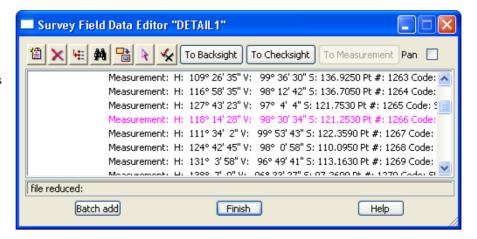

Data which has been entered directly into the field file or added via a command such as the *New String* option is coloured blue

This colour coding gives an audit trail of any field file editing

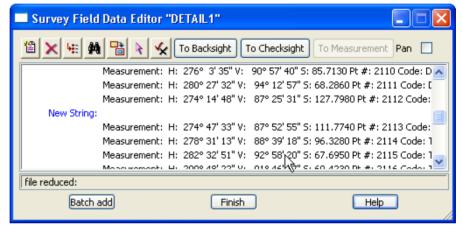

#### 9.6.1 To Find data in the Field File

The find option gives the user a number of methods to find data in the field file

Select the Find icon

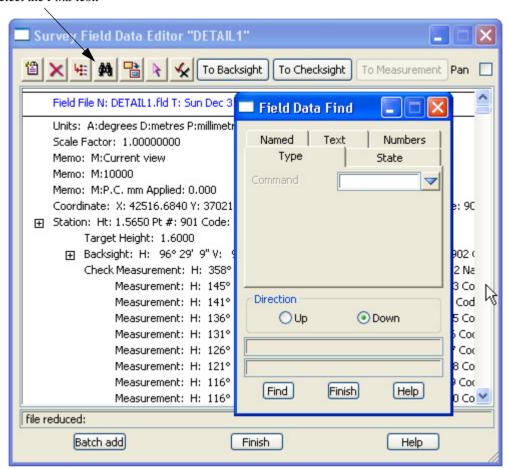

NOTE: You have to clear the current Find values before commencing a new search.

Page 142 February 2007

#### Named

A search can be performed on data in the field file using filters Code, String number, Named point, Point number or attribute.

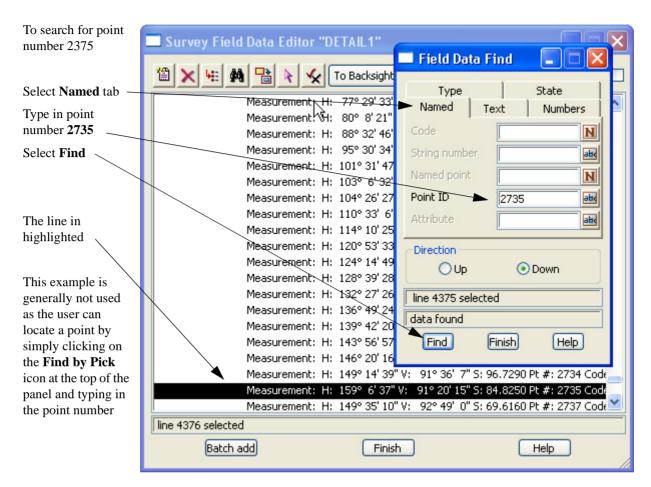

### Text

A search can be performed on data in the field file looking for text with defined characters.

#### **Numbers**

A search can be performed on data in the field file given a number range

### **Type**

A search can be performed on data in the field file given a particular command type To search for an *Arc Fitting Start* command

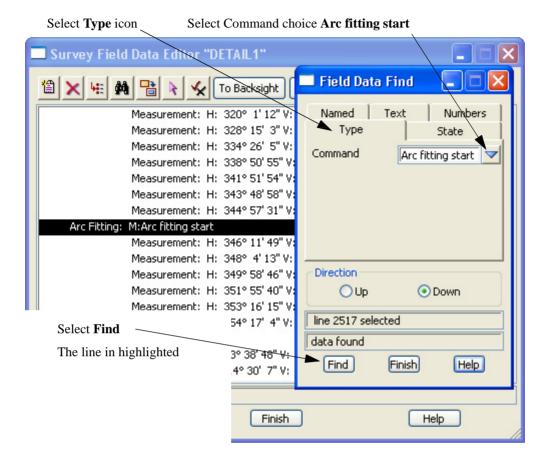

Page 144 February 2007

#### **State**

A search can be performed on data in the field file given a change of state including **added**, **changed**, **deleted or field**. To search for a **changed** state

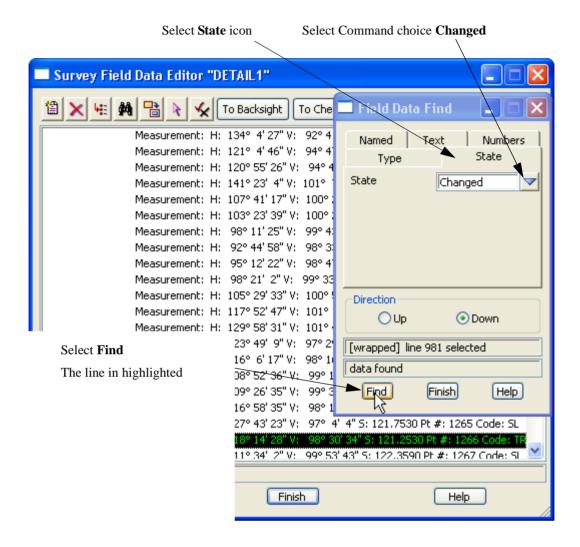

#### To Edit a Field File Line

Double click on the line in the Field File to edit.

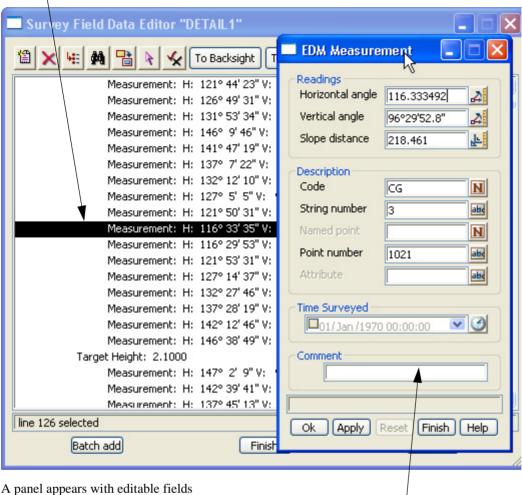

Any data can be changed

To set the changes press Apply. The field file reduction will rerun updating the graphics and the field file line will appear in a magenta colour.

Select Finish to save the change or select Reset to cancel the change and then Finish.

Page 146 February 2007

#### To Insert a command

A command can be placed in the field file. Often any graphical field file edit can be substituted with an Insert command.

To insert a Vertical circle correction put the cursor on line where entry is to be made

Press Insert icon Select the Command choice and select the Command Vertical circle correction. Select Create urvey Field Data Editor "DETAIL1" New Field Data Command Command Vertical circle correction Field File N: DETAIL1.fld T: Su Units: A:degrees D:metres P:i Finish Create Help Scale Factor: 1,000000000 Memo: M:Current view Memo: M:10000 Memo: M:P.C. mm Applied: 0.000 Coordinate: X: 42516.6840 Y: 37021.6400 Z: 207.0000 Pt #: 901 Code: STN Name: 901 Target Height: 1,6000 ⊞ Backsight: H: 96° 29′ 9″ V: 96° 27′ 37″ S: 288.5430 A: 96° 29′ 9″ Pt #: 902 Code: Check Measurement: H: 358° 35' 36" V: 101° 4' 35" S: 186.5380 Pt #: 1002 Name: 9 Measurement: H: 145° 28' 38" V: 91° 18' 17" S: 248.6040 Pt #: 1003 Code: T line 50 selected Batch add Finish Help

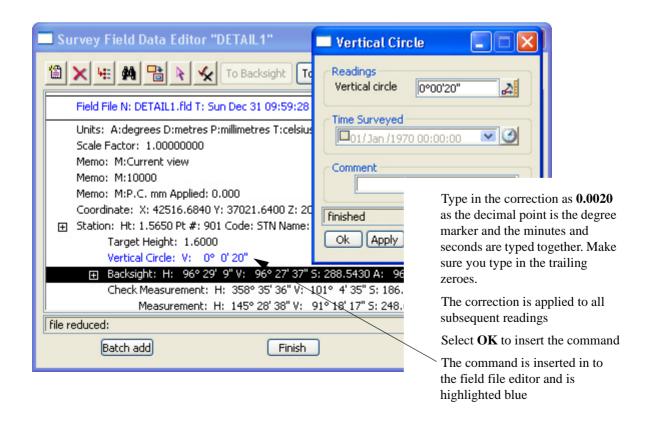

#### **Deleting a Line**

To delete a line in the field file put the cursor on the line to be deleted

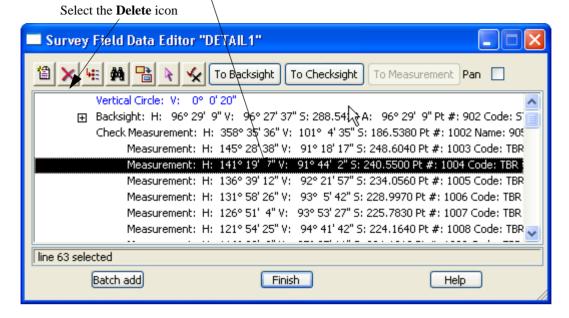

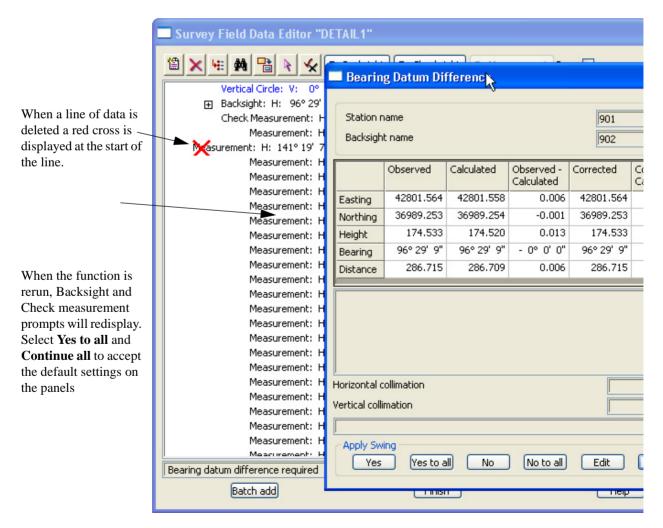

To undelete a line simply highlight the deleted line and select Delete again

Page 148 February 2007

### 9.7 Printing the Report File

When the field file edits are complete print the Report file

Select *Report => Edit*or **Edit a file \*.rpt** icon

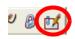

and select the relevant file

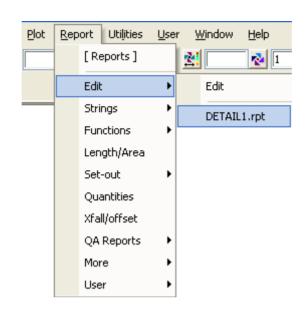

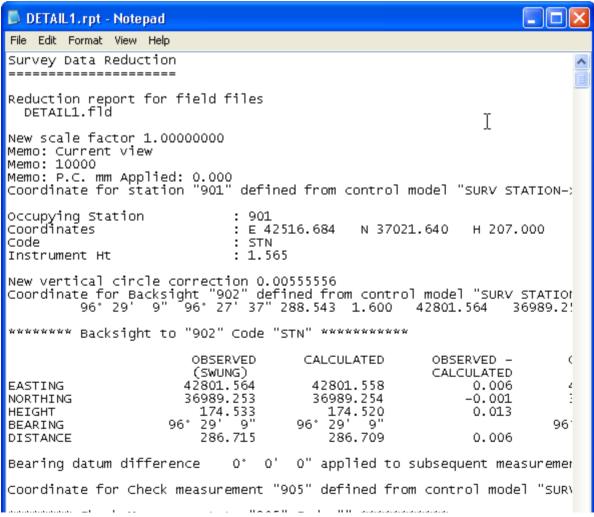

The report file is displayed in your default text editor and can be printed to keep a record of the survey reductions

### 9.7.1 Locking the Data Reduction Function

After all field file edits have been made it is important to ensure that the data reduction function can not be rerun.

This is because if any non-field file operations are performed on the reduced data and then the reduction is rerun, the non-field file operations will be lost

Once the function has been locked it can't be rerun by mistake resulting in data integrity problems

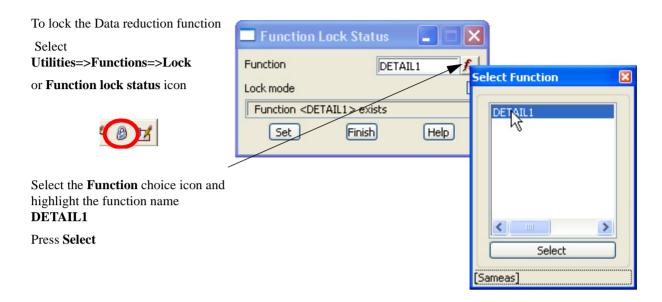

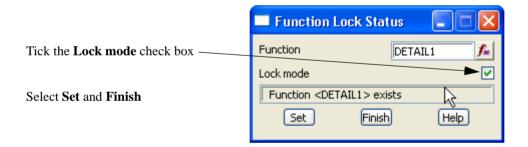

Page 150 February 2007

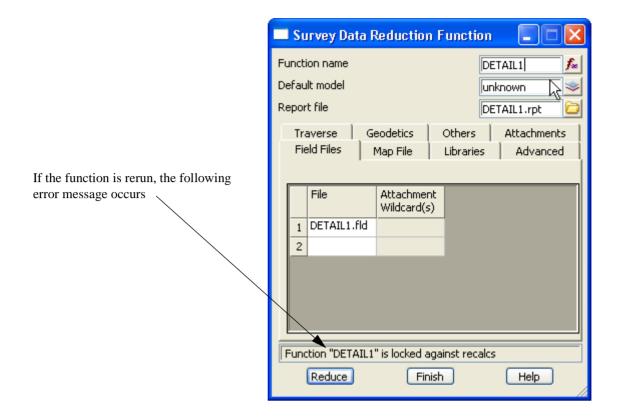

### 9.8 Graphical Edits

We now edit the survey graphically to perform tasks not covered in the field file editor

Most of the options used in the following examples are duplicated under the *Strings=>Cad* menu

### 9.8.1 Joining strings

#### Join

Select *Strings*=>*Strings Edit*=>*Join* or cad option **String Join** 

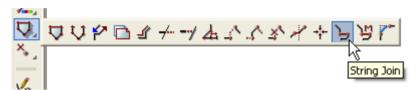

Points can be joined in a number of ways. The first type of join will result in two strings of the same type being combined into one string. If the two strings are different, then the resulting string uses the properties of the first string selected

Zoom in to point number 2112

There strings were unable to be joined in the field file editor as they had different properties (**TBL** and **TBR**)

Select the right string with direction *towards* point number 2112 and accept

Select the left string with direction *away* from point 1232 and accept

Plan 1

Join Strings

New name
New model
New colour
Keep mode trash string

The strings are joined to make one string. In this case the string will require reversing which is explained later

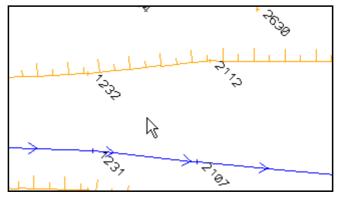

Page 152 February 2007

### Append

Select *Strings*=>*Points Edit*=>*Append* or cad option **Append Point** 

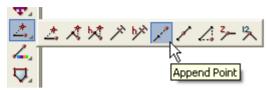

This option is used to append the end of a string on to another point on a string

Zoom in to point number 1100 Select point 1116 and accept Select point 1100 and accept Press [Escape] to finish picking

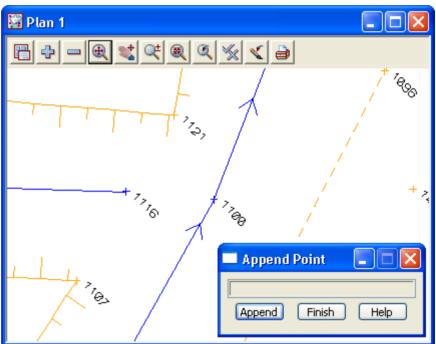

The first strings is appended to point 1100

If the point id's are turned on the appended string will duplicate the last point id. If you use the cad option no point id will appear on the appended point

770

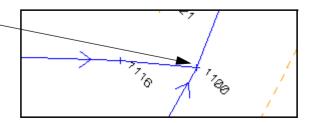

#### **Cad Create Line**

A line string taking its default properties from the **Cad Controlbar** can be created. This will create a single line string independent of the two points selected.

Firstly select the properties for the new string by manually changing options in the Cad Controlbar

The Cad control bar seen below has been placed on two lines due to screen resolution limitations. If running on higher resolution the cad control bar will appear on one line only

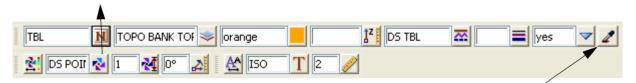

When editing a survey you should be using the **Name** icon to select the relevant code. Once the code is selected (in this case TBL) the rest of the cad control bar is filled in. The file names.4d is used to set up this process. It is very similar to a mapping file used to read in the survey initially

The other method of presetting the cad control car is to use the **Sameas** icon to pick a string with the properties required.

This does not match the tinability or symbol

Zoom in to point 1185

Select option Strings=>Cad=>Lines=>Line or select Create line icon

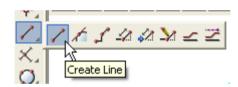

Select point1185 and accept

Select point 1163 and accept

A new string is created between the two points

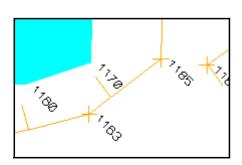

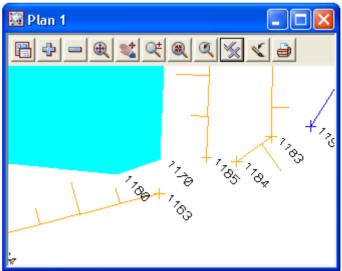

Page 154 February 2007

### Close

If a gap appears between the end and the start point of a string then we join these points together (or close the string) to form a polygon. This option is also available in the field file editor. It should be noted that as many field file edits as possible should be used instead of manual edits as there is no audit trail in manual edits

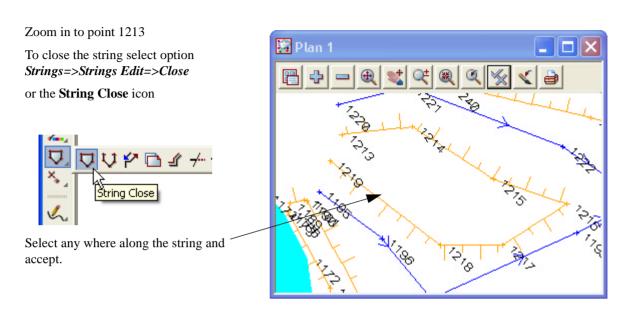

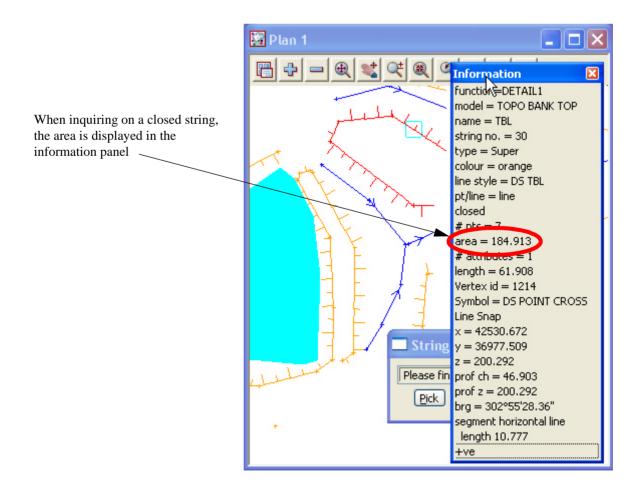

# 9.8.2 Reverse String

If strings are created with the linestyle shown on the wrong side then the string can be reversed.

Zoom in to point 1238

Select option Strings=>String Edit=>Reverse or String reverse icon

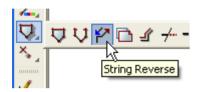

Select the string and accept

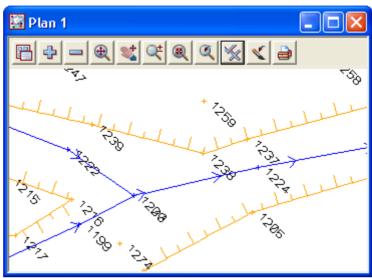

ß

The string direction is reversed

Page 156 February 2007

### 9.8.3 Add arc to curve

An arc can be placed in to a string by selecting the middle point of the curve.

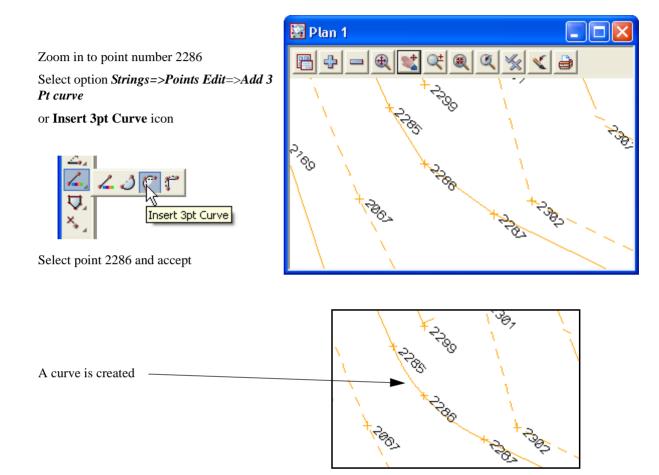

### 9.9 Triangulation

The survey is ready to form a triangulation from the tinable data that is displayed in the view. Ensure that all models to be used in the triangulation are turned on.

### 9.9.1 Check for Crossing Breaklines

Prior to forming the triangulation we need to check for any overlapping breaklines.

If not corrected these will cause errors in the triangulation.

Coloured diamond shapes can be created around the errors along with a report file

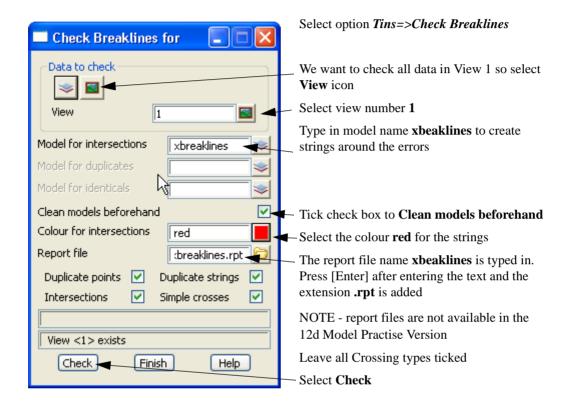

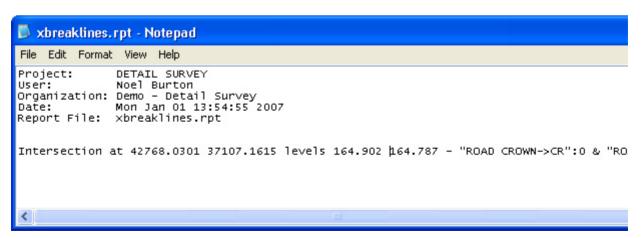

The report is generated and displayed in the default text editor.

At the bottom of the report the intersections are listed giving the model names, co-ordinates and codes of the intersection strings

Print out the file and exit the text editor

Page 158 February 2007

Drag the Check breakline panel over to the edge of the screen as we will rerun the option at a later stage

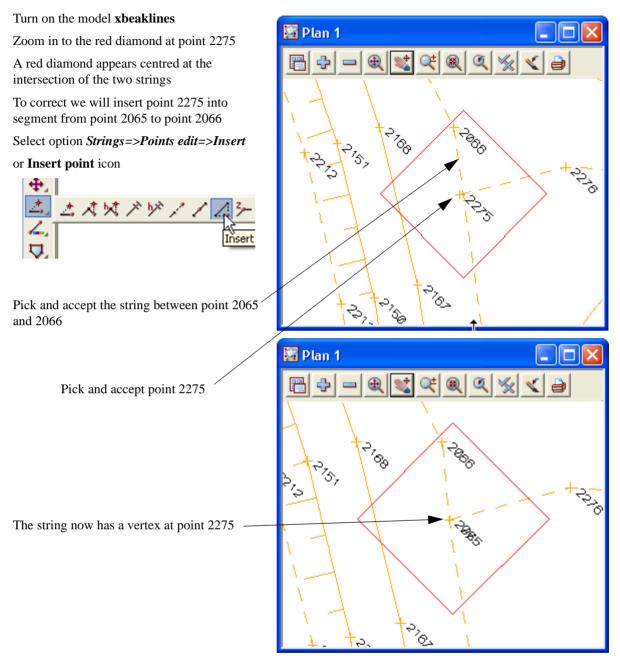

Lastly delete the diamond string surrounding the crossing breakline. We delete the diamond string as it has levels at the vertices and if the "check Breakline" option is rerun without the "Clean models" option ticked, more crossing breaklines would result

Select Strings=>Delete or String delete icon

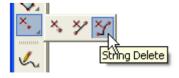

Pick the diamond and accept

As the **Crossing Breakline** panel is still active rerun the option to confirm all crossing breakline have been fixed

### 9.9.2 Delete empty models

Prior to creating the triangulation it is important to delete any empty models.

Select option Models=>Delete=>Delete empty models

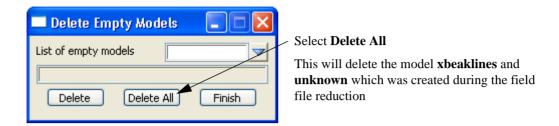

### 9.9.3 Triangulate data

All tinable data will now be triangulated. In this example we will triangulate a view of data. Turn off the model name **Trash model** if it exists. This model may have been created as a result of certain string edits. The edit panels may have given the user the option to send the affected string to the "Trash model"

Select option *Tins=>Create=>Triangulate data* 

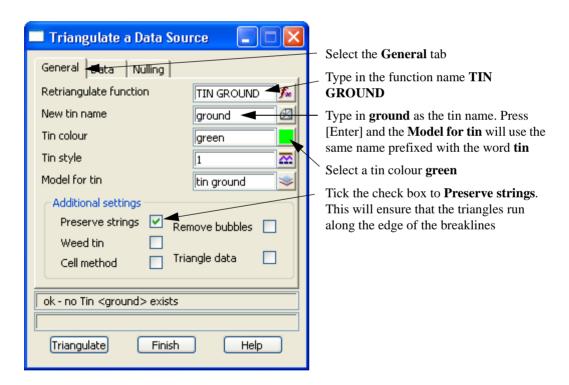

Page 160 February 2007

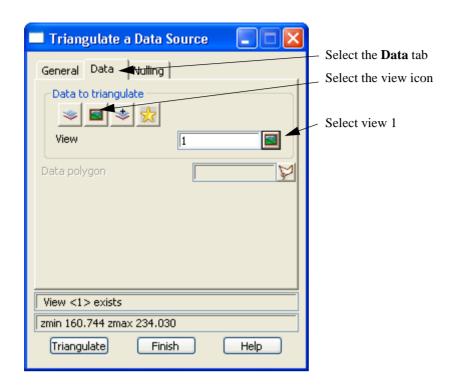

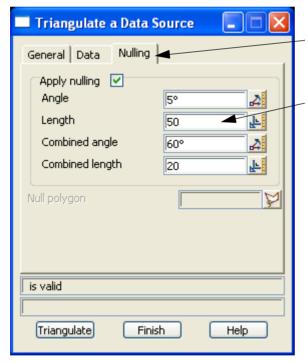

#### Select the **Nulling** tab

In version 8 this section combines a nulling option **Null by angle / length** 

Type in a length of 50. This will delete any triangle with a side longer than 50

The angle and combined length / angles are explained by pressing "Help"

We are going to manually create a boundary at a later stage so there is no **Null polygon** 

#### Select Triangulate

The panel changes to a **Retriangulate Tin** panel.

We will use this panel again later to select the tin boundary, so it can be minimised or moved over to the edge of the screen

Turn on the model tin ground

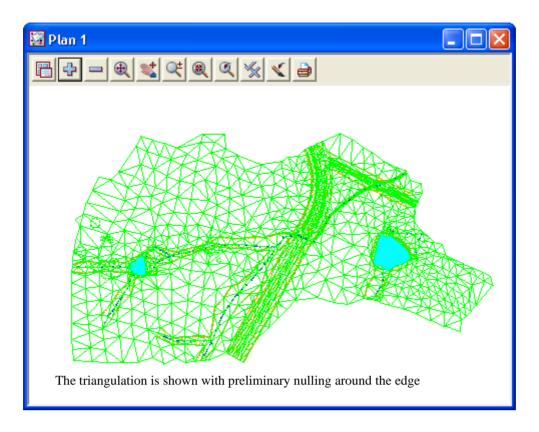

## 9.9.4 Nulling Triangles

When deleting triangles it is import to be able to see the survey strings. As the tin was the last model turned on the green triangle lines cover the survey strings. We can put the green tin strings to the back by selecting *Menu* button on the plan view. Walk right on *Models=>Models to back* then select **tin ground**. This can also be done by walking right on *Models=>Models Order* and moving the tin model to the bottom of the list

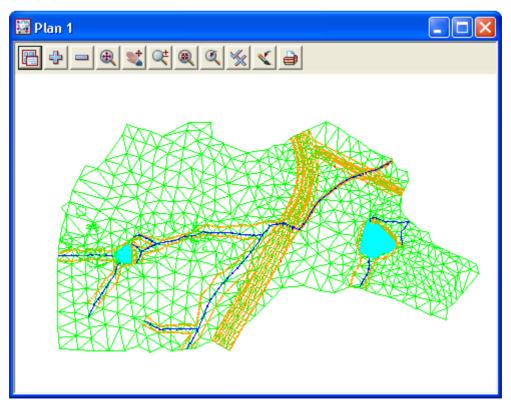

Page 162 February 2007

The triangles around the edge of the data have been partially nulled by the Triangulation function but we need to trim the triangles even further to be able to create a boundary around the edge of the survey.

There are a number of ways to null triangles including Delete by angle/length, by points and by strings

### Null triangles by angle and length

This option has been included in the tin creation for version 8 so is not necessary if the relevant tab was filled in during the triangulation process

### **Null by strings**

Triangles can also be deleted by dragging a line, polyline or lasso through the ones that are incorrect. Select option *Tins=>Null=>By strings* 

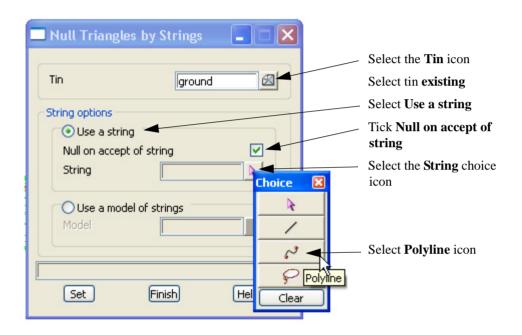

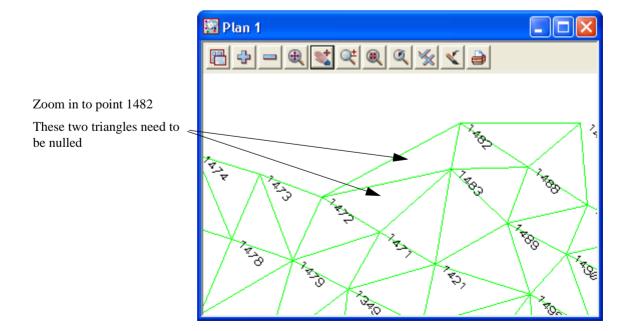

Holding down the left button, drag a polyline through the triangles as shown. Release the left button then press middle button to confirm the delete Plan 1

THE STATE OF THE STATE OF THE STATE

The triangles will be deleted

Pan around the edge of the survey deleting triangles in this manner

Pay particular attention to the triangles where the creek beds meet the boundary. The triangles often cross from one top of bank to the other.

The final trimmed triangles should look like the example below

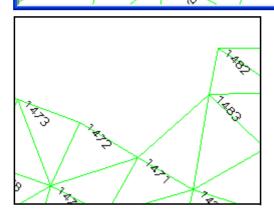

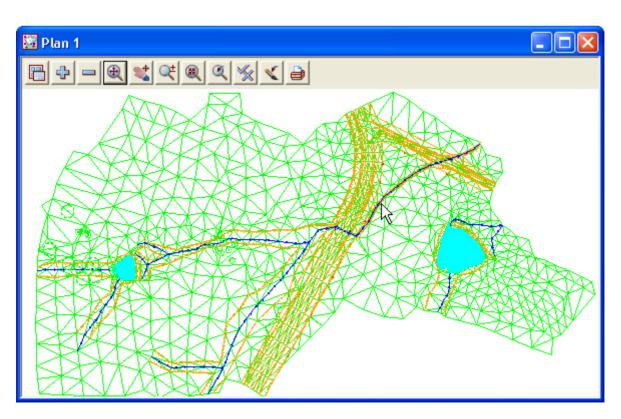

Page 164 February 2007

### **Tin Solid**

To ensure there have been no errors while deleting the triangles, the surface can be coloured with a solid fill. This enables any errors to be easily seen

Zoom to the extents of the survey data

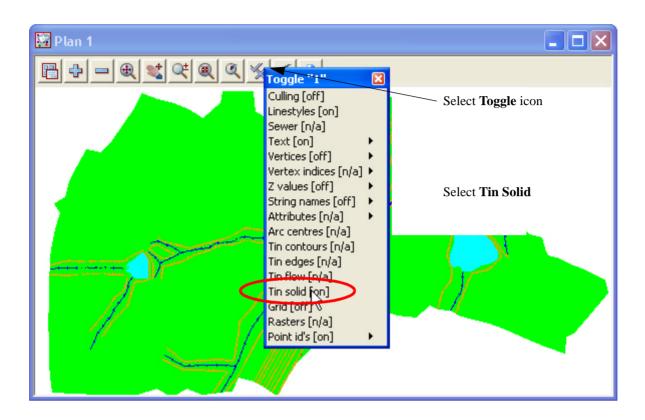

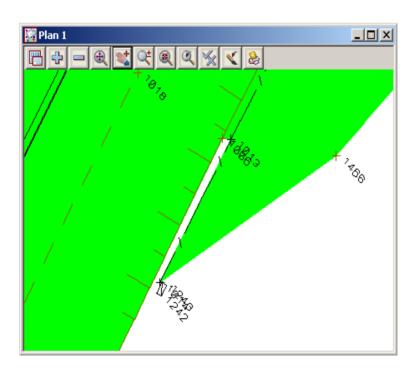

### **Reset triangles**

To "Undo" a wrongly deleted triangle select the option *Tins=>Null=>By Points* 

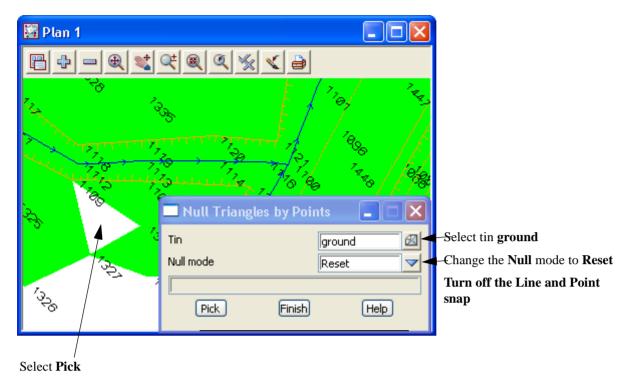

Select and accept the centre of the triangle to reinstate

The triangle will be restored as seen by the solid fill

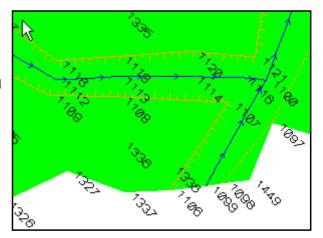

Page 166 February 2007

# 9.9.5 Tin Boundary

Once the triangles have been trimmed around the edge of the survey a string can be created along the extent of the triangulation. This is then used to nominate a Null polygon for the triangulation.

### Turn on both point and line snaps

Turn off Tin Solid

Select the option *Tins=>Boundary* 

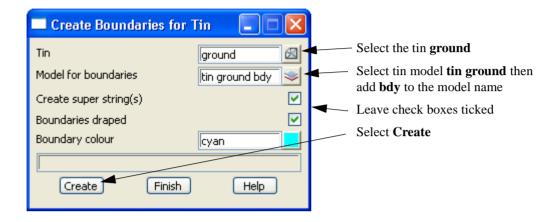

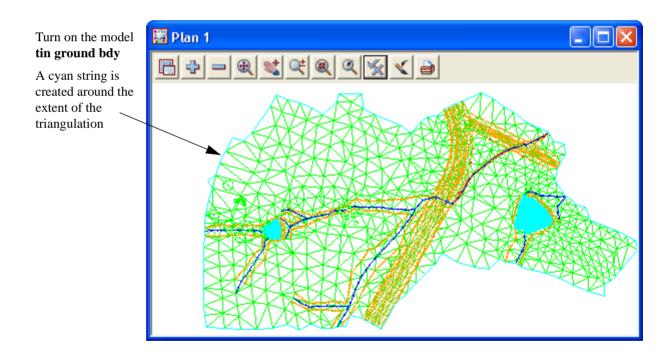

Now we need to include the boundary string in the triangulation

Return to the Retriangulate Tin panel

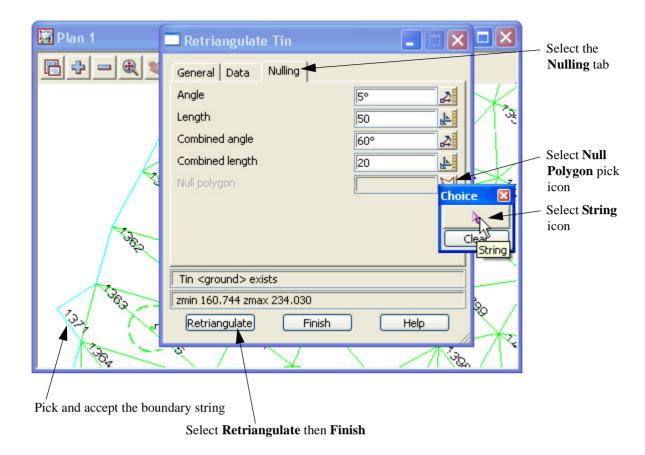

Page 168 February 2007

# 9.9.6 Viewing fast contours

We will now turn on the fast contours to analyse the triangulation.

Select Toggle=>Tin Contours

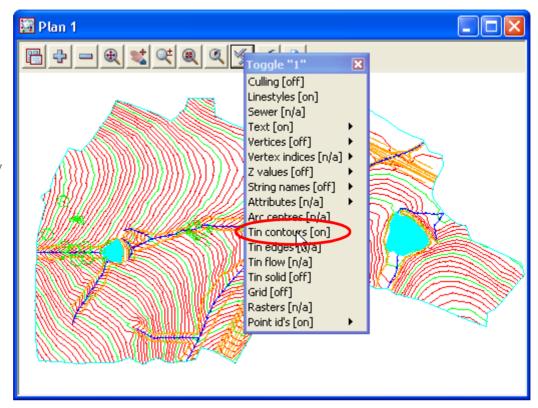

The contours should be checked for any errors

The contour increment can be changed for the view. Select the Menu icon

Walk right on *Settings =>Tins =>Contours* to bring up **Tin Draw Contours** panel

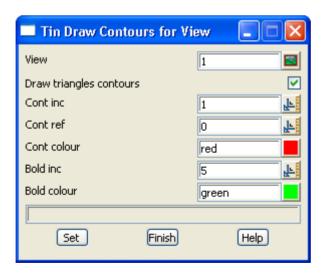

All features of the contours can be changed,

To update the triangulation select *Tins=>Edit=>Retriangulate=>ground*Or recalc the function using the recalc panel

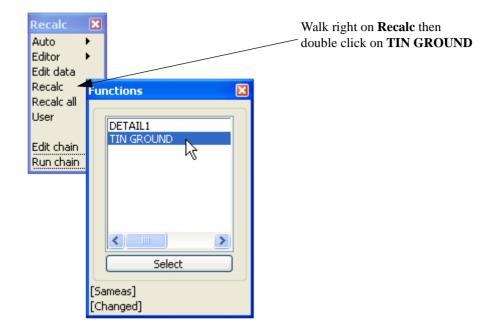

Page 170 February 2007

### 9.9.7 Perspective Views

To help analyse the triangulation a perspective view can be created. The surface can be shaded and viewed from any angle

To create a perspective view select *View=>New=>Perspective OpenGL* 

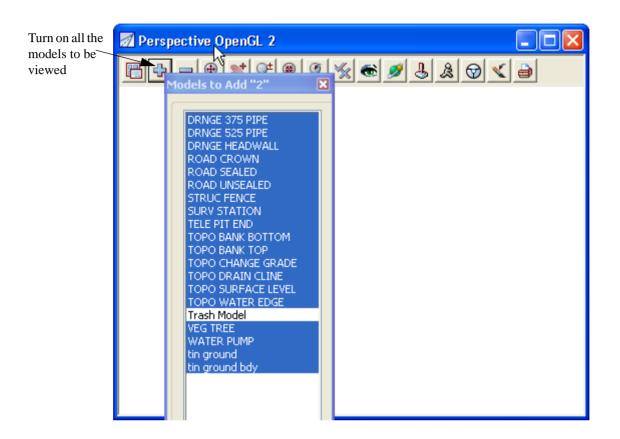

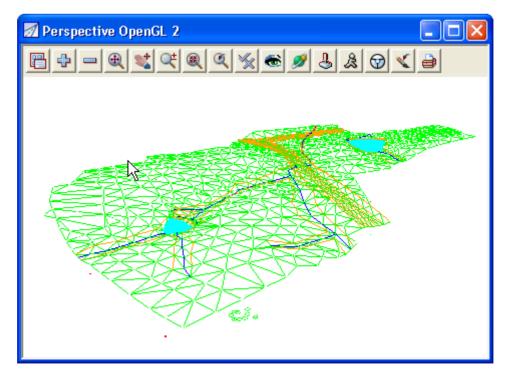

Shade the triangulation

Select

Toggle=>Shade

The triangulation is shaded.

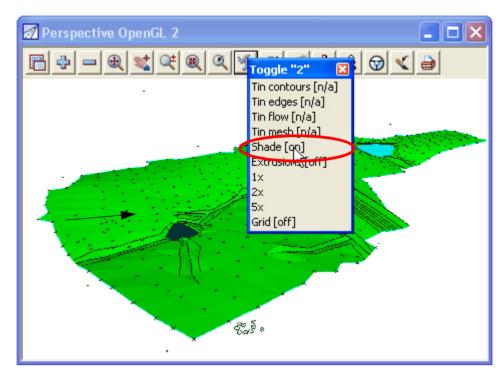

To move around the view select the *Orbit* icon

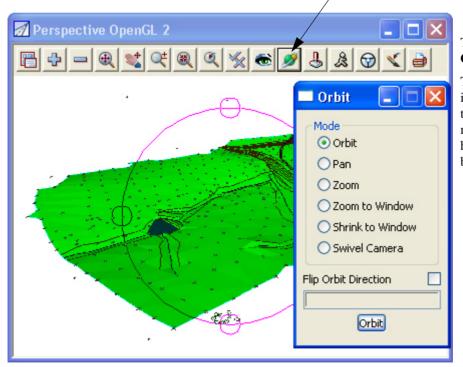

The panel defaults to the **Orbit** mode

To use any of the options in this panel firstly select the option then simply move the cursor while holding down the left button

Close the perspective view

Page 172 February 2007

### 9.9.8 Section views

A section view can be created to view profiles along existing strings or to create dynamic sections through the survey

Select View=>New=>Section

Place the section view beside the plan view by selecting Window=>Tile Vertical

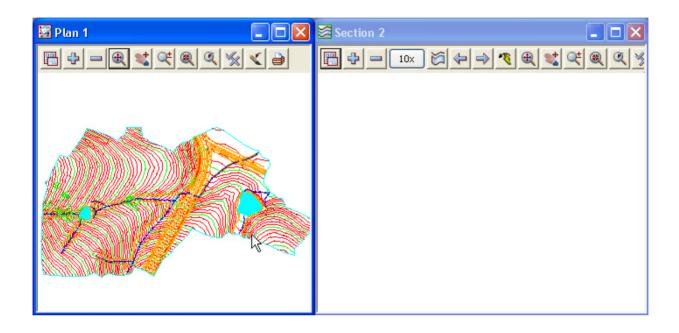

In the section view turn on model tin ground

Select and accept the crown of the road string
The profile of the string is displayed

Plan 1

Section 2 "ROAD ROWN->CR"

DESCRIPTION

ROWN->CR"

DESCRIPTION

ROWN->CR"

DESCRIPTION

ROWN->CR"

DESCRIPTION

ROWN->CR"

DESCRIPTION

ROWN->CR"

DESCRIPTION

ROWN->CR"

DESCRIPTION

ROWN->CR"

DESCRIPTION

ROWN->CR"

DESCRIPTION

ROWN->CR"

DESCRIPTION

ROWN->CR"

DESCRIPTION

ROWN->CR"

DESCRIPTION

ROWN->CR"

DESCRIPTION

ROWN->CR"

DESCRIPTION

ROWN->CR"

DESCRIPTION

ROWN->CR"

DESCRIPTION

ROWN->CR"

DESCRIPTION

ROWN->CR"

DESCRIPTION

ROWN->CR"

DESCRIPTION

ROWN->CR"

DESCRIPTION

ROWN->CR"

DESCRIPTION

ROWN->CR"

DESCRIPTION

ROWN->CR"

DESCRIPTION

ROWN->CR"

DESCRIPTION

ROWN->CR"

DESCRIPTION

ROWN->CR"

DESCRIPTION

ROWN->CR"

DESCRIPTION

ROWN->CR"

DESCRIPTION

ROWN->CR"

DESCRIPTION

ROWN->CR"

DESCRIPTION

ROWN->CR"

DESCRIPTION

ROWN->CR"

DESCRIPTION

ROWN->CR"

DESCRIPTION

ROWN->CR"

DESCRIPTION

ROWN->CR"

DESCRIPTION

ROWN->CR"

DESCRIPTION

ROWN->CR"

DESCRIPTION

ROWN->CR"

DESCRIPTION

ROWN->CR"

DESCRIPTION

ROWN->CR"

DESCRIPTION

ROWN->CR"

DESCRIPTION

ROWN->CR"

DESCRIPTION

ROWN->CR"

DESCRIPTION

ROWN->CR"

DESCRIPTION

ROWN->CR"

DESCRIPTION

ROWN->CR"

DESCRIPTION

ROWN->CR"

DESCRIPTION

ROWN->CR"

DESCRIPTION

ROWN->CR"

DESCRIPTION

ROWN->CR"

DESCRIPTION

ROWN->CR"

DESCRIPTION

ROWN->CR"

DESCRIPTION

ROWN->CR"

DESCRIPTION

ROWN->CR"

DESCRIPTION

ROWN->CR"

DESCRIPTION

ROWN->CR"

DESCRIPTION

ROWN->CR"

DESCRIPTION

ROWN->CR"

DESCRIPTION

ROWN->CR"

DESCRIPTION

ROWN->CR"

DESCRIPTION

ROWN->CR"

DESCRIPTION

ROWN->CR"

ROWN->CR"

DESCRIPTION

ROWN->CR"

ROWN->CR"

ROWN->CR"

ROWN->CR"

ROWN->CR"

ROWN->CR"

ROWN->CR"

ROWN->CR"

ROWN->CR"

ROWN->CR"

ROWN->CR"

ROWN->CR"

ROWN->CR"

ROWN->CR"

ROWN->CR"

ROWN->CR"

ROWN->CR"

ROWN->CR"

ROWN->CR"

ROWN->CR"

ROWN->CR"

ROWN->CR"

ROWN->CR"

ROWN->CR"

ROWN->CR"

ROWN->CR"

ROWN->CR"

ROWN->CR"

ROWN->CR"

ROWN->CR"

ROWN->CR"

ROWN->CR"

ROWN->CR"

ROWN->CR"

ROWN->CR"

ROWN->CR"

ROWN->CR"

ROWN->CR"

ROWN->CR"

ROWN->C

Select Profile icon

Now turn on models DRNGE 375 PIPE and DRNGE 375 PIPE in the section view

Zoom in to point 2056 where the drainage pipe crosses the road

Select the Vertical exaggeration icon and set the vertical exaggeration to 2

Zoom into the part of the section view to see the pipe under the ground

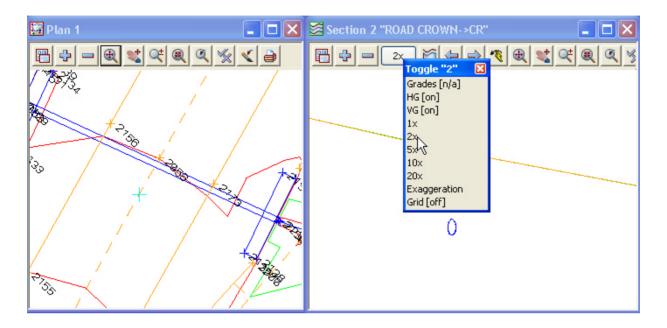

Close the section view

Page 174 February 2007

# 9.10 Plotting

### 9.10.1 Create New Plan View

We will firstly create a new plan view on which the data will be set up for plotting. Select option *View=>Create=>Plan View* 

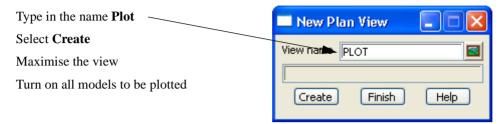

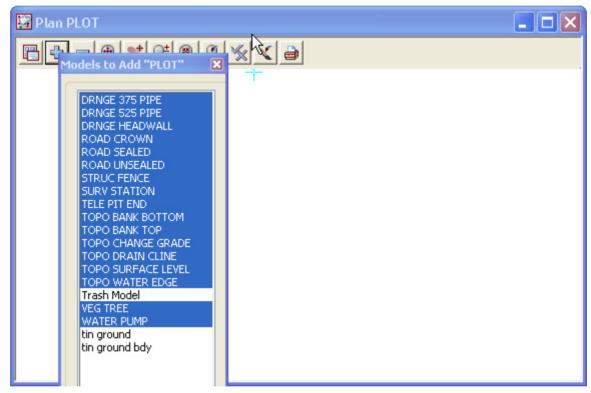

Zoom to the extents of the survey data

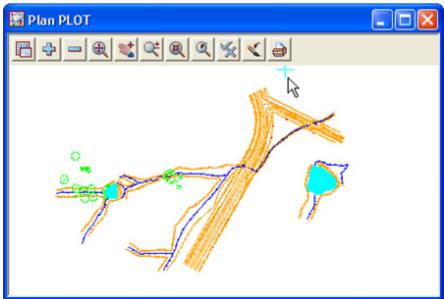

# 9.10.2 Feature labelling

The points in the survey can be labelled according to their names (codes). Labelling can be text such as **heights, codes and point numbers** 

Firstly we will look at the label map file

Select option File I/O=>Label Map File

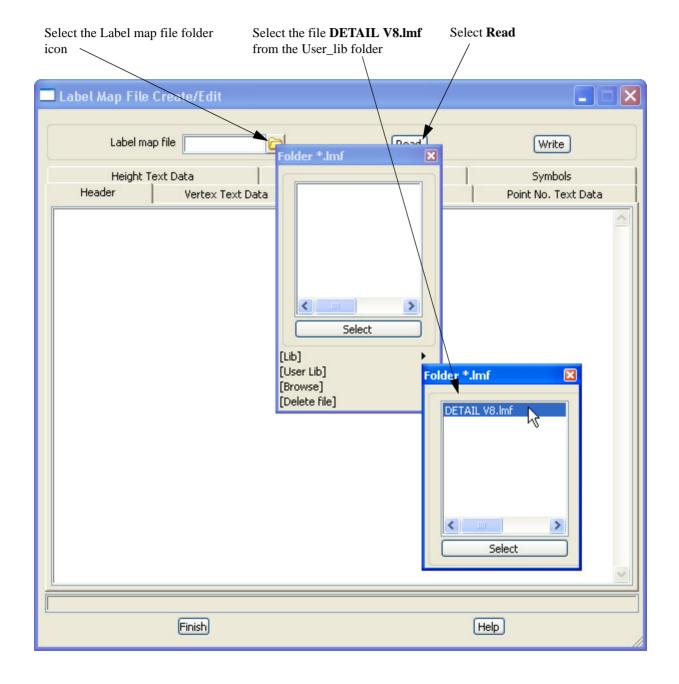

Page 176 February 2007

#### Label Map File Create/Edit Label map file ||3\DETAIL V8.lmf | Read Write Header | Vertex Text Data | Vertex No. Text Data | Point No. Text Data | Height Text Data | Name Text Data | Symbols | Textstyle Type Size Colour Angle Offset Raise Slant X Factor Justify No. Decimal Prefix Suffix Comment 1 BB ISO paper 2 white Π° 0.5 0.5 nº bottom-left 3 Bottom bar 2 BBP 0° nº hottom-left 3 ISO 2 white 0.5 0.5 1 paper Bottom bar 3 ВКР ISO 2 white 0° 0.5 0.5 0° 1 bottom-left 3 BIKE PATH paper 4 BK ISO white 0° 0.5 0.5 0° 1 bottom-left 3 BIKE PATH paper 5 BM ISO white 0° 0.5 0.5 0° bottom-left 3 BENCH MAF paper BOLLARD 🍮 6 ВО ISO paper 2 white 0° 0.5 0.5 00 1 bottom-left 3 finished Help Finish

#### Select the Height Text Data tab

For each code the feature can have user defined text parameters including **text style**, **unit type**, **size**, **colour**, **rotation angle**, **offset from insertion point in x and y distances**, **slant**, **width**, **justification**, **number of decimal places and prefix or suffix text**.

Select Finish to exit the editor

To label the data select File I/O=>Use Label Map File

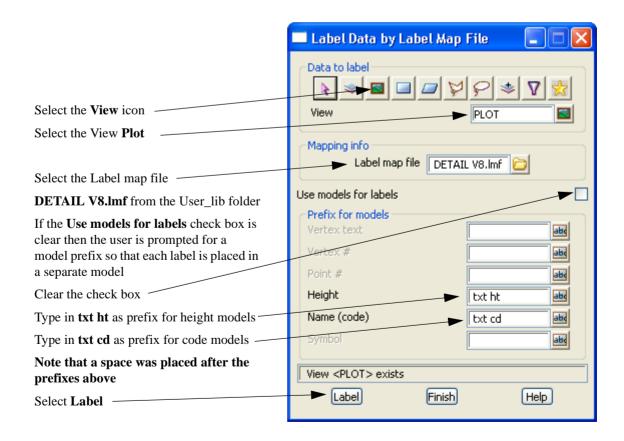

Prior to turning on the label models we need to delete any empty models (models with no data) created with this option. This is done by selecting option *Models=>Delete=>Delete Empty Models* 

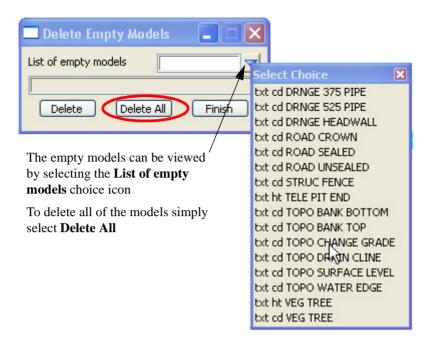

Turn on all the label models

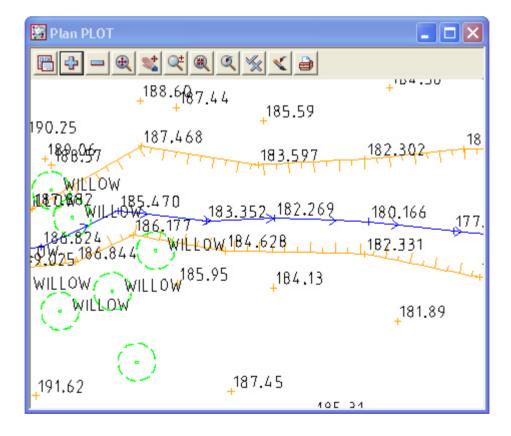

Page 178 February 2007

### 9.10.3 Creating Contours

The contour lines displayed in plan view 1 are "fast contours".

The fast contours are not editable features and don't have labels

To create contours select Tins=>Contour=>Contour, Smooth and Label

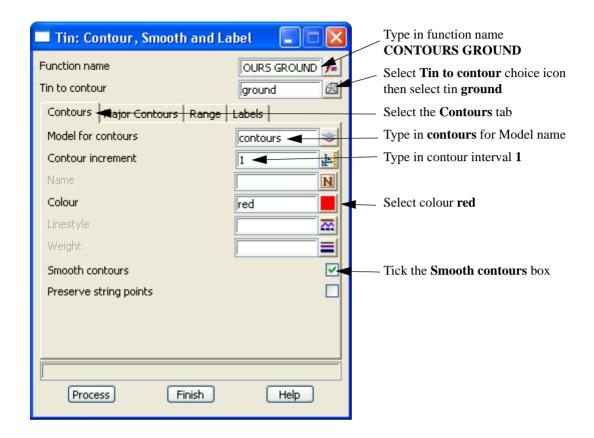

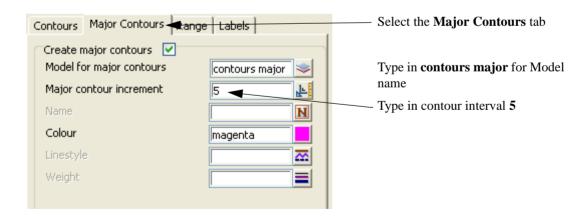

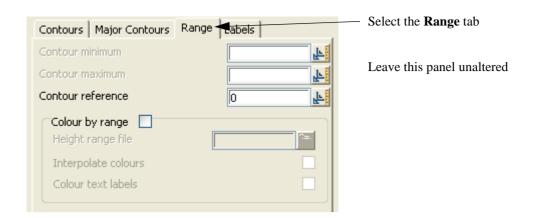

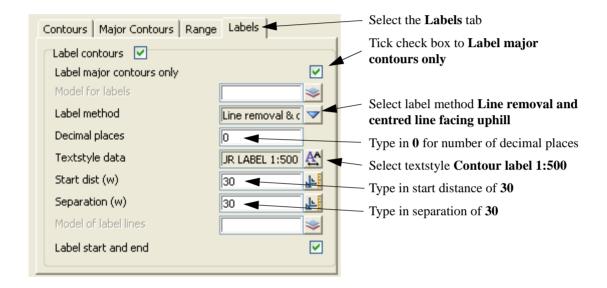

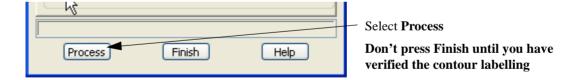

Page 180 February 2007

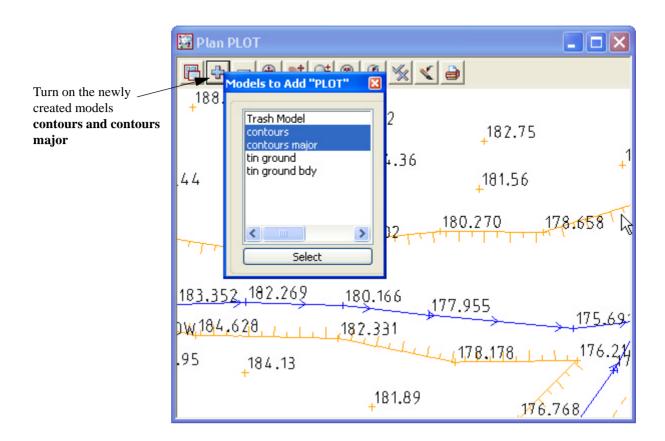

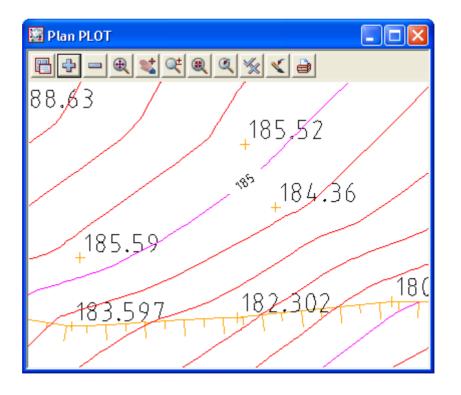

### 9.10.4 North Point

To place a North Point in the survey plot select option *Drafting=>North arrow* 

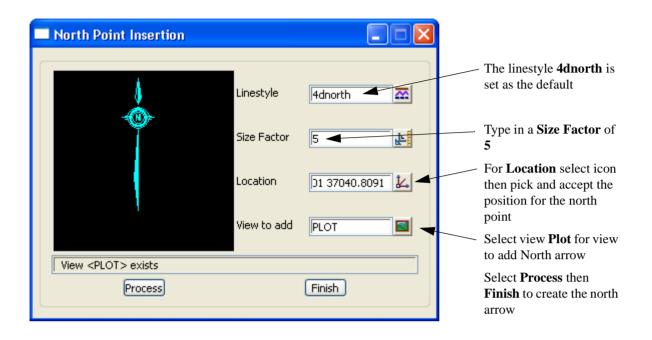

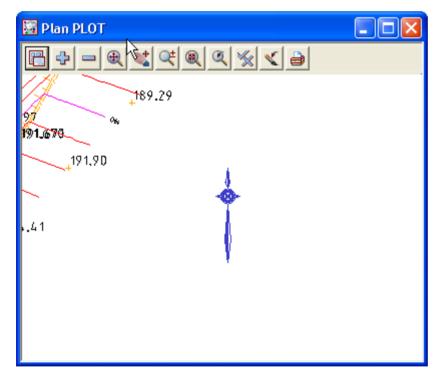

Page 182 February 2007

# 9.10.5 Text Editing

In this section we will add new text and edit existing text

#### **Set Plot scale**

Firstly we must set the default plot scale for the view as the text created by the label map file are in plan millimetres not world units

Select the *Menu* icon. Walk right on *Settings=>Plotting Scale* 

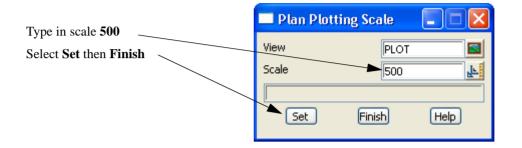

You will notice the height labels are now the same size as the contour labels

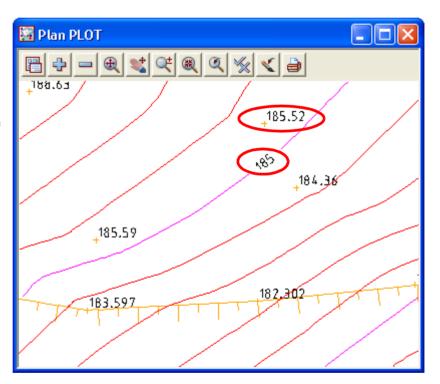

### **Adding text**

Text can be added to the view to describe features.

Firstly we need to set the default text attributes. In version 8 we can now set a name for any text style.

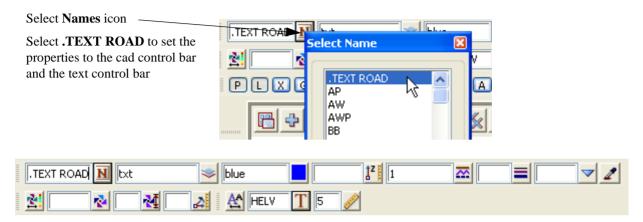

The text toolbar can be displayed and moved to the edge of the screen

Select View=>Toolbars

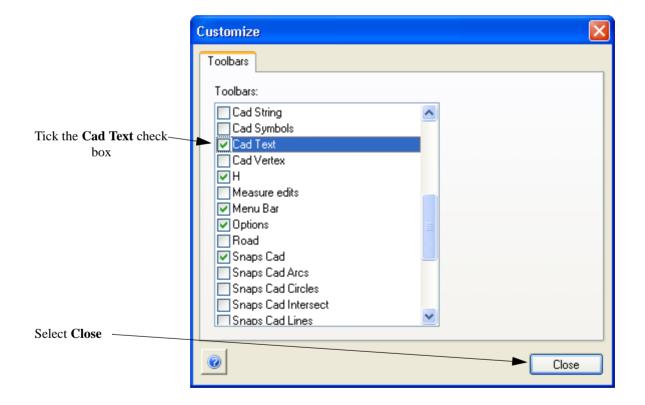

Page 184 February 2007

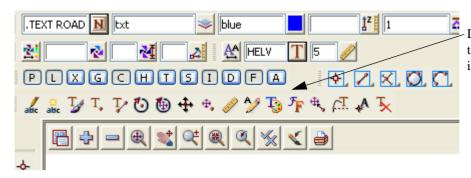

Drag the text toolbar up to the top of the screen and dock in the menu area

Select the Create simple text icon

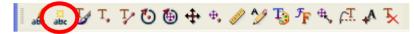

Select and accept the insertion point of the text

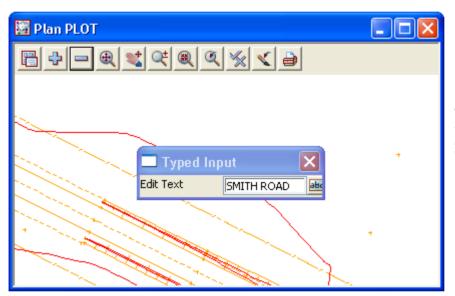

Type in the required text **SMITH ST** then press [Enter]

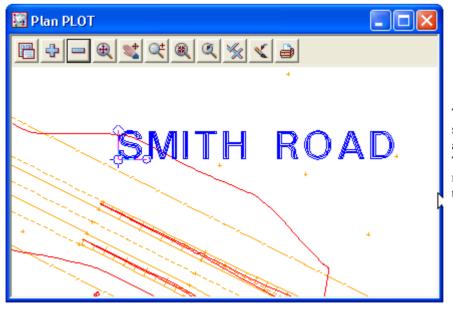

The text appears on the screen with three nodes at the start of the text. These are used to move, rotate and scale the text

# **Editing text**

We will now look at editing the text using the nodes

Select the Edit simple text icon

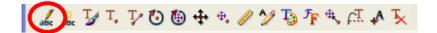

### **Scaling**

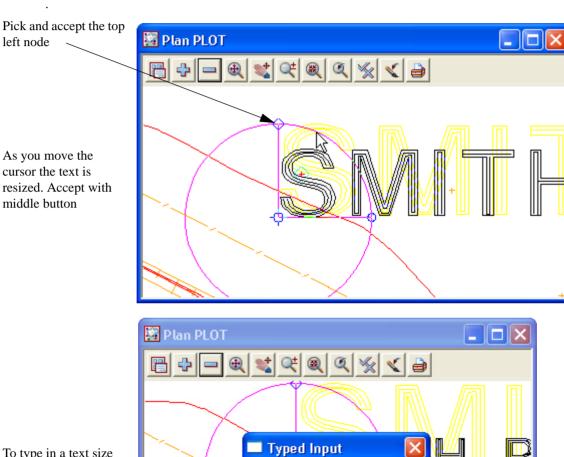

Enter distance

3.5

Enter distance

To type in a text size simply type in the value and press [Enter]

Page 186 February 2007

# Moving

Pick and the bottom left node

As you move the cursor the text moves. Accept with middle button

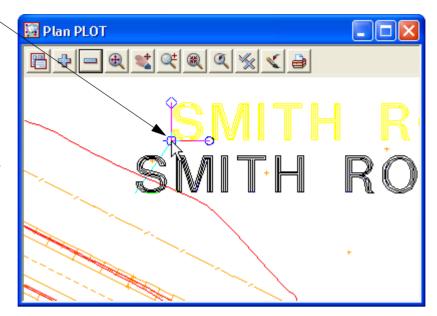

### **Rotating**

Pick the bottom right node

As you move the cursor the text rotates. Accept with middle button

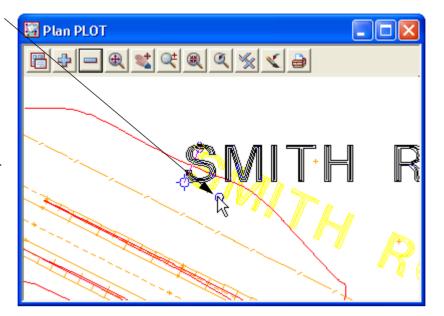

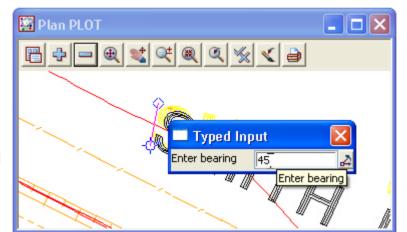

To rotate to a set angle simply type in the value and press [Enter]

Additional keystrokes displayed at the bottom of the screen can be used to rotate tangential or perpendicular to a selected string

In the example here the key **T** was pressed and the fence string was picked to align the text to the fence line

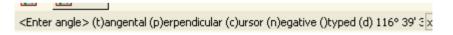

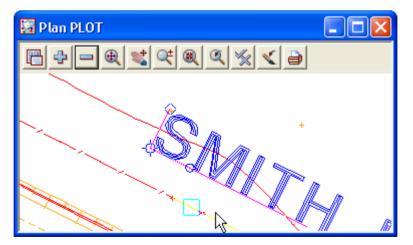

Page 188 February 2007

# 9.10.6 Grid display

A grid can be displayed and plotted with user defined attributes such as grid type, spacing, text placement and prefix / postfix additions to values

Select *Menu* icon then walk right on *Settings=>Grid* 

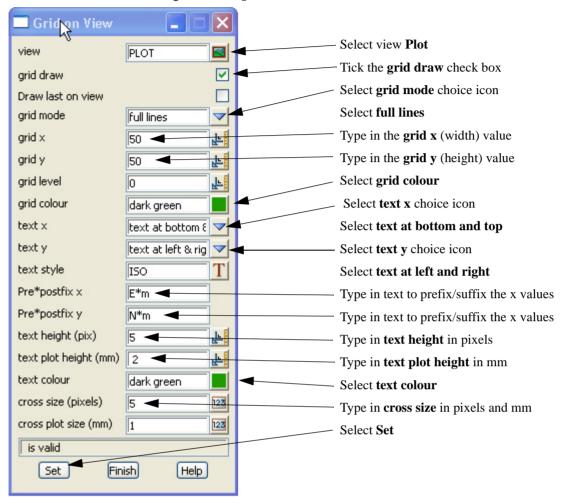

The grid can be turned on and off using the Toggle icon then selecting Grid

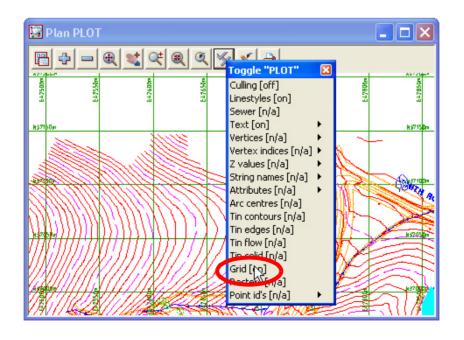

# 9.10.7 Screen dump

A section of the survey can be converted to an image using the format either jpg, tif or bmp

Zoom in to point 2722

Select option *View=>Dump* 

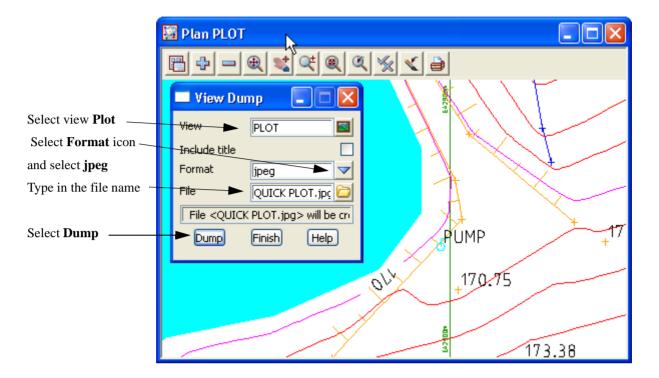

The image file is created in the working folder

## $C:\label{lem:condition} C:\label{lem:condition} C:\label{lem:condition} Survey \setminus Getting\ Started$

This file can then be edited or pasted into documents

Page 190 February 2007

# 9.10.8 Quick Plot

A section of the survey can be easily plotted without the need to set up a plot frame Zoom in to point 2722

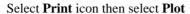

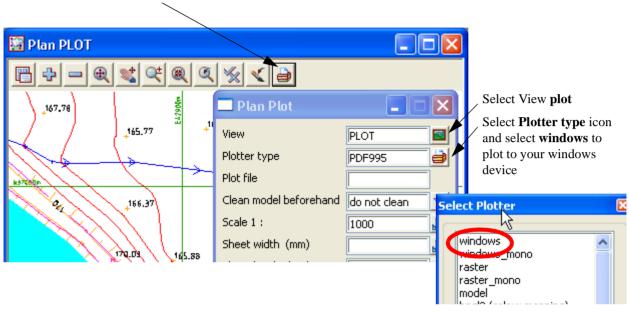

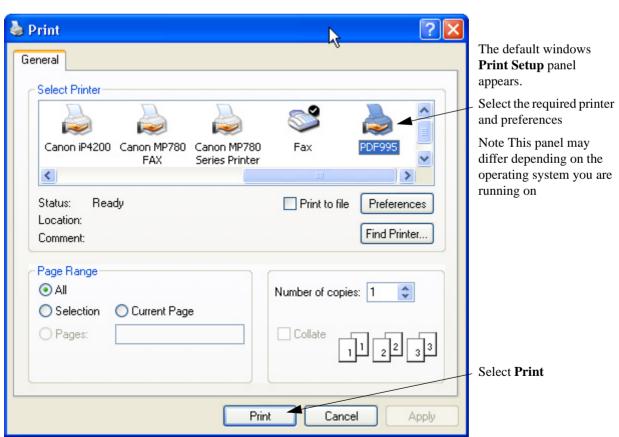

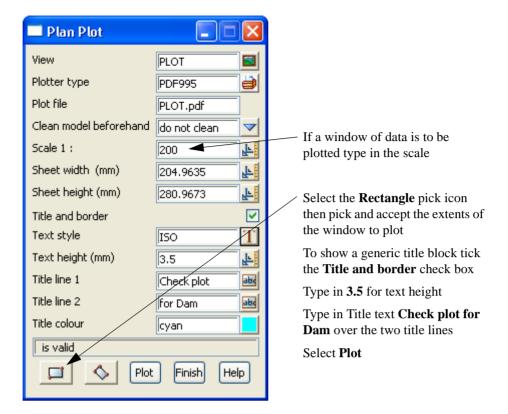

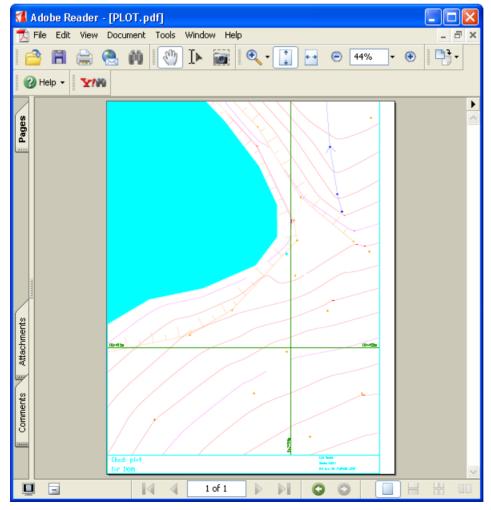

Page 192 February 2007

# 9.10.9 Plotting Using Plot Frame

#### **Create Plot Frame**

User defined plot frames can be placed over the survey. These frames show both the sheet size and plot area borders.

Select option *Plot=>Plot frames=>Create*.

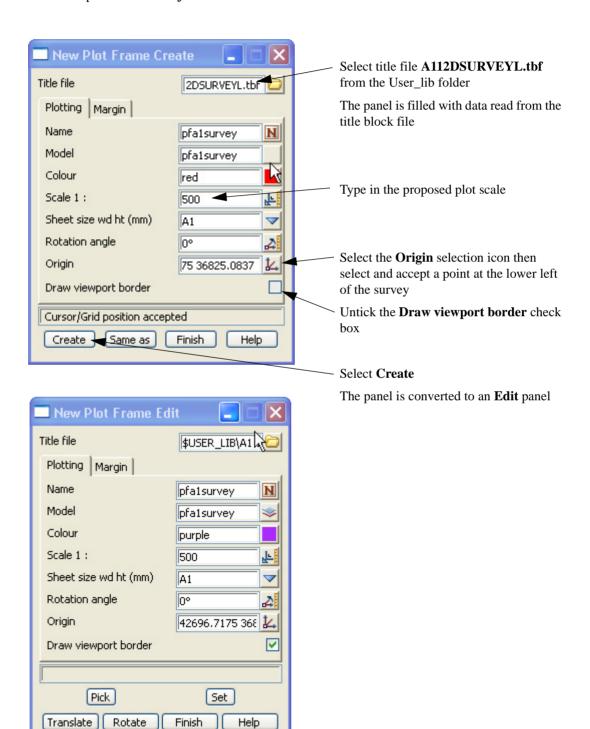

#### 💹 Plan PLOT New Plot Frame Edit W37450 Title file 2DSURVEYL.tbf Plotting Margin Name N pfa1survey Model pfa1survey Colour purple Scale 1: 500 Ŀ Sheet size wd ht (mm) Α1 Rotation angle 0° Origin 75 36825.0837 Draw viewport border H36800 frame updated W46750 Pick Set Translate Rotate Finish Help H367 To move the plot frame over the survey select **Translate** and move the plot frame manually to the required position. Select and accept that position To rotate the plot frame type in a rotation angle or select

# Turn on the model **pfa1survey**

Untick the **Draw viewport border** check box then select **Set** then **Finish** 

Rotate and use the cursor to change the rotation. Select

and accept the position.

Page 194 February 2007

## **Create Plot Using Plot frame PPF Editor**

Select option *Plot=>Plot frames=>Plot* or select the plan view plotting icon

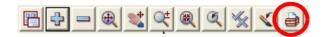

Select the option **Plot frames** 

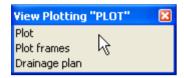

This brings up the Plot frame PPF Editor panel.

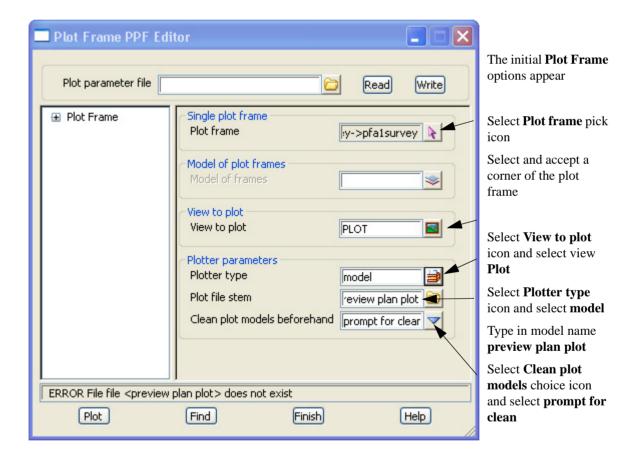

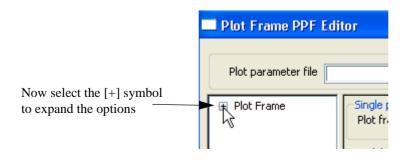

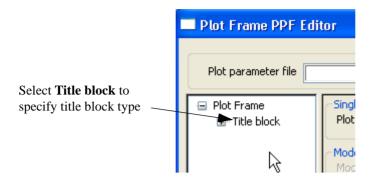

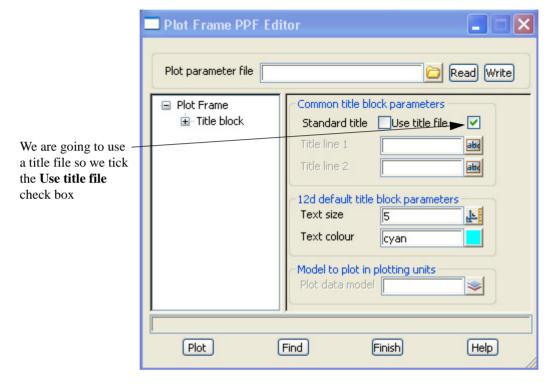

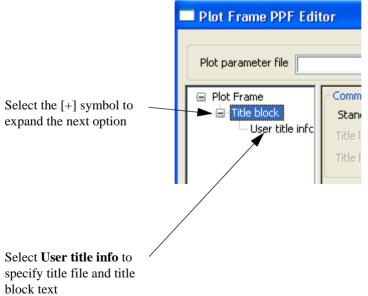

Page 196 February 2007

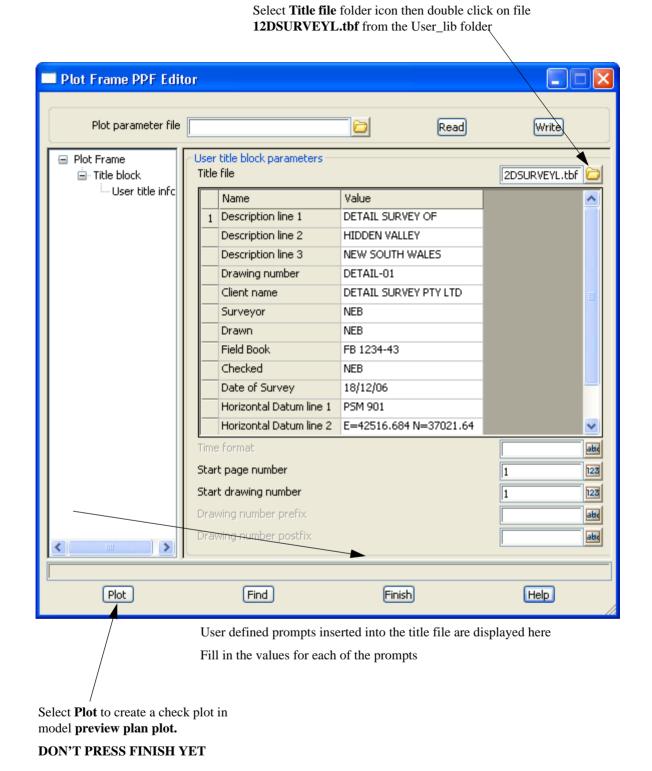

# Display and check the plot

Move the panel to the bottom of the screen

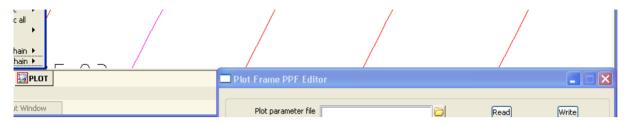

Create a new plan view by selecting View=>Create=>Plan view

Type in name PREVIEW

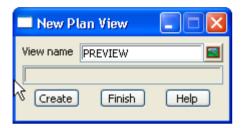

Select Create then maximise the new plan view

The plot has been created in the model called **preview plan plot1** 

Turn on model preview plan plot1

The preview can be checked for errors prior to plotting to the plotter.

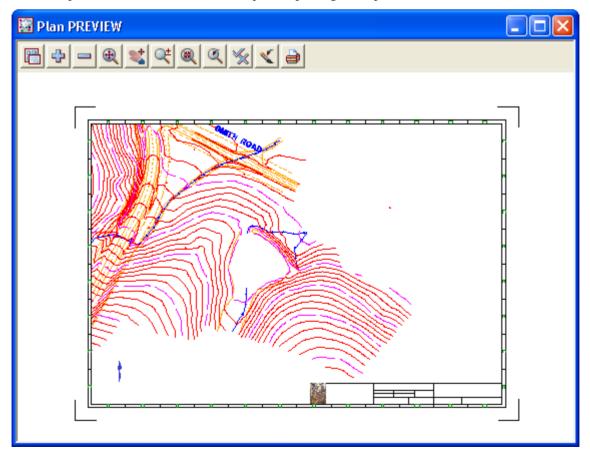

Page 198 February 2007

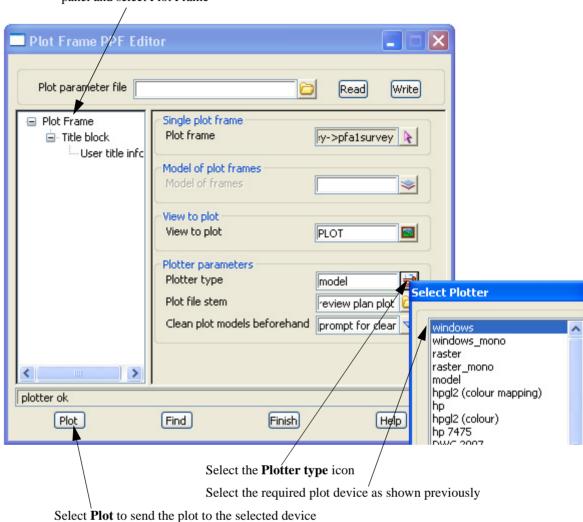

Once the preview model planplot1 has been checked bring up the **Plot Frame PPF Editor** panel and select Plot Frame

Finally, to save the plot settings for any future plotting, type in a name for the plot settings Type in **PLANPLOT** 

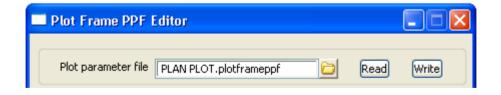

When pressing **Enter** the file is given the extension ".**plotframeppf**". Select **Write**This file can be called up in future when using the **Plot Frame PPF Editor** option

Page 200 February 2007

# 10 Volumes

In this chapter we will look at various types of volume calculations including:

Stockpile volumes

Dam Capacity

Surface comparisons

Progressive volumes

# 10.1 Stockpile volume

This topic deals with calculating the volume of a stockpile given data for both the existing surface prior to the stockpiles creation and the surface of the stockpile

A volume will be calculated between the triangulation (tin) of the two surfaces

To begin create a new project called STOCKPILE in the Survey training area

At the windows desktop select 12D Training icon

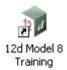

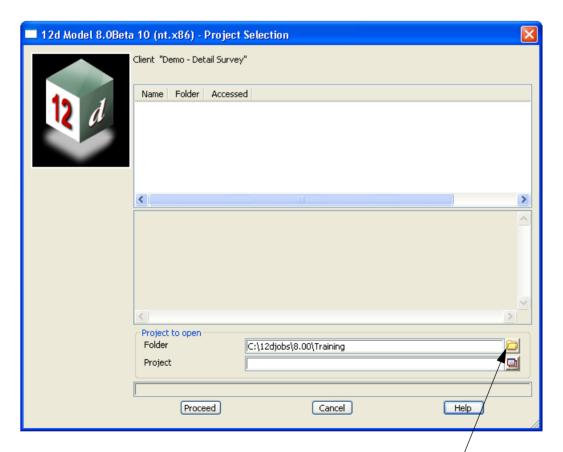

Select Folder icon to bring up the Select Folder panel.

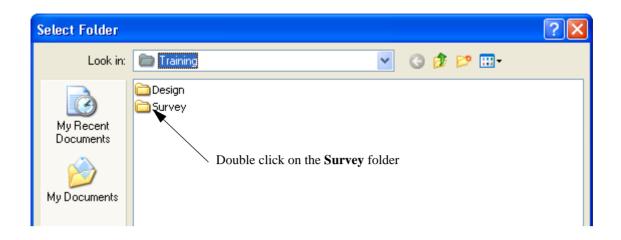

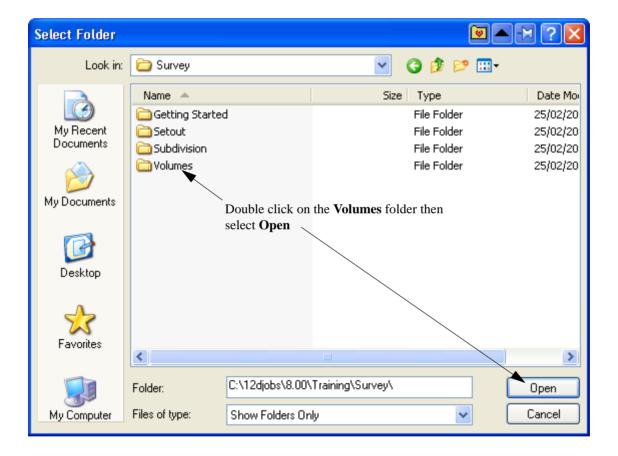

Page 202 February 2007

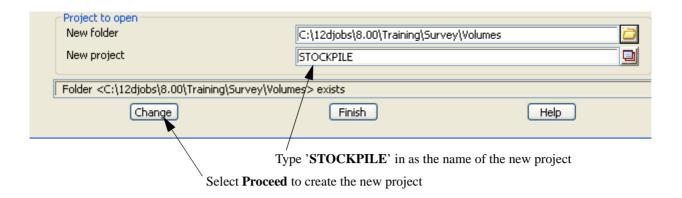

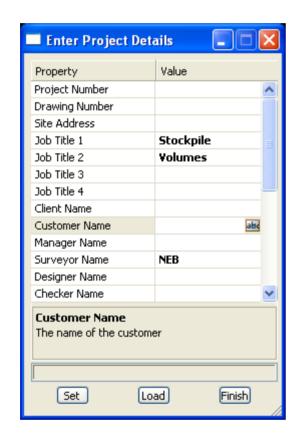

When the project starts up for the first time the **Project Details** panel appears The information typed in here can be

typed in here can be used when plotting from this project

Fill in the various prompts if necessary

Select **Set** then **Finish** to save the settings and continue

# 10.1.1 Existing surface

We will read in the data for the existing surface. The data is in the form of a 12d ascii file

#### Read in data

Select option File I/O=>Data Input=>12da/4da data

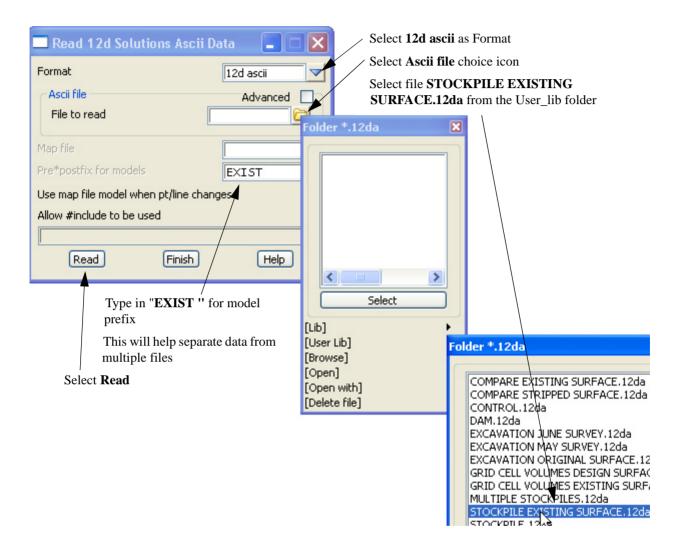

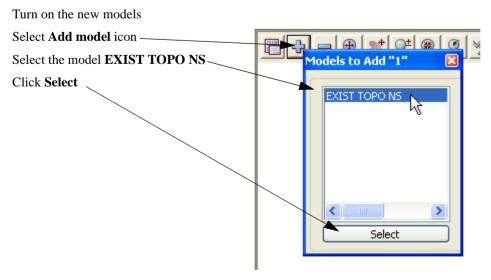

Page 204 February 2007

A series of points are displayed on the existing surface

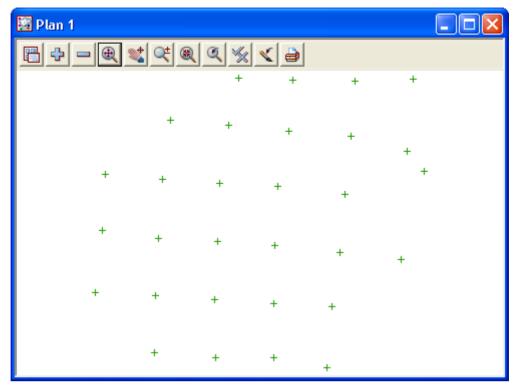

### Triangulate the existing surface

We now form a tin using the points from the existing surface.

Select Tins=>Create=>Triangulate data

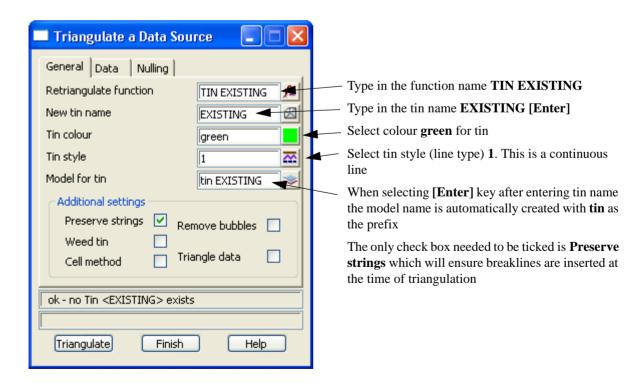

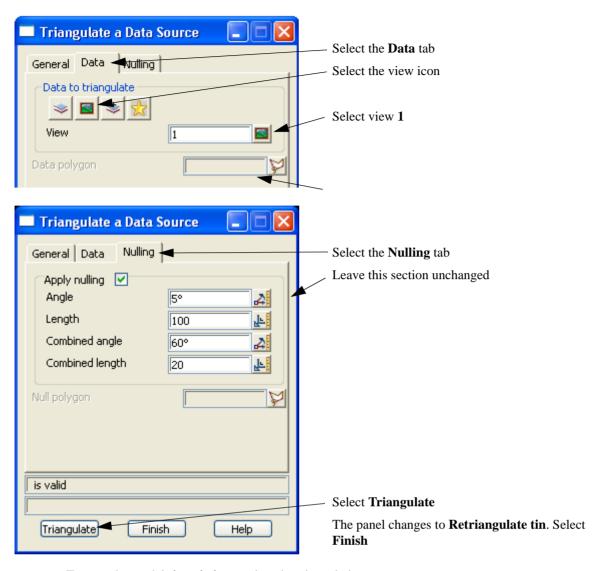

Turn on the model tin existing to view the triangulation

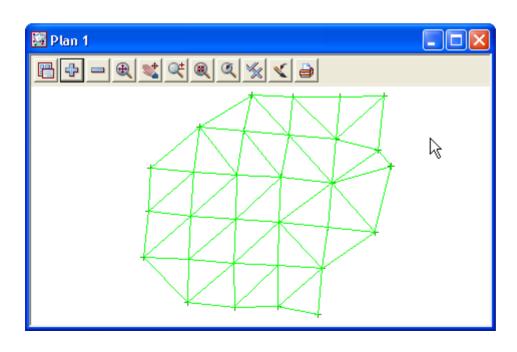

Page 206 February 2007

Turn on the contours

Select the **Toggle** icon .

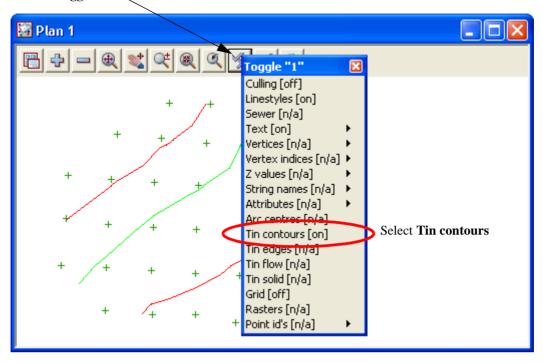

# 10.1.2 Stockpile surface

We will now read in the data for the stockpile surface. The data is again in the form of a 12d ascii file Firstly turn off all existing models

#### Read in data

Select option File I/O=>Data Input=>12da/4da data

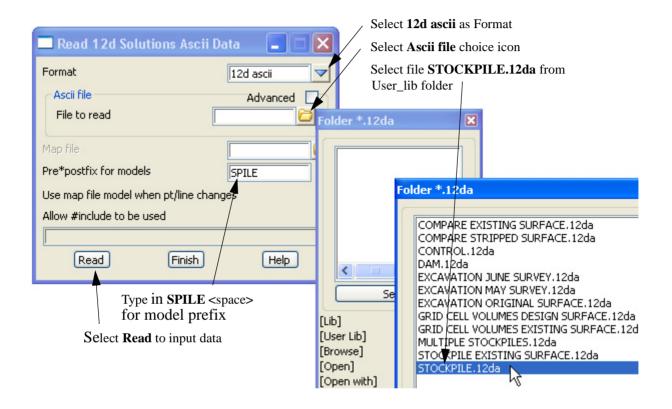

Turn on all stockpile models

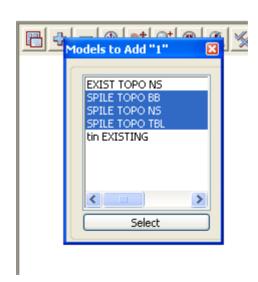

Page 208 February 2007

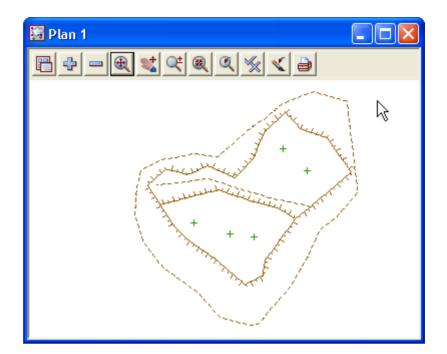

The stockpile strings are displayed

#### Triangulate the stockpile surface

Select Tins=>Create=>Triangulate data

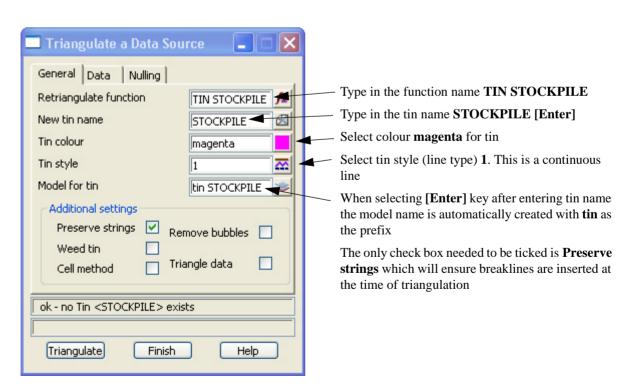

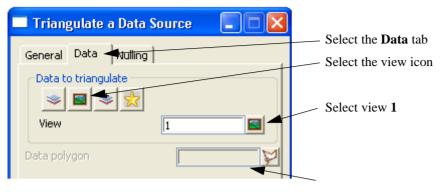

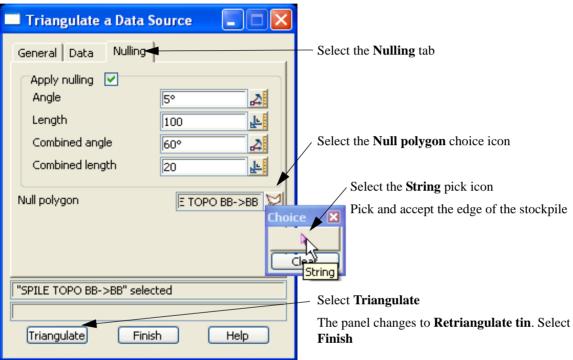

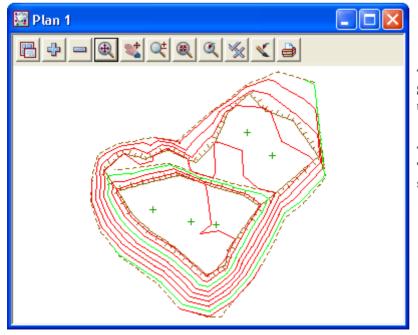

Turn on the model **tin STOCKPILE** to view the triangulation

The contours are displayed as the **Toggle Contours** option is still set from the previous tin

Page 210 February 2007

Toggle off the contours

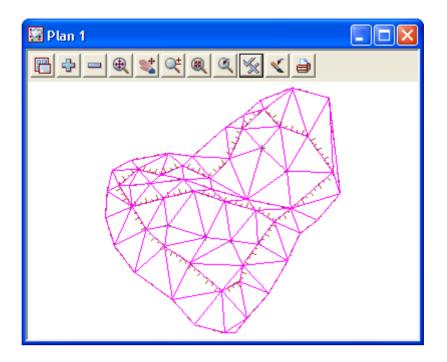

# 10.1.3 Check stockpile tin lies within existing tin

We will now turn on both triangle models to check that the stockpile tin sits inside the tin created from the existing surface points. If this is not the case then the volume calculation will only cover the area where the two tins coincide.

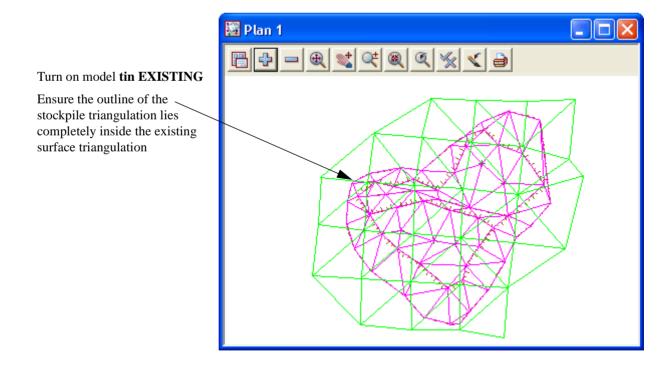

## 10.1.4 Calculate volumes by exact method

The volume between the two tins can now be calculated and written to a report file Select *Design=>Volumes=>Exact=>Tin to tin* 

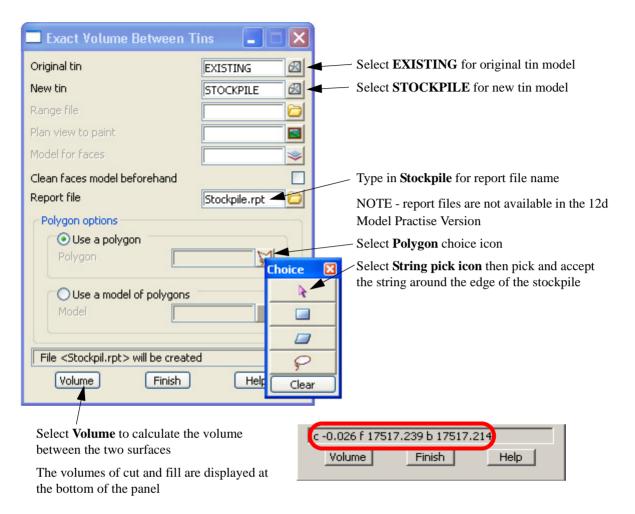

The report is activated in the default text editor (*Notepad* is the default)

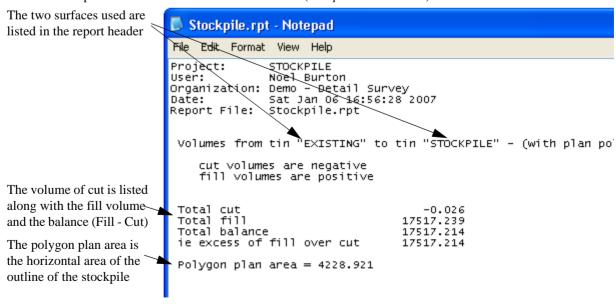

Exit the text editor and select **Finish** on the Volume panel

Page 212 February 2007

## 10.1.5 Calculate volumes by End area

Another type of volume calculation is the end area method. Volumes are calculated between cross sections generated through the stockpile. An alignment is not necessary to produce the sections.

Strings will be created at each cross section for viewing in the section view

Select option Design=>Volumes=>End area=>Tin to tin

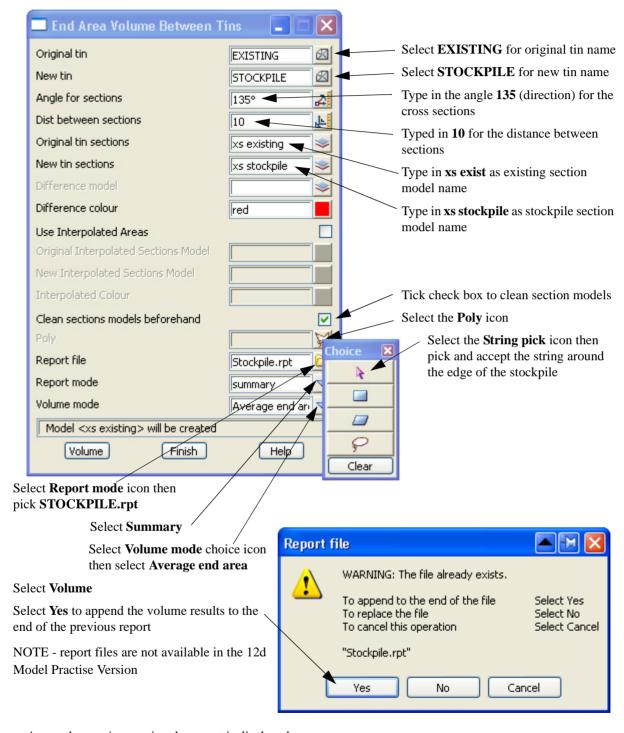

As per the previous option the report is displayed

### 📙 Stockpile.rpt - Notepad File Edit Format View Help Project: STOCKPILE User: Noel Burton Organization: Demo - Detail Survey Sat Jan 06 16:56:28 2007 Date: Report File: Stockpile.rpt Volumes from tin "EXISTING" to tin "STOCKPILE" - (with plan cut volumes are negative fill volumes are positive Total cut Total fill -0.026 17517.239 Total balance ie excess of fill over cut 17517.214 17517.214 Polygon plan area = 4228.921 Project: STOCKPILE User: Noel Burton Organization: Demo - Detail Survey Sat Jan 06 17:21:46 2007 Date: Report File: Stockpile.rpt ----- BEGIN TIN-TIN VOLUME REPORT surface to surface volume report - (with plan polygon "SPII original tin EXISTING new tin STOCKPILE 10.000 135°00'00" separation angle method Average end area interpolated no cut volumes and areas are negative fill volumes and areas are positive total plan area 4228.921

The polygon plan area is the horizontal area of the outline of the stockpile

The original report is amended with the volume by end area placed at the end of the report

The distance between the

The direction of the section -

sections is displayed

strings is displayed

The volume of cut, fill and balance is listed

1

Page 214 February 2007

Turn on the two cross section models

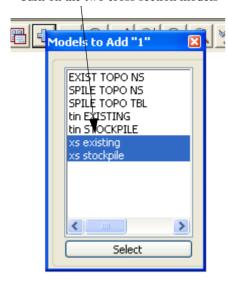

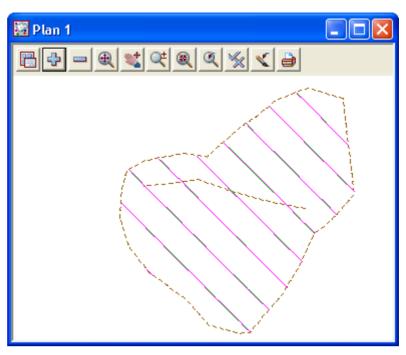

### View stockpile sections

The cross sections can be viewed in a section view

To create a new section view select *View=>New=>Section* 

To place the section view beside the plan view select *Window=>Tile Vertical* 

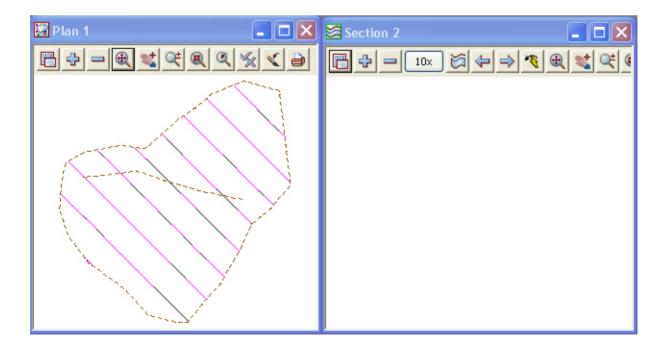

Turn on the two tin models tin EXISTING and tin STOCKPILE

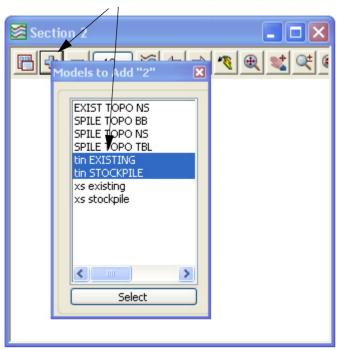

To view the cross sections select the profile icon then pick and accept one of the section strings. To move along the sections use the **Prev** and **Next** icons

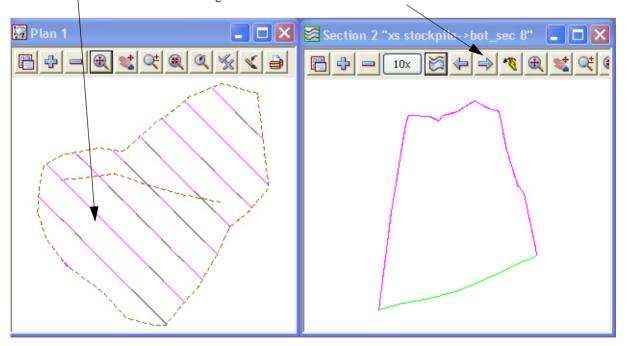

Page 216 February 2007

# 10.2 Multiple stockpiles

In this example multiple stockpile volumes can be calculated with one option. This macro will automatically create all necessary tins of the bases and tops of the stockpiles.

A Volume report will be created for each stockpile and volume text will be placed over each pile

Create a new project as shown previously called MULTIPLE STOCKPILES in the folder

C:\12djobs\8.00\Training\Survey\Volumes

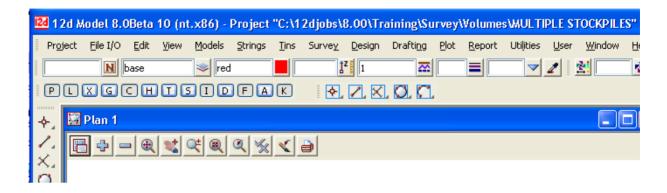

# 10.2.1 Read in Stockpile surface data

The surface data is in the form of a 12d ascii file Select *File I/O=>Data Input=>12da/4da data* 

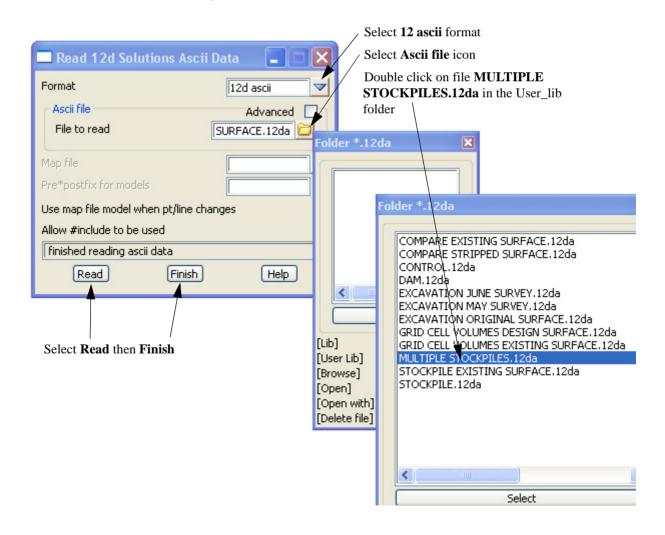

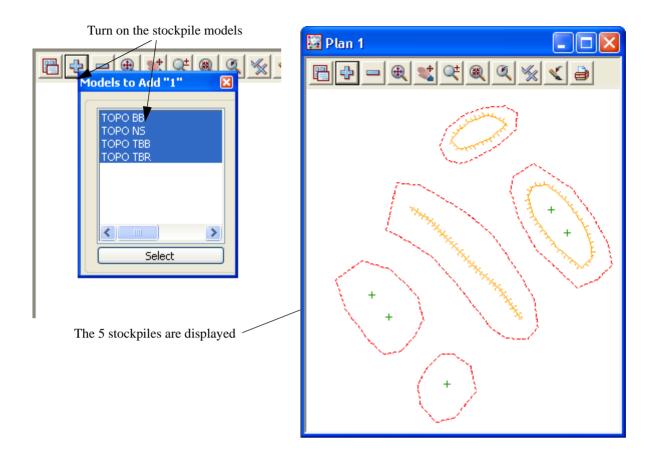

For this program to work, the strings around the bases of the stockpiles <u>MUST</u> share a unique code. This code should not be used within the stockpile as it is used to determine the extent of each pile.

Page 218 February 2007

# 10.2.2 Run Stockpile macro

Select option *Design=>Volumes=>Stockpile* 

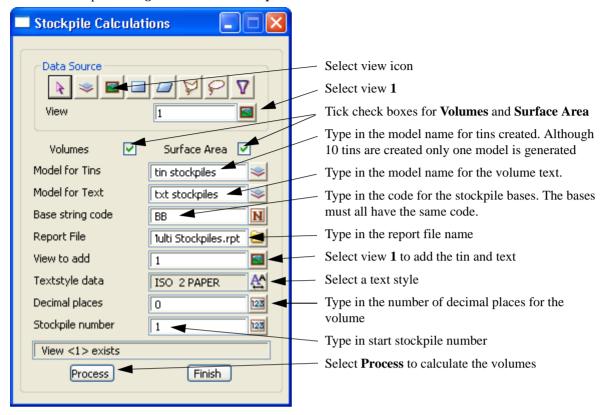

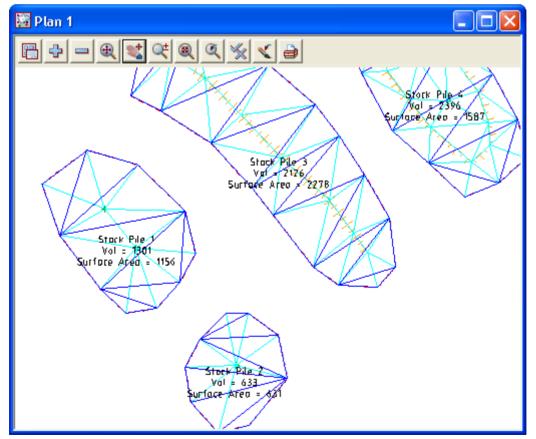

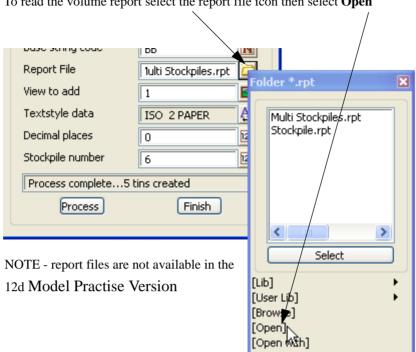

[Delete file]

To read the volume report select the report file icon then select **Open** 

Page 220 February 2007

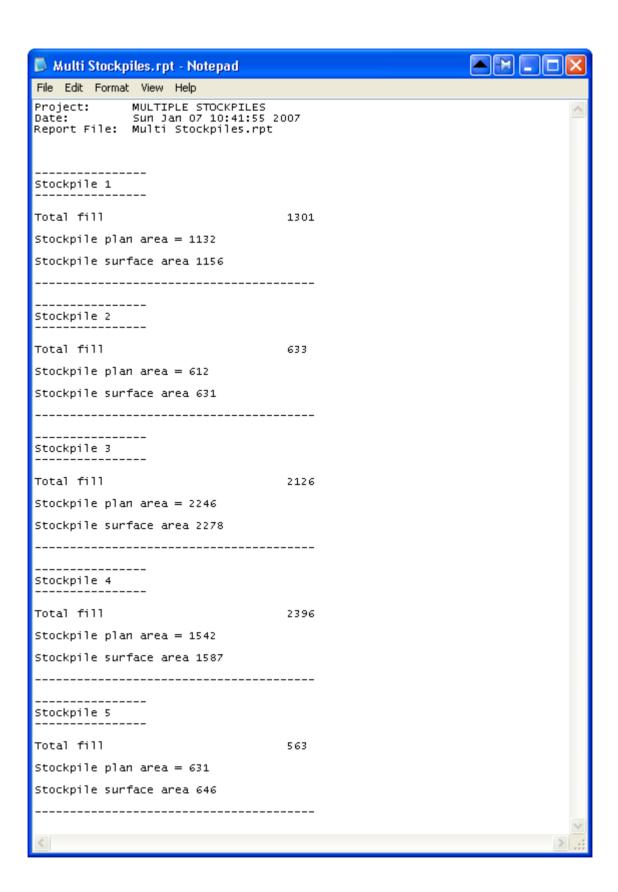

After the final stockpile volume has been reported select **Finish** on the volumes report panel

To move the volume text outside each stockpile select option **Drafting=>Multi string translate** 

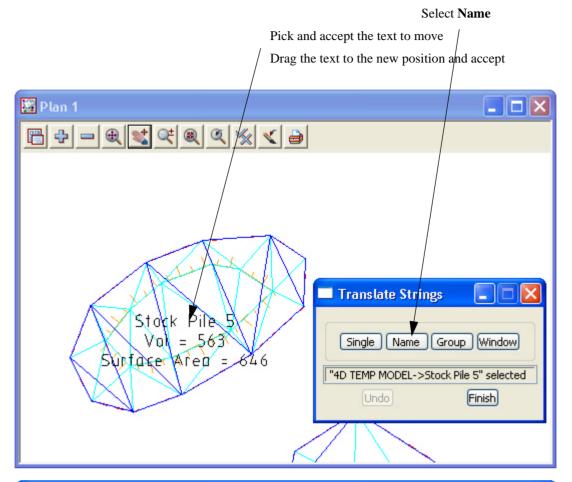

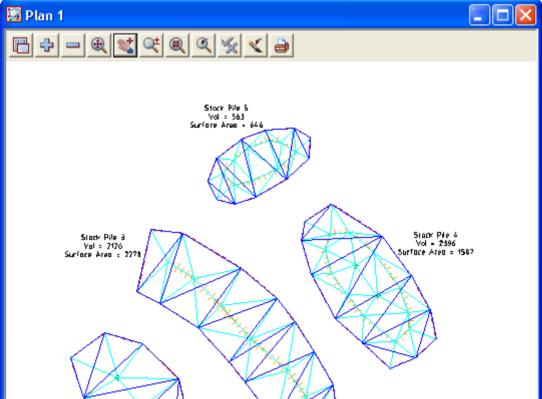

Page 222 February 2007

# 10.3 Dam Capacity

In this example the storage capacity of a dam will be calculated

Create a new project as shown previously called **DAM** in the folder

C:\12djobs\8.00\Training\Survey\Volumes

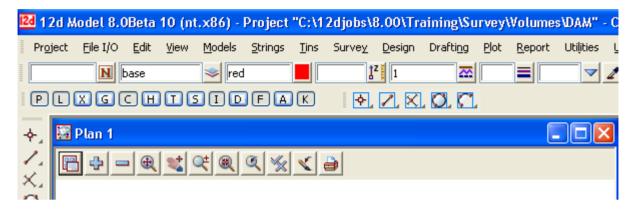

#### 10.3.1 Read in Dam surface data

The surface data is in the form of a 12d ascii file

Select File I/O=>Data Input=>12da/4da data

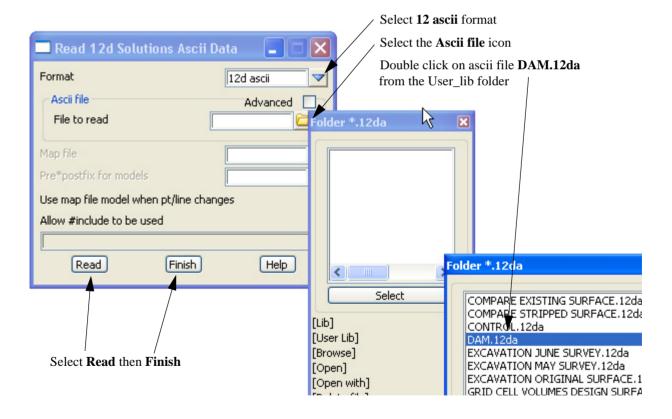

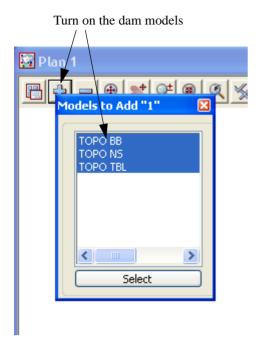

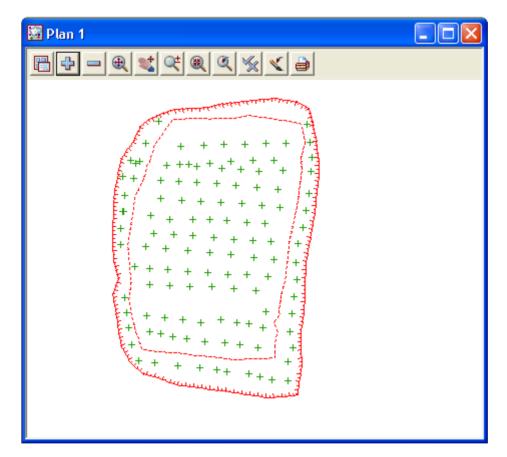

Page 224 February 2007

# 10.3.2 Triangulate the dam surface

We will now triangulate the dam.

Select Tins=>Create=>Triangulate data

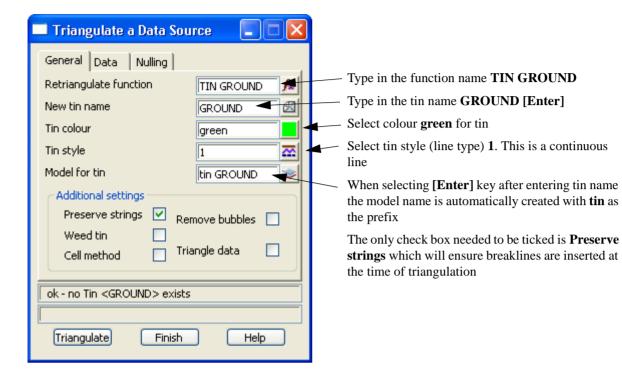

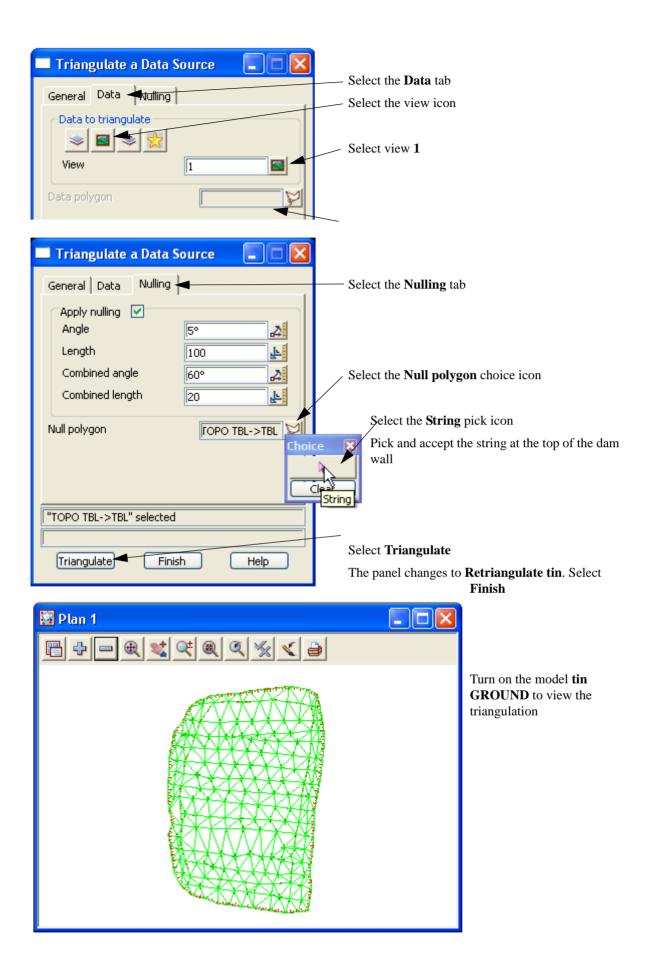

Page 226 February 2007

Turn on the contours

Select toggle icon then select Tin contours

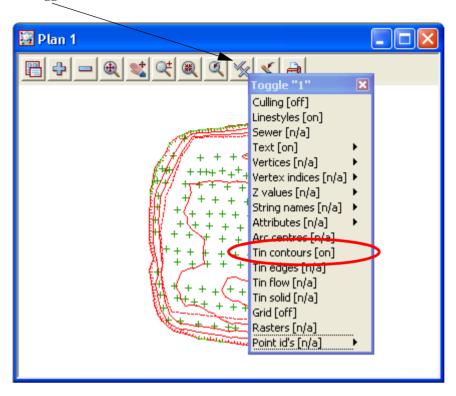

### 10.3.3 Calculate volumes by Storage Calcs method

The volume from the dam bottom surface up to a height can now be calculated

Select *Design=>Volumes=>Exact=>Storage Calcs* 

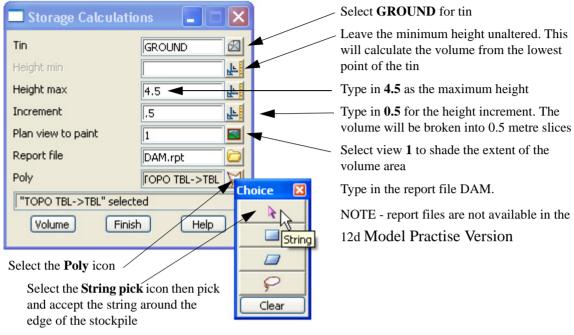

Select Volume

The report file is opened in the default text editor and the volumes are listed in the specified slices

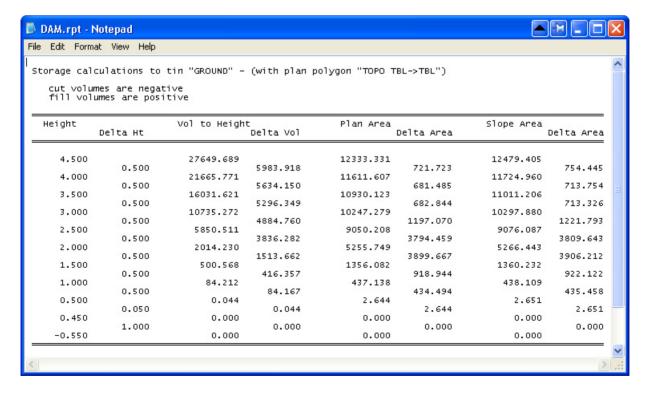

Page 228 February 2007

# 10.4 Surface Comparison

This topic deals with not only calculating the volume between two surfaces but also comparing the surfaces by depth contours and shading

Create a new project as shown previously called COMPARE in the folder

C:\12djobs\8.00\Training\Survey\Volumes

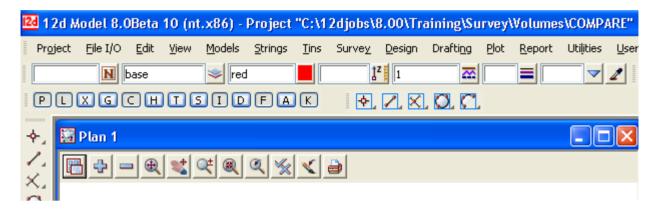

### 10.4.1 Existing Surface

We will read in the data for the existing surface. The data is in the form of a 12d ascii file

#### Read in data

Select option File I/O=>Data Input=>12da/4da data

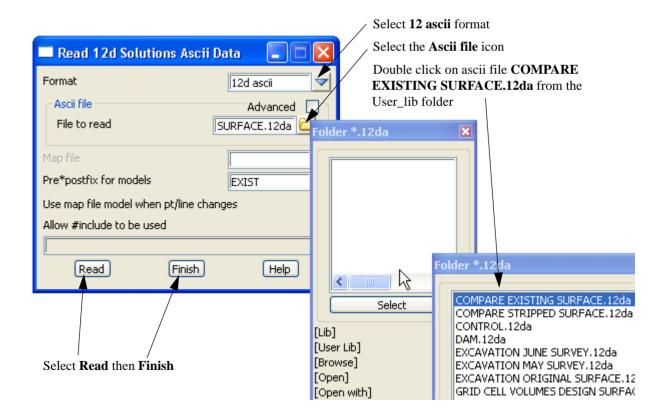

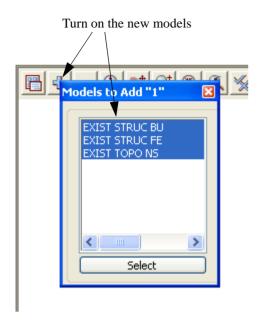

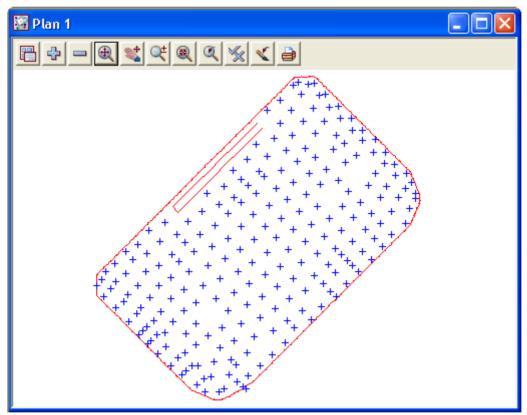

Page 230 February 2007

### Triangulate existing surface

We now form a tin using the points from the existing surface.

Select Tins=>Create=>Triangulate data

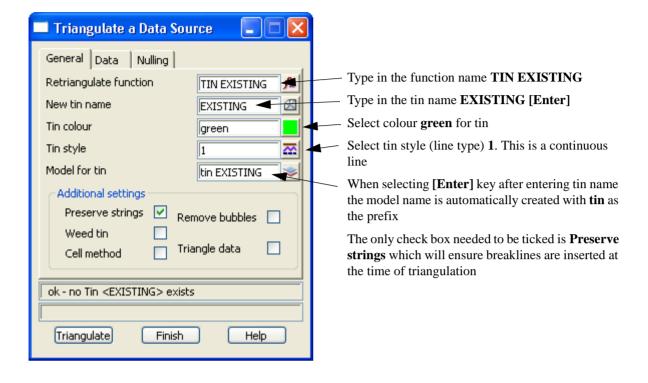

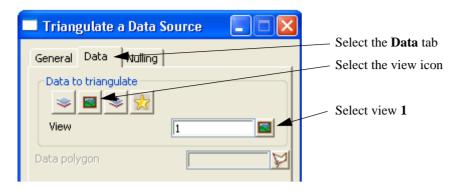

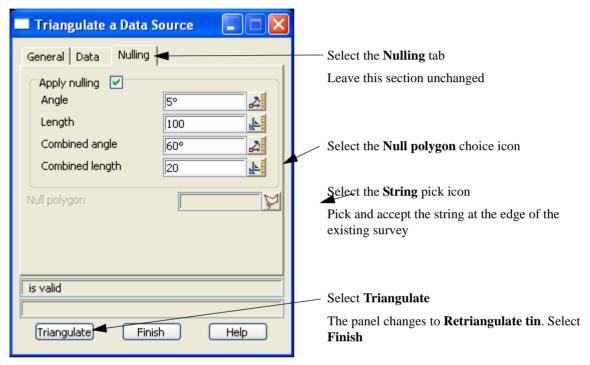

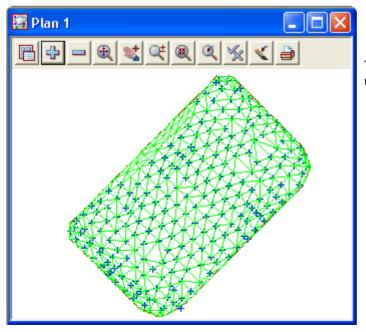

Turn on the model **tin EXISTING** to view the triangulation

Page 232 February 2007

Turn on the contours. The contours are not visible as the surface is very flat. We need to change the contour interval to a smaller increment

Change the contour interval to 0.1

Select *Menu*. Walk right and select *Settings=>Tins=>Contours* 

This menu will allow the user to change the appearance of the fast contours displayed on the view

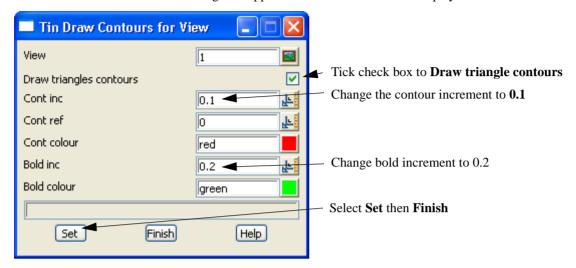

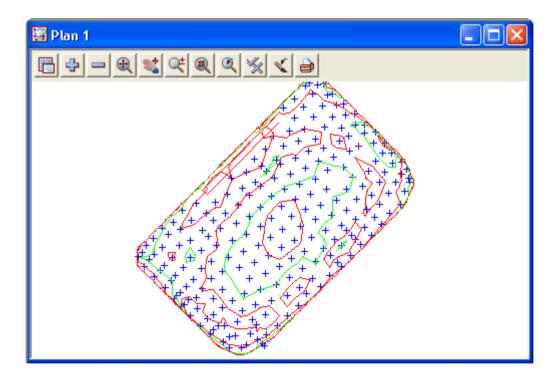

#### 10.4.2 Second surface

We will now read in the data for the second surface. The data is again in the form of a 12d ascii file

Turn off all the models

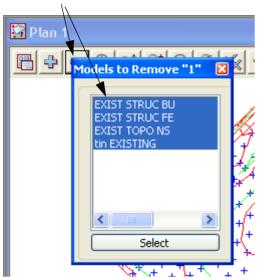

#### Read in data

Select option File I/O=>Data Input=>12da/4da data

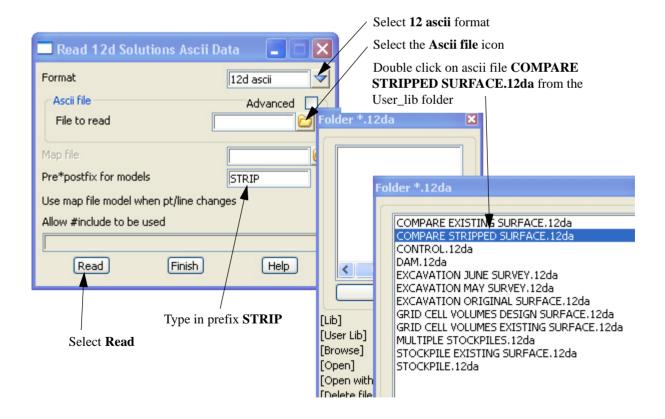

Page 234 February 2007

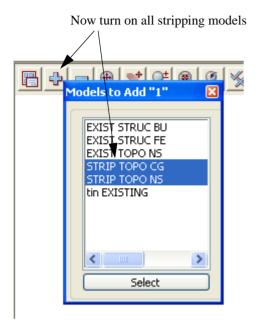

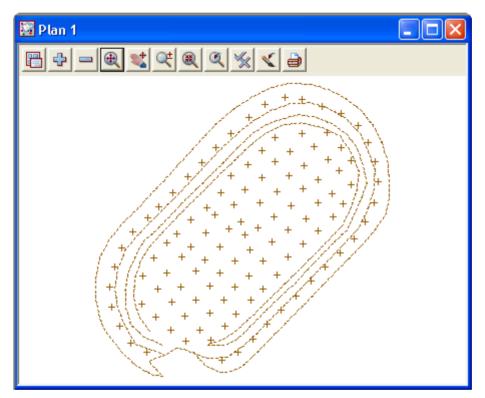

### **Triangulate stripped surface**

We now form a tin using the data from the stripped surface.

Select Tins=>Create=>Triangulate data

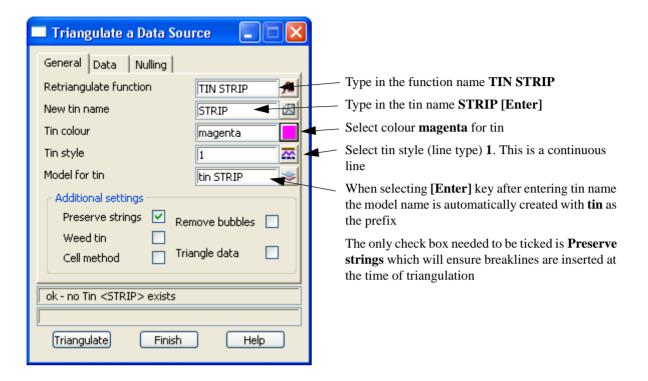

Page 236 February 2007

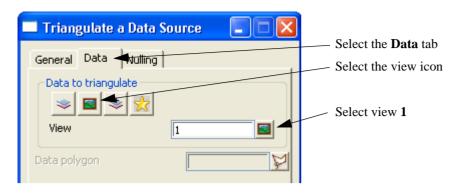

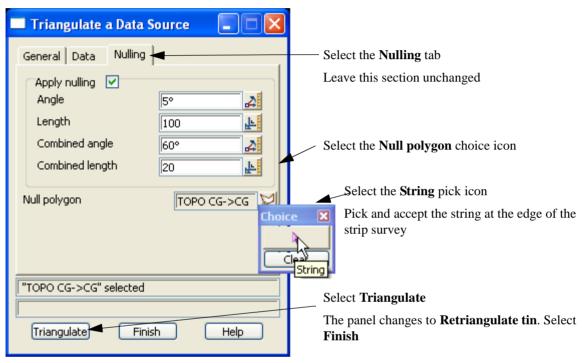

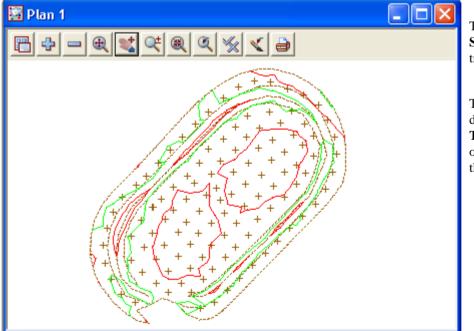

Turn on the model **tin STRIP** to view the triangulation

The contours are displayed as the **Toggle Contours** option is still set from the previous tin

Toggle off the contours

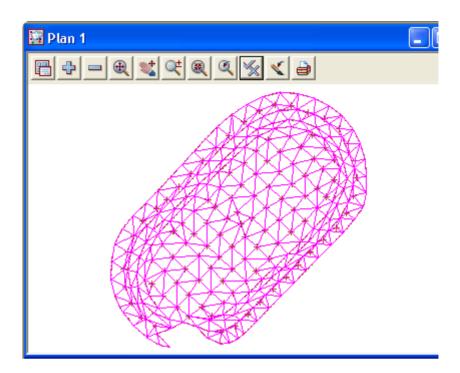

# 10.4.3 Check Stripped tin lies within existing tin

We will now turn on both triangle models to check that the Stripped tin sits inside the tin created from the existing surface points. If this is not the case then the volume calculation will only cover the area where the two tins coincide.

#### Turn on model tin EXISTING

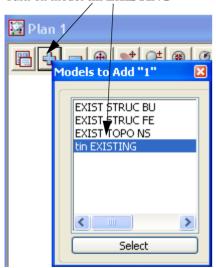

Page 238 February 2007

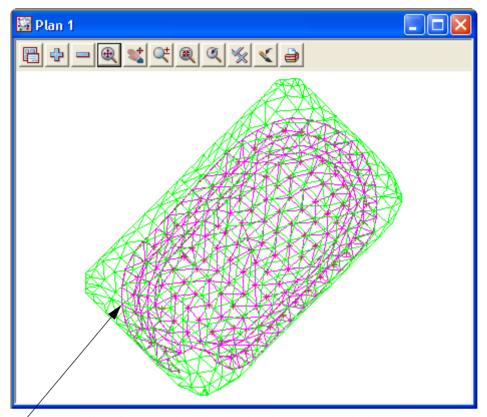

Ensure the outline of the stripping triangulation lies completely inside the existing surface triangulation

# 10.4.4 Calculate volumes by exact method

The volume between the two tins can now be calculated and written to a report file Select *Design=>Volumes=>Exact=>Tin to tin* 

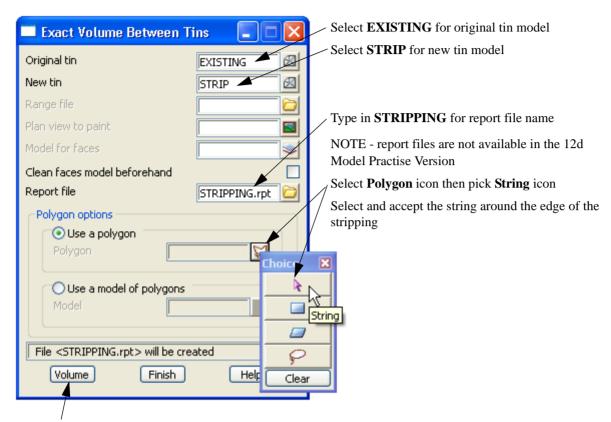

Select **Volume** to calculate the volume between the two surfaces

Page 240 February 2007

The report file is opened using the default text editor

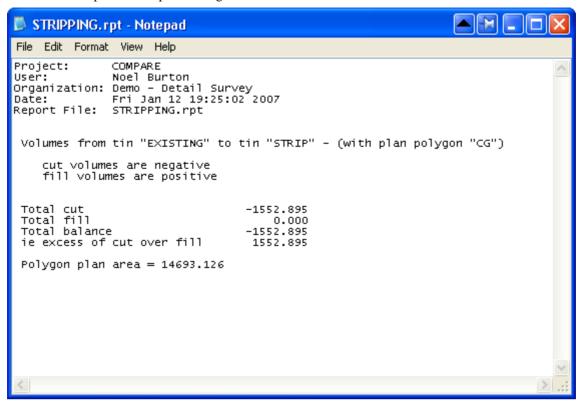

### 10.4.5 Create depth contours between the two surface

To analyse the amount of cut / fill between the two surfaces we will create depth contours (isopachs).

Select option *Tins=>Contour=>Depth contours* 

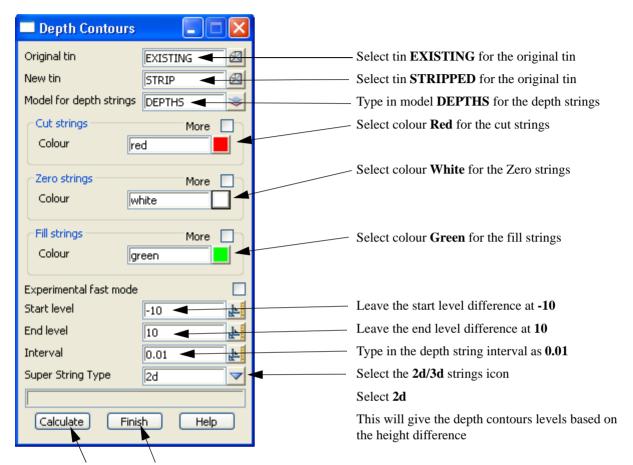

Select Calculate then Finish to generate the depth contours

Page 242 February 2007

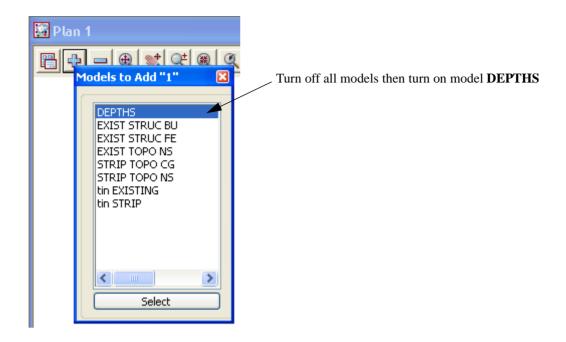

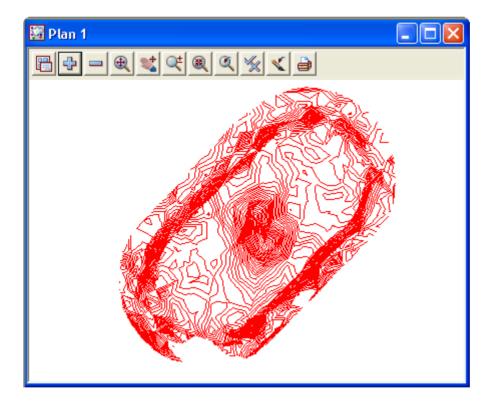

#### 10.4.6 Create labelled contours

Select option Tins=>Contour=>Label

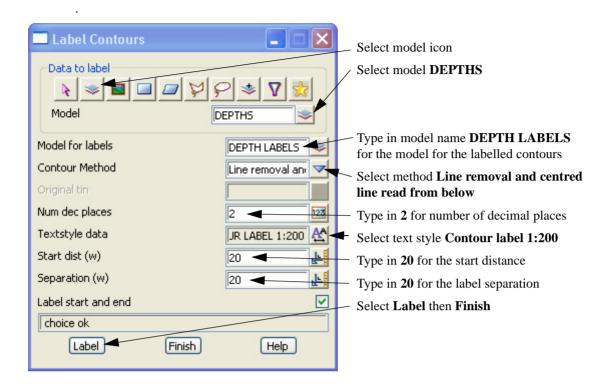

Turn off model DEPTHS and turn on model DEPTHS LABEL

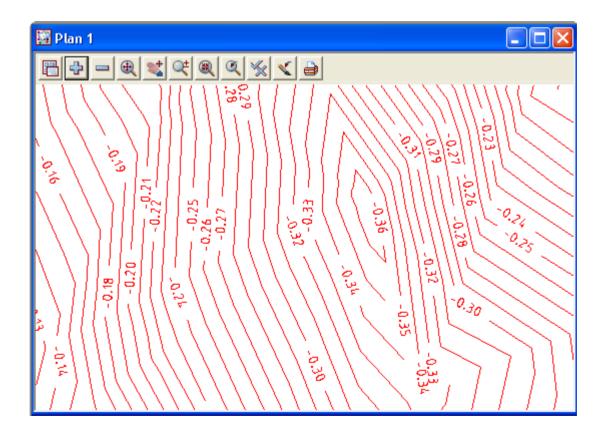

Page 244 February 2007

# 10.4.7 Create depth shading

The two surfaces can also be compared by colouring the height differences

Turn off **DEPTH LABELS** model then turn on the Stripped surface models

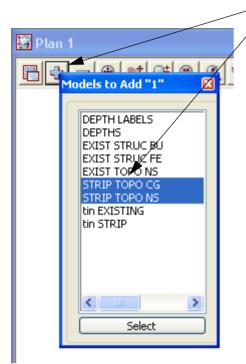

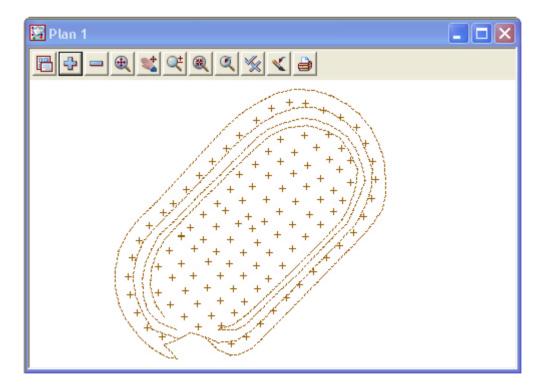

#### Select option *Tins=>Colour=>Tins depths colours*

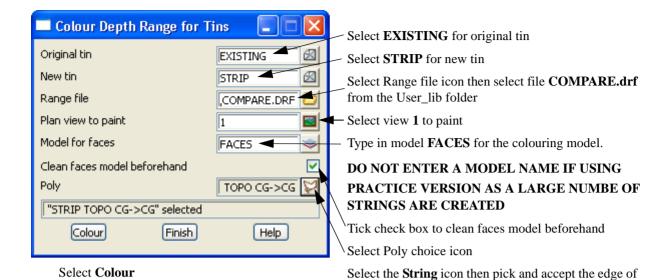

the stripped surface

Turn on the model **FACES** 

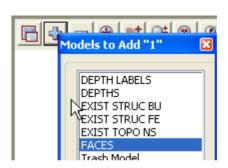

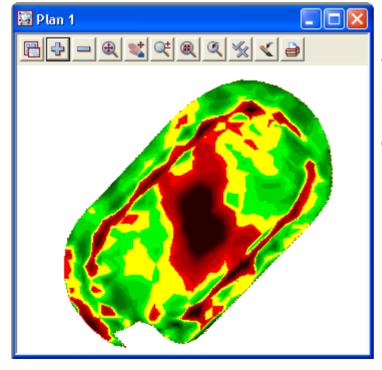

The proposed stripping depth over the site was 0.100 so the range file highlights where the stripping is over cut (red) or under cut (green). The yellow shows where the stripping is between 0.09 and 0.11 (within 10 mm of the proposed value)

Page 246 February 2007

### 10.4.8 Create tabulation of range file

A table will be created to tabulate the depth colours

Select Drafting=>Text and tables=>Tabulate range file

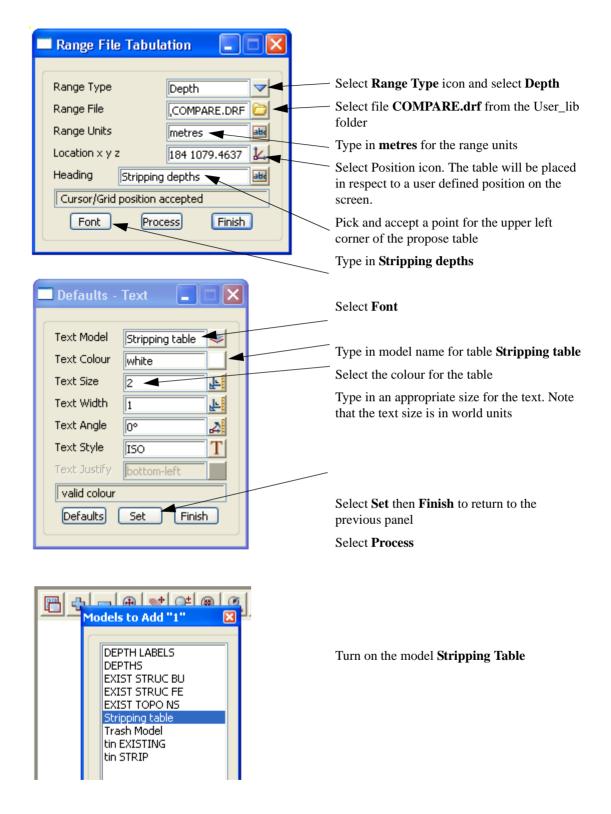

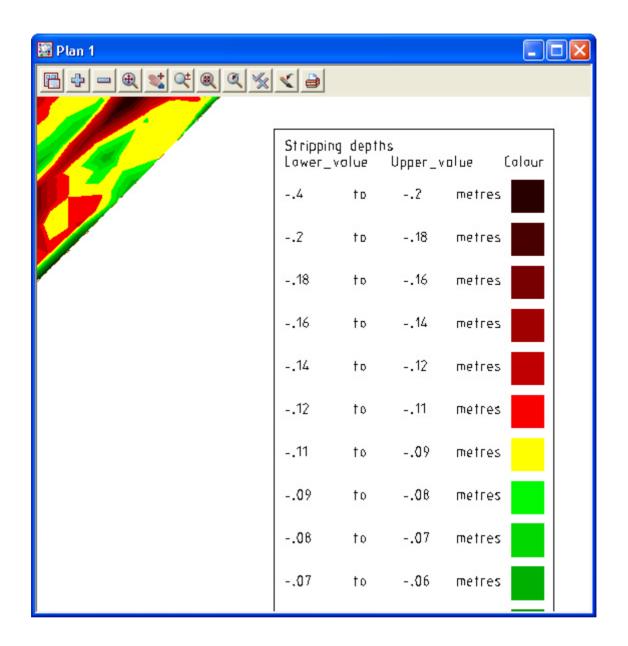

Page 248 February 2007

### 10.5 Progressive volumes

In this topic we will look at the use of fencing to update surfaces after each survey of an excavation. We will start with an existing surface and progressively update a combined surface after each survey

Create a new project called EXCAVATION in the folder

C:\12djobs\8.00\Training\Survey\Volumes

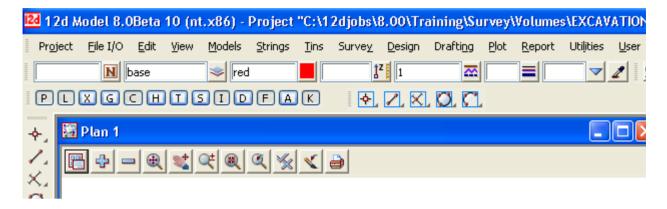

### 10.5.1 Original survey

We will read in the data for the original survey. The data has been given in the form of a 12d ascii file Select option *File I/O=>Data Input=>12da/4da data* 

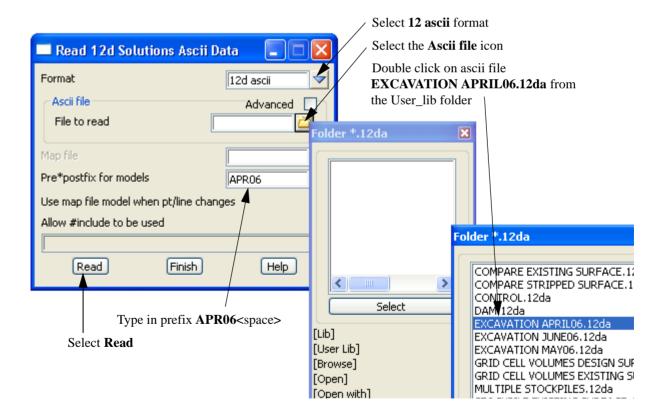

Turn on the new models

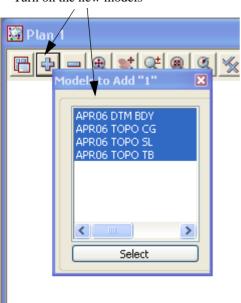

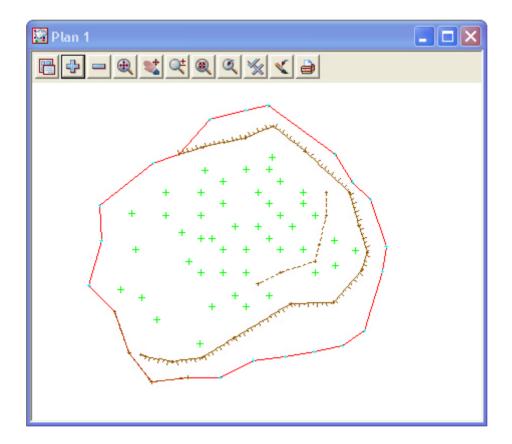

Page 250 February 2007

### Triangulate the original surface

Select Tins=>Create=>Triangulate data

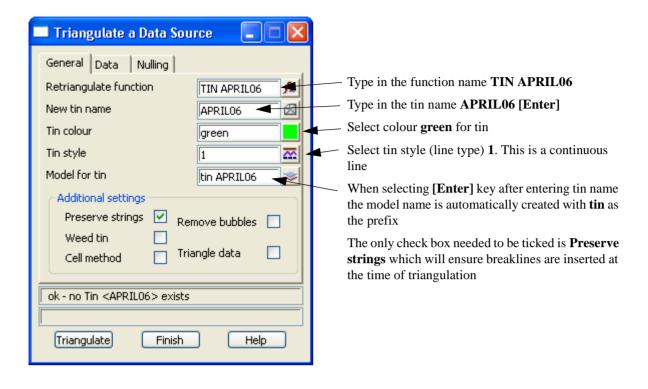

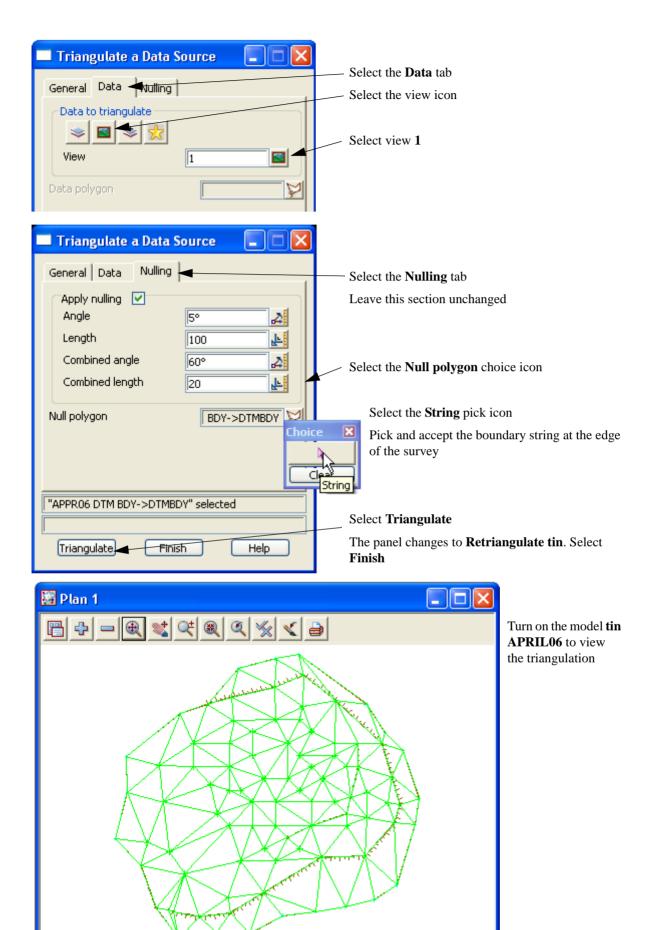

Page 252 February 2007

Toggle on the contours

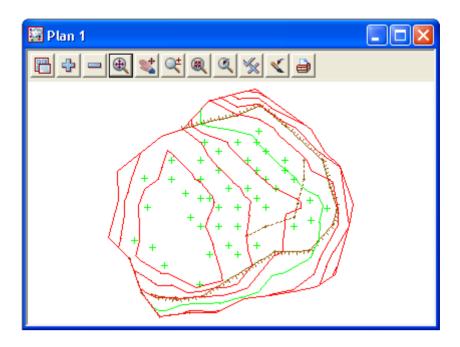

Turn off all models prior to reading in the next survey

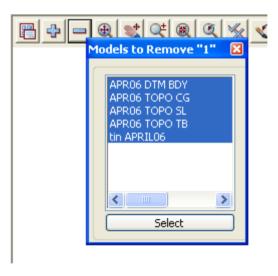

## 10.5.2 May survey

We will now read in the data for the excavation survey in May. The data is again in the form of a 12d ascii file

#### Read in data

Select option File I/O=>Data Input=>12da/4da data

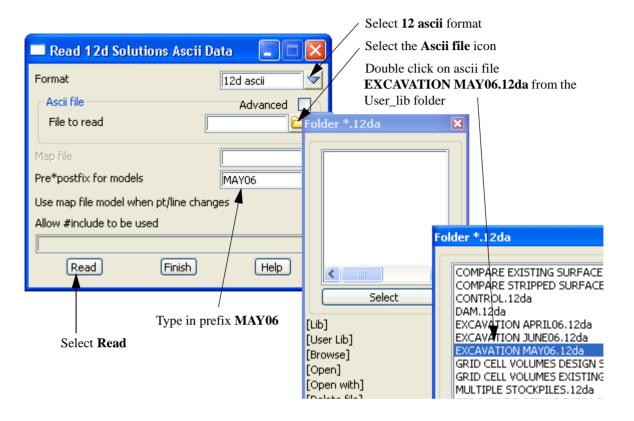

APR06 TM BDY
APR06 TOPO CG
APR06 TOPO SL
APR06 TOPO SL
MAY06 TOPO SL
MAY06 TOPO SL
MAY06 TOPO TBL
tin APRIL06

Page 254 February 2007

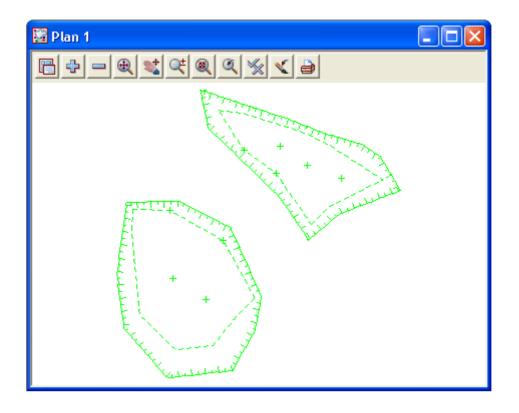

#### Triangulate the May surface

Select Tins=>Create=>Triangulate data

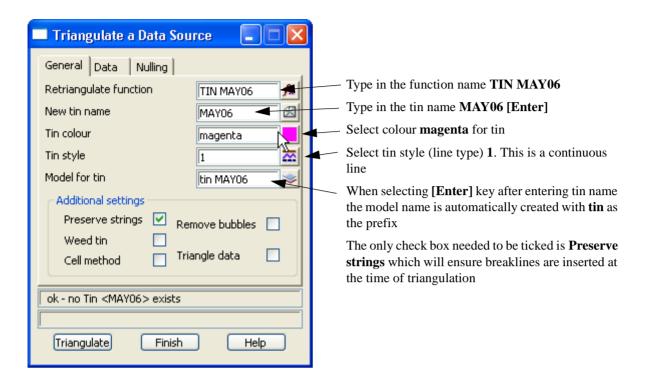

Page 256 February 2007

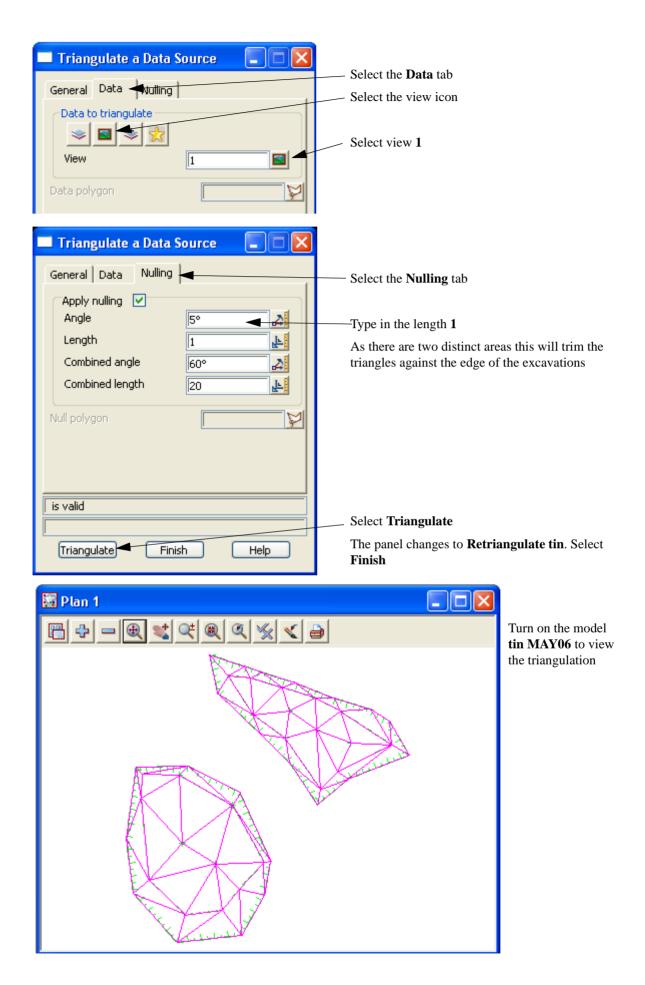

Toggle on the contours

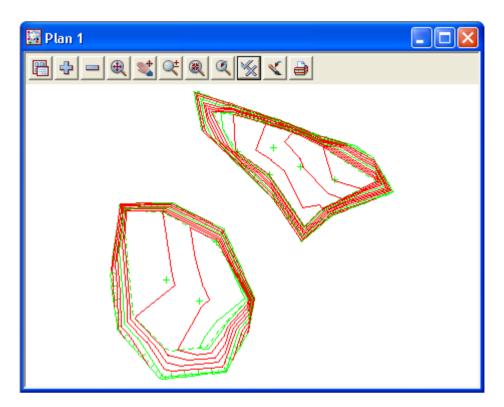

Now toggle off the contours

Page 258 February 2007

# 10.5.3 Check May survey lies within original surface

We will now turn on both triangle models to check that the May survey tin sits inside the tin created from the original surface points. If this is not the case then the volume calculation will only cover the area where the two tins coincide.

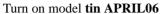

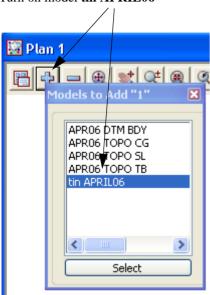

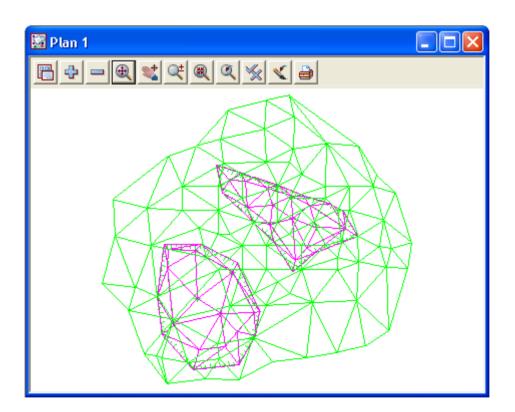

### 10.5.4 Calculate volumes by exact method

The volume between the two tins can now be calculated and written to a report file

Select Design=>Volumes=>Exact=>Tin to tin

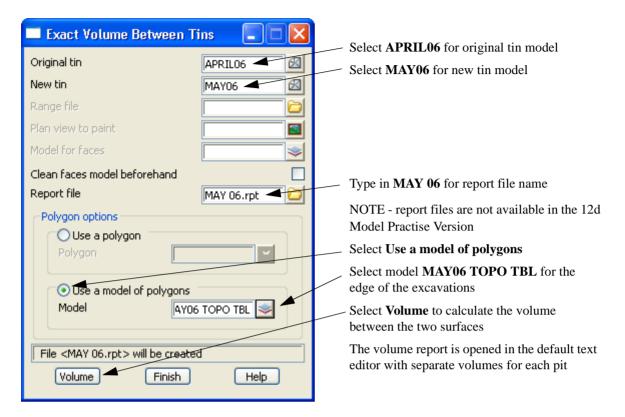

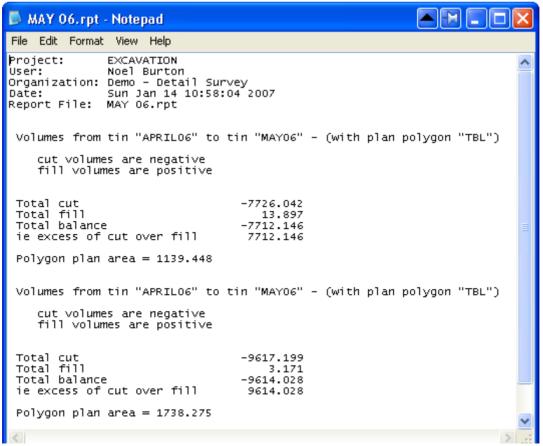

Page 260 February 2007

## Combine the May survey with the original surface to form an updated surface

We will use the fencing routine to save the data outside the limit of the May survey excavations to a new model.

Turn off all models

Turn on the **APR06** models along with the **MAY06** top of excavations

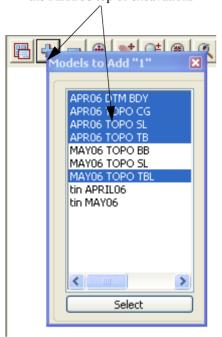

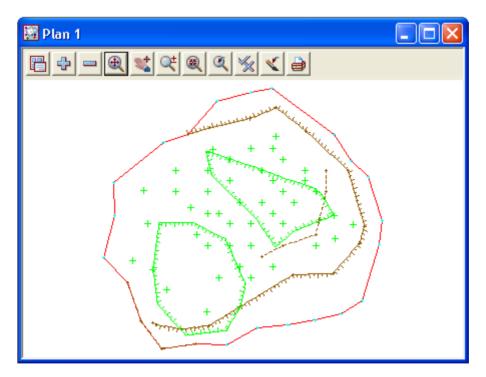

#### Select *Utilities=>Fence=>Multi Fence*

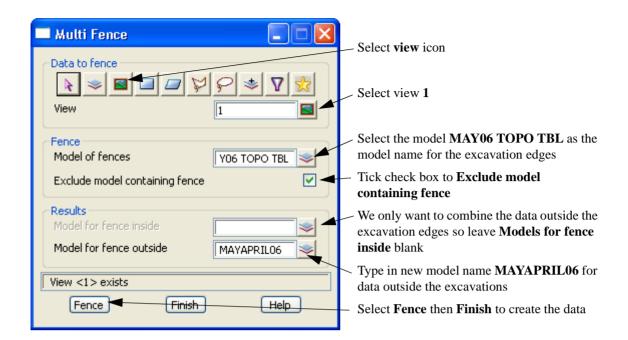

Turn off all April models

Turn on all MAY06 models including the new model MAYAPRIL06

The combined surface for may is displayed. The original strings are cut where the may survey strings cross them

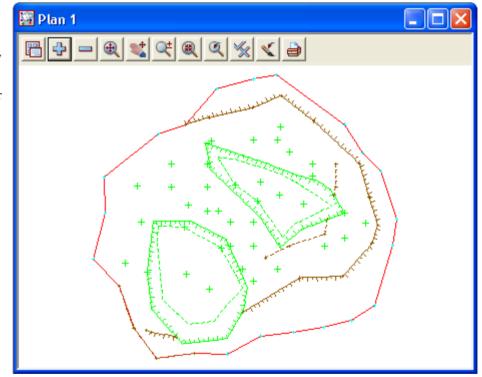

Page 262 February 2007

## Checking edge strings

Where strings are trimmed against the fence boundaries there is normally a height difference that should be corrected. This is done by inserting the end of the trimmed string into the fence string

Select the cad option Insert point

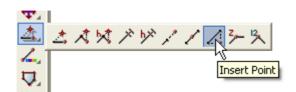

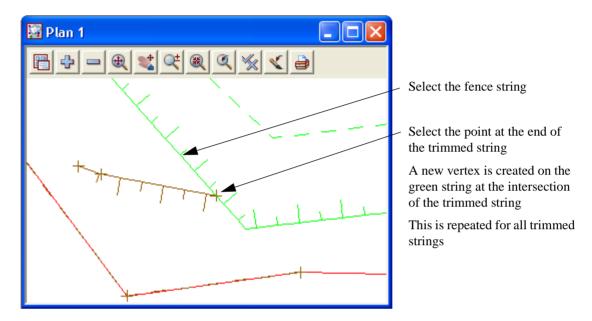

### Triangulate the May combined surface

Select Tins=>Create=>Triangulate data

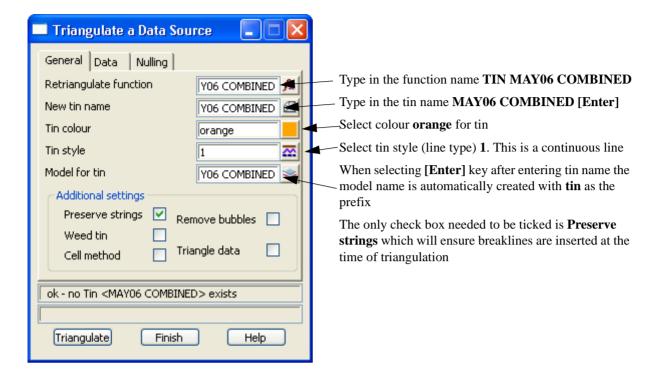

Page 264 February 2007

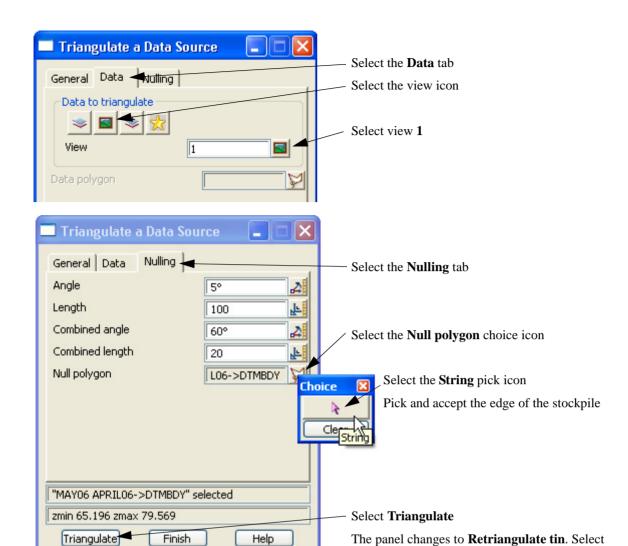

**Finish** 

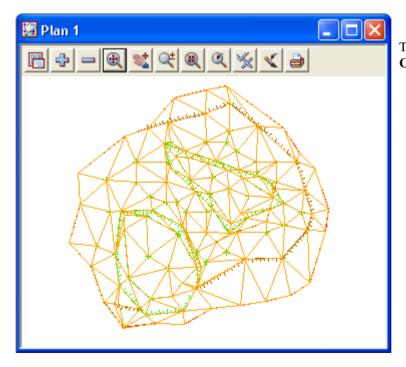

Turn on the model **tin MAY06 COMBINED** to view the triangulation

Toggle on the contours

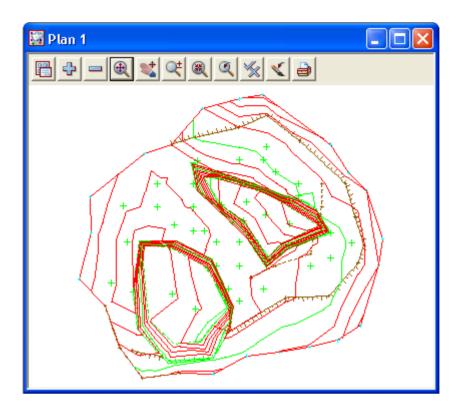

Page 266 February 2007

At any time we can view the updated surface in a perspective view.

Select option *View=>New=>Perspective* 

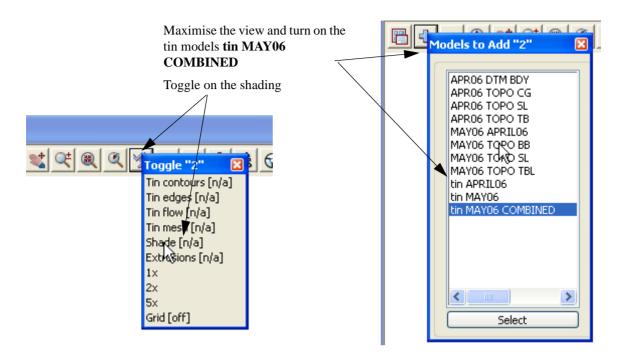

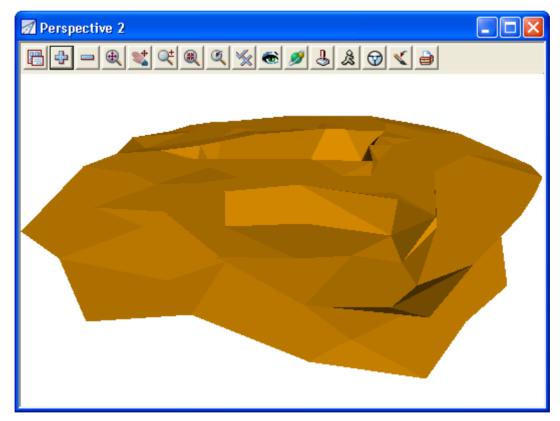

As the volumes are calculated monthly the procedure for importing and reducing the subsequent surveys is the same

Page 268 February 2007

# 11 Setout

In this chapter we will look at various types of setout calculations where the feature is constructed in the graphics and a setout file is created for upload to a data collector. The types of setout include:

Building creation and setout

Imported building from cad file

Setout for evenly graded string

Creating 3d setout for imported 2d cad strings

Road setout from imported strings

Triangulation setout

QA Reporting of point, string and tin setout

## 11.1 Building setout

In this topic we will create a lot outline and position a building on the lot for setout.

To begin create a new project called **SETOUT1** in the folder

C:\12djobs\8.00\Training\Survey\Setout

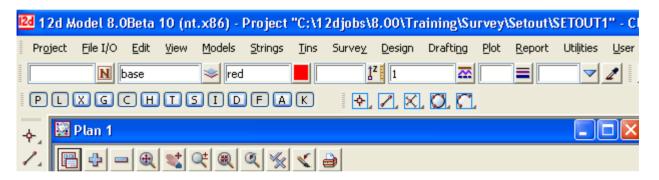

## 11.1.1 Create the lot outline

The lot outline will be created in a model called LOT

Type in the name and model name LOT in the CAD controlbar. Select the colour Red

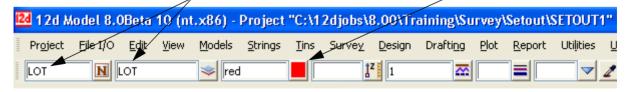

Select option Strings=>Cad=>Lines=>Traverse Create

or Traverse Create icon

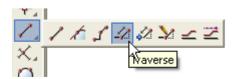

Press the **Space** bar to activate the **coordinate entry** panel

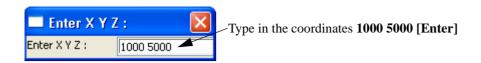

Press the **Space** bar to activate the **bearing input** panel

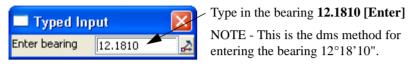

Press the **Space** bar to activate the **distance input** panel

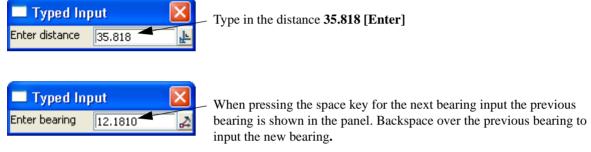

Other options to amend the previous bearing will be discussed when entering the house outline

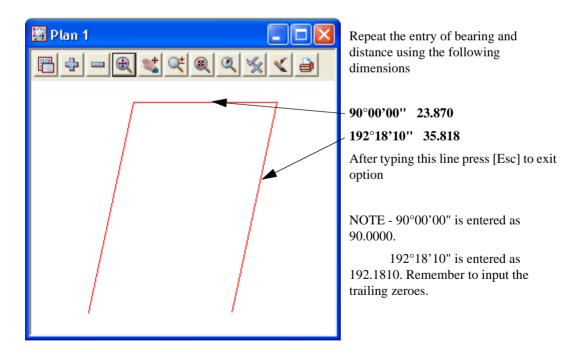

Page 270 February 2007

Check the misclose of the last line by selecting option *Utilities=>Measure=>Bearing/Distance* or **Measure Bearing/Distance** icon

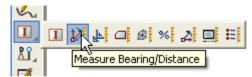

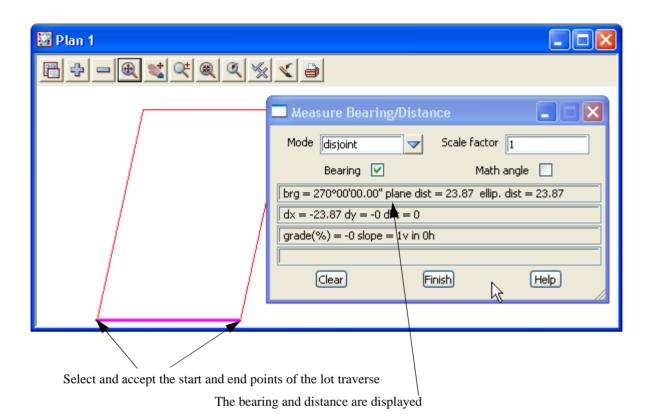

If correct, close the string by using option *Strings=>Cad=>Change strings=>Close* or select **Close String** icon

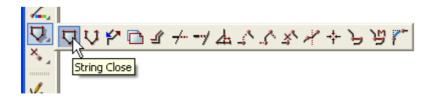

From this point in the manual we will be using the cad icons only. The menu options are available under the option *Strings=>Cad* 

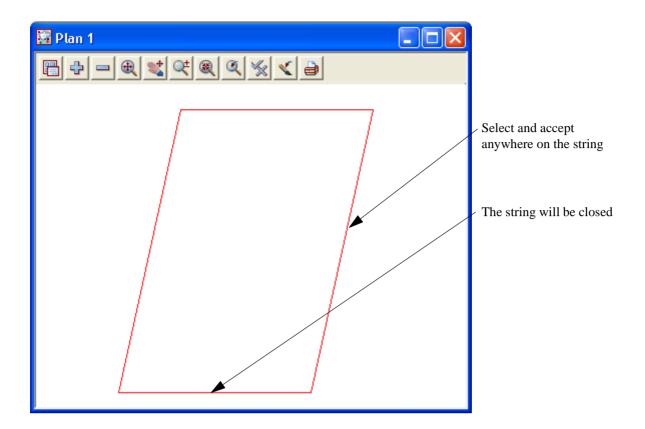

Page 272 February 2007

## 11.1.2 Create building outline

In this option we will create the outline of the building using the previous traverse routine and explore some other traverse editing features

Type in the name and model name as HOUSE in the CAD controlbar. Select the colour blue

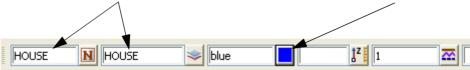

Select option Traverse Create icon

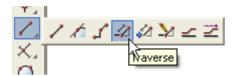

We are going to start the house corner 7.0 metres up from the lower left corner of the lot and offset 1.8 metres in from the side boundary

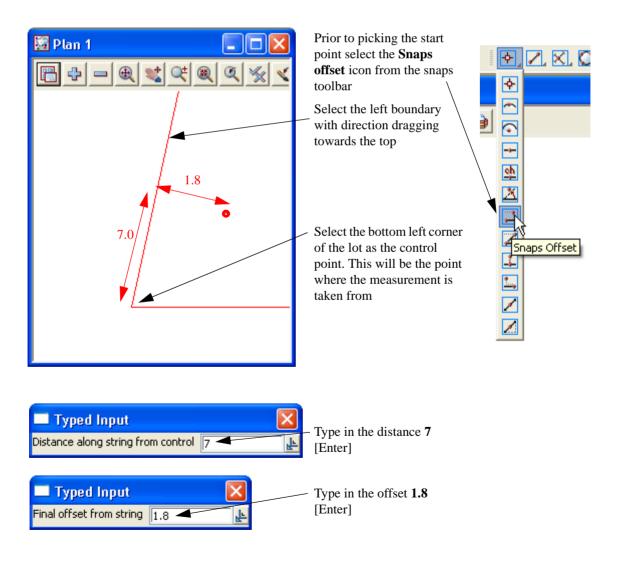

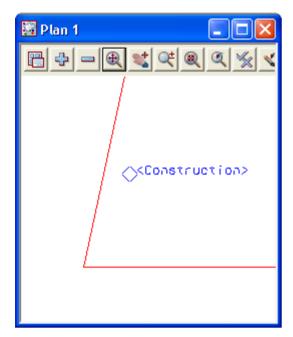

The construction point is shown for confirmation

Press [Enter]

Press the **Space** bar to activate the **bearing input** panel

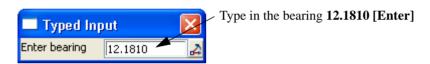

Press the **Space** bar to activate the **distance input** panel

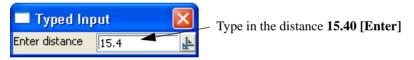

We will now look at some options to speed up the traversing process.

For the next bearing we are going to traverse at right angle to the previous bearing

Press the **Space** bar to activate the **bearing input** panel

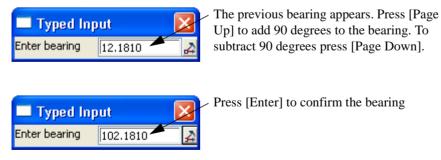

Press the **Space** bar to activate the **distance input** panel

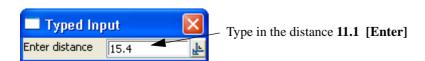

Page 274 February 2007

For the next bearing we will traverse tangential to the left boundary line

At the bottom of the screen there are a number of options that can be activated by selecting the letter following the option

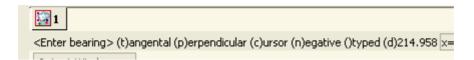

To traverse tangential select [T] then pick the left boundary line

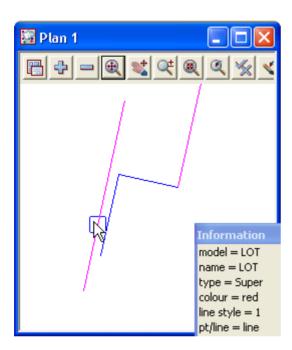

The proposed direction is highlighted. This may be in the opposite direction to that required so simply select [N] to reverse the direction line.

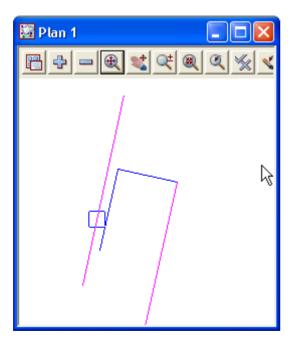

Select [Enter] to confirm the direction

Sometimes an error occurs when entering the traverse so the traverse has to be stopped and restarted.

Press [Escape] to exit the traverse.

Select option Traverse Append icon

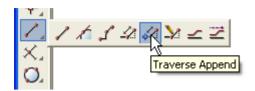

Pick and accept the end of the house string

The traverse can continue

The remaining lines are:

Bearing 192.1810 (or tangential to left boundary) Distance 3.0

Bearing 102.1810 (or [Page Down] after last bearing) Distance 6.0

Bearing 192.1810 (or [Page Up] after last bearing) Distance 5.0

Bearing 282.1810 (or [Page Up] after last bearing) Distance 8.2

Bearing 192.1810 (or [Page Down] after last bearing) Distance 7.6

Press [Escape]

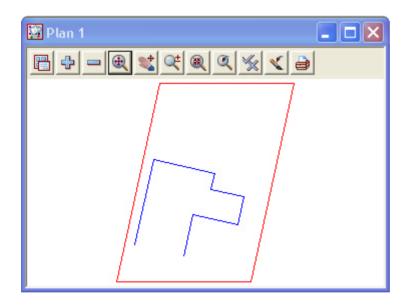

Page 276 February 2007

The last line has an incorrect distance and this can be edited using the following Select option **Traverse Edit** icon

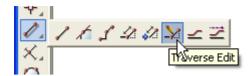

Pick and accept the last traverse line

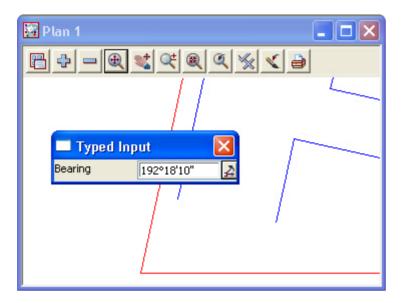

The bearing is displayed. As the error is in the distance press [Enter] to accept the bearing

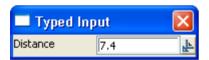

Type in 7.4 for the corrected distance

We can now check the misclose of the house by selecting Measure Bearing/Distance icon

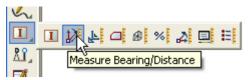

Select and accept the start and end points of the house traverse

The bearing and distance are displayed

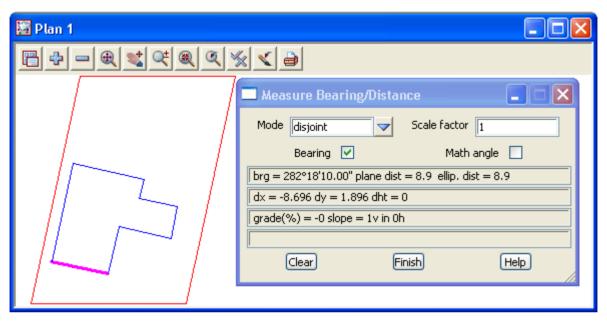

If correct, close the string by using the String Close icon as done previously on the lot string

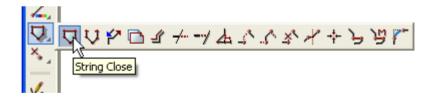

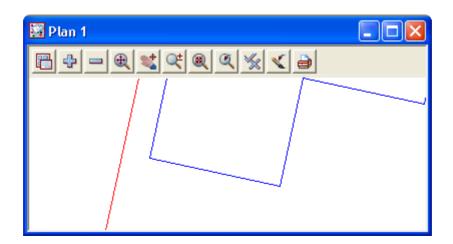

Page 278 February 2007

We can now check offsets from the boundaries to the building corners. To ensure the offsets are from the selected segment only, we turn on the segment snap

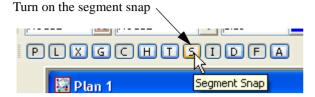

Zoom in to the left side of the building Select the **Measure Value** icon

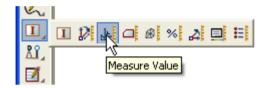

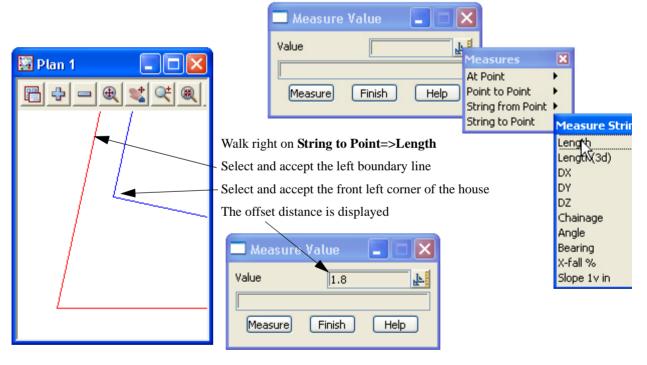

Select Measure and repeat for all corner points

# 11.1.3 Create dimensioned offset lines from house corners to boundaries

In this topic we will use an option to create the offset line and annotate the lines

Firstly we will use a name in the cad control bar to set the model, colour, linestyle and text for the offset lines and dimension text

Select the Name icon then select .TEXT OFFSET 1 200

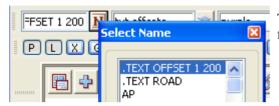

The rest of the cad control bar is populated from the settings associated with the name

We will now create the dimensioned offset lines

Select the Label Perpendicular Offset cad icon

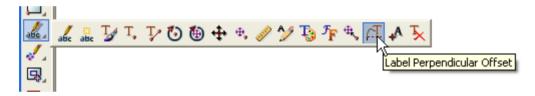

Pick and accept the boundary string. Pick and accept the house corner.

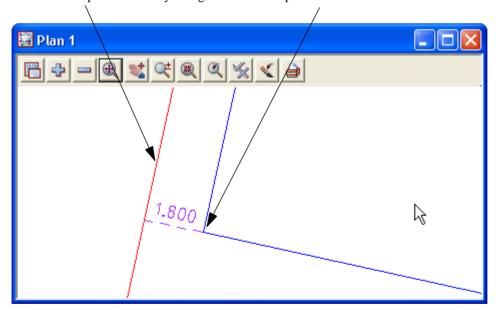

Repeat for all corners

Page 280 February 2007

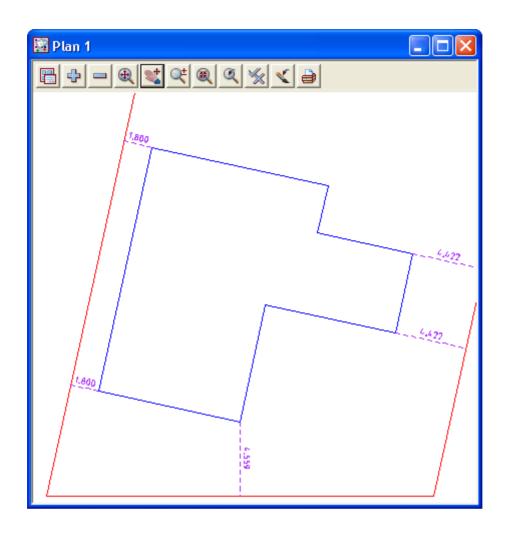

### 11.1.4 Create dimensions for lot, offset lines and building

We will add bearing and distances to the lot edges and distances only to the building edges

#### Lot dimensions

Select option *Drafting=>Bearing/Distance labelling (2)* 

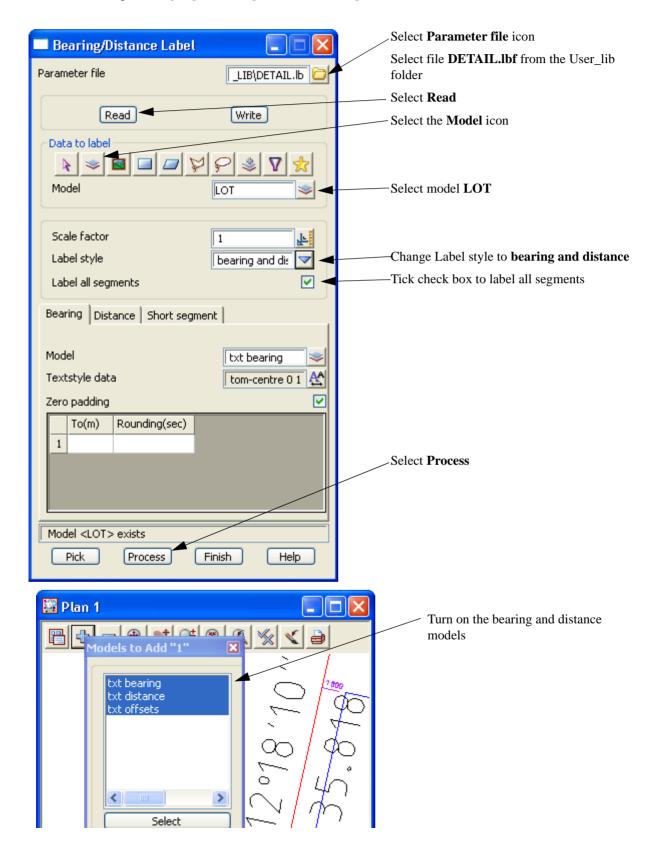

Page 282 February 2007

Models Settings View Settings "1" Redraw Toggle Fit Culling Previous Faces Zoom Linestyles Pan Rotate Utilities Sewer Delete Plotting scale Text Tins

The text is displayed at a default scale of 1:1000.

To change the scale to 1:200

Select Menu icon

Walk right on **Settings** then select **Plotting scale** 

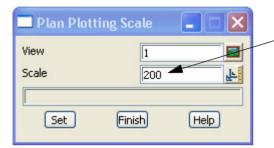

Type in scale 200 then select Set

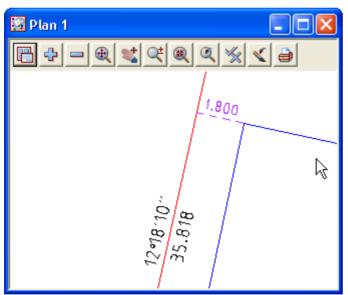

The bearing and distances which were in paper units are now at the same scale as the offset text which are in world units

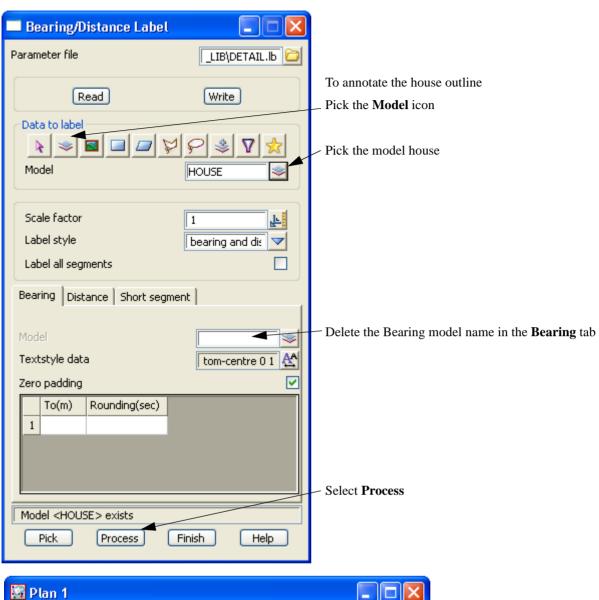

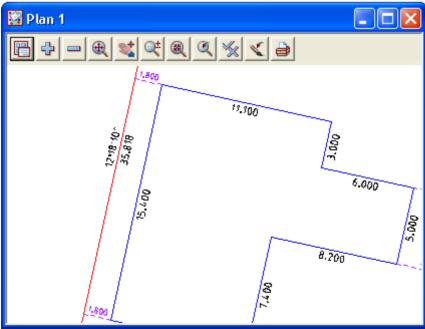

Page 284 February 2007

## 11.1.5 Setout points

Up until now the strings created around the lot boundary and building do not have point numbers. We will now generate point numbers for the vertices for the building and lot boundaries.

Turn off all models except for **HOUSE** and **LOT**Select option Survey=>Setout=>Setout point using super strings

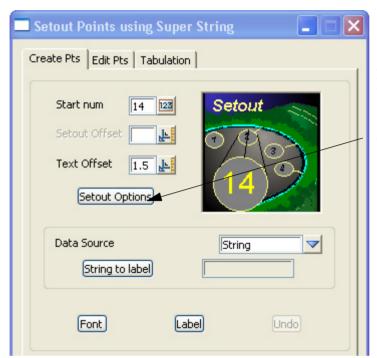

Prior to running the option we will set up some parameters

Select **Setout Options** button

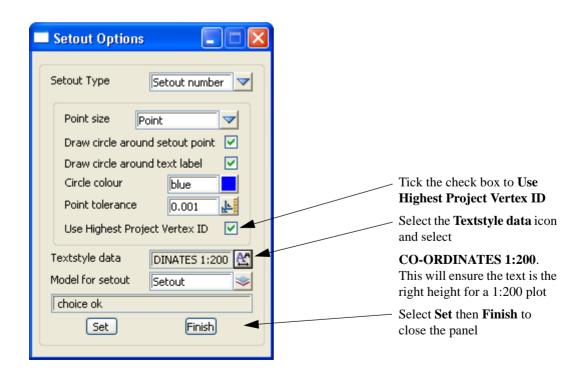

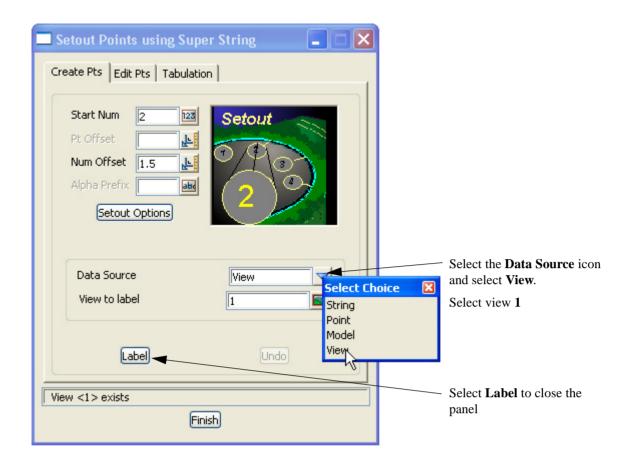

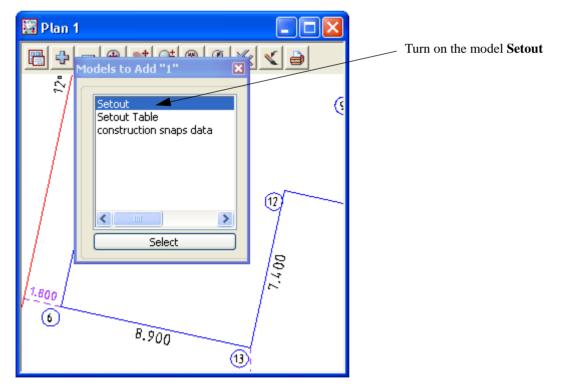

Page 286 February 2007

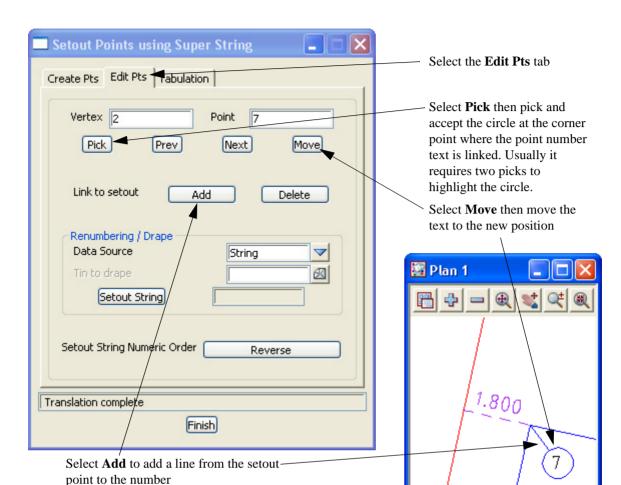

To move the point numbers from overlapping other text

Any or all of the numbers can be moved in this to make the text readable

## 11.1.6 Create upload file

To create the upload file

Select option Survey=>Upload=>Create points upload file

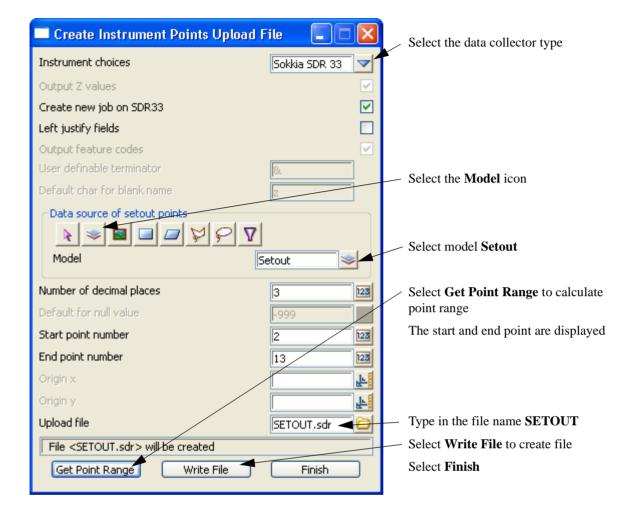

Page 288 February 2007

# 11.1.7 Uploading file to data collector

The upload file can now be transferred to the data collector in a number of ways

We will look at uploading a file to the Sokkia SDR33 Data collector

To upload to a data collector firstly select the data collector type

Select Survey=>Setup

or Survey Data Setup icon

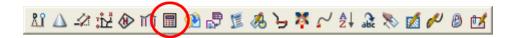

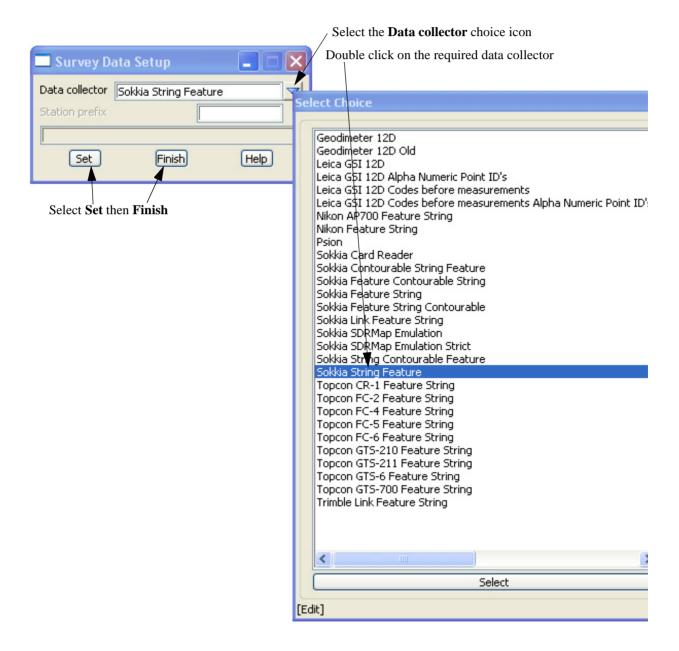

To upload the file select Survey=>Upload=>Upload

NOTE - You need a data collector connected to proceed.

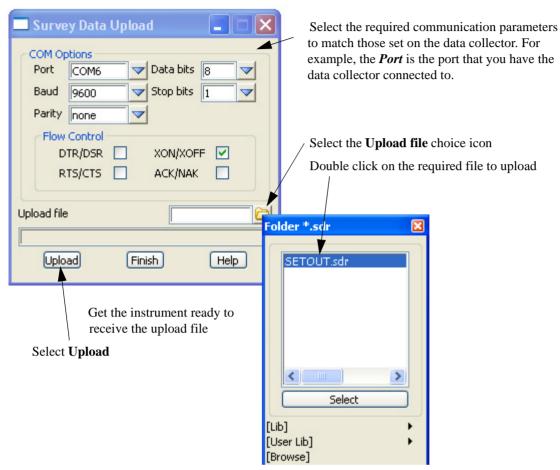

The data being uploaded will be displayed on the screen

When all data has been transferred select Finish

Page 290 February 2007

# 11.2 Importing house file

In this example we will import a house file created in a cad package and saved as a dwg file. In version 8 we can now "Share" models from another project. So we will use the previous project to share the **LOT** model. Prior to creating a new project the relevant model has to be flagged as being available for sharing in the source project. In the source project select *Models=>Share=>Share* 

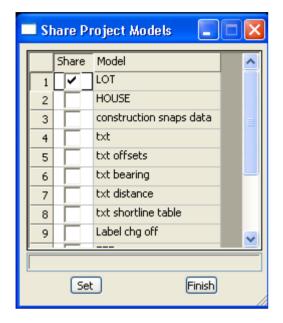

Tick the Share check box for model LOT

To begin create a new project called SETOUT2 in the folder

C:\12djobs\8.00\Training\Survey\Setout

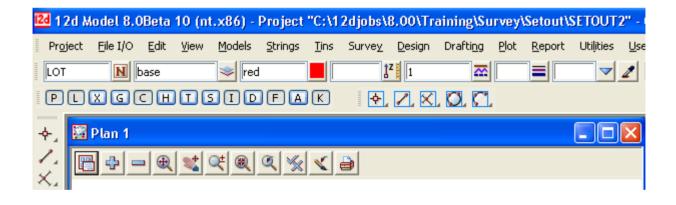

# 11.2.1 Share the lot outline from the previous project

Select option *Models=>Sharing=>Add* 

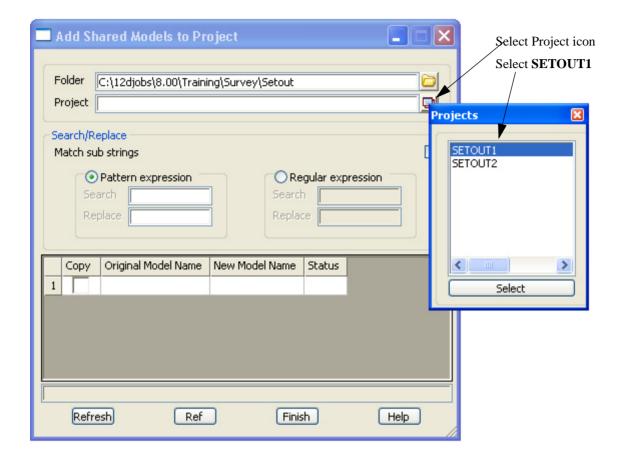

Page 292 February 2007

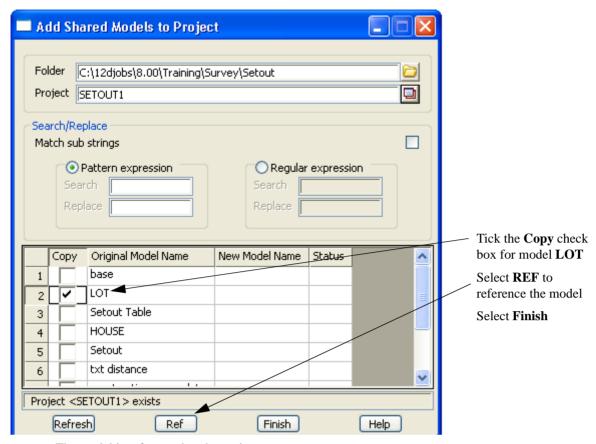

The model is referenced to the project

Turn on the model LOT

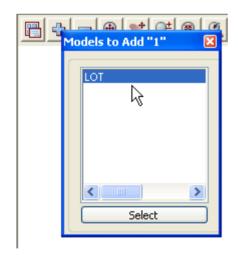

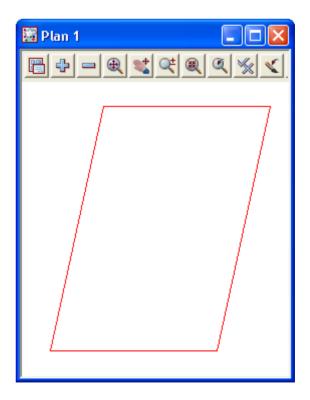

#### 11.2.2 Read in the CAD file

Select option File I/O=>Data Input=>DWG/DXF/DXB

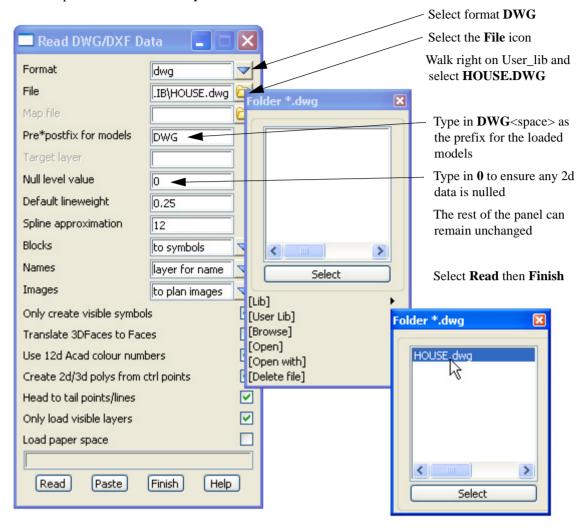

Page 294 February 2007

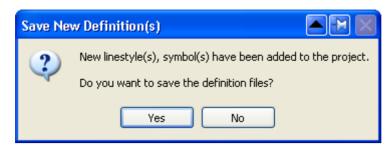

Although this panel won't pop up in our example an overview is given below

When reading some DWG files new textstyles and fonts found in the file can be read and saved in 12d Model.

12d Model can add the new textstyles and fonts to its existing definition files by clicking *yes* on the **Save New Definition(s)** panel.

If you select Yes to save the definitions then you can select which area to write the definition files to.

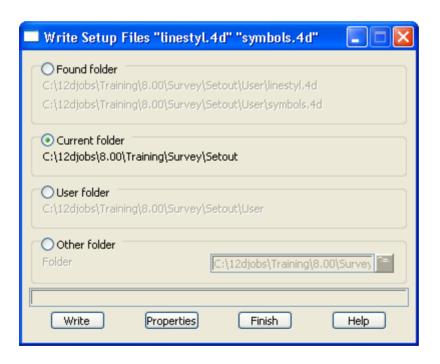

The house outline has been created in plan millimetres and will result in the house being scaled by 1000 if opened in the same view as the lot. We will therefore create a new plan view

Select option *View=>New=>Plan* 

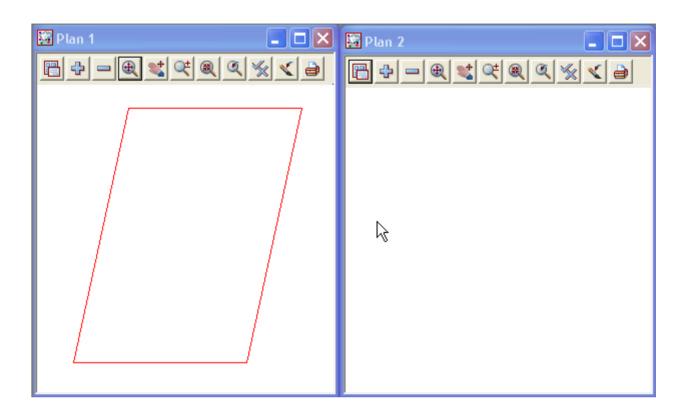

In plan view 2 turn on the house models. Zoom all to display the house strings

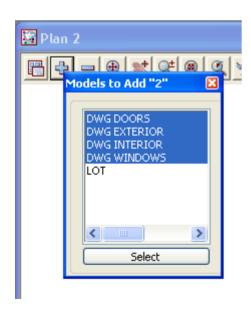

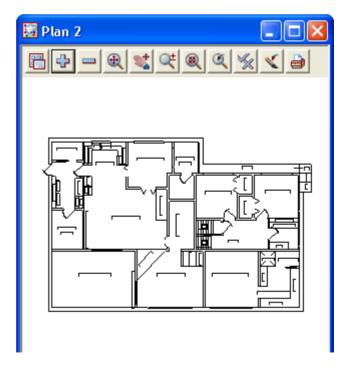

Page 296 February 2007

#### 11.2.3 Scale the house models

The imported building has its base units in millimetres rather than metres and is located a large distance from the lot. We will firstly scale the building from millimetres to metres

Select option *Utilities=>A-G=>Factor* 

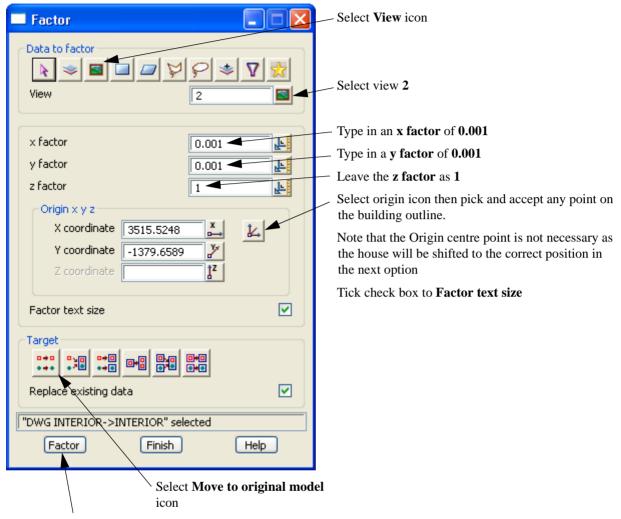

Select Factor then Finish

Zoom all of the house models

# 11.2.4 Rotate the building

We will now position the house into the lot and place the corner at a predefined position Select the option *Utilities=>H-Z=>Rotate* 

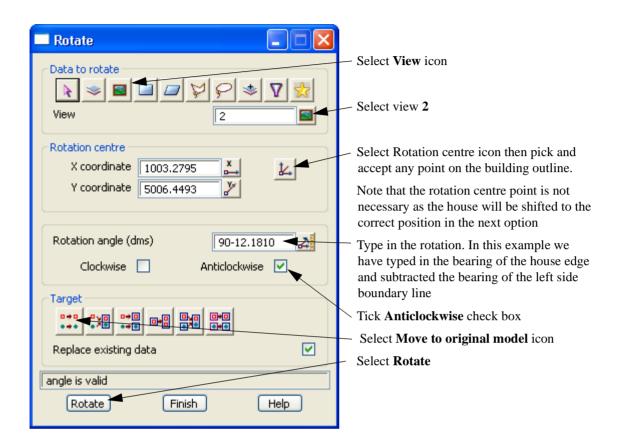

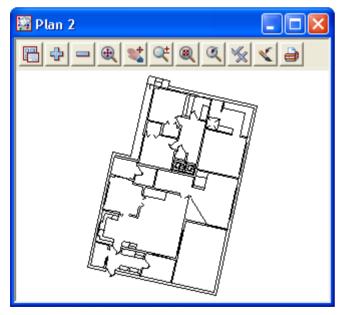

Page 298 February 2007

#### 11.2.5 Translate the house

We will now position the house into the lot and place the corner at a predefined position Select the option *Utilities=>H-Z=>Translate* 

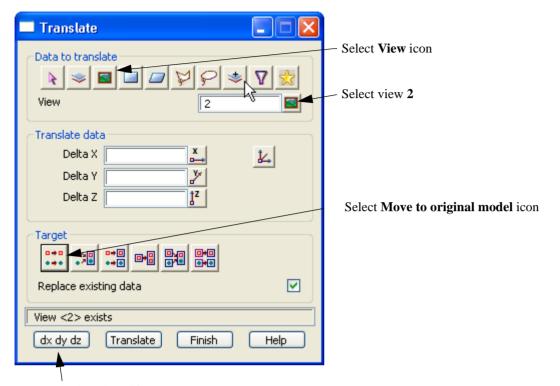

To calculate the shift parameters select dx dy dz

Select and accept the top left corner of the house in plan view 2. In plan view 1 pick a point 7 metres up from the front left corner and in 1.8 metres in from the left boundary. This is explained in the previous setout option

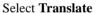

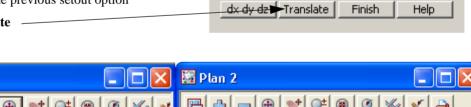

Please finish selection

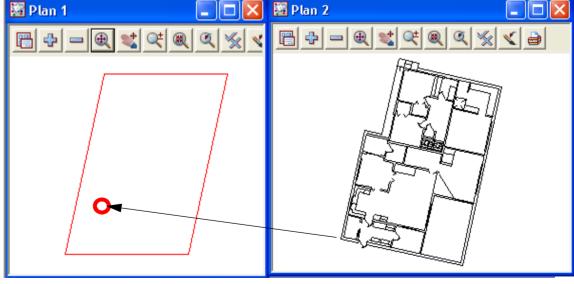

In plan view 1 turn on the house models

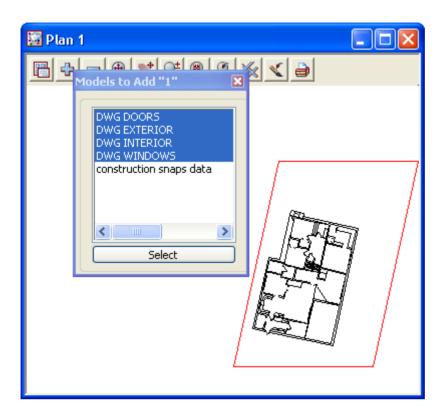

Page 300 February 2007

#### 11.2.6 Create outline of house for setout

We will now create a string around the outside edge of the cad house. This is done in a model HOUSE

Type in the name and model name HOUSE in the CAD controlbar. Select the colour Green and linestyle 1

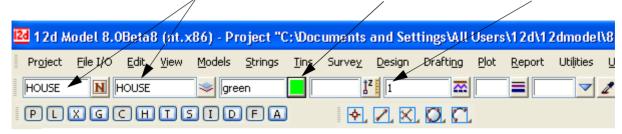

Select option Strings=>Cad=>Lines=>Line string

or Create Line String icon

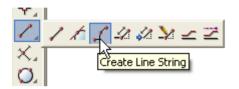

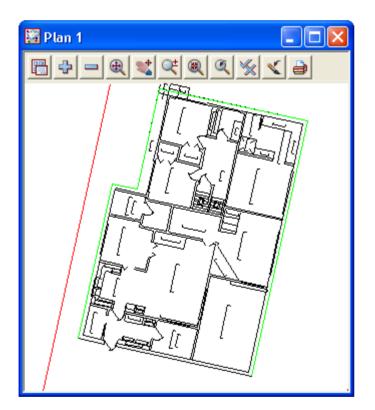

Pick and accept the corner points of the cad house

Don't create the string back onto the start point. Press [Escape] to exit the string option

To close the string select *Strings=>Strings edit=>Close* 

or String Close icon

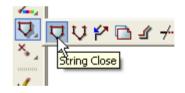

The dimensioning and setout numbers can be created as per the previous chapter

# 11.3 Setout for evenly graded string

In this exercise we will manually import a polyline from cad, regrade the string and create setout points for uploading.

To begin create a new project called SETOUT3 in the folder

C:\12djobs\8.00\Training\Survey\Setout

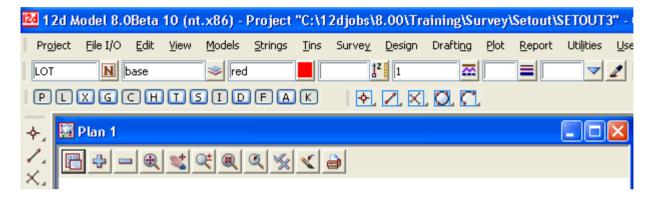

## 11.3.1 Read in the polyline from cad

Select option File I/O=>Data Input=>DWG/DXF/DXB

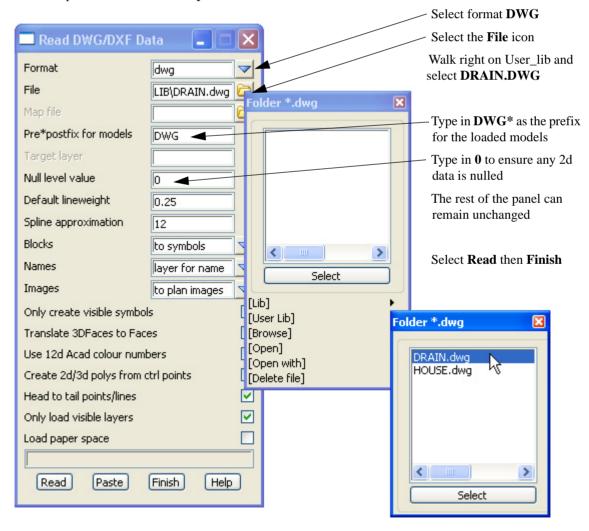

Page 302 February 2007

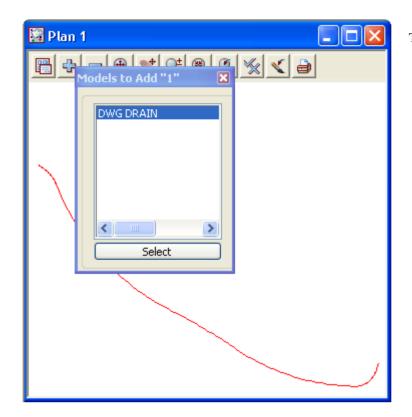

Turn on the model DWG DRAIN

## 11.3.2 Convert the polyline to an alignment string

The imported polyline has no height but the string is to be evenly graded from level 20.0 to level 25.0 We will convert the polyline to an alignment to grade the string. The option to be used will filter any duplicate points normally created at tangent points due to rounding errors.

Select *Utilities=>A-G=>Convert=>Poly to alignment* 

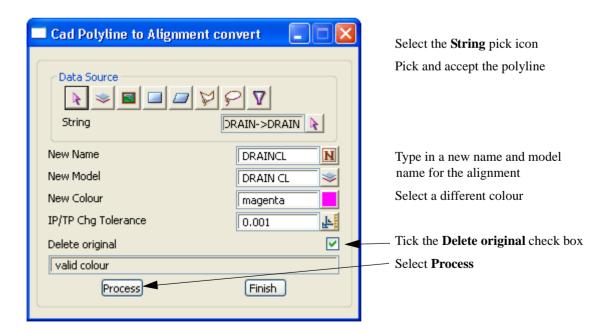

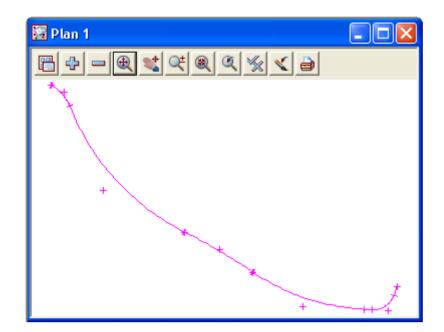

Turn on the model **DRAIN CL** 

# 11.3.3 Create heights for each end of the alignment

We need to firstly create a section view to profile the alignment

Select View=>New=>Section

Select the profile icon then pick and accept the alignment string in the plan view

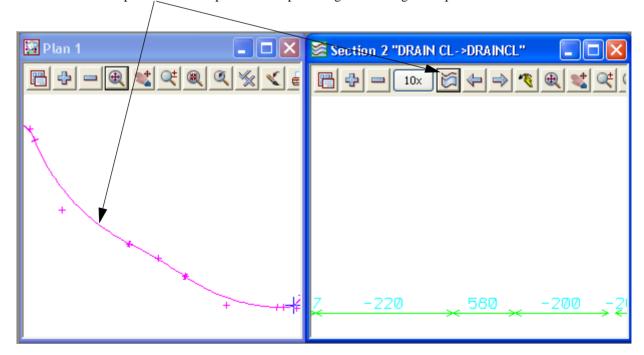

To edit the alignment string select **Strings=>Editor** or **[F6]** 

Pick and accept the alignment string

Page 304 February 2007

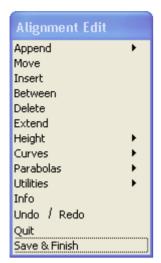

The alignment editor is displayed

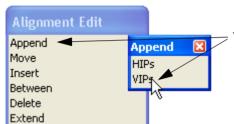

Walk right on Append and select VIPs

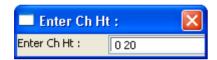

Press the [Space] bar in the section view and type in **0 20 [Enter]** to input the chainage of 0 and the height of 20

For the end chainage select [F2] and pick on the end point in the plan view. Record the chainage

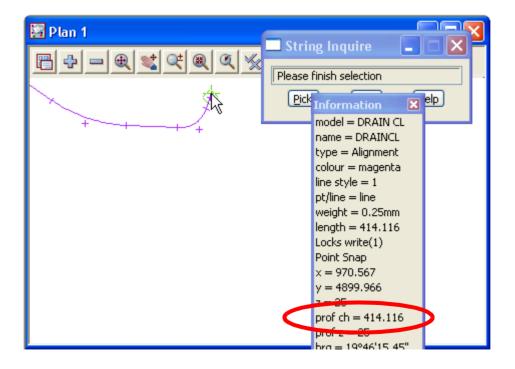

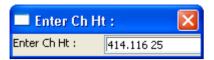

Press the [Space] bar in the section view and type in 414.116 25 [Enter] to input the end chainage and height

Press [Escape] key to exit VIP entry

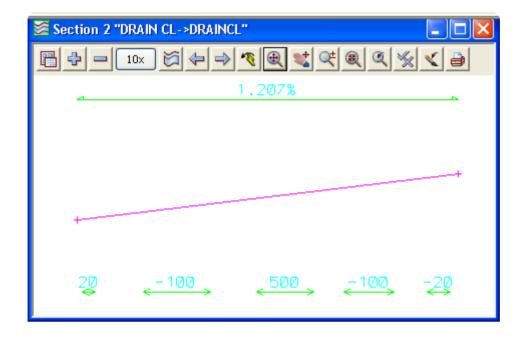

Page 306 February 2007

# 11.3.4 Create special chainage file for setout points

The string is to be setout every 10 metres with tangent points included so we need to create a file of chainages that will be used in the setout option

Select Design=>Roads=>More=>Special chainage file

or Special Chainage File icon

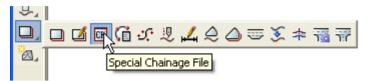

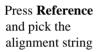

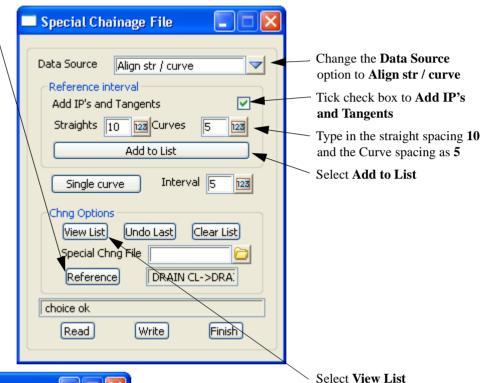

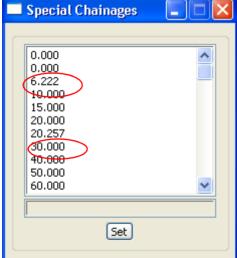

The chainages are listed.

Duplicate and very close chainages can be deleted in this list

Select **Set** to close the file

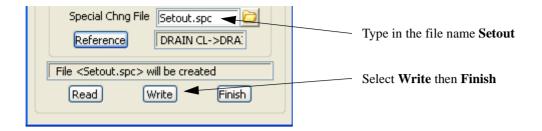

# 11.3.5 Create chainages for the alignment string

Chainages will be created to identify the setout points

Select Strings=>Label=>Chainages (Function)

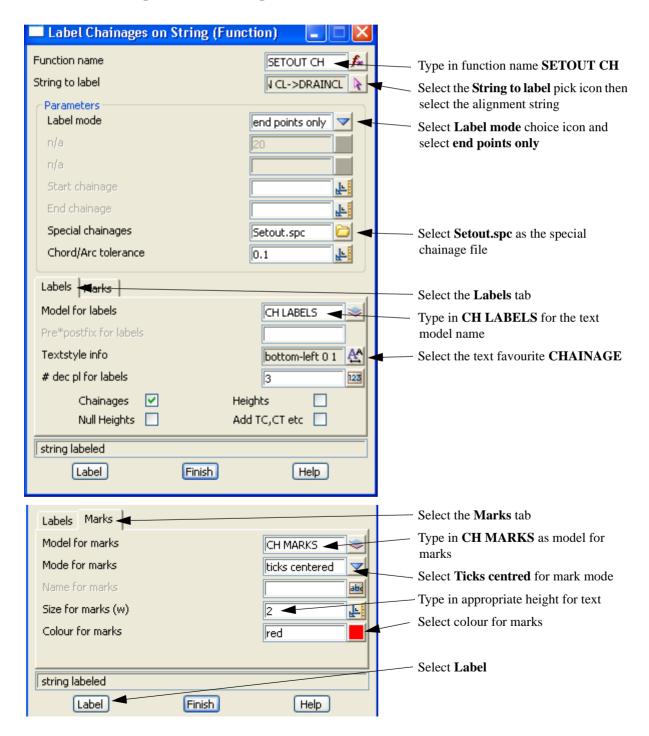

Page 308 February 2007

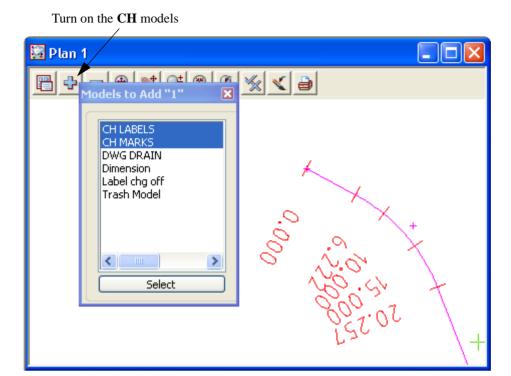

Set the plot scale to 1:200 as shown in chapter 11.1.4

# 11.3.6 Create setout points

We will now generate point numbers for the alignment

Select option Survey=>Setout=>Setout point using super strings

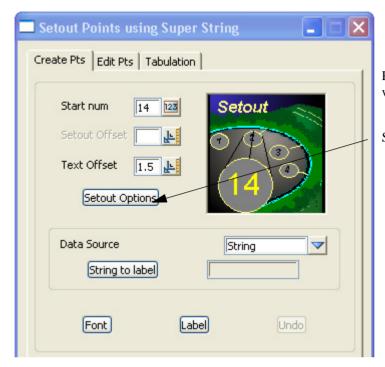

Prior to running the option we will set up some parameters

Select Setout Options button

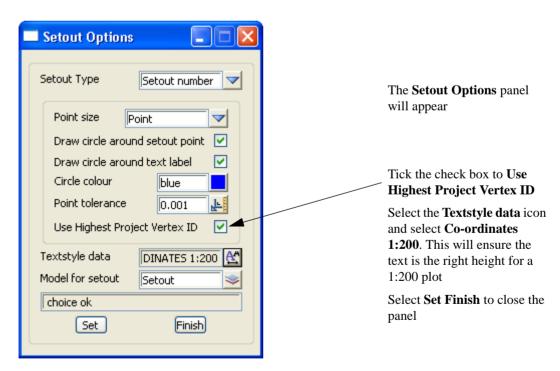

Page 310 February 2007

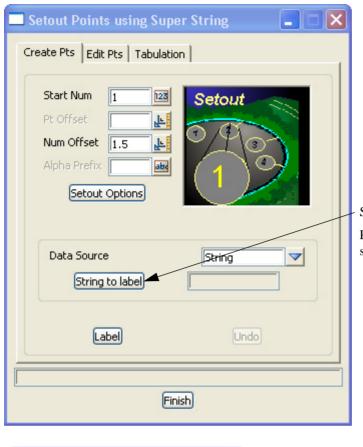

#### Select String to label

Pick and accept the alignment string

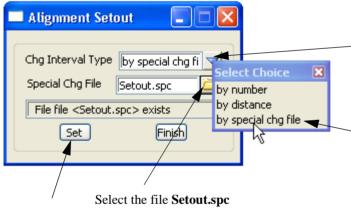

The **Alignment Setout** panel appears

Select the **Chg Interval Type** icon

Select by special chg file

Select Set then Finish

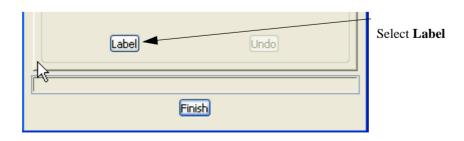

Type on the Setout model

Plan 1

Models to Add "1"

DWG DRAIN
Dimension
Label crig off
Setout
Super temp
Trash Model

Select

Select

The point numbers can be moved using the **Edit** tab. This is described in chapter 11.1.5

Page 312 February 2007

# 11.4 Setout for polyline culdesac string

In this exercise we will import a 2d lip of kerb polyline from cad and create heights from a provided layout drawing

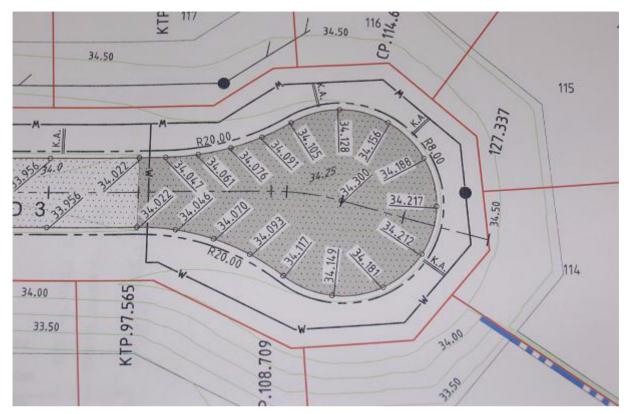

To begin create a new project called **SETOUT4** in the folder

C:\12djobs\8.00\Training\Survey\Setout

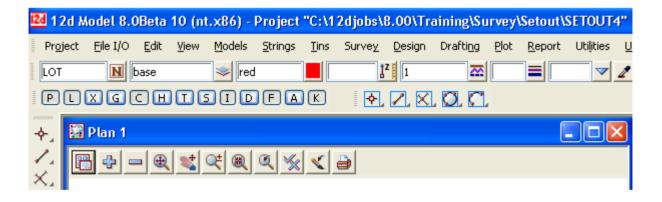

# 11.4.1 Read in the polyline from cad

Select option File I/O=>Data Input=>DWG/DXF/DXB

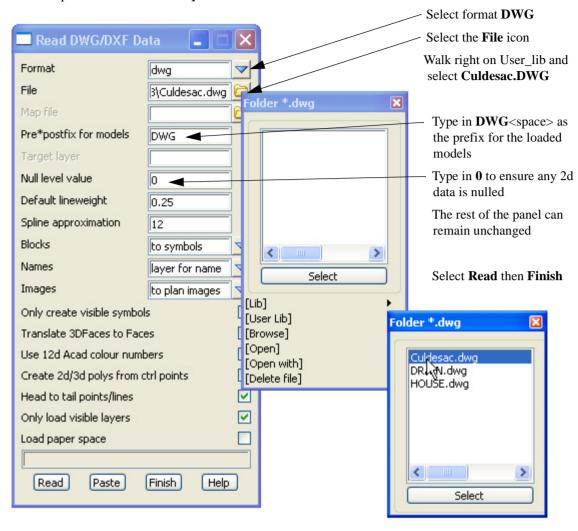

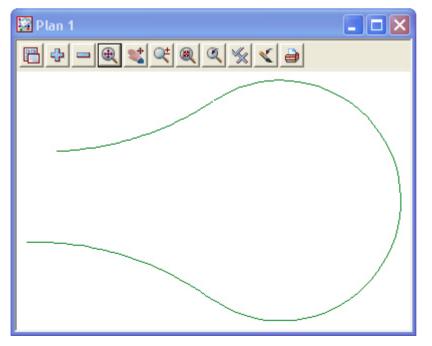

Turn on the model **DWG KERB LIP** model

Page 314 February 2007

# 11.4.2 Filter the imported string to ensure there are no duplicate vertices at the tangent points

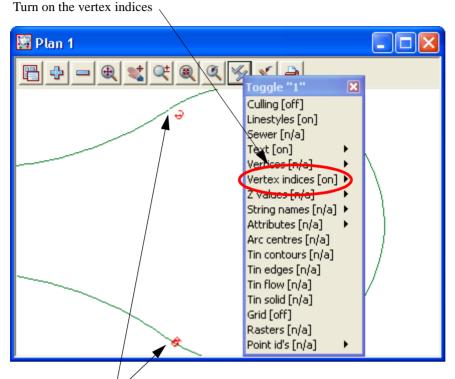

Occasionally duplicate vertices will occur. These are highlighted by the overlapping numbers

Select option *Utilities=>A=G=>Filter=>Vertex filter* 

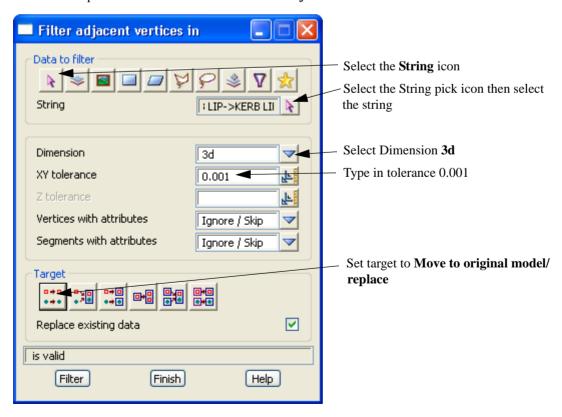

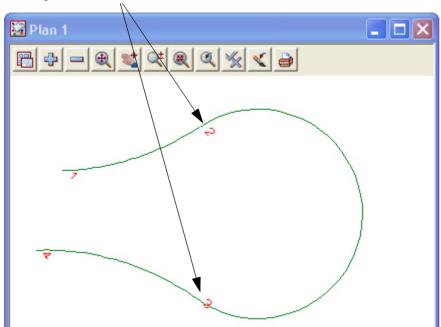

The duplicate vertices are removed. Now remove the vertex indices

# 11.4.3 Segment the string

We now segment the string into the equal parts shown in the diagram at the start of this topic Select option *Strings=>Strings edit=>Segment strings* 

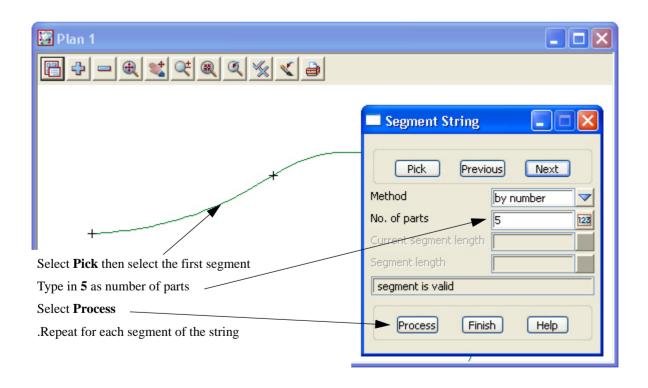

Page 316 February 2007

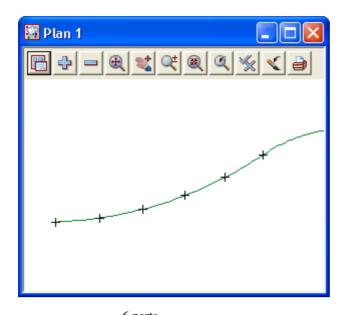

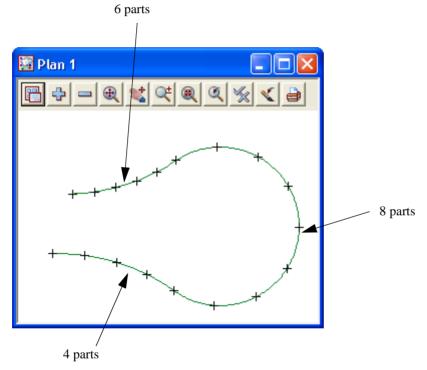

# 11.4.4 Add heights to string

Heights will be added from the diagram

Toggle on the Z values

To edit the string select option *Strings=>Editor* 

or Edit String icon

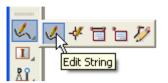

Pick the string to bring up the String edit toolbar

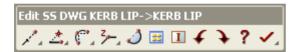

To change the heights of individual vertices we need to select the Advanced mode

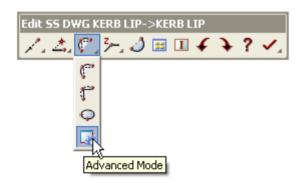

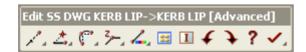

Select the Vertex Height icon

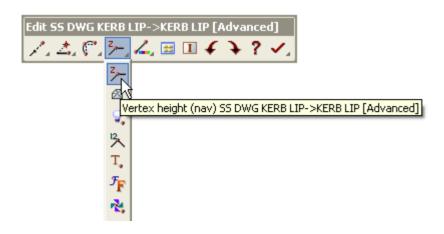

Page 318 February 2007

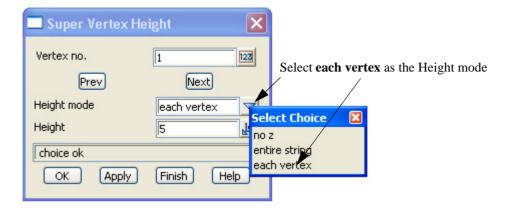

The first point on the string is highlighted

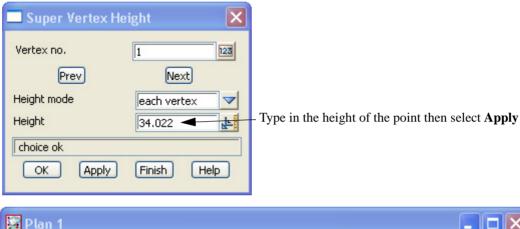

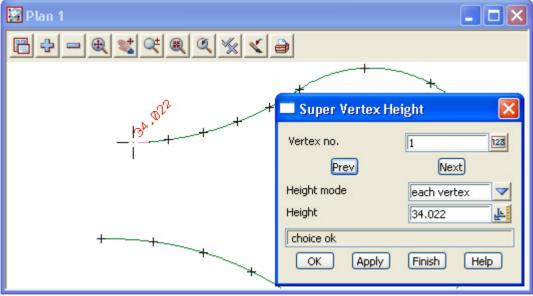

Select Next to move to next point on string. Repeat the input of levels

Exit the String editor panel by selecting Process Exit icon

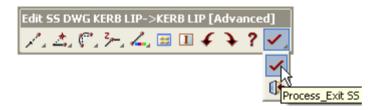

# 11.4.5 Parallel the lip string for setout

The lip will be paralleled to create setout points. The heights will be raised 0.11 be relate to the kerb level and the offset will be 0.5 behind the back of kerb

Add a new model KB OFFSET to the cad control bar

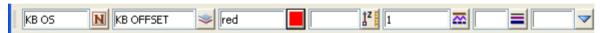

Select option *Strings=>Cad=>Change strings=>Parallel* or **String Parallel** icon

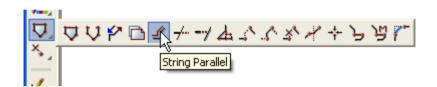

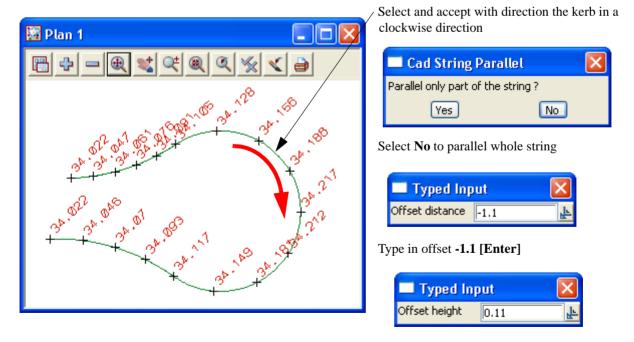

Type in offset height **0.11** [Enter]

Page 320 February 2007

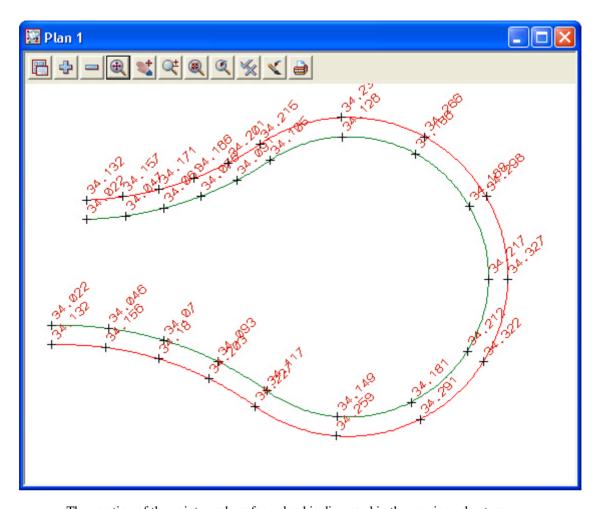

The creation of the point numbers for upload is discussed in the previous chapters

## 11.5 Triangulation setout

In this topic we will use a triangulation of a surface to create an upload file to be used in a data collector To begin create a new project called **SETOUT5** in the folder

C:\12djobs\8.00\Training\Survey\Setout

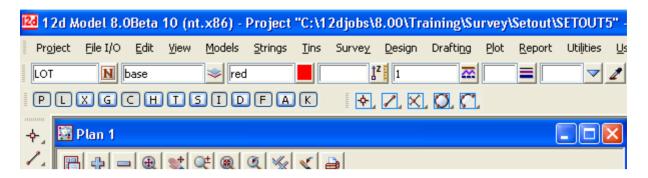

## 11.5.1 Import file

Read in the road surface data

Select option File I/O=>Data Input=>12da/4da data

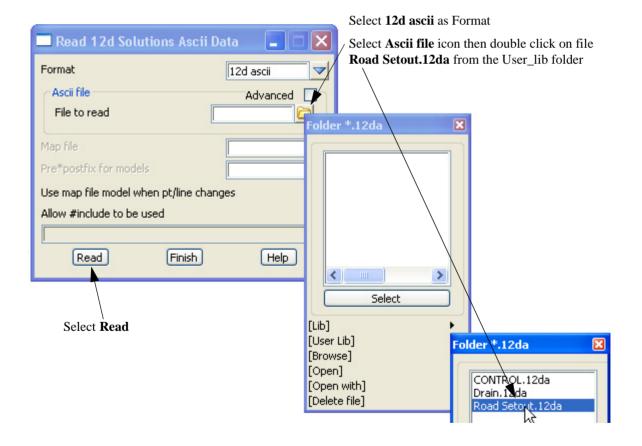

Page 322 February 2007

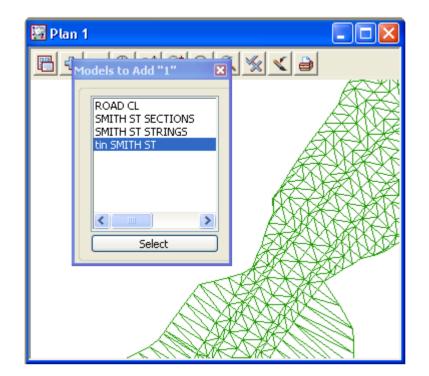

Turn on the model tin SMITH ST

## 11.5.2 Create upload file of the triangles

The triangles can be written to an upload file. We will use the option to upload the triangles to the Trimble instrument

Select option Survey=>Upload=>Create triangle upload file

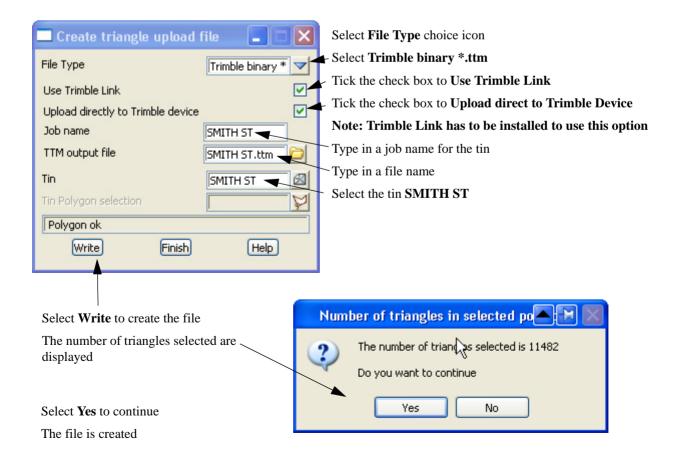

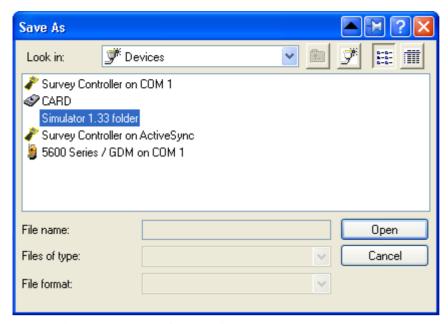

The device can be selected for uploading

Once uploaded to the instrument the tin can be used in setout options

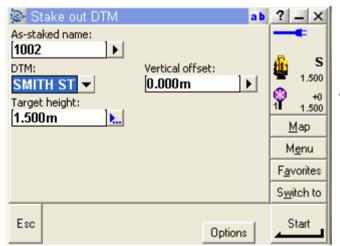

Triangulation setout

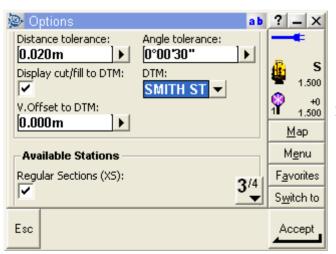

Road setout with tin used for heights

Page 324 February 2007

### 11.6 Road Setout

In this topic we will create an upload file of the horizontal and vertical alignment along with the strings or cross sections. We will use the previous Project otherwise create a new project and read in the ascii file described in the previous chapter

Turn off the model **tin SMITH ST** then turn on models on the road models

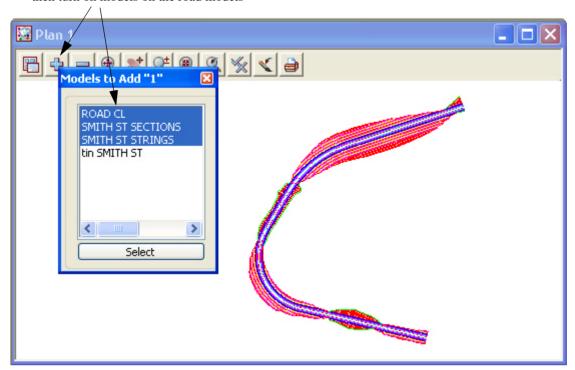

## 11.6.1 Create upload file of road alignment for Leica 1200

The Leica 1200 Road Runner program can accept the alignment and strings for a road setout Select option *Survey=>Leica=>1200=>Roads* 

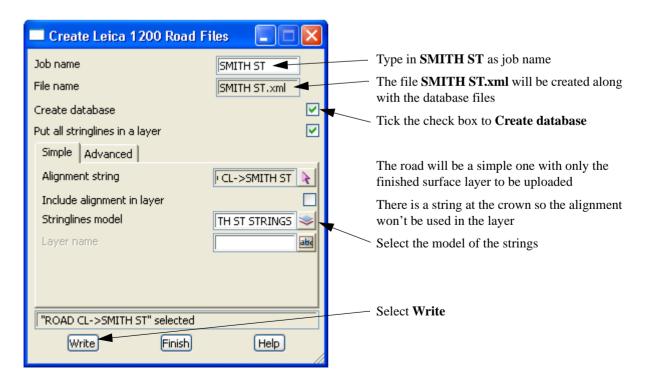

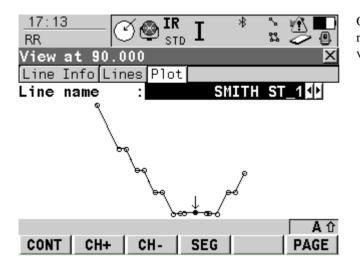

On board the Leica the strings are cut at the required chainage and a section can be viewed

## 11.6.2 Create upload file of road alignment for Trimble

The Trimble instruments can accept the alignment and sections for a road setout Select option *Survey=>Upload=>Create road upload file (new)* 

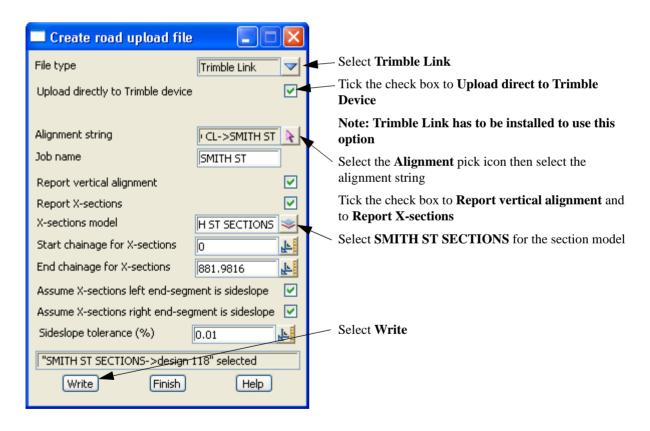

Page 326 February 2007

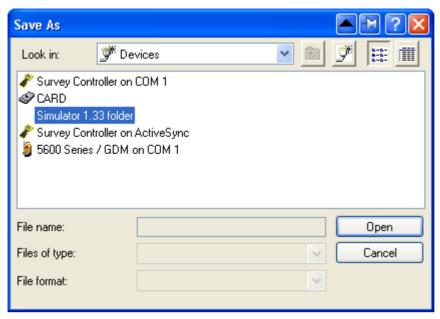

The device can be selected for uploading

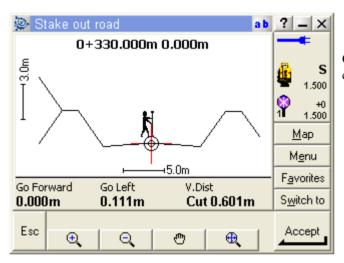

On board the Trimble the road sections can be setout

## 11.7 Setout reports

The final position of the Setout points can be checked against the design positions in a number of ways We will look at three ways

## 11.7.1 Check setout points against design points

To begin create a new project called SETOUT6 in the folder

C:\12djobs\8.00\Training\Survey\Setout

r

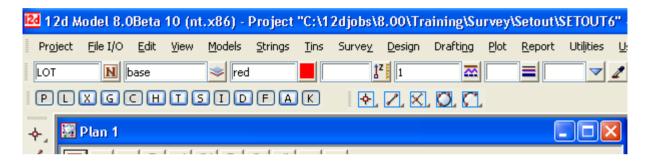

#### Read in the design data

We will read in an ascii file of the house we created setout points for previously Select option *File I/O=>Data Input=>12da/4da data* 

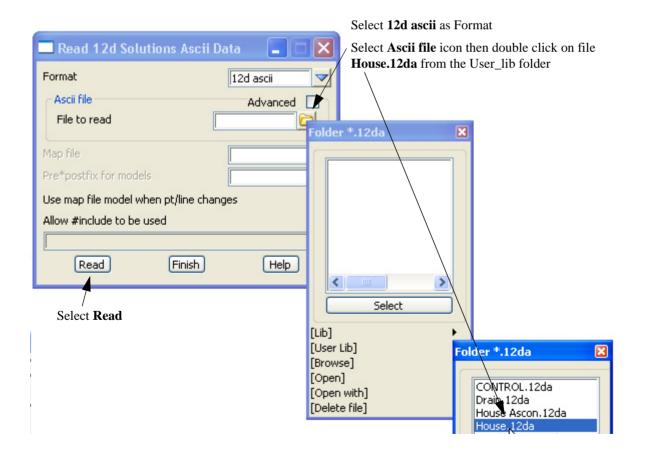

Page 328 February 2007

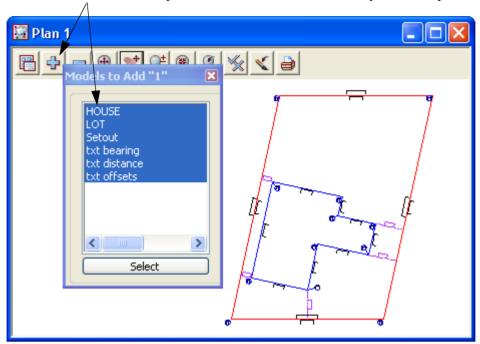

Turn on all of the models. The plan scale has to be set to 1:200. This process is explained in chapter 11.1.4

#### Read in the as-constructed data

We need to import the as-constructed points

Select option File I/O=>Data Input=>12da/4da data

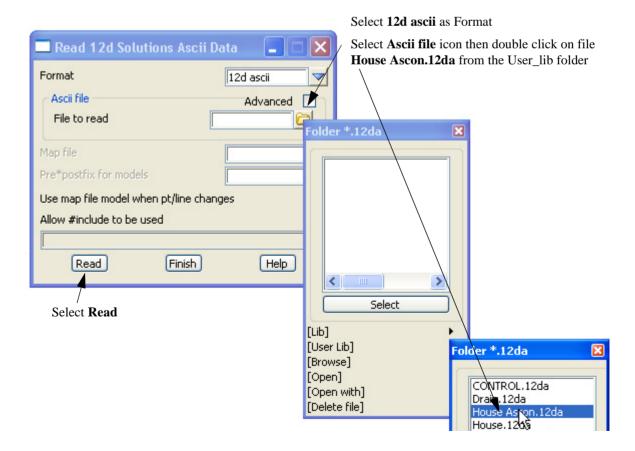

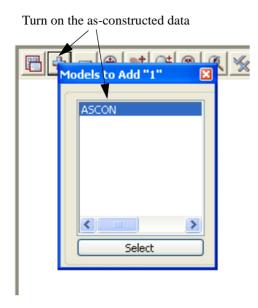

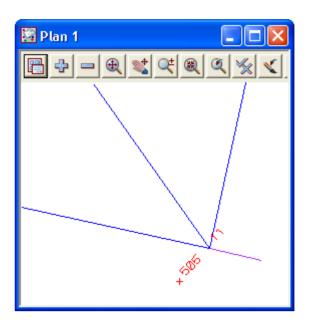

### Calculate the differences between the design and as constructed data

Select option Report=>QA Reports=>Check survey points vs design points (2)

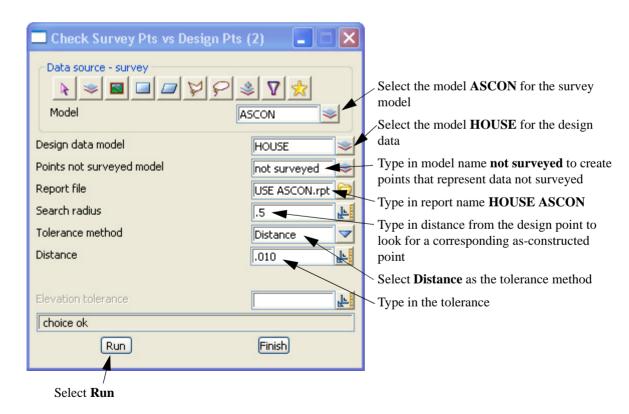

Page 330 February 2007

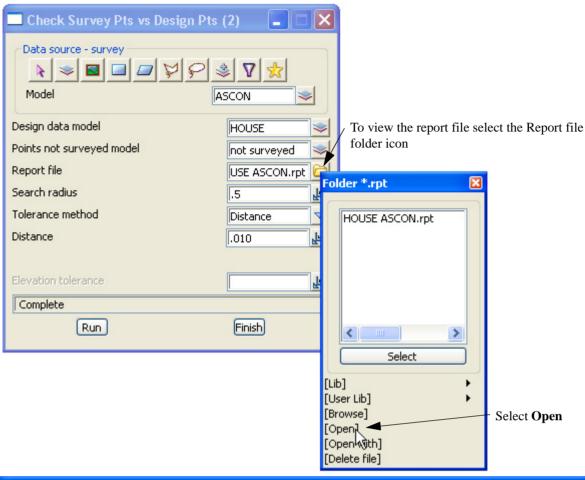

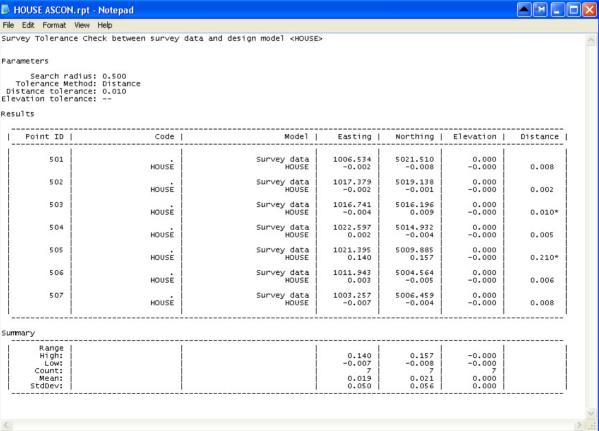

## 11.7.2 Check asbuilt strings against design strings

To begin create a new project called SETOUT7 in the folder

C:\12djobs\8.00\Training\Survey\Setout

r

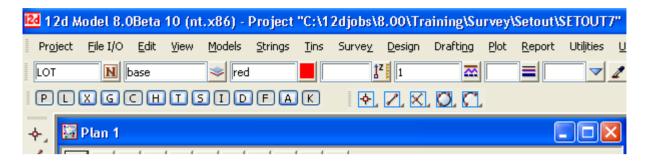

### Read in the road strings data

Select option File I/O=>Data Input=>12da/4da data

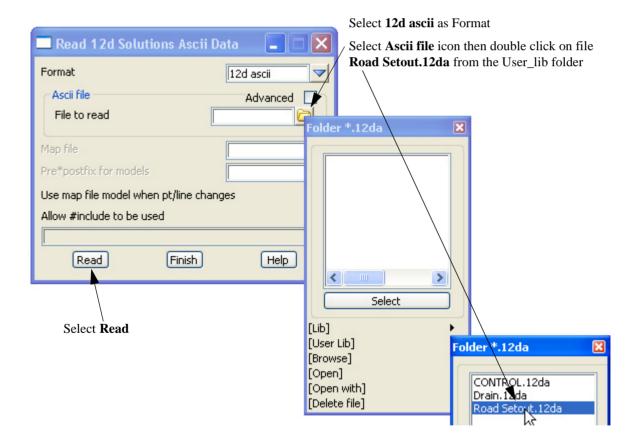

Page 332 February 2007

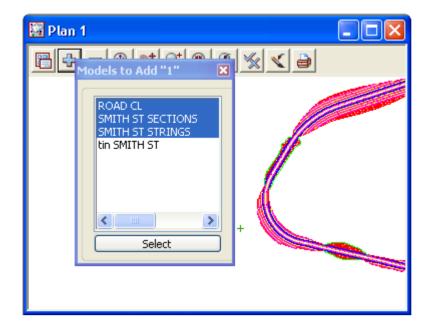

Turn on the alignment and road strings

### Read in the as-constructed strings

Select option File I/O=>Data Input=>12da/4da data

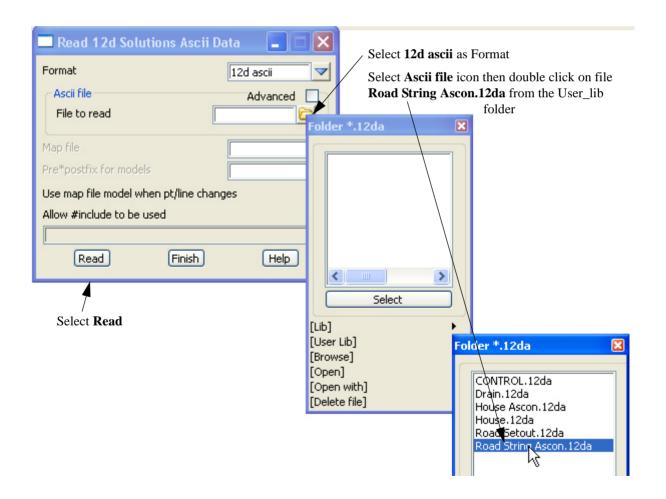

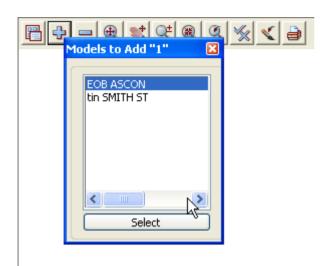

Turn on the model EOB ASCON

## Calculate the difference between the ascon string and the design string

Select option Report=>QA Reports=>Check asbuilt string vs design string

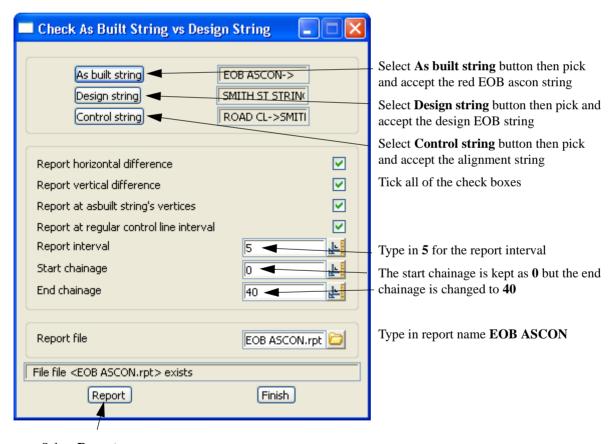

Select Report

Page 334 February 2007

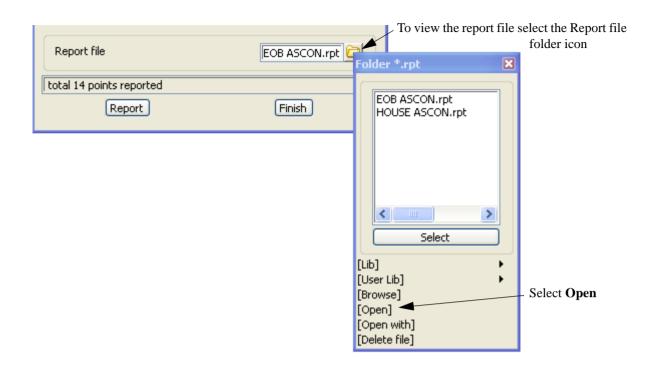

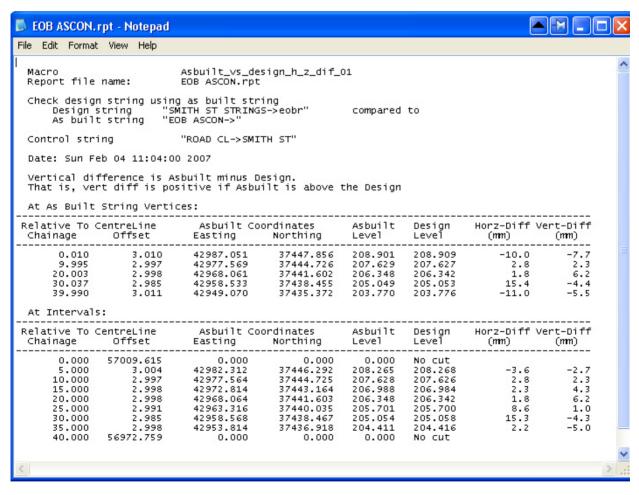

## 11.7.3 Check as constructed points against the design tin

To begin create a new project called SETOUT8 in the folder

C:\12djobs\8.00\Training\Survey\Setout

r

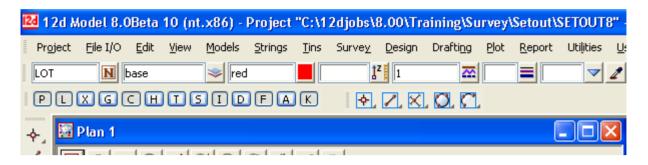

### Read in the road strings data

Select option File I/O=>Data Input=>12da/4da data

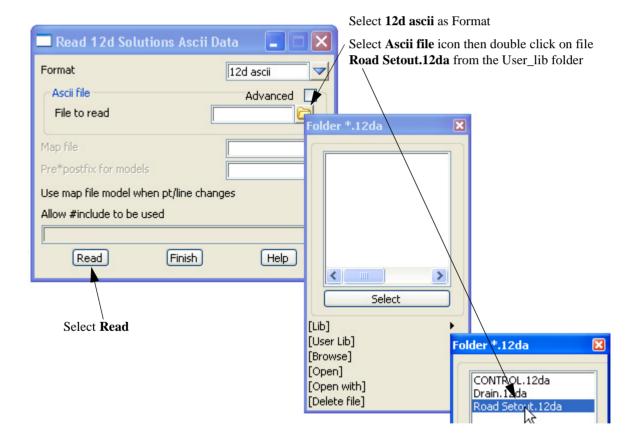

Page 336 February 2007

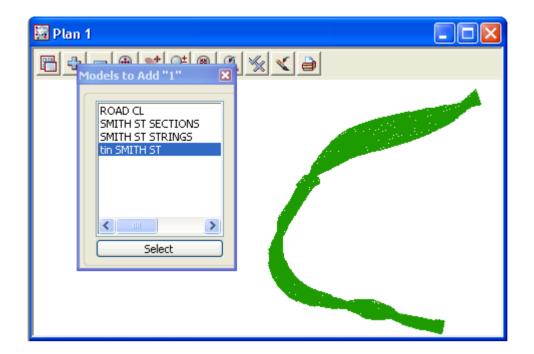

Turn on the tin model

#### Read in the as-constructed points

Select option File I/O=>Data Input=>12da/4da data

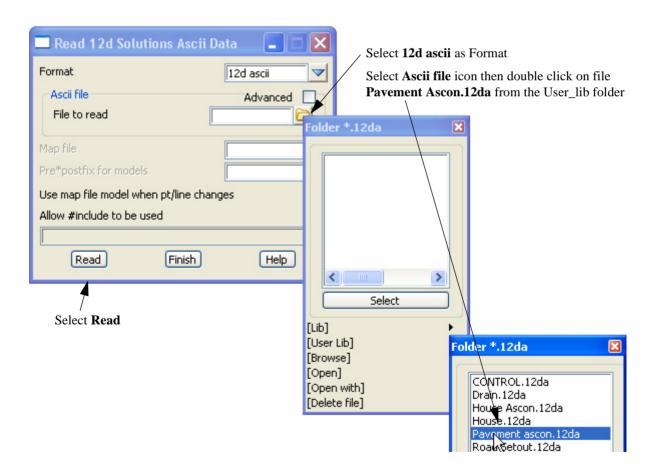

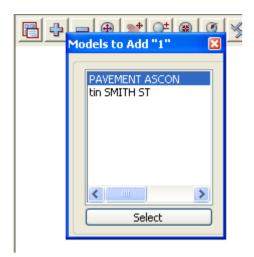

Turn on the model **PAVEMENT ASCON** 

## Calculate the difference between the ascon points and the design tin

Select option Report=>QA Reports=>Check points vs tin

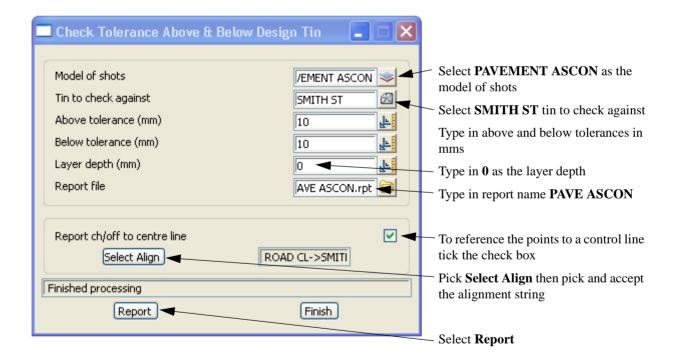

Page 338 February 2007

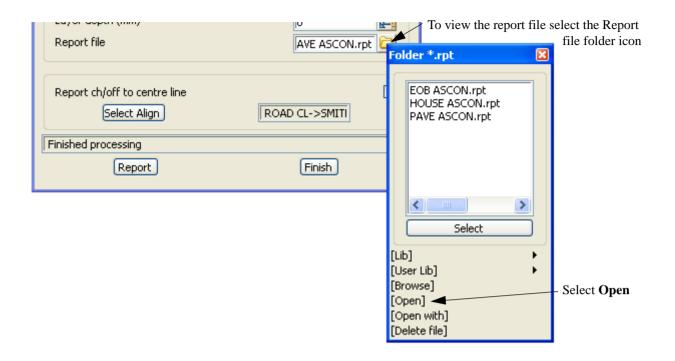

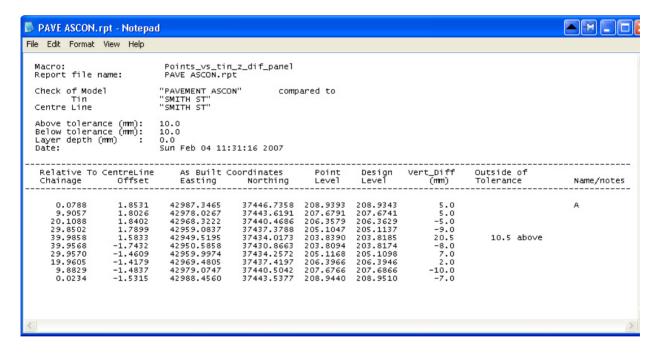

Page 340 February 2007

# 12 Subdivision Design

In this exercise we will create a subdivision using a defined outline and explore the various options involved in creating and reporting lot layouts

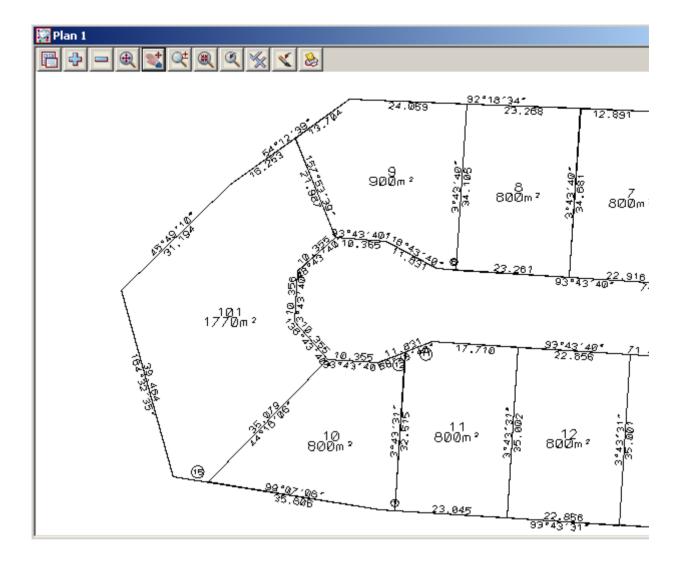

## 12.1 Setting up a New Project

To begin create a new project called LOTS in the folder

C:\12djobs\8.00\Training\Survey\Subdivision

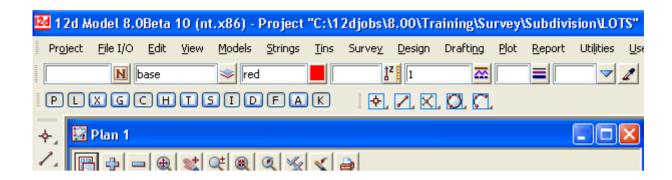

# 12.2 Create the surrounding boundary

We will firstly create the string around the edge of the subdivision Select option *Survey=>Extras=>Bearing/Distance Entry* 

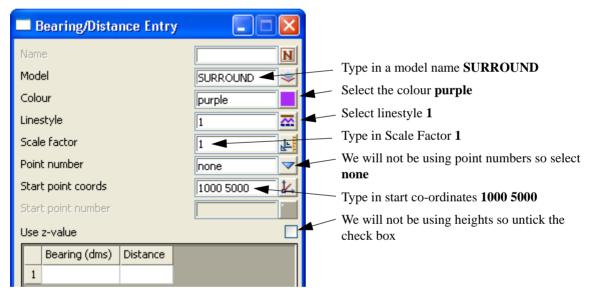

We are now able to type in the bearing and distances around the edge of the boundary

Page 342 February 2007

Type in the bearing and distance of the string around the surround boundary

Select the **Enter** or **Tab** key to move between cells.

After typing in the distance press **Enter** to create the next line

Use the bearing and distances as shown in the example on the right

Use z-value Bearing (dms) Distance 284.4350 31 2 273.4410 41.50 348.5530 36.2 70.70 273,4330 279.0700 43 344.3230 39.50 45.4900 31.20 54.1300 30 9 92.1830 60.20 0 93,4400 85 1 178.3000 74.92 2 171.0000 52.67 Traverse string edited Clear Finish Help

When all lines have been entered select **Process** then **Finish** 

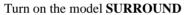

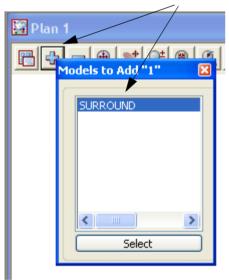

Zoom all of the job

The surround string should appear on the screen

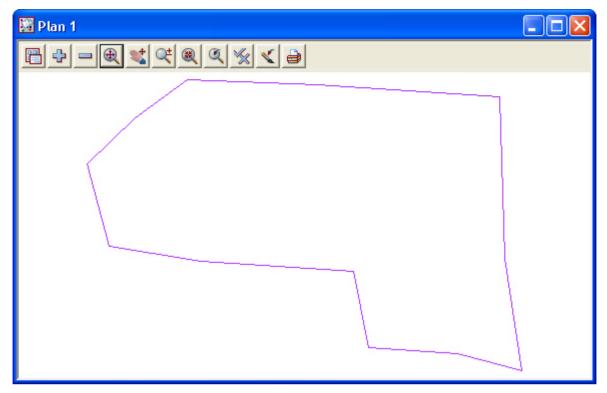

To check the distance between the start and end point select *Utility=>Measure=>Bearing/Distance* or **Measure Bearing/Distance** icon

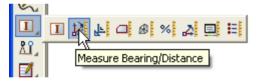

Zoom in to the start point then select and accept the start and end point

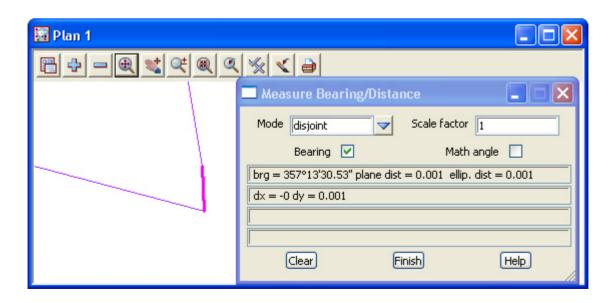

Page 344 February 2007

If an error is found the relevant line can be corrected in the **Bearing/Distance Entry** panel and reprocessed

Select Finish to exit the panel

The string now needs to be closed to form a polygon

Select the option *Strings=>Cad=>Change strings=>Close* 

or Cad string close icon

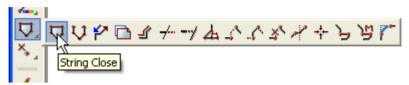

Select and accept the surround string

# 12.3 Duplicate the surround

The surround string is to be duplicated in a new model called **BOUNDARY**. This new model will be used in the subsequent lot calculations

Select Strings=>Strings Edit=>Duplicate

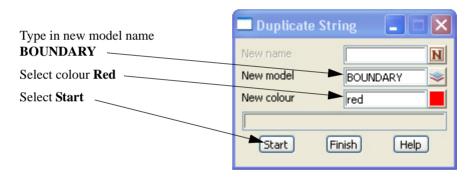

Select and accept anywhere on the surround string

Now turn off the model SURROUND and turn on model BOUNDARY

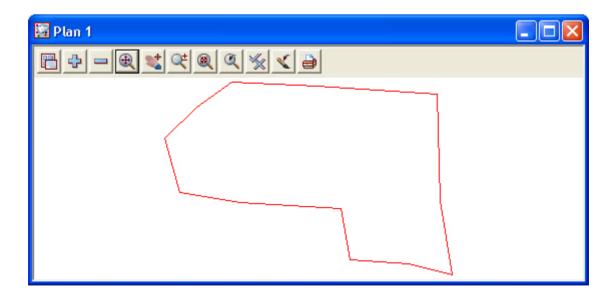

## 12.4 Open the Surround string

To help with future calculations using the boundary string we open the string at this point.

Select option Strings=>Cad=>Change Strings=>Open

or Cad string open icon

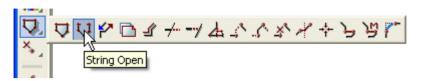

then pick and accept the boundary string at the bottom right corner

### 12.5 Create Road Centreline

The centreline of the road reserve will now be created

Create a new model called CL in the cad control bar and change the colour to blue

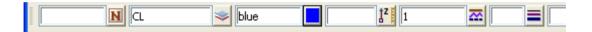

Select the option Strings=>Cad=>Lines=>Traverse create

or Traverse icon

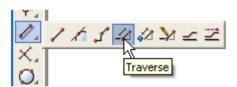

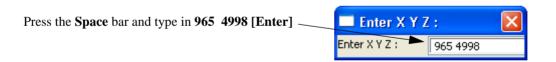

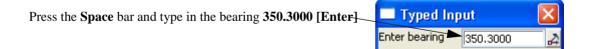

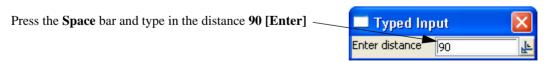

Type in the next bearing as 273.45 [Enter] and the distance as 103 [Enter]

Press [Esc] key to exit the traverse entry

Page 346 February 2007

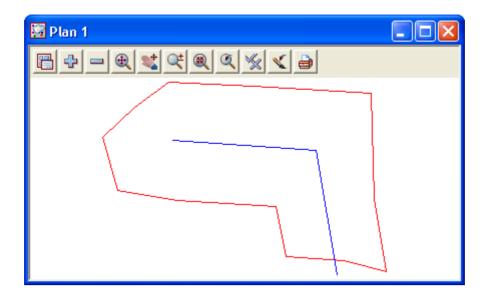

To insert a curve into the centreline string select option *Strings=>Cad=>Change strings=>Join fillet* or select the **String Join fillet** icon

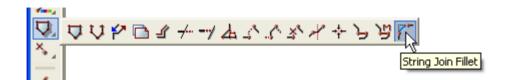

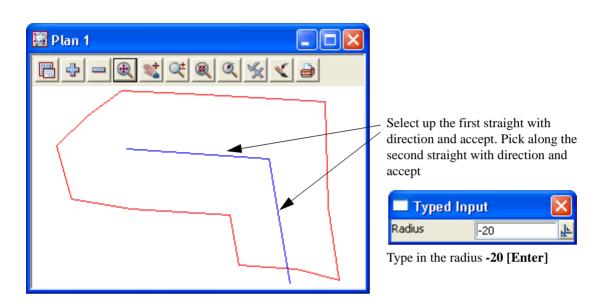

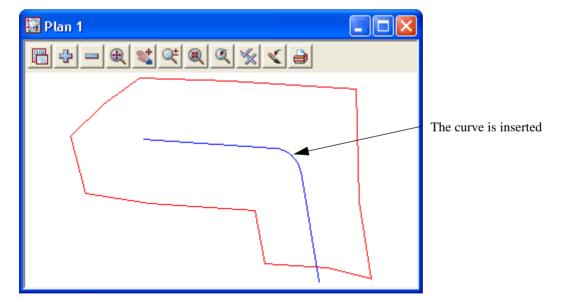

Page 348 February 2007

## 12.6 Create Road boundaries

# 12.6.1 Parallel centreline string

The road boundaries will be created parallel to the road centreline

Select the model BOUNDARY and the colour Red in the Cad Control bar

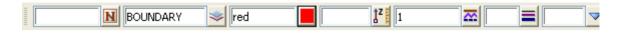

Select the option Strings=>Cad=>Change Strings=>Parallel

or String parallel icon

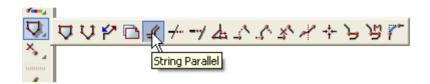

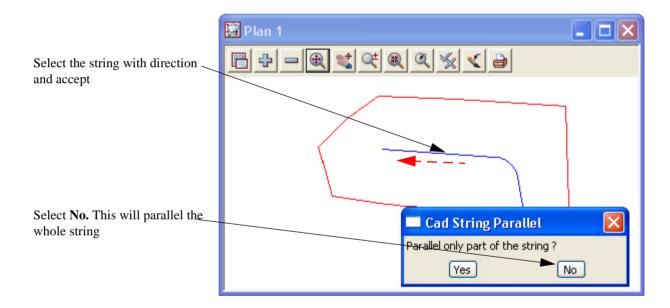

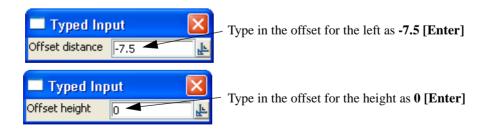

The centreline string is paralleled

Repeat this for the other side of the road using offset **7.5** 

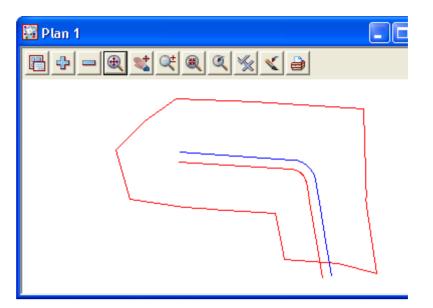

Both sides are paralleled

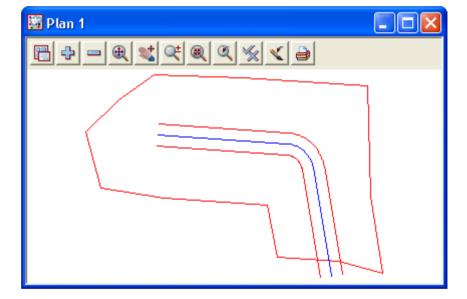

Page 350 February 2007

### 12.6.2 Convert arcs to chords

The arcs along the road boundary are to be converted to chords. These are created on the outside of the right hand curve and inside the left hand curve

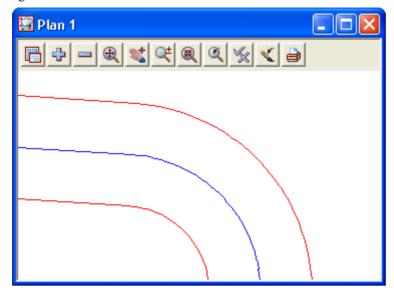

Select the option Strings=>Strings Edit=>Arc to chords

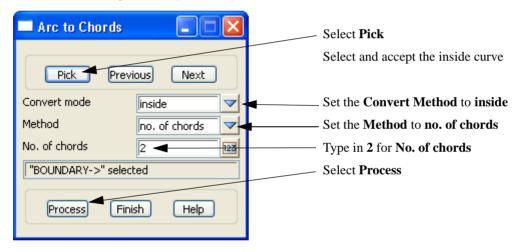

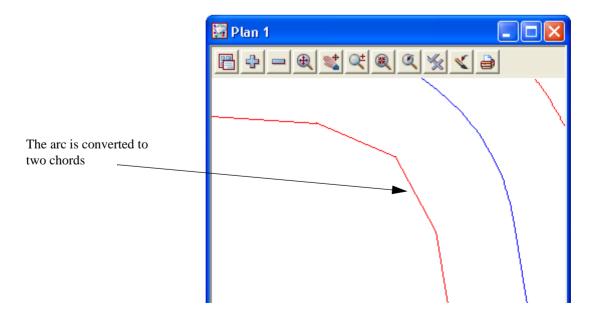

Repeat the process for the outside arc creating three chords on the outside

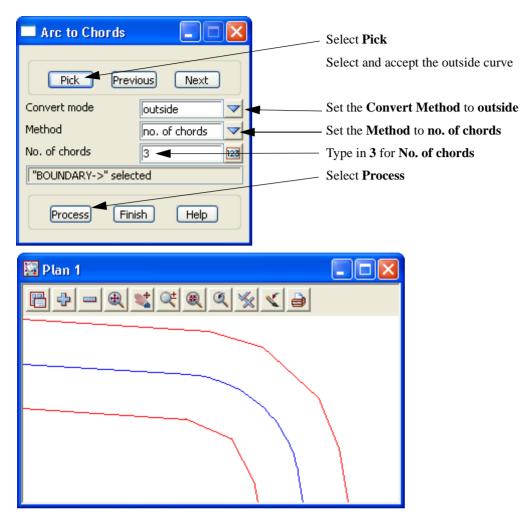

Turn on the vertices and vertex indices

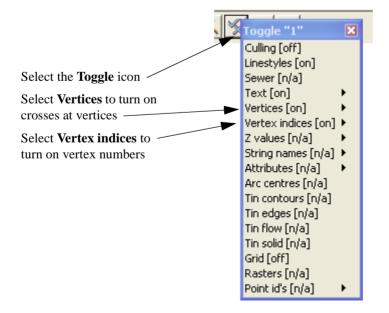

Page 352 February 2007

Two vertices are now redundant
To delete these points select
Strings=>Cad=>Delete=>Points
or Vertex Delete icon

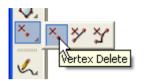

Select and accept the two points

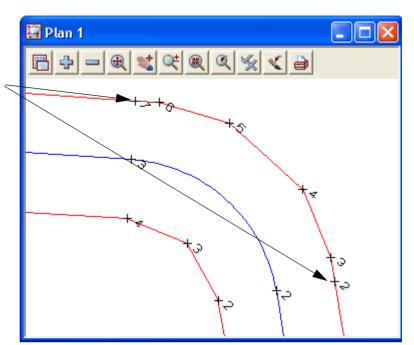

The points are now deleted

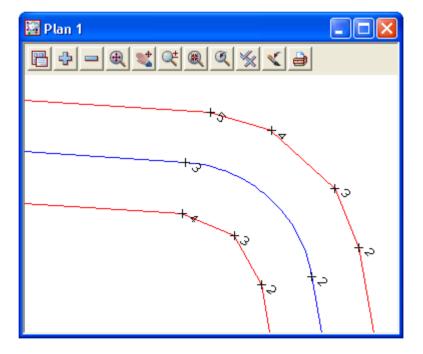

# 12.6.3 Splay the road intersection boundaries

The road intersection boundaries have to be splayed using 3 chord truncations. Zoom in to the road intersection

## Trim and delete boundary lines

We will use an option to split the strings at the intersection points Select option *Strings=>Cad=>Change Strings=>Cad Cross Split* or **String Trim** icon

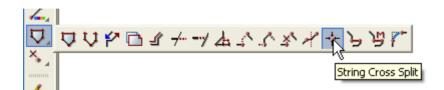

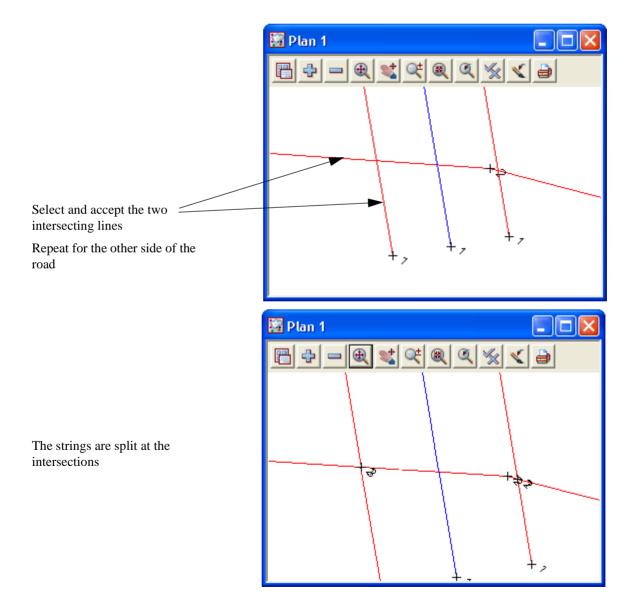

Page 354 February 2007

We will now delete the redundant strings

Select option Strings=>Cad=>Delete=>Strings or String Delete icon

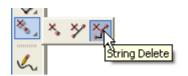

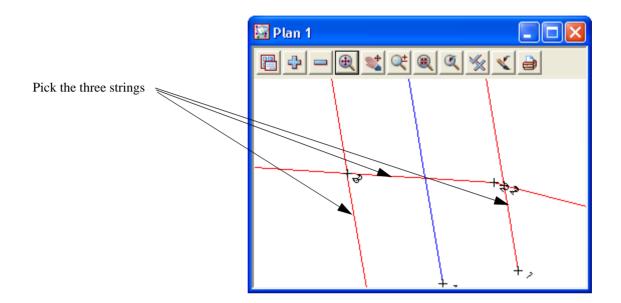

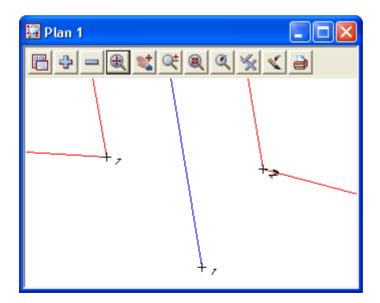

## **Fillet corners**

Before splaying the corners the segments have to be joined to create one string. Filleting the strings with a zero radius will join the strings and remove any duplicate points

Select Strings=>Cad=>Change Strings=>Join fillet

or String Join Fillet icon

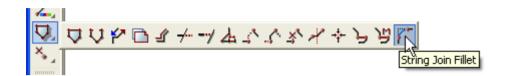

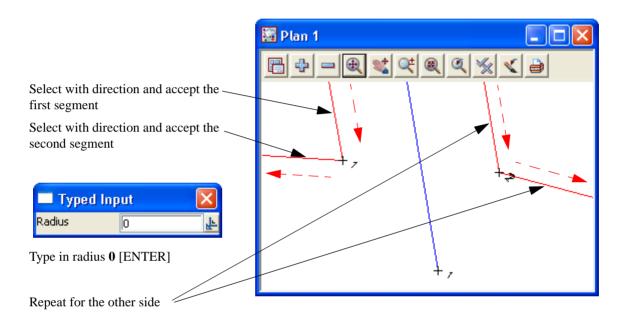

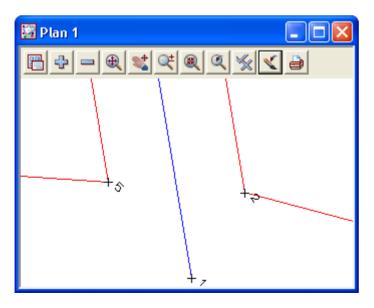

Page 356 February 2007

## **Create corner splays**

Select the option Strings=>String Edit=>Corner Splays

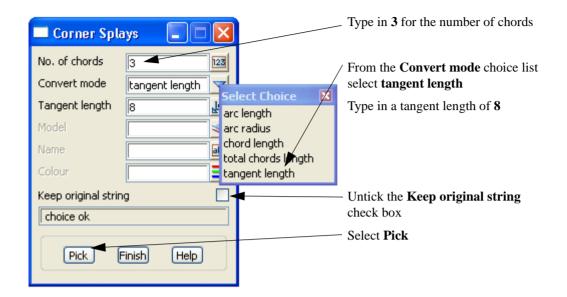

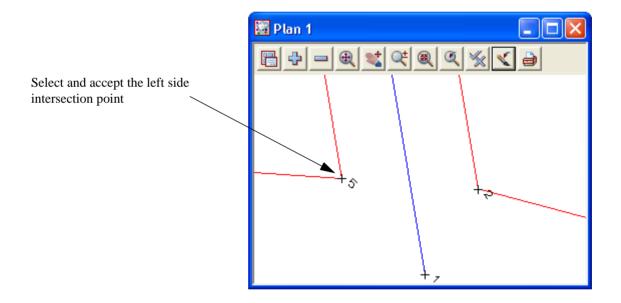

The truncations are created

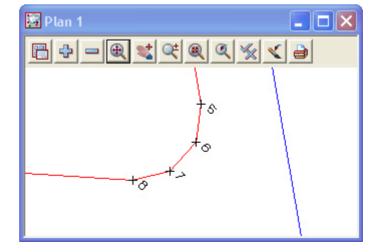

Repeat for the other side of the road

Select Finish

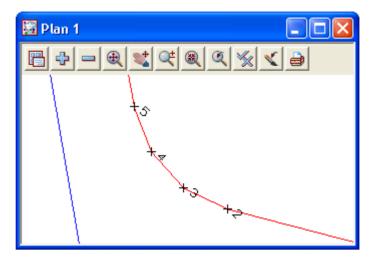

## 12.6.4 Create Cul de sac head

We will now create a cul de sac head manually. Before continuing ensure the current model is **BOUNDARY** and set the default colour in the **Cad Control bar** to **red** 

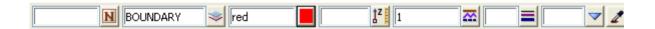

### **Create Circle**

Zoom in to the end of the subdivision road

Select option Strings=>Cad=>Circles=>Centre, Radius

or Centre and Radius icon

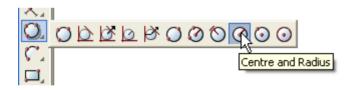

Select and accept the point at the end of the road

Select and accept the point at the end of the road

The select and accept the point at the end of the road

The select and accept the point at the end of the road

Page 358 February 2007

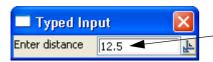

Press the space bar and type in the radius of 12.5 [Enter]

The circle is created

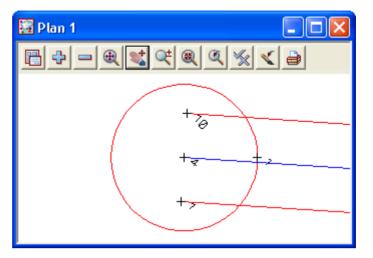

## Create boundary lines around cul de sac head

Prior to creating the trapezoid around the circle we need to create an offset point for the orientation of the trapezoid

Select option Strings=>Cad=>Points=>Offset

or Cad Offset Locate icon

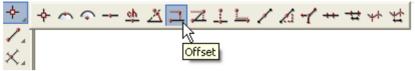

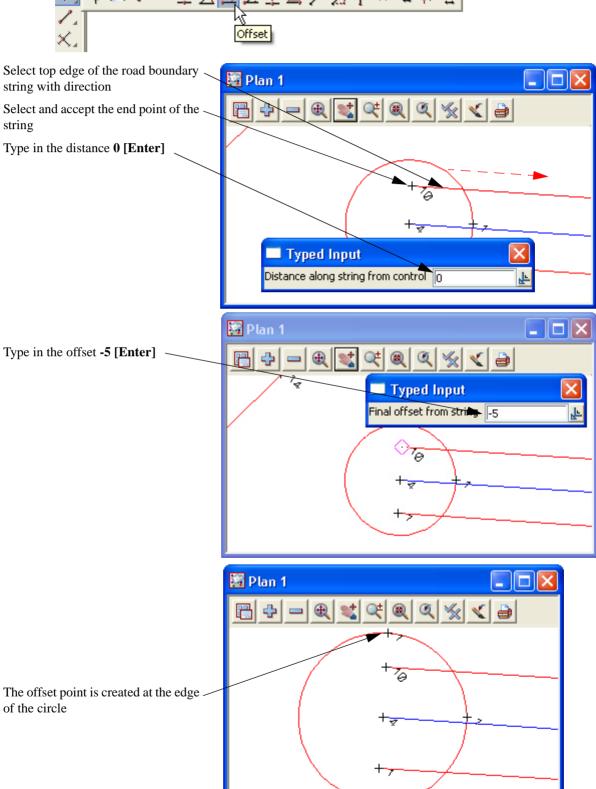

Page 360 February 2007 We now create an 8 sided trapezoid about the circle

Select option Strings=>Cad=>Polygons=>Polygon Circumscribed

# or Polygon Circumscribed icon

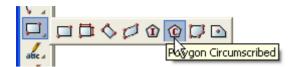

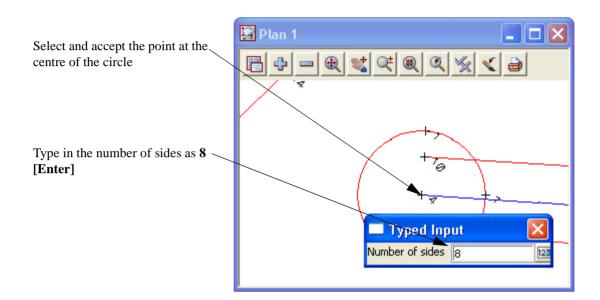

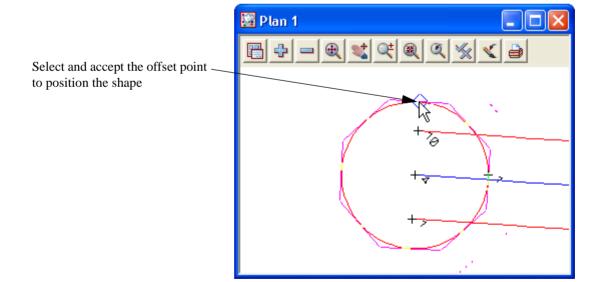

The trapezoid is created around the outside of the circle

Delete the offset point used to create the trapezoid

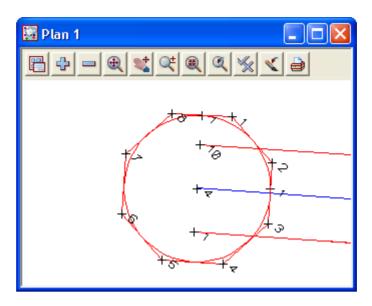

Delete the circle and right segment of the trapezoid using delete options *Strings=>Cad=>Delete Strings* and *Strings=>Cad=>Delete=>Segments* 

or String Delete icon and Segment Delete icon

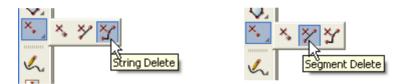

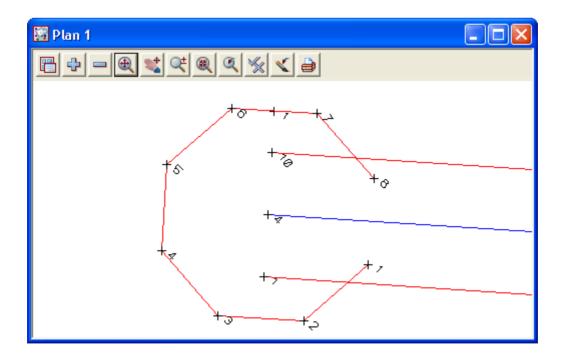

Page 362 February 2007

Fillet the trapezoid to the road boundary strings
Select option *Strings=>Cad=>Change strings=Join fillet*or **String Join Fillet** icon

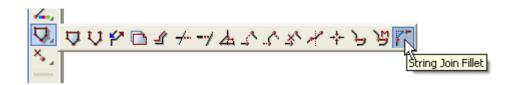

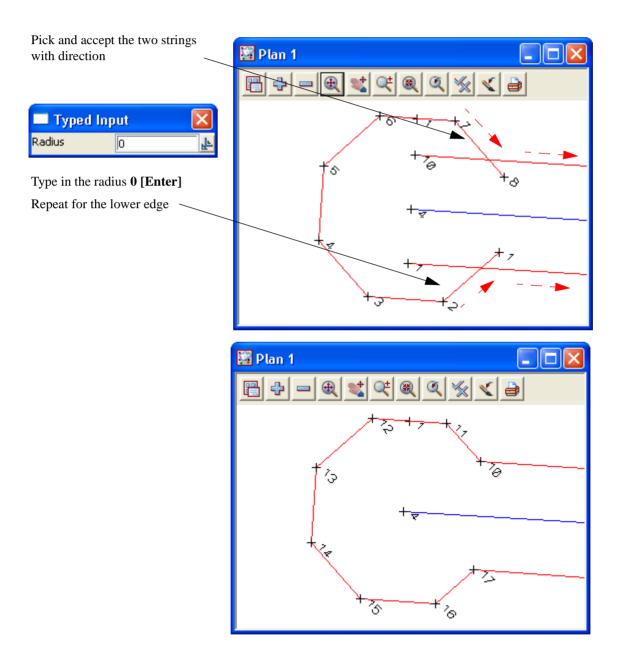

### 12.7 Create lots

# 12.7.1 Split string at starting edge

Before we start creating lots the front and rear boundaries should be separated. This is achieved by splitting the string either end of the start and end edges of the lots

Select Strings=>Cad=>Change Strings=>Split

or String Split icon

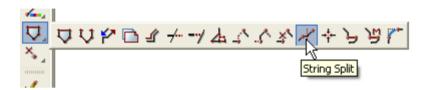

Zoom in to bottom right of the subdivision

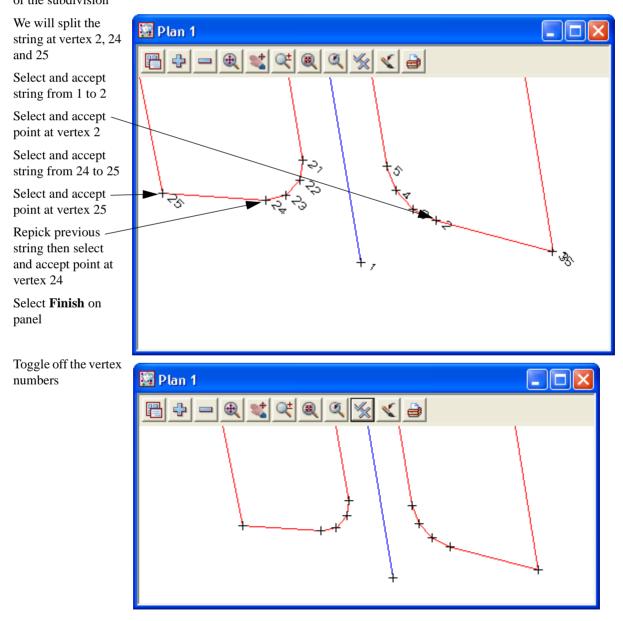

Page 364 February 2007

# 12.7.2 Create lots by different methods

The first three lots will be created by specifying a minimum area for the new lots

Select option Design=>Estate/Lots=>Create lots=>Create lots

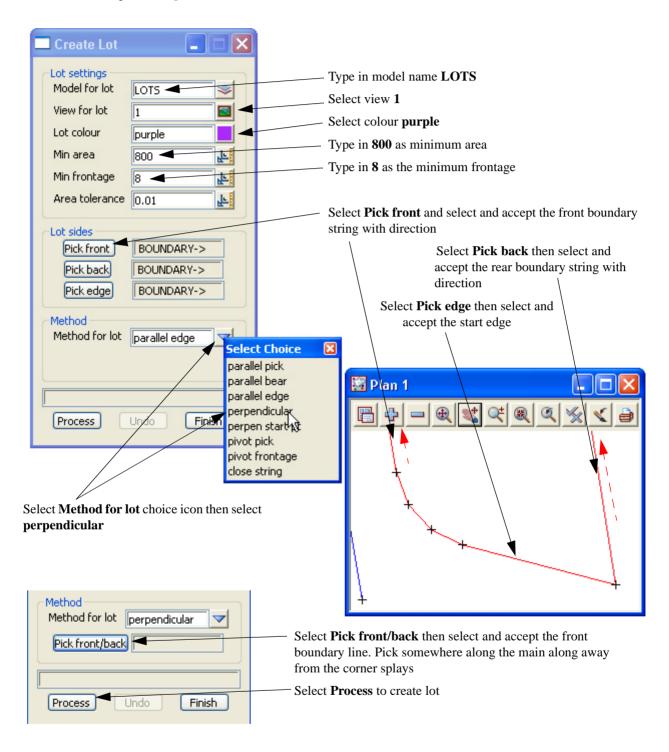

The first lot is created with the new edge perpendicular to the road frontage

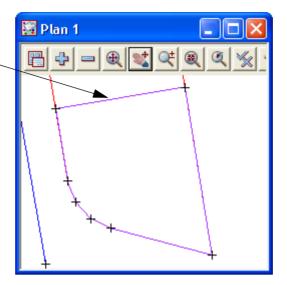

# Select Process again

A second lot is created

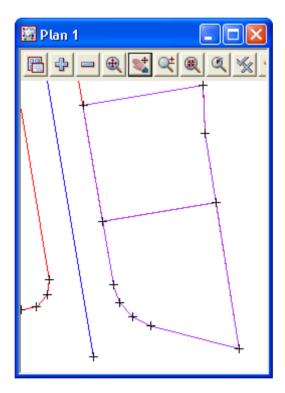

Page 366 February 2007

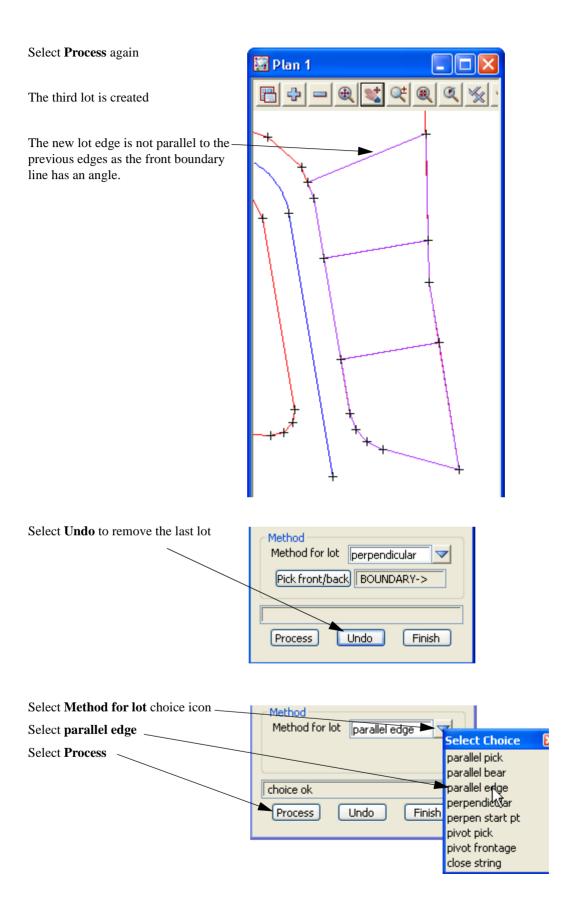

The third lot is now created with the new edge parallel to the previous edge

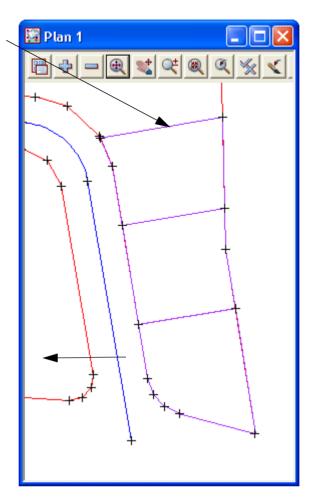

The next lot to be created will not have a minimum area but will have a new edge bound by two existing vertices on the front and rear boundaries. We will use a new option to create this lot.

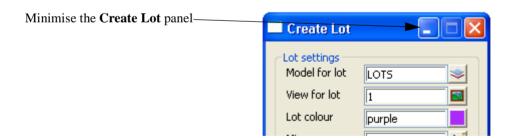

Page 368 February 2007

Pan up to the top right of the subdivision

The new boundary edge will be created from the shown vertices

Select option Design=>Estate/Lots=>Create lots=>Create lots by picking segments

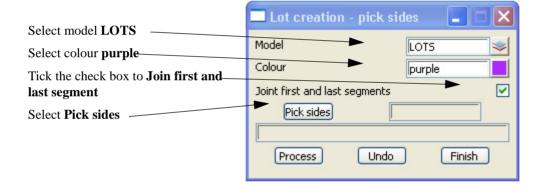

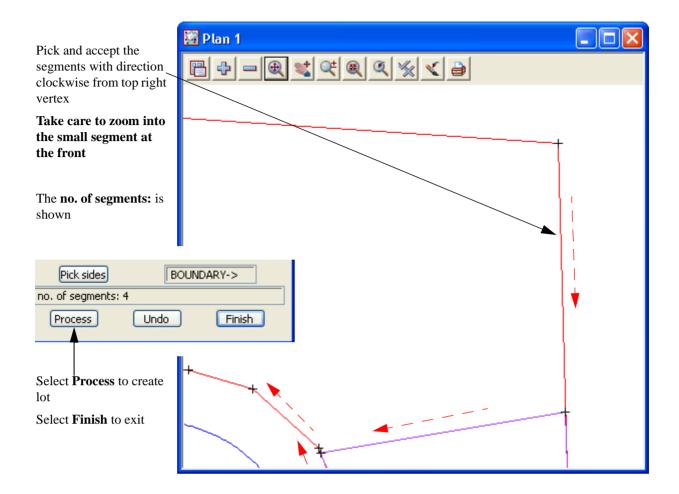

The new lot is created

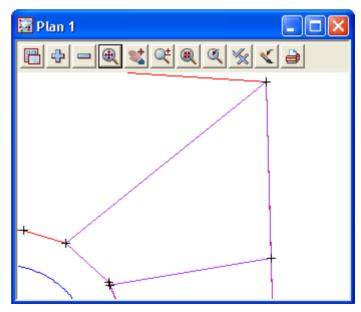

To inquire on the area select *Strings=>Inquire* 

or String Inquire icon

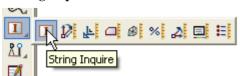

Page 370 February 2007

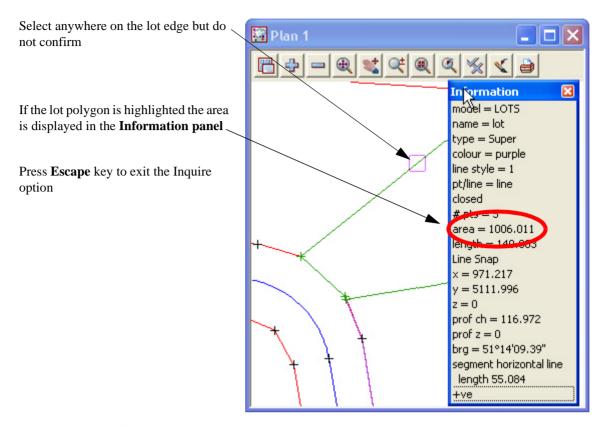

The next lots will be created using the minimum area panel again

Pan left from the last created lot

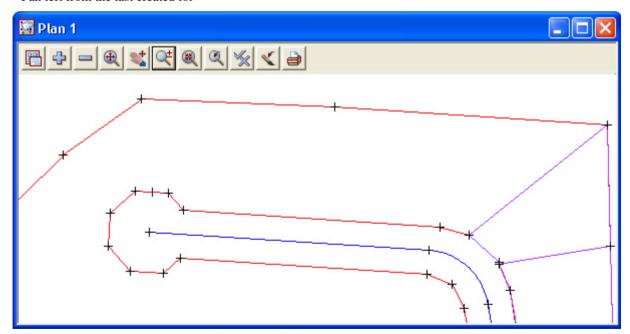

Maximise the Create Lot panel

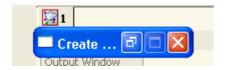

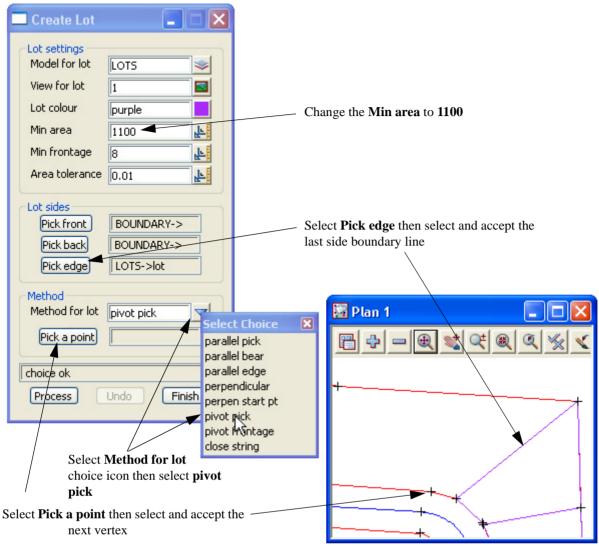

Select Process

The new lot is created with the new edge pivoting about the selected vertex

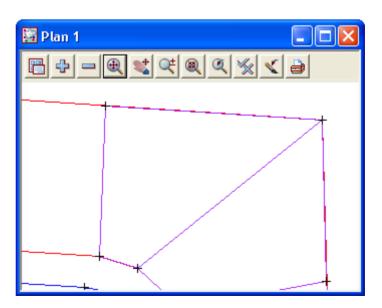

Page 372 February 2007

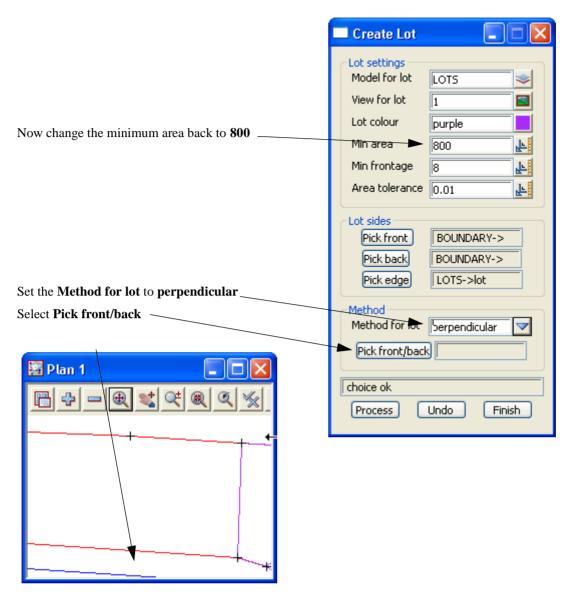

Select Process three times to create three new lots

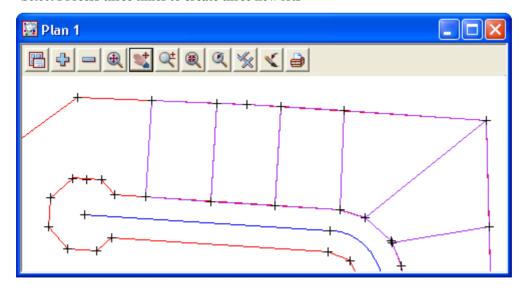

The three new lots are created with new edges perpendicular to the front boundary

Zoom in to the end of the cul de sac

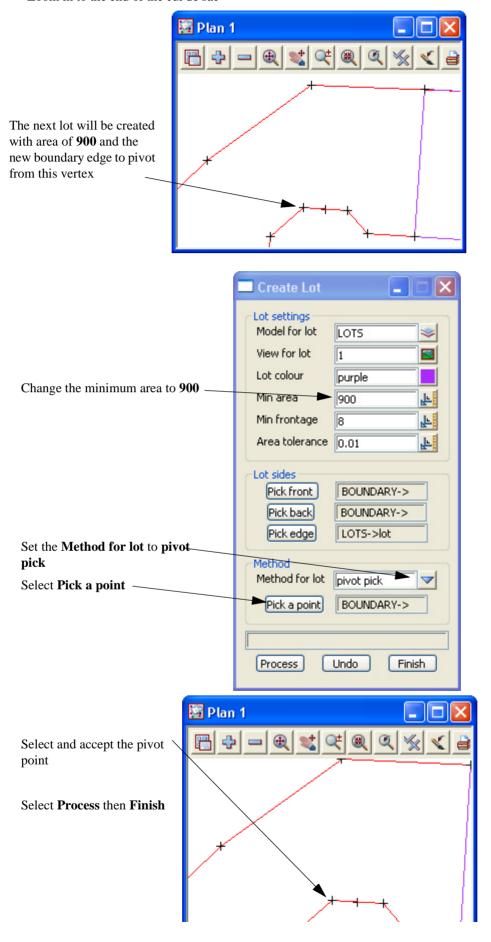

Page 374 February 2007

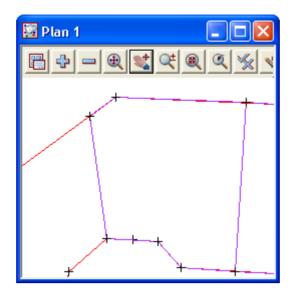

A new lot is created

Pan around to the bottom of the cul de sac

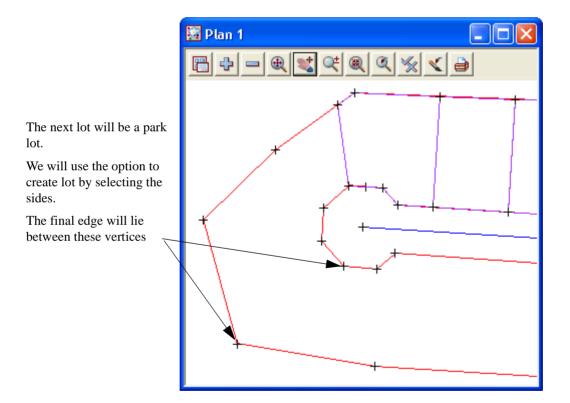

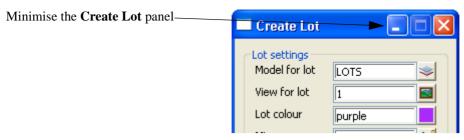

Select option Design=>Estate/Lots=>Create lots=>Create lots by picking segments

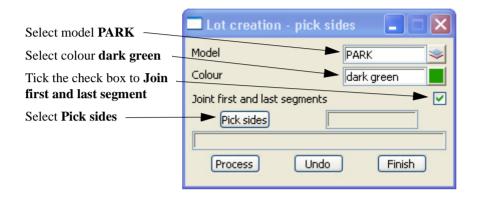

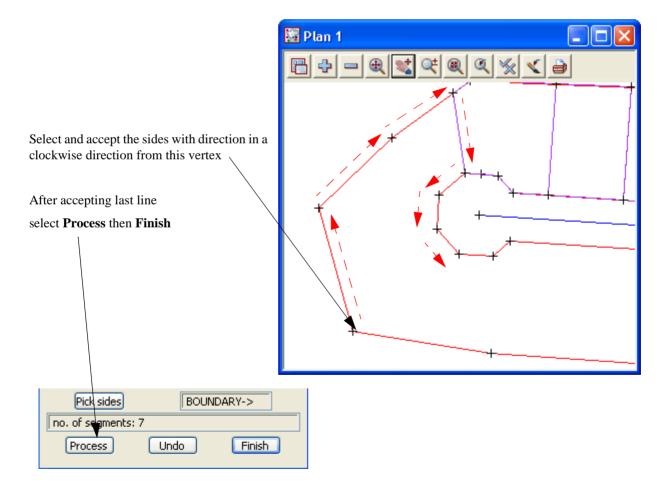

Page 376 February 2007

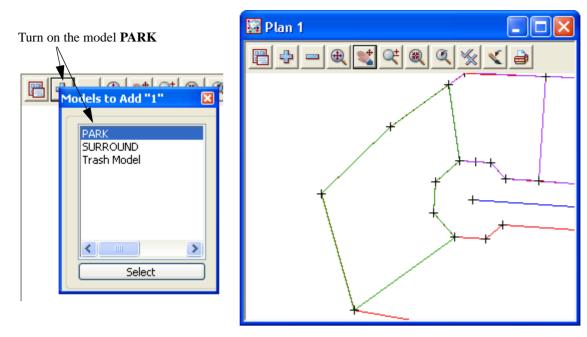

For the next six lots we will use the previous **Create lots** option

Pan along the right as per the example below

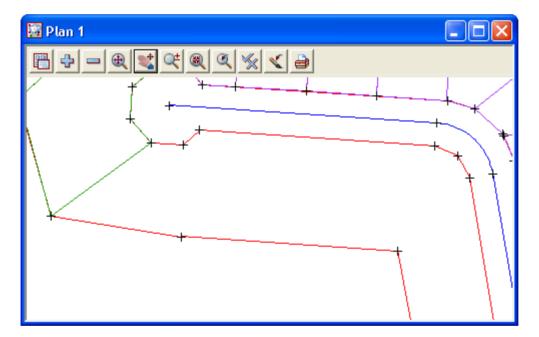

#### Maximise the Create Lot panel

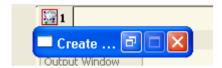

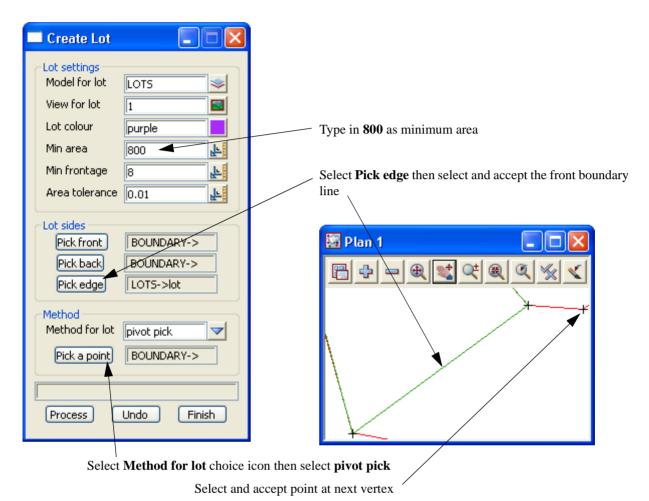

The new lot is created

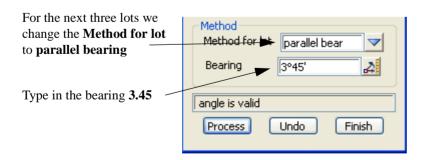

**Select Process three times** 

Page 378 February 2007

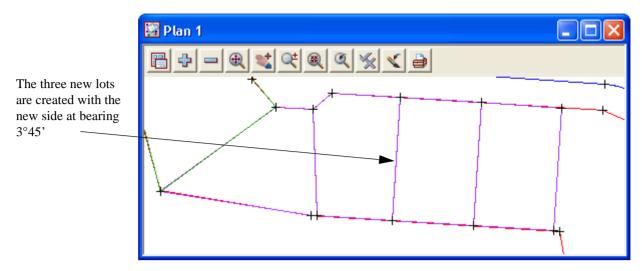

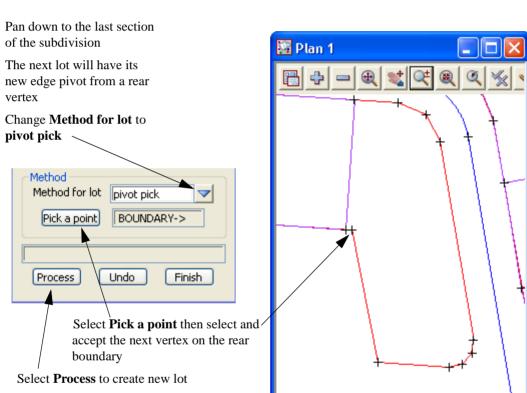

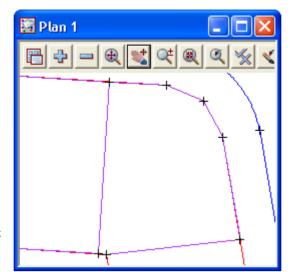

The new lot is created

Select **Finish** on **Create Lot** panel

To create the last lot we will use an option to form a lot polygon from picking the centre of a series of strings. A search distance is entered to find all strings within the search distance radius

Pan down to the last lot

Select Design=>Estate/lots=>Create lots=>Create lots by picking point inside

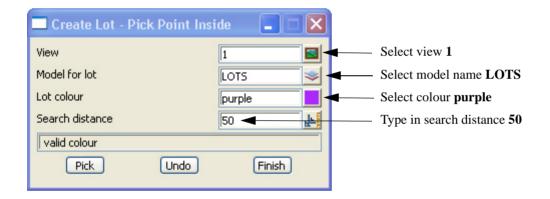

Select **Pick** and select and accept a point inside the area to create the lot. Ensure the position you pick can see to each vertex of the lot

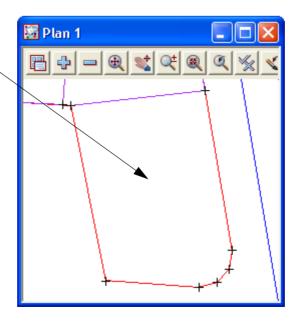

Page 380 February 2007

The new lot is created

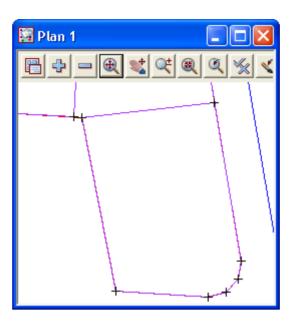

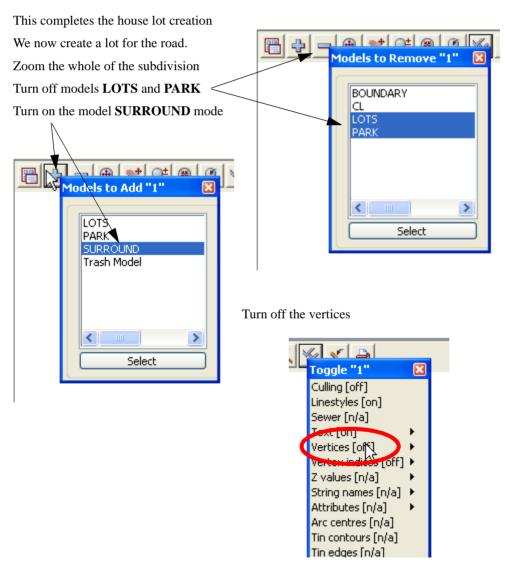

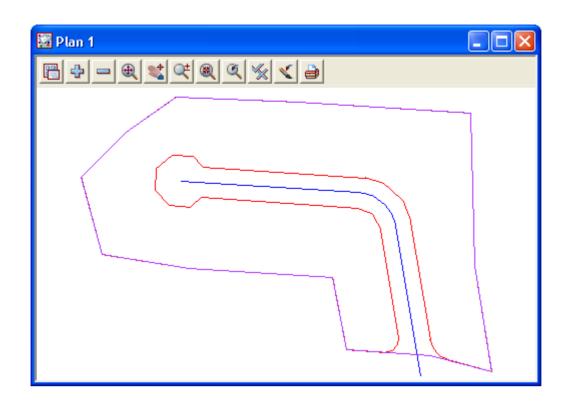

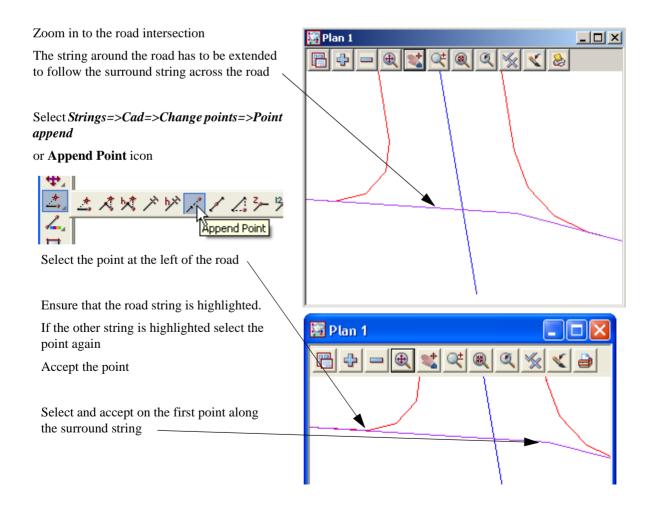

Page 382 February 2007

We now close the road string

Select Strings=>Cad=>Change strings=>Close

or String Close icon

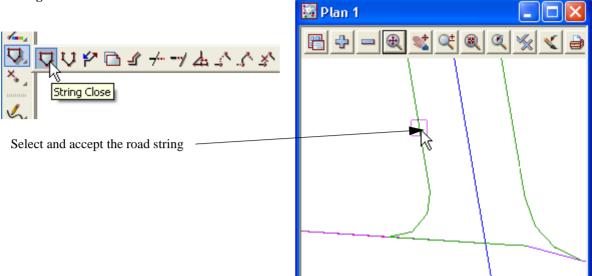

To save this closed string as a road lot select *Design=>Estate/lots=>Create lots=>Create lots from polygons* 

Zoom the whole of the subdivision

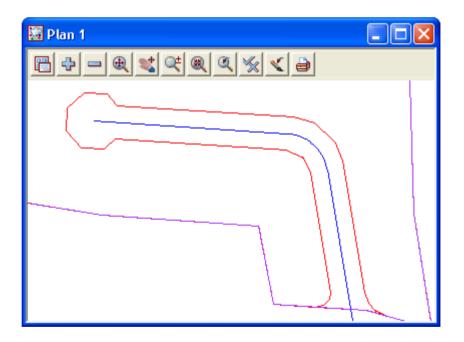

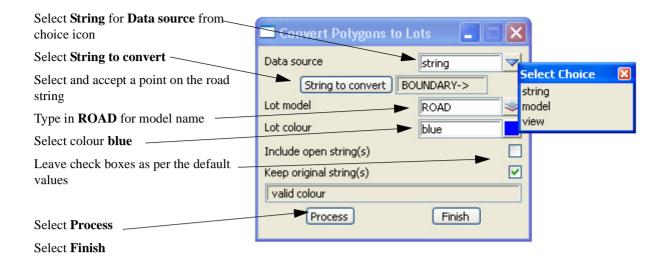

Turn on the model ROAD

The road lot is shown

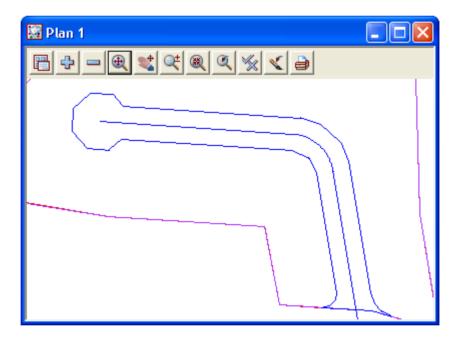

Page 384 February 2007

# 12.8 Lot numbering

The lots can now be numbered according to the type of lot.

Lots, parks and roads will be numbered separately

Zoom all of the subdivision and ensure that only models LOTS, PARK and ROAD are turned on

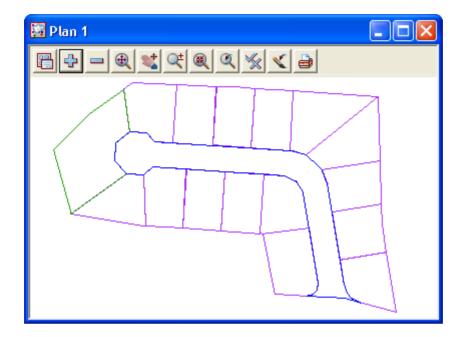

#### 12.8.1 Create lot numbers

Select option Design=>Estate/Lots=>Number Lots=>Create lot numbers

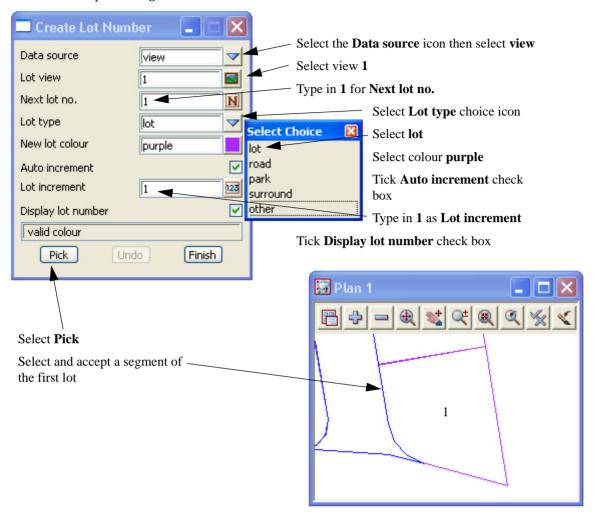

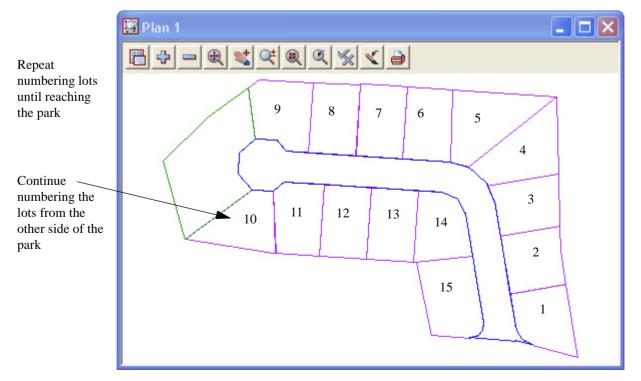

Page 386 February 2007

To create the description for the park change the following settings

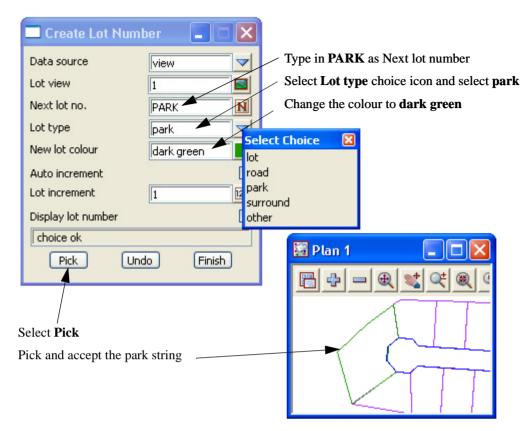

To number the road change the following settings

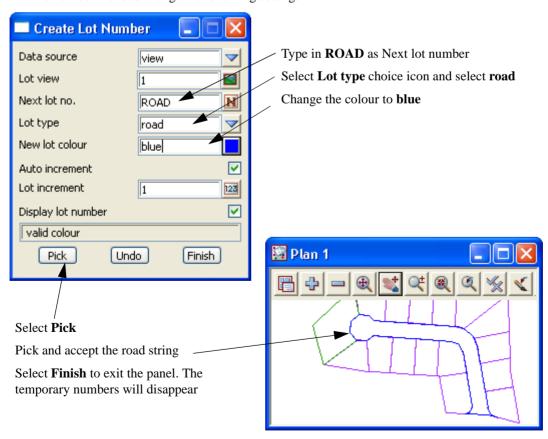

# 12.9 Lot labelling

The lot annotation can now be created. Features such as bearings, distances, lot numbers and areas are created for each lot

The annotation settings can be stored in a Lot annotation file which is loaded prior to creating the annotation

Ensure that the models LOTS, PARK and ROAD are the only models active

Zoom all of the subdivision

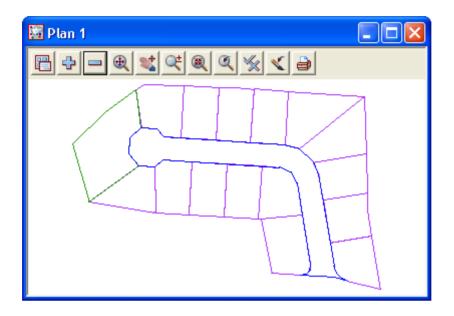

Select option Design=>Estate/Lots=>Label Lots=>Lot labelling

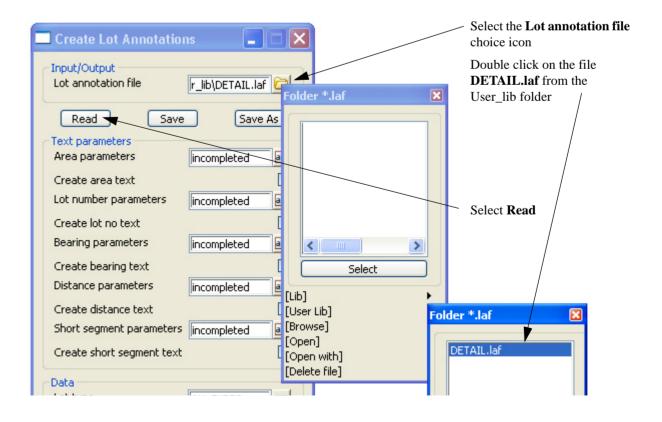

Page 388 February 2007

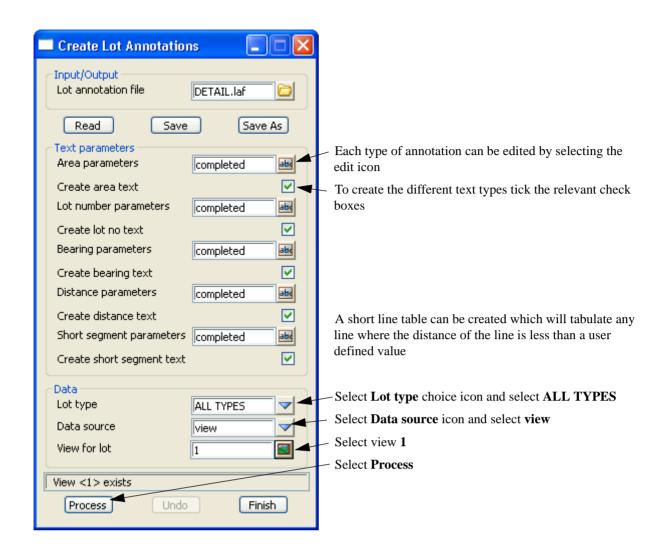

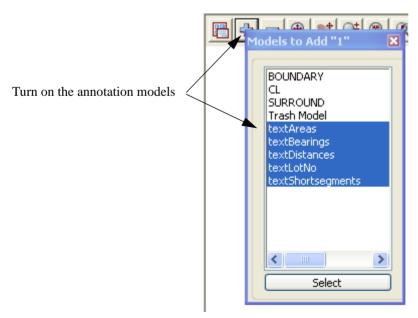

Set the plot scale to 1:500

Select *Menu* icon

Walk right on Plotting Scale

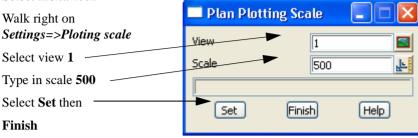

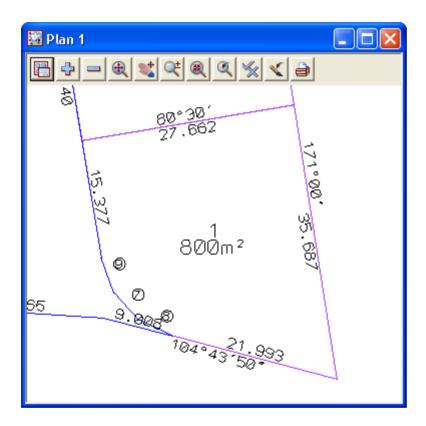

Page 390 February 2007

# 12.9.1 Edit the annotation

The annotation text can now be edited by using option on the text flyout toolbar

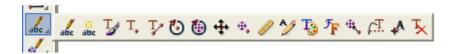

### **Reverse Bearing**

To reverse the direction of a bearing label select option *Design=>Estate/Lots=>Lot Utilities=>Reverse Bearing* 

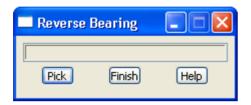

Select and accept the bearing to be reversed. You may need to turn on the vertices to see the insertion point of the text or you can turn on the text snap [X] from the snaps toolbar to click anywhere in the text

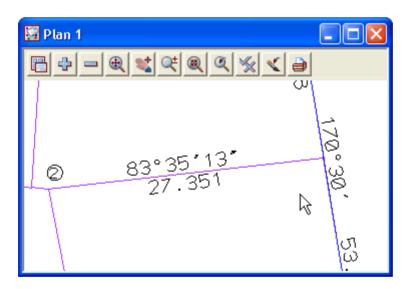

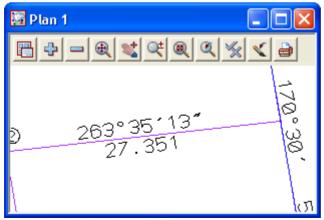

### 12.9.2 Create Short Line table

The short lines have been identified with a circled number

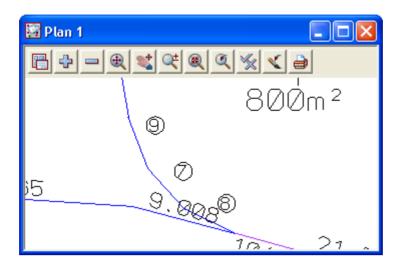

We now need to create the short line table

Select option Design=>Estate/Lots=>Lot Utilities=>Short line/arc table

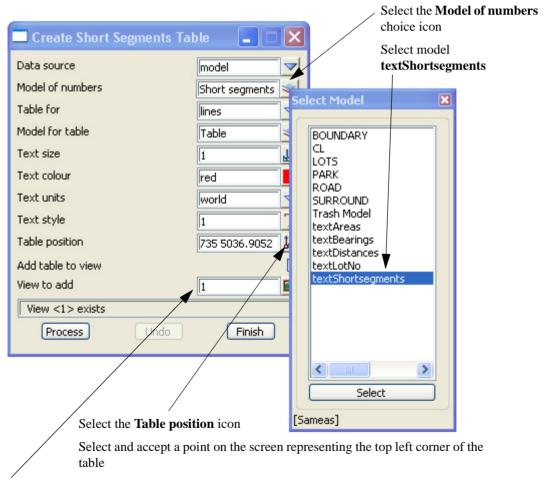

Select view 1 to show the table

Select Process to create the table

Page 392 February 2007

The bearing and distances of the short lines are displayed along with the relevant lot number

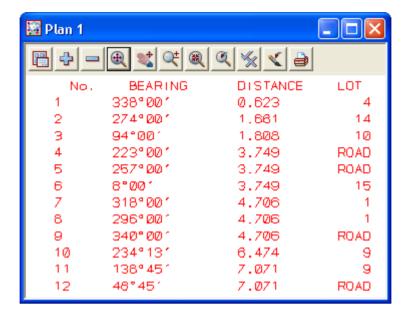

To move the table select option *Drafting=>Multi strings translate* 

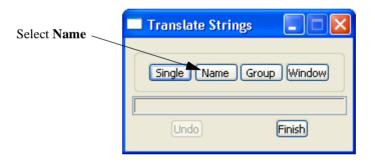

Select and accept a piece of text in the table

Move the table to a new location and accept the position

Select **Finish** to exit the option

# 12.10 Create colour table of lot areas

Lots can be coloured and a table created based on the size of the lot.

Select option Design=>Estate/Lots=>Lot Utilities=>Colour lots by range file

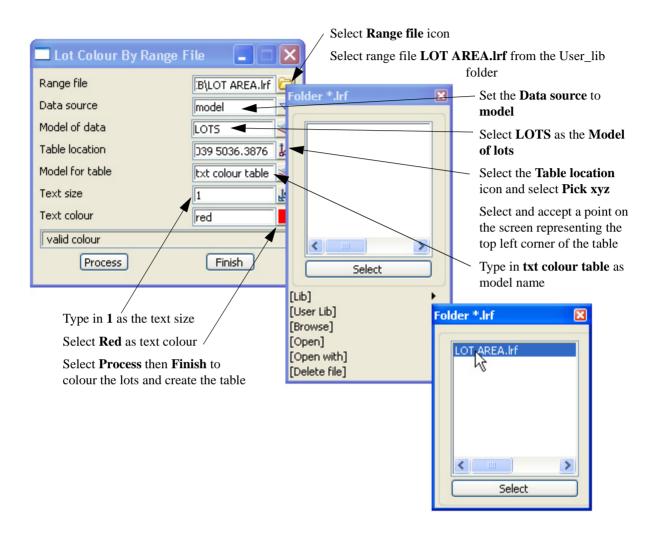

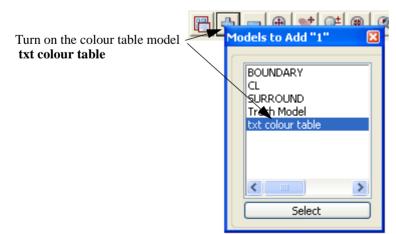

Page 394 February 2007

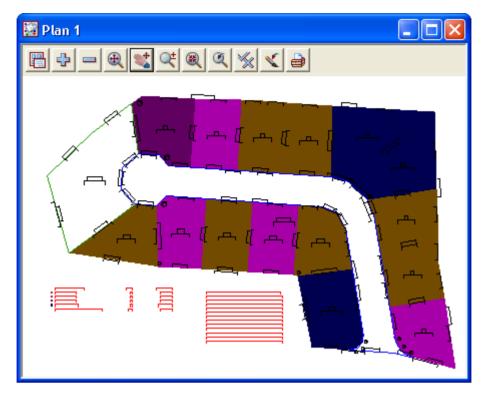

The lots are coloured based on the mapping file

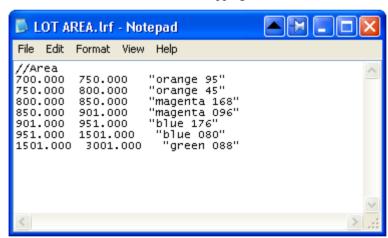

Zoom in to the colour table

The lot sizes are listed along with the number of lots in each category and the average area

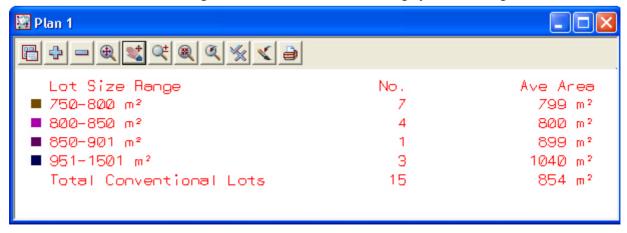

# 12.11 Lot Reporting

We will now generate a report on the subdivision

Turn on the **SURROUND** models to use as the Boundary

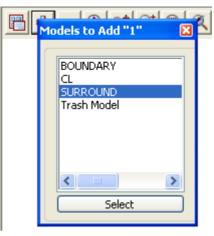

Select option *Design=>Estate/Lots=>Report Lots* 

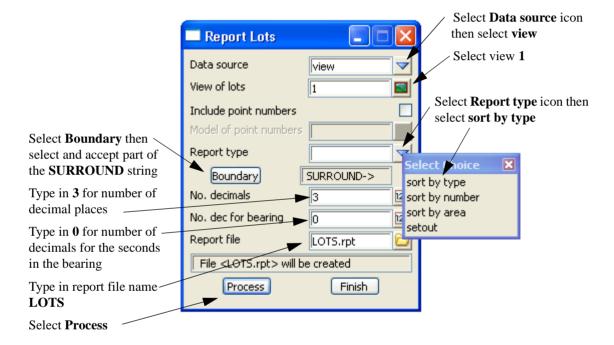

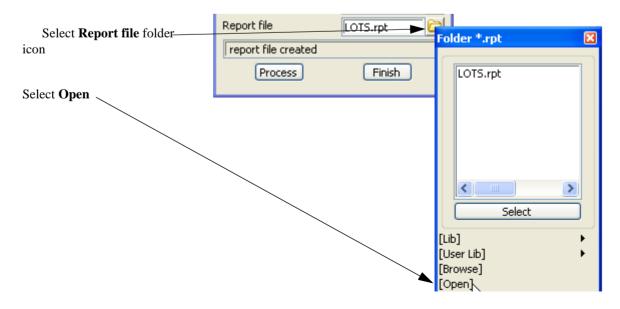

Page 396 February 2007

The first section of the report deals with the lots

The number, area and dimensions are displayed along with the vertex co-ordinates

| LOTS.rpt - Notepad                                                                                                    |                                                                 |           |        |                                                                            |                                                                                  |
|----------------------------------------------------------------------------------------------------|-----------------------------------------------------------------|-----------|--------|----------------------------------------------------------------------------|----------------------------------------------------------------------------------|
| File Edit Format View Help                                                                                             |                                                                 |           |        |                                                                            |                                                                                  |
| REPORT OF LOTS SORTED BY TYPE                                                                                          |                                                                 |           |        |                                                                            |                                                                                  |
| LOT TYPE: LOT                                                                                                    |                                                                 |           |        |                                                                            |                                                                                  |
| Lot Number: 1                                                                                                    | Area: 800.007                                                   |           |        |                                                                            |                                                                                  |
| Ln Bearing                                                                                                    | Distance                                                        | ArcLength | Radius | Eastings                                                                   | Northings                                                                        |
| 1   171*00'0"<br>2   284*43'50"<br>3   295*41'32"<br>4   317*36'55"<br>5   339*32'18"<br>6   350*30'0"<br>7   80*30'0" | 35.687<br>21.993<br>4.706<br>4.706<br>4.706<br>15.377<br>27.662 |           |        | 994.417<br>1000.000<br>978.730<br>974.490<br>971.318<br>969.673<br>967.135 | 5035.248<br>5000.000<br>5005.592<br>5007.632<br>5011.108<br>5015.517<br>5030.683 |
| Lot Number: 2                                                                                                    | Area: 799.991                                                   |           |        |                                                                            |                                                                                  |
| Ln Bearing                                                                                                    | Distance                                                        | ArcLength | Radius | Eastings                                                                   | Northings                                                                        |
| 1 178°30'0"<br>2 171°00'0"<br>3 260°29'60"<br>4 350°30'0"<br>5 80°30'0"                                                | 11.607<br>16.984<br>27.662<br>28.478<br>29.425                  |           |        | 991.457<br>991.761<br>994.417<br>967.135<br>962.435                        | 5063.626<br>5052.023<br>5035.248<br>5030.683<br>5058.770                         |
| Lot Number: 3                                                                                                    | Area: 799.998                                                   |           |        |                                                                            |                                                                                  |
| Ln Bearing                                                                                                    | Distance                                                        | ArcLength | Radius | Eastings                                                                   | Northings                                                                        |
| 1 157°42'30"<br>2 170°30'0"                                                                                            | 8.703<br>16.885                                                 |           |        | 956.347<br>959.648                                                         | 5083.476<br>5075.423                                                             |

After the last lot is displayed, the number of lots along with the total area, average area and percentage of the boundary (SURROUND) are listed

Number of lots: 15 Total area: 12820.957 Average area: 854.730 Percentage of Boundary: 72.581%

The park is listed

LOT TYPE: PARK

Lot Number: PARK Area: 1798.826

| Ln | Bearing     | Distance | ArcLength | Radius | Eastings | Northings |
|----|-------------|----------|-----------|--------|----------|-----------|
| 1  | 48°45'0"    | 10.355   |           |        | 835.232  | 5099.486  |
| 2  | 352*05'37"  | 25.015   |           |        | 843.017  |           |
| 3  | 234*13'0"   | 23.526   |           | İ      | 839.576  | 5131.091  |
| 4  | 225*49'0"   | 31.200   | İ         | İ      | 820.492  | 5117.335  |
| 5  | 164°32'30"  | 39.500   |           |        | 798.118  | 5095.590  |
| 6  | 53°55'34"   | 40.502   |           |        | 808.646  | 5057.519  |
| 7  | 318°45'0"   | 10.355   |           |        | 841.382  | 5081.368  |
| 8  | 3 * 45 ' 0" | 10.355   |           |        | 834.554  | 5089.153  |

Т

Number of lots: 1 Total area: 1798.826 Average area: 1798.826 Percentage of Boundary: 10.183%

The road is listed

LOT TYPE: ROAD

Lot Number: ROAD Area: 3044.466

| Ln | Bearing                | Distance | ArcLength | Radius | Eastings | Northings |
|----|------------------------|----------|-----------|--------|----------|-----------|
|    |                        |          |           |        |          |           |
|    | 295 * 41 ' 32"         | 4.706    |           |        | 978.730  | 5005.592  |
|    | 317*36'55"             | 4.706    |           |        | 974.490  | 5007.632  |
|    | 339°32'18"             | 4.706    |           |        | 971.318  | 5011.108  |
|    | 350*30'0"              | 60.740   |           |        | 969.673  | 5015.517  |
|    | 33 <i>7</i> ° 42 ' 30" | 9.326    |           |        | 959.648  | 5075.423  |
|    | 312°07'30"             | 12.487   |           |        | 956.110  | 5084.053  |
|    | 286°32'30"             | 9.326    |           |        | 946.849  | 5092.429  |
| 8  | 273°45'0"              | 80.067   |           |        | 937.909  | 5095.084  |
|    | 318°45'0"              | 7.071    |           |        | 858.013  | 5100.321  |
| 10 | 273*45'0"              | 10.355   |           |        | 853.350  | 5105.637  |
| 11 | 228*45'0"              | 10.355   |           |        | 843.017  | 5106.314  |
| 12 | 183°45'0"              | 10.355   |           |        | 835.232  | 5099.486  |
| 13 | 138°45'0"              | 10.355   |           |        | 834.554  | 5089.153  |
| 14 | 93°45'0"               | 10.355   |           | İ      | 841.382  | 5081.368  |
| 15 |                        | 7.071    |           | İ      | 851.715  | 5080.690  |
| 16 | 93*45'0"               | 76.985   |           | İ      | 857.032  | 5085.353  |
| 17 | 112*56'15"             | 8.217    |           | İ      | 933.852  | 5080.318  |
| 18 | 151*18'45"             | 8.217    |           | İ      | 941.418  | 5077.115  |
| 19 | 170*30'0"              | 53.932   |           | İ      | 945.363  | 5069.907  |
| 20 | 187*42'22"             | 3.749    |           | İ      | 954.264  | 5016.715  |
| 21 | 222*07'5"              | 3.749    |           | İ      | 953.761  | 5013.000  |
|    | 256*31'48"             | 3.749    |           | İ      | 951.247  | 5010.220  |
| 23 |                        | 22.465   |           | İ      | 947.601  | 5009.346  |
|    | 104°43'50"             | 9.008    |           |        | 970.019  |           |

Number of lots: 1 Total area: 3044.466 Average area: 3044.466 Percentage of Boundary: 17.235%

Page 398 February 2007

At the end of the report the total number of lots are listed along with the area Any errors in the lot creations should yield a percentage difference to the boundary

Total number of lots: 17
Grand total area: 17664.248

Percentage of Boundary: 100.000%

Boundary: 17664.248
Difference: -0.000
Percentage of Difference: -0.000%

END OF REPORT

Exit the report file

Page 400 February 2007